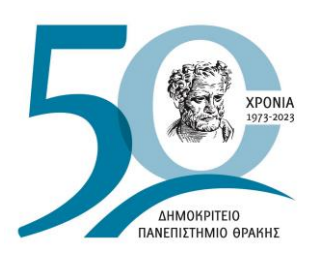

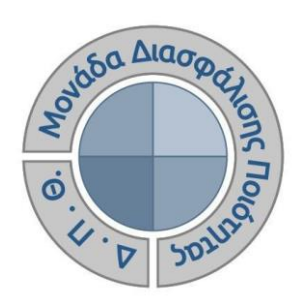

*ΕΓΧΕΙΡΙΔΙΟ ΧΡΗΣΗΣ ΚΑΙ ΔΙΑΧΕΙΡΙΣΗΣ ΤΟΥ ΠΛΗΡΟΦΟΡΙΑΚΟΥ ΣΥΣΤΗΜΑΤΟΣ ΤΗΣ ΜΟΝΑΔΑΣ ΔΙΑΣΦΑΛΙΣΗΣ ΠΟΙΟΤΗΤΑΣ ΤΟΥ ΔΗΜΟΚΡΙΤΕΙΟΥ ΠΑΝΕΠΙΣΤΗΜΙΟΥ ΘΡΑΚΗΣ*

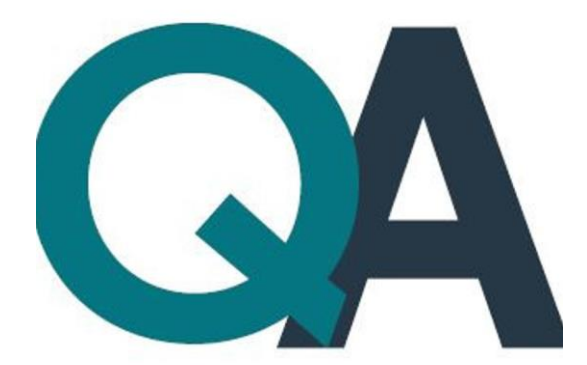

Το έργο συγχρηματοδοτείται από την Ελλάδα και την Ευρωπαϊκή Ένωση (Ευρωπαϊκό Κοινωνικό Ταμείο) μέσω του Επιχειρησιακού Προγράμματος «Ανάπτυξη Ανθρώπινου Δυναμικού, Εκπαίδευση και Διά Βίου Μάθηση»

**Έκδοση 2η**

**ΙΑΝΟΥΑΡΙΟΣ 2024**

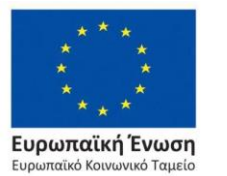

Επιχειρησιακό Πρόγραμμα Ανάπτυξη Ανθρώπινου Δυναμικού, Εκπαίδευση και Διά Βίου Μάθηση

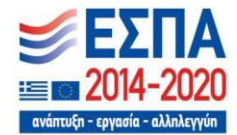

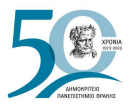

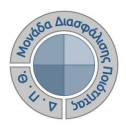

## **ΥΛΟΠΟΙΗΣΗ**

**Συγγραφέας:** Περσεφόνη Κουτσογιάννη (Φιλόλογος)

**Υποέργο 01 της Πράξης** «Υποστήριξη της ΜΟΔΙΠ του ΔΠΘ» **με κωδικό ΟΠΣ (MIS) 5109185** στο πλαίσιο του Ε.Π. «Ανάπτυξη Ανθρώπινου Δυναμικού, Εκπαίδευση και Διά Βίου Μάθηση με τη συγχρηματοδότηση της Ελλάδας και της Ευρωπαϊκής Ένωσης (Ευρωπαϊκό Κοινωνικό Ταμείο-ΕΚΤ).

Το παρόν εγχειρίδιο χρήσης και διαχείρισης του ΟΠΣ της ΜΟΔΙΠ ανήκει στο **ΠΕ 4:**  *Διοικητική, διαχειριστική και τεχνική υποστήριξη έργου* και αποτελεί μέρος του παραδοτέου **Π4.1**: Εκθέσεις για την διοικητική/διαχειριστική/τεχνική υποστήριξη του έργου με αντικείμενο «Τεκμηρίωση του ΟΠΣ της ΜΟ.ΔΙ.Π., την συγγραφή εγχειριδίων χρήσης και διαχείρισης του νέου ΟΠΣ, τη δημιουργία οπτικοακουστικού συνοδευτικού υλικού και την ενημέρωση της ιστοσελίδας της ΜΟΔΙΠ».

Το έργο «Υποστήριξη της ΜΟΔΙΠ του ΔΠΘ» με κωδικό ΟΠΣ (MIS) 5109185 συγχρηματοδοτείται από την Ελλάδα και την Ευρωπαϊκή Ένωση (Ευρωπαϊκό Κοινωνικό Ταμείο) μέσω του Επιχειρησιακού Προγράμματος «Ανάπτυξη Ανθρώπινου Δυναμικού, Εκπαίδευση και Διά Βίου Μάθηση».

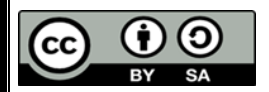

**Το παρόν έργο υπόκειται σε άδεια Creative Common**

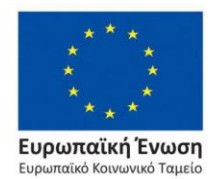

Επιχειρησιακό Πρόγραμμα Ανάπτυξη Ανθρώπινου Δυναμικού, Εκπαίδευση και Διά Βίου Μάθηση

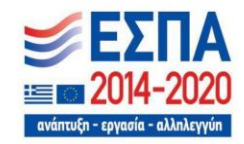

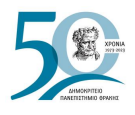

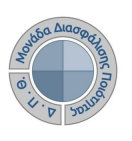

# **Περιεχόμενα**

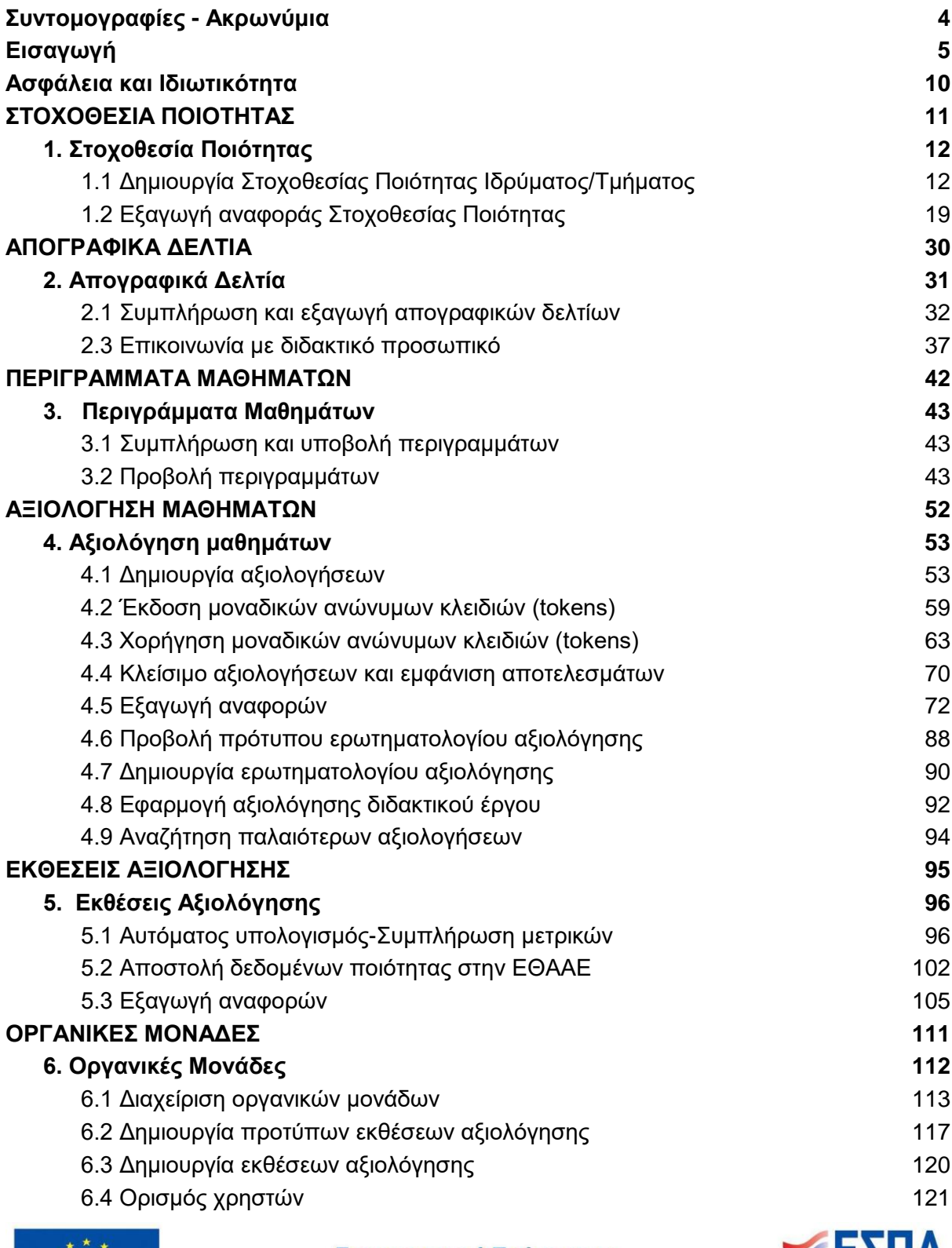

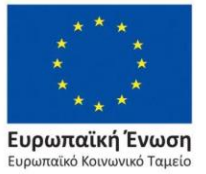

Επιχειρησιακό Πρόγραμμα Ανάπτυξη Ανθρώπινου Δυναμικού, Εκπαίδευση και Διά Βίου Μάθηση

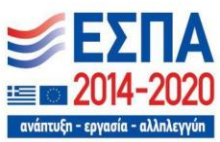

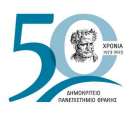

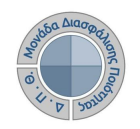

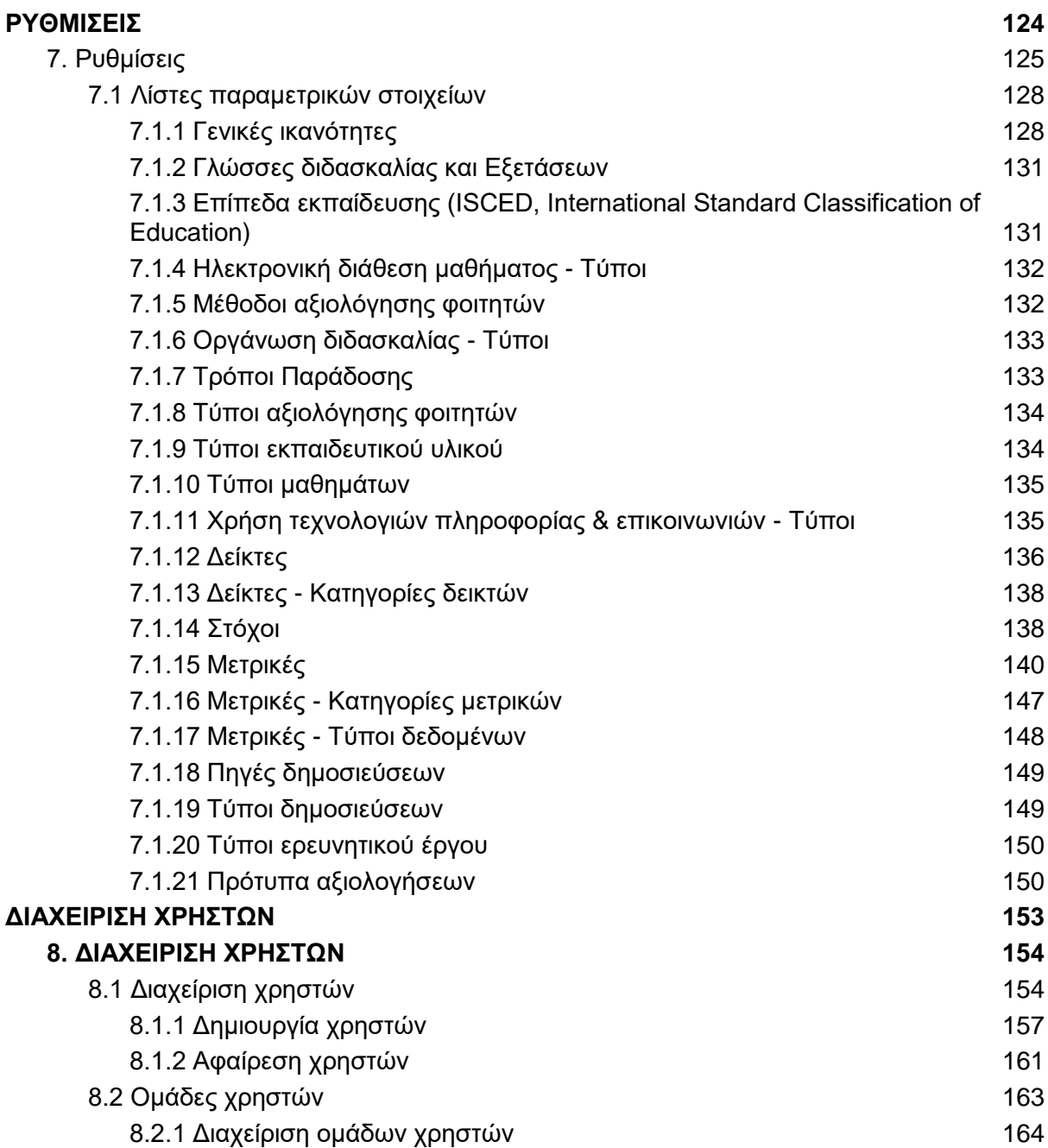

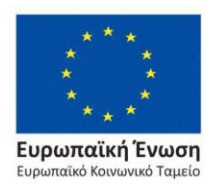

Επιχειρησιακό Πρόγραμμα Ανάπτυξη Ανθρώπινου Δυναμικού, Εκπαίδευση και Διά Βίου Μάθηση

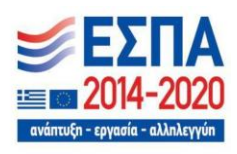

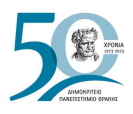

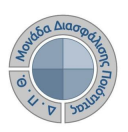

## <span id="page-4-0"></span>**Συντομογραφίες - Ακρωνύμια**

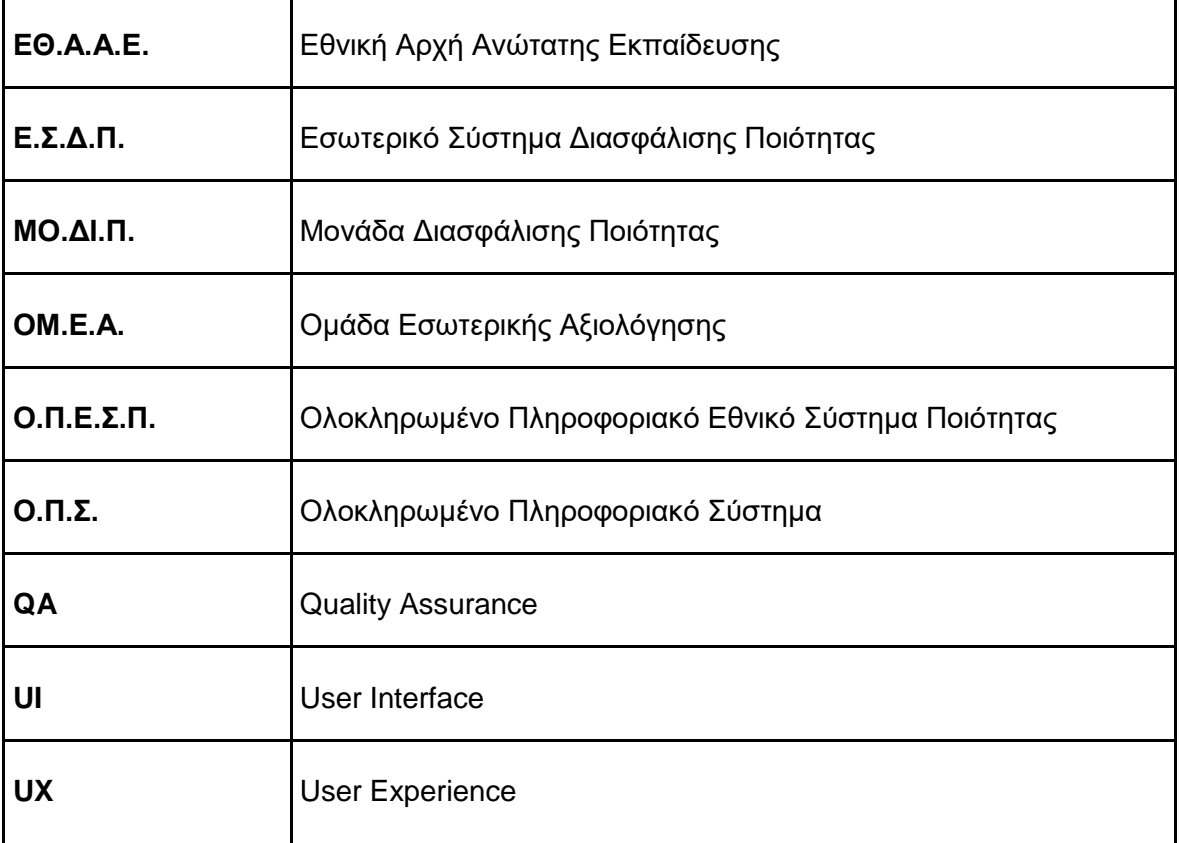

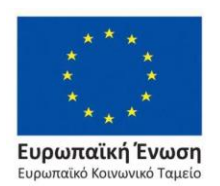

Επιχειρησιακό Πρόγραμμα Ανάπτυξη Ανθρώπινου Δυναμικού, Εκπαίδευση και Διά Βίου Μάθηση

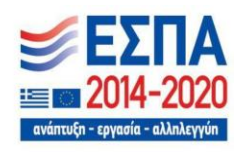

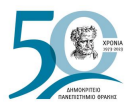

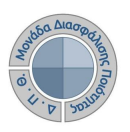

## <span id="page-5-0"></span>**Εισαγωγή**

Το παρόν εγχειρίδιο χρήσης και διαχείρισης αφορά το Ολοκληρωμένο Πληροφοριακό Σύστημα (ΟΠΣ) της Μονάδας Διασφάλισης Ποιότητας (ΜΟΔΙΠ) του Δημοκρίτειου Πανεπιστημίου Θράκης, το οποίο έχει σχεδιαστεί για την υποστήριξη της Πράξης «Υποστήριξη της ΜΟΔΙΠ του ΔΠΘ» με κωδικό ΟΠΣ (MIS) 5109185 και σκοπός του είναι η παροχή οδηγιών προς τους χρήστες του σχετικά με τις λειτουργίες και υπηρεσίες που προσφέρει.

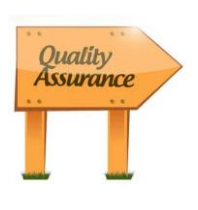

Το πληροφοριακό σύστημα διαχείρισης δεδομένων ποιότητας της ΜΟΔΙΠ του Δημοκρίτειου Πανεπιστημίου Θράκης, το οποίο αναπτύχθηκε με βασικό γνώμονα τις οδηγίες και κατευθύνσεις της [ΕΘΑΑΕ,](#page-4-0) αποτελεί τη βασική πληροφοριακή δομή υποστήριξης των διαδικασιών διασφάλισης ποιότητας του Ιδρύματος και αποσκοπεί στη συστηματική παρακολούθηση και βελτίωση των ακαδημαϊκών δραστηριοτήτων των Υπηρεσιών και Τμημάτων του

Ιδρύματος μέσα από την καταχώριση και επεξεργασία δεδομένων. Στόχος του είναι να υπάρξει ολοκληρωμένη ροή πληροφοριών προς όλους τους εμπλεκόμενους φορείς και να αναπτυχθεί η απαραίτητη συμμετοχή και «κουλτούρα ποιότητας» στο Ίδρυμα.

Η είσοδος των εξουσιοδοτημένων χρηστών στις υπηρεσίες του πληροφοριακού συστήματος της ΜΟΔΙΠ πραγματοποιείται από την ηλεκτρονική διεύθυνση [qa.duth.gr](https://qa.duth.gr/) με τον ιδρυματικό τους λογαριασμό (Εικόνες 1 και 2).

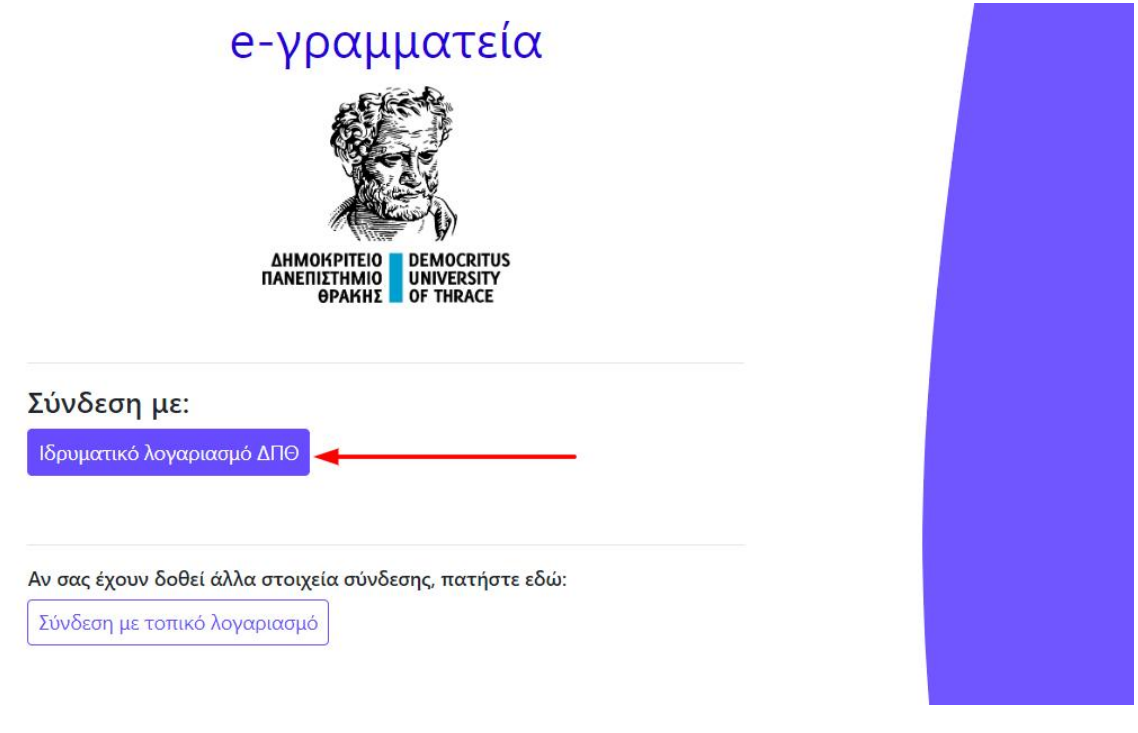

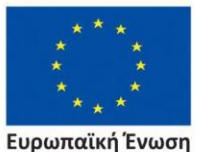

αϊκό Κοινωνικό Ταμείο

*Εικόνα 1*

Επιχειρησιακό Πρόγραμμα Ανάπτυξη Ανθρώπινου Δυναμικού, Εκπαίδευση και Διά Βίου Μάθηση

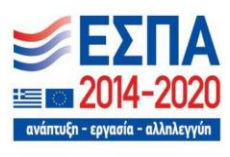

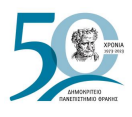

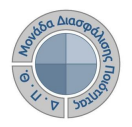

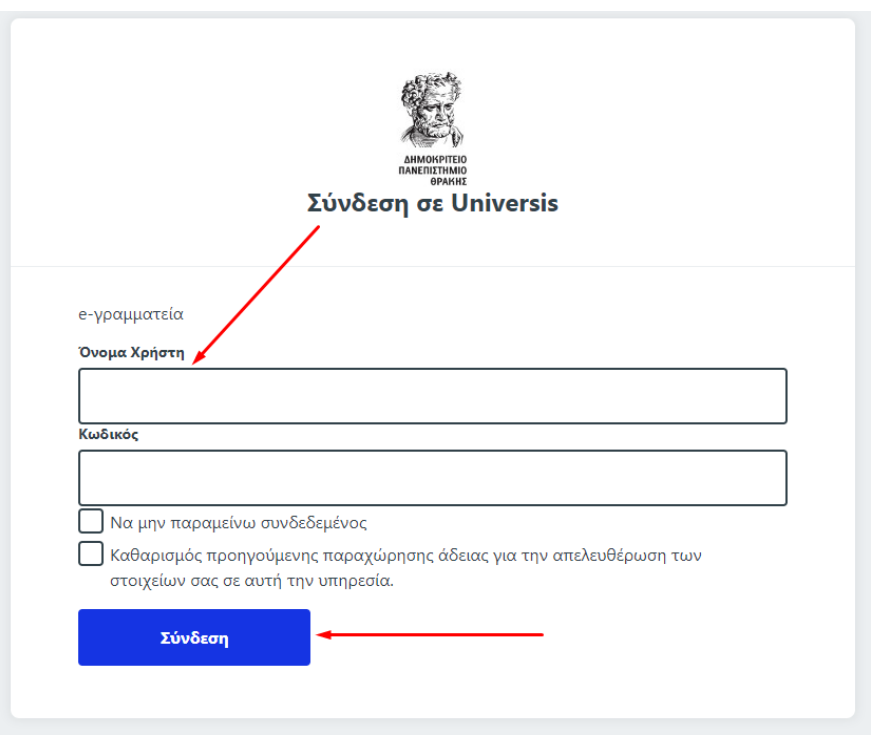

*Εικόνα 2*

Τα μέλη ΟΜΕΑ των Ακαδημαϊκών Μονάδων επιλέγουν "**Σύνδεση με τοπικό λογαριασμό**" και εισάγουν τα στοιχεία του τοπικού λογαριασμού που τους έχουν δοθεί για να συνδεθούν (Εικόνα 3).

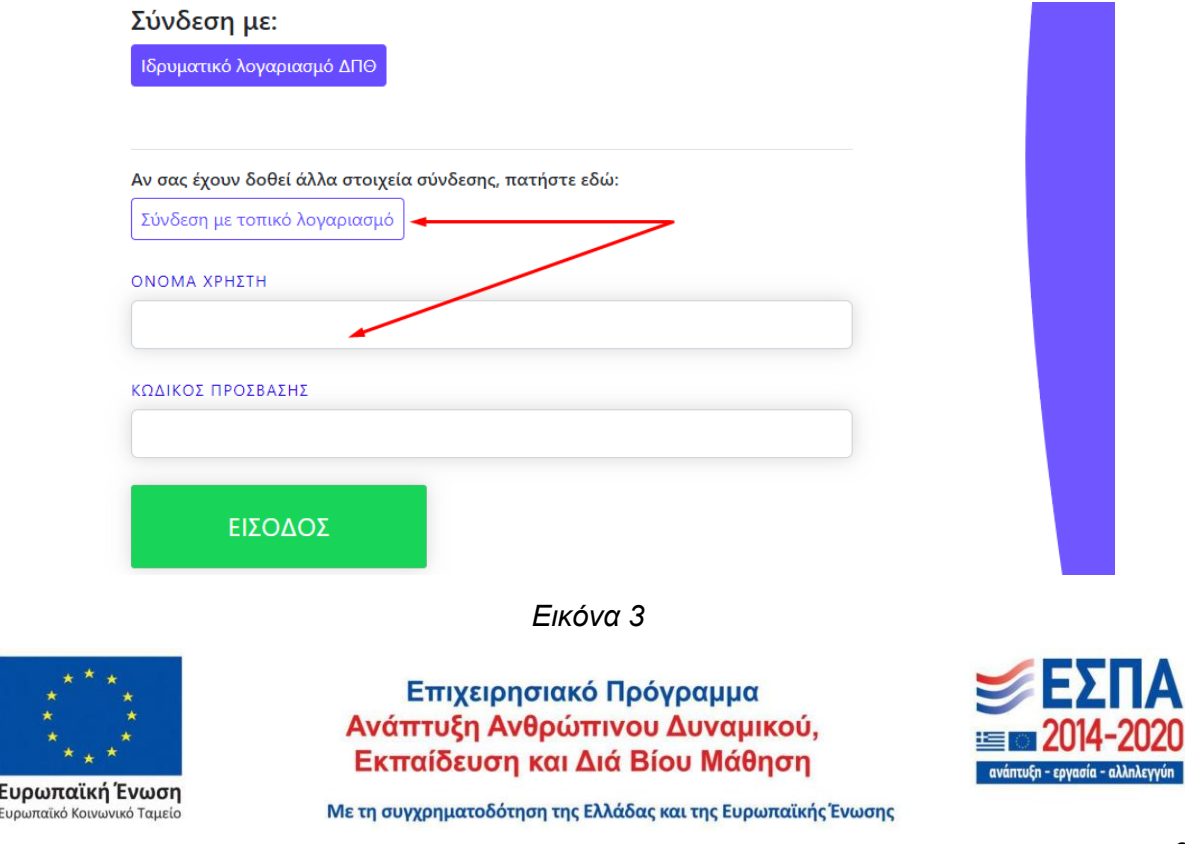

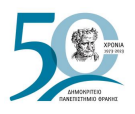

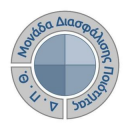

Οι εξουσιοδοτημένοι χρήστες, οι οποίοι βλέπουν τις ενότητες που αντιστοιχούν στο ρόλο τους, βάσει των δικαιωμάτων που τους έχουν δοθεί από τους διαχειριστές του ΟΠΣ, μετά την είσοδό τους, μπορούν να περιηγηθούν στο περιβάλλον της εφαρμογής, από το **μενού** στα αριστερά. Κεντρικά ο σύνδεσμος **Περισσότερα** οδηγεί απευθείας στην εκάστοτε ενότητα και τις δυνατότητες που αυτή προσφέρει (Εικόνα 4).

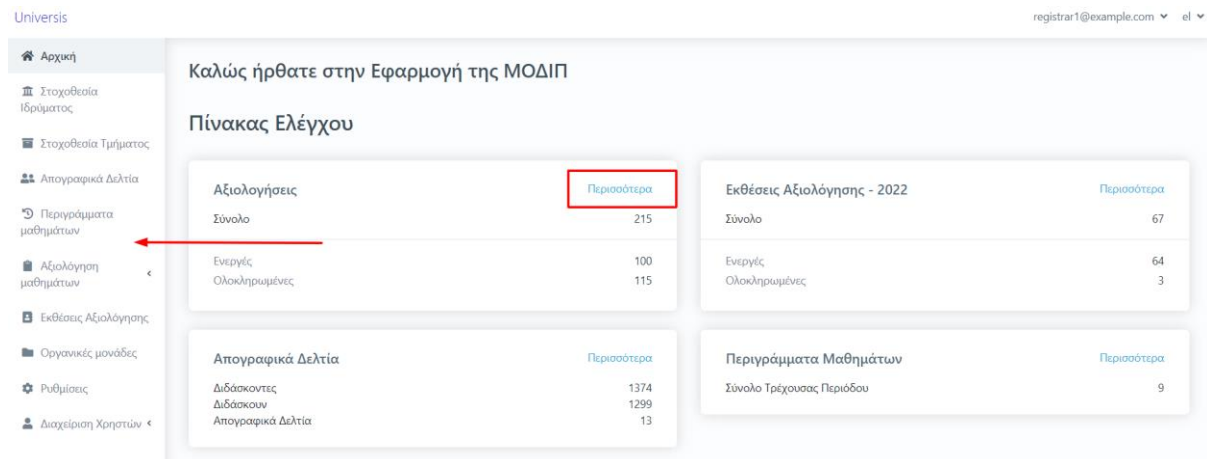

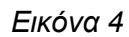

Οι **ομάδες χρηστών** της εφαρμογής είναι οι εξής:

- ❖ Διαχειριστές συστήματος
- ❖ Γραμματείες Τμημάτων
- ❖ Προσωπικό ΟΜΕΑ Τμήματος
- ❖ Προσωπικό ΜΟΔΙΠ
- ❖ Το διοικητικό προσωπικό του Ιδρύματος

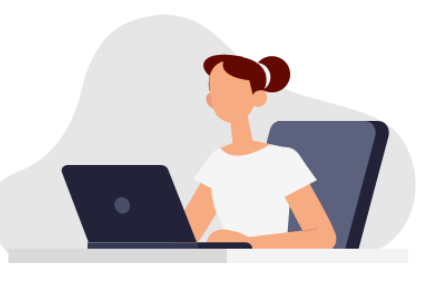

Μέσω της εφαρμογής οι εξουσιοδοτημένοι χρήστες, ανάλογα με το ρόλο τους, μπορούν να:

- ➢ δημιουργήσουν τη **Στοχοθεσία Ποιότητας** σε επίπεδο Ιδρύματος και Ακαδημαϊκής Μονάδας,
- ➢ κάνουν προβολή των **Απογραφικών δελτίων** των διδασκόντων με την εξαγωγή των αντίστοιχων αναφορών,
- ➢ επικοινωνούν με το διδακτικό προσωπικό του Ιδρύματος,
- ➢ βλέπουν τα **Περιγράμματα μαθημάτων** των διδασκόντων και να εξάγουν τις αντίστοιχες αναφορές,
- ➢ ενεργοποιούν τις **Αξιολογήσεις** του διδακτικού έργου, να εκδίδουν και να χορηγούν ειδικά μοναδικά κλειδιά (tokens) στους φοιτητές και να εξάγουν στατιστικά δεδομένα βάσει των αποτελεσμάτων,
- ➢ δημιουργούν πρότυπα εκθέσεων αξιολόγησης βάσει μετρικών που αντιστοιχούν στις οργανικές μονάδες του Ιδρύματος,

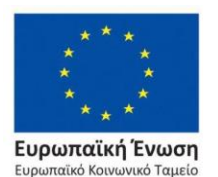

Επιχειρησιακό Πρόγραμμα Ανάπτυξη Ανθρώπινου Δυναμικού, Εκπαίδευση και Διά Βίου Μάθηση

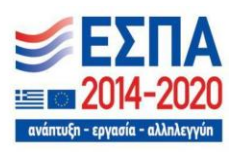

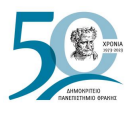

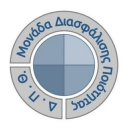

- ➢ δημιουργούν και να συμπληρώνουν τις **Εκθέσεις αξιολόγησης** των διοικητικών και ακαδημαϊκών μονάδων του Ιδρύματος,
- ➢ να εξάγουν τα στοιχεία των **Εκθέσεων αξιολόγησης** σε μορφή αρχείου .xml για την αυτόματη συμπλήρωση των μετρικών στο [ΟΠΕΣΠ](#page-4-0) της ΕΘΑΑΕ,
- ➢ **διαχειρίζονται τους Χρήστες** και τα δικαιώματά τους
- ➢ **παραμετροποιούν** τα χαρακτηριστικά του συστήματος.

Το σύστημα αποτελείται από ένα σύνολο βασικών υπηρεσιών που καλύπτουν τις ανάγκες παρουσίασης και επεξεργασίας των δεδομένων της ΜΟΔΙΠ, χρησιμοποιώντας σύγχρονες τεχνολογίες ανάλυσης και ανάπτυξης.

#### **Το ΟΠΣ της ΜΟΔΙΠ**:

❖ Είναι αυτόματα διασυνδεδεμένο με το **Universis**. Πρόκειται για το Πληροφοριακό Σύστημα Ηλεκτρονικής Γραμματείας (φοιτητολόγιο), που αφορά τη διαχείριση των ακαδημαϊκών

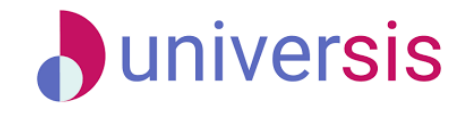

διαδικασιών του Ιδρύματος και αποτελεί το βασικότερο πληροφοριακό σύστημα για την παραλαβή δεδομένων σχετικά με στοιχεία φοιτητών, διδασκόντων, τάξεων μαθημάτων, προγραμμάτων σπουδών, δηλώσεων φοιτητών σε πραγματικό χρόνο χωρίς την ανάγκη ενεργοποίησης διαδικασιών συγχρονισμού.

- ❖ Διαθέτει φιλικό προς το χρήστη [UI,](#page-4-0) το οποίο διευκολύνει την περιήγηση των χρηστών με σαφή και προσιτό τρόπο στις λειτουργίες της εφαρμογής.
- ❖ Έχει σχεδιαστεί πάνω σε σύγχρονη modular αρχιτεκτονική, η οποία ενισχύει την επεκτασιμότητα των λειτουργιών της εφαρμογής, ενώ εγγυάται **ταχύτητα σε συνθήκες μεγάλου φόρτου και προηγμένες δυνατότητες.**
- ❖ Ενεργεί για τον αυτόματο και προγραμματισμένο υπολογισμό των μετρικών και την αποστολή τους στην ΕΘΑΑΕ.
- ❖ Έχει σχεδιαστεί με γνώμονα την **ασφάλεια** τόσο στην καθημερινή χρήση όσο και στη μακροχρόνια διατήρηση των δεδομένων με δυνατότητες επικύρωσης και ιχνηλάτησης των ενεργειών. Έχει προβλεφθεί η παρακολούθηση των διαδικασιών που εκτελούνται και η καταγραφή των συμβάντων του συστήματος στη βάση δεδομένων του με ημερομηνία δημιουργίας του συμβάντος για λόγους διερεύνησης των ενεργειών και καταγραφής των σφαλμάτων που ενδέχεται να προκύψουν. Ο συνδυασμός των στοιχείων βοηθάει σημαντικά τόσο σε ενέργειες (μακροσκοπικού) ελέγχου όσο και για ανίχνευση και διερεύνηση μεμονωμένων περιπτώσεων, όπως για τον εντοπισμό πιθανών προβλημάτων πριν γίνει αναφορά από το χρήστη.
- ❖ Προσφέρει δυνατότητες παραμετροποίησης των οντοτήτων της εφαρμογής για την επεξεργασία ή την προσθήκη νέων διαδικασιών.

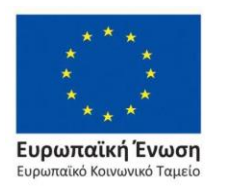

Επιχειρησιακό Πρόγραμμα Ανάπτυξη Ανθρώπινου Δυναμικού, Εκπαίδευση και Διά Βίου Μάθηση

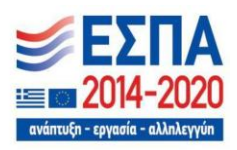

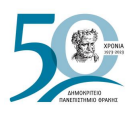

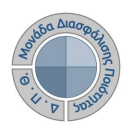

- ❖ Έχει διασυνδεθεί με το ΟΠΕΣΠ της ΕΘΑΑΕ για την αυτοματοποιημένη ημερήσια συλλογή μετρικών. Ο Universis API Server παραμετροποιείται, ώστε να μπορεί να μεταδίδει καθημερινά προς το HarvestAPI της ΕΘΑΑΕ δεδομένα μετρικών που αφορούν το φοιτητολόγιο.
- ❖ Παράγει αυτοματοποιημένες αναφορές βάσει προκατασκευασμένων προτύπων (templates).
- ❖ Λειτουργεί χωρίς κανέναν περιορισμό σε όλα τα λειτουργικά συστήματα τεχνολογιών, όπως π.χ. Windows, Linux, MacOS.
- ❖ Είναι πολυγλωσσικό by design (εκ σχεδιασμού) και παρέχεται by default (εξ ορισμού) με δύο (2) βασικές γλώσσες, Ελληνικά και Αγγλικά, τόσο για το περιβάλλον του χρήστη (UI) όσο και για τα ίδια τα δεδομένα της βάσης. Υπάρχει **κατάλληλη ένδειξη αλλαγής γλώσσας** πάνω δεξιά ή στο πλαϊνό μενού αν πρόκειται για προβολή από κινητή συσκευή (Εικόνα 5).

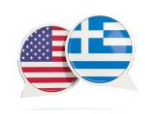

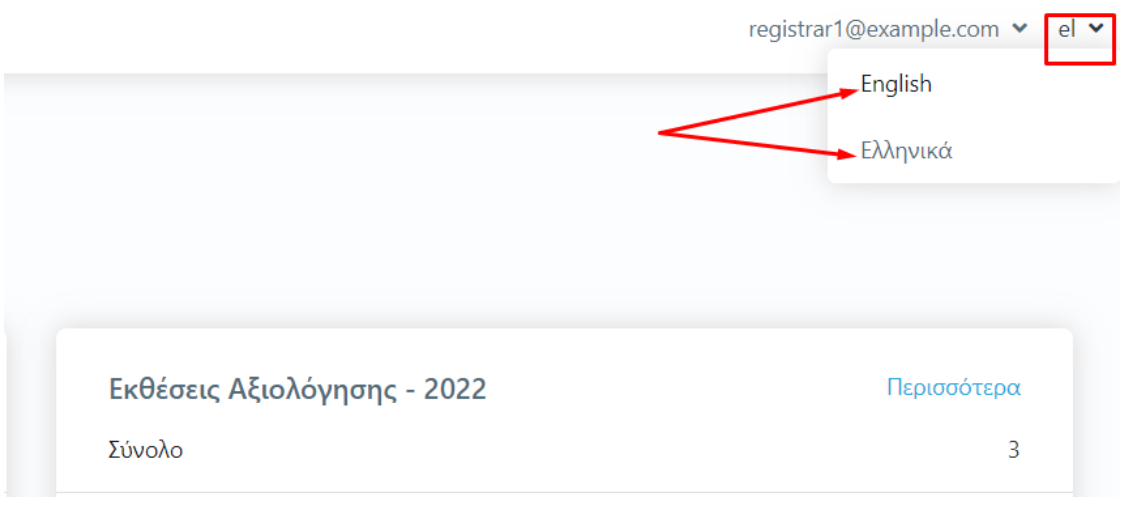

*Εικόνα 5*

Το εγχειρίδιο χρήσης και διαχείρισης του ΟΠΣ της ΜΟΔΙΠ περιλαμβάνει κατευθυντήριες οδηγίες προς τους εξουσιοδοτημένους χρήστες του. Πρόκειται για χρήστες που διαθέτουν τα κατάλληλα δικαιώματα, βάσει του ρόλου και των αρμοδιοτήτων τους, για τις διαδικασίες και λειτουργίες που υποστηρίζονται.

Στα κεφάλαια που ακολουθούν παρουσιάζονται αναλυτικά οι λειτουργίες που παρέχει η εφαρμογή της ΜΟΔΙΠ για την υποστήριξη των διαδικασιών διασφάλισης ποιότητας του Ιδρύματος.

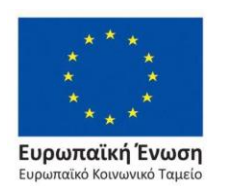

Επιχειρησιακό Πρόγραμμα Ανάπτυξη Ανθρώπινου Δυναμικού, Εκπαίδευση και Διά Βίου Μάθηση

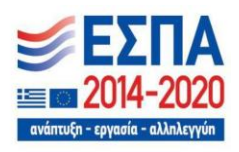

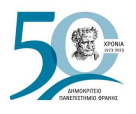

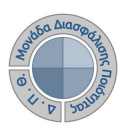

### <span id="page-10-0"></span>**Ασφάλεια και Ιδιωτικότητα**

Όλοι οι χρήστες του συστήματος θα πρέπει να έχουν ιδρυματικό λογαριασμό. Το σύστημα χρησιμοποιεί και ενσωματώνει τεχνολογίες με στόχο την τήρηση σύγχρονων κανόνων ασφαλείας και πρόσβασης στα δεδομένα του. Για το λόγο αυτό, μέσω της ιστοσελίδας αυθεντικοποίησης των χρηστών ταυτοποιούνται οι τελικοί χρήστες κατά την αρχική τους είσοδο στο σύστημα.

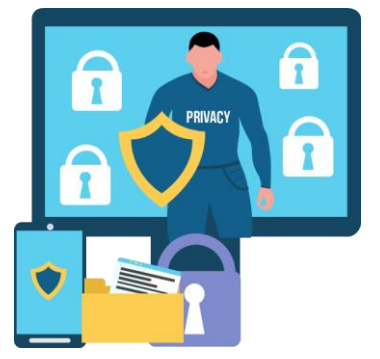

Το πληροφοριακό σύστημα, μέσα από ένα εξελιγμένο σύστημα διαχείρισης δικαιωμάτων ελέγχει την προσβασιμότητα που

προκύπτει από την πιστοποίηση και εξουσιοδότηση των χρηστών, τόσο στο επίπεδο της εφαρμογής όσο και στην πρόσβαση που προκύπτει από την πολιτική του υφιστάμενου δικτύου επικοινωνιών.

Το Σύστημα καλύπτει τις θεμελιώδεις ανάγκες ασφάλειας:

- ❖ **εμπιστευτικότητα** και
- ❖ **ακεραιότητα των δεδομένων**

Το Σύστημα Διαχείρισης Χρηστών προσφέρει δυνατότητες για τη δημιουργία ειδικών ρόλων και χρηστών με ορισμό δικαιωμάτων πρόσβασης σε πολύ συγκεκριμένες ενέργειες, όπως ορίζουν οι ανάγκες του Ιδρύματος. Καθώς ένα μεγάλο μέρος των δεδομένων του πληροφοριακού συστήματος μπορούν να χαρακτηριστούν ως ευαίσθητα προσωπικά δεδομένα, είναι διαθέσιμα μόνο σε εκείνους τους χρήστες που είναι εξουσιοδοτημένοι για την επεξεργασία και διαχείρισή τους. Η πιστοποίηση της δικαιοδοσίας των χρηστών βασίζεται πάνω σε ένα καθορισμένο σύστημα ρόλων. Κάθε ρόλος αποκτά δικαιώματα, τα οποία του αποδίδονται είτε από τους διαχειριστές του συστήματος είτε από την ιδιότητά τους, έτσι όπως αυτή είναι αποτυπωμένη στα δεδομένα του συστήματος, ενώ εξασφαλίζεται η ακεραιότητα των δεδομένων του συστήματος, με στόχο την απόρριψη κακόβουλων προσπαθειών αλλοίωσης (βλ. [Διαχείριση Χρηστών\)](#page-154-1).

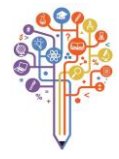

Στην ανάπτυξη του ΟΠΣ ακολουθούνται βασικές αρχές σχεδιασμού με βάση την ιδιωτικότητα (privacy and data protection by design), γεγονός που επιτρέπει η επεξεργασία όλων των δεδομένων που συλλέγουν οι εφαρμογές του συστήματος να γίνεται σε συμμόρφωση με τον ευρωπαϊκό κανονισμό 2016/679 (General Data Protection Regulation, GDPR).

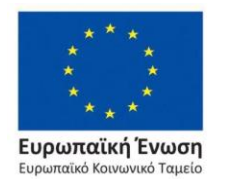

Επιχειρησιακό Πρόγραμμα Ανάπτυξη Ανθρώπινου Δυναμικού, Εκπαίδευση και Διά Βίου Μάθηση

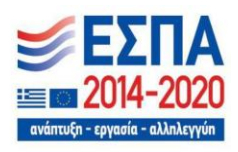

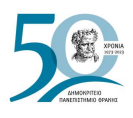

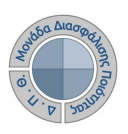

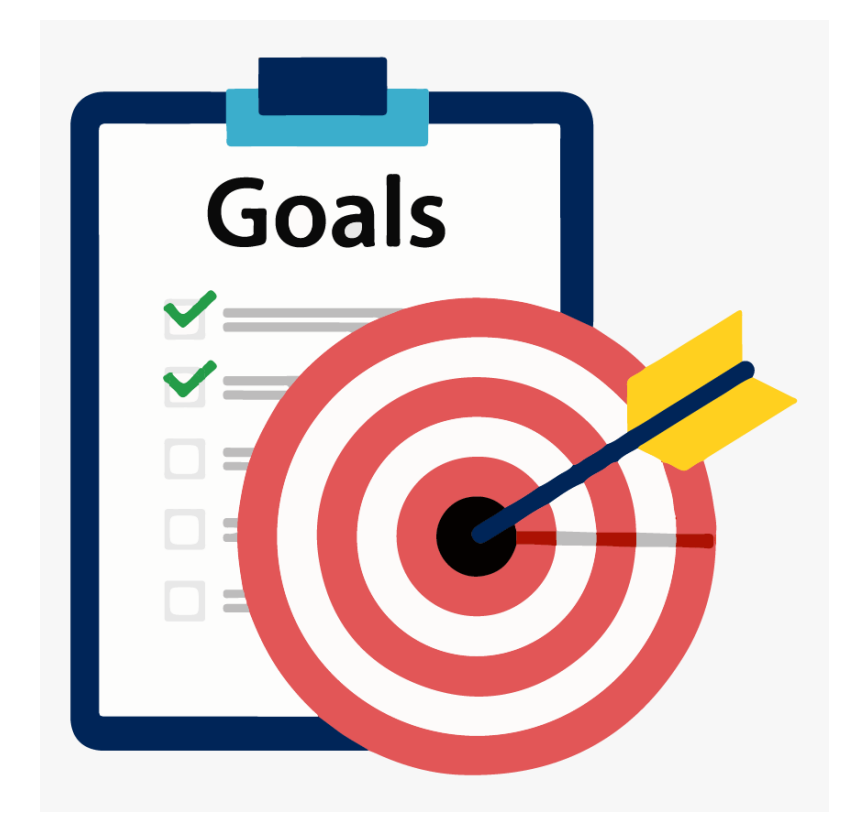

# <span id="page-11-0"></span>**ΣΤΟΧΟΘΕΣΙΑ ΠΟΙΟΤΗΤΑΣ**

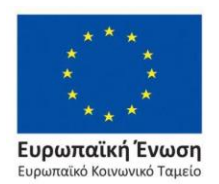

Επιχειρησιακό Πρόγραμμα Ανάπτυξη Ανθρώπινου Δυναμικού, Εκπαίδευση και Διά Βίου Μάθηση

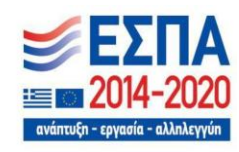

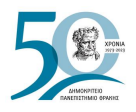

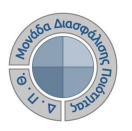

## <span id="page-12-0"></span>**1. Στοχοθεσία Ποιότητας**

Στο πλαίσιο του Εσωτερικού Συστήματος Διασφάλισης Ποιότητας (ΕΣΔΠ) του Ιδρύματος θεσπίζονται μια σειρά από στόχοι, η επίτευξη των οποίων είναι άρρηκτα συνδεδεμένη με τη βελτίωση της ποιότητας των παρεχόμενων Προπτυχιακών και Μεταπτυχιακών Προγραμμάτων Σπουδών, των δραστηριοτήτων έρευνας, καινοτομίας, καθώς και της απόδοσης των διοικητικών υπηρεσιών.

Οι βασικοί άξονες στοχοθεσίας αναφέρονται στο πλαίσιο των στρατηγικών στόχων της πολιτικής ποιότητας του Ιδρύματος. Εξειδικεύονται σε ποιοτικούς και ποσοτικούς στόχους, προσδιορισμένους χρονικά, οι οποίοι με την εφαρμογή κατάλληλης διαδικασίας παρακολουθούνται, μετρώνται και αναθεωρούνται στο πλαίσιο της λειτουργίας του ΕΣΔΠ.

Η ΜΟΔΙΠ, σε συνεργασία με τα αρμόδια όργανα της Διοίκησης του Ιδρύματος και τις ακαδημαϊκές και υπηρεσιακές μονάδες, συντάσσουν τους ετήσιους στόχους ποιότητας για το εκπαιδευτικό έργο του Ιδρύματος, την ερευνητική δραστηριότητα, και την καινοτομία, το διοικητικό έργο, τις υποδομές και τις υπηρεσίες υποστήριξης του Ιδρύματος. Η Στοχοθεσία Ποιότητας συνοδεύεται από αντίστοιχο προγραμματισμό ενεργειών που πρέπει να υλοποιηθούν για την επίτευξη των στόχων, η οποία τεκμηριώνεται από αντίστοιχους δείκτες παρακολούθησης.

### <span id="page-12-1"></span>**1.1 Δημιουργία Στοχοθεσίας Ποιότητας Ιδρύματος/Τμήματος**

Η Στοχοθεσία Ποιότητας μέσα από το σύστημα της ΜΟΔΙΠ δημιουργείται με τον ίδιο τρόπο τόσο για το Ίδρυμα όσο και για το κάθε Τμήμα ανά έτος.

Οι εξουσιοδοτημένοι χρήστες (διαχειριστές συστήματος, προσωπικό ΟΜΕΑ Τμήματος, προσωπικό ΜΟΔΙΠ) από το μενού της εφαρμογής, επιλέγουν τη Στοχοθεσία που επιθυμούν να δημιουργήσουν είτε σε επίπεδο Ιδρύματος είτε σε επίπεδο Τμήματος (Εικόνα 1.1.1).

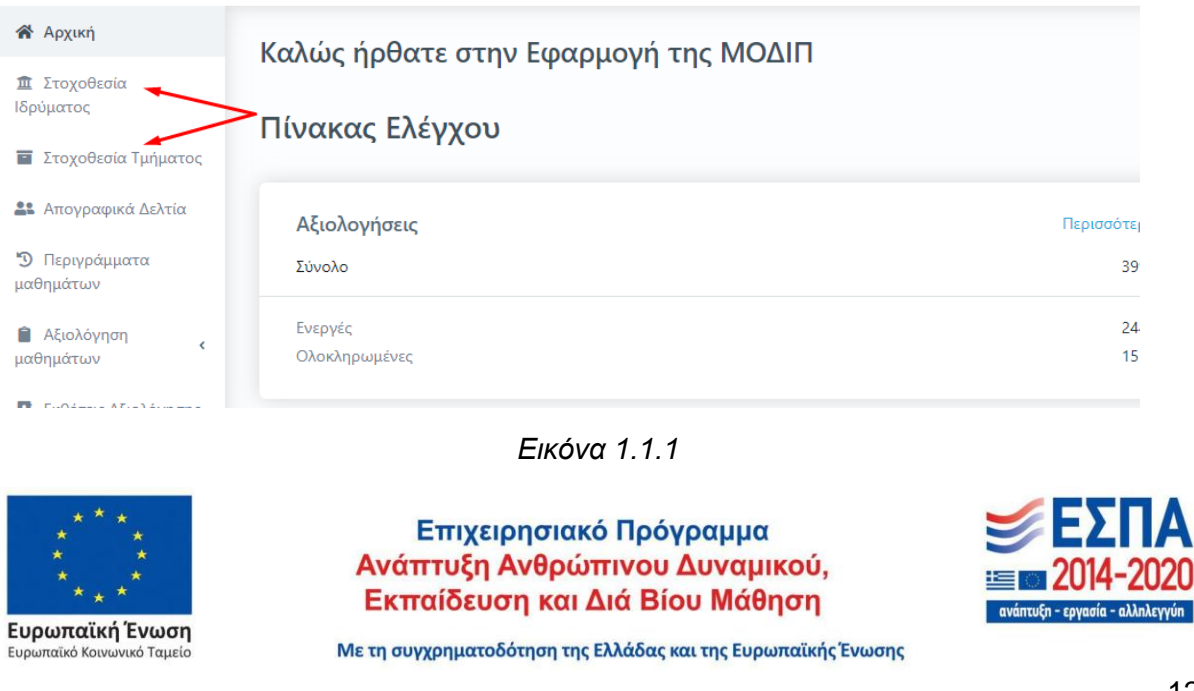

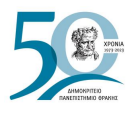

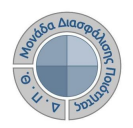

Διαλέγετε επίσης τις καρτέλες Ιδρύματος/Τμήματος για τη δημιουργία στοχοθεσίας και μέσα από την ενότητα, ενώ εμφανίζονται προς επιλογή και από το εικονίδιο με τις τελείες, δίπλα από την ένδειξη της **Δημιουργίας** (Εικόνα 1.1.2.)

| Στοχοθεσίες  |           | Ιδρύματος               | Τμήματος                                      |                  |                           | Δημιουργία    | Εξαγωγή               |
|--------------|-----------|-------------------------|-----------------------------------------------|------------------|---------------------------|---------------|-----------------------|
| Αναζήτηση    | Αναζήτηση |                         |                                               |                  | , Ιδρύματος<br>- Τμήματος |               | ρισσότερα $\vee$      |
| 1 στοχοθεσία |           | Ονομασία                | Περιγραφή                                     | Έτος             | Δημιουργήθηκε             | Τροποποιήθηκε | Διαγραφή<br>Κατάσταση |
| ◉            | ☑         | Στοχοθεσία<br>ιδρύματος | Στοχοθεσία ΔΠΘ ακαδημαϊκού<br>έτους 2021-2022 | $2021 -$<br>2022 | 1/2/22                    | 8/6/22        | Υποβλήθηκε            |

*Εικόνα 1.1.2*

Επιλέγετε την ένδειξη της **Δημιουργίας** (Εικόνα 1.1.3).

| Στοχοθεσίες   |                |              | Ιδρύματος<br>Τμήματος                                    |                           |                  |                                                                   |               | Δημιουργία    | Εξαγωγή            |
|---------------|----------------|--------------|----------------------------------------------------------|---------------------------|------------------|-------------------------------------------------------------------|---------------|---------------|--------------------|
| Αναζήτηση     |                | Αναζήτηση    |                                                          |                           |                  |                                                                   |               |               | Περισσότερα $\vee$ |
| 5 Στοχοθεσίες |                |              |                                                          |                           |                  |                                                                   |               |               | Διαγραφή           |
|               |                |              | Ονομασία                                                 | Περιγραφή                 | Έτος             | Τμήμα                                                             | Δημιουργήθηκε | Τροποποιήθηκε | Κατάσταση          |
|               | $\circledcirc$ | $\mathbb{Z}$ | Στοχοθεσία ιδρύματος-τεστ                                |                           | $2022 -$<br>2023 | ΛΟΚΙΜΑΣΤΙΚΟ ΤΜΗΜΑ                                                 | 26/6/23       | 26/6/23       | Υποβλήθηκε         |
|               | $\circledcirc$ | 7            | Στοχοθεσία και προγραμματισμός<br>δράσεων για το ΠΠΣ ΜΠΔ |                           | $2021 -$<br>2022 | ΜΗΧΑΝΙΚΩΝ ΠΑΡΑΓΩΓΗΣ ΚΑΙ<br><b>VIOIKH<sub>2</sub>H<sub>2</sub></b> | 2/3/22        | 28/6/23       | Υποβλήθηκε         |
|               | $\circledcirc$ | $\mathbf{z}$ | Δοκιμαστική Στοχοθεσία                                   | Δοκιμαστική<br>Στοχοθεσία | $2021 -$<br>2022 | ΤΜΗΜΑ ΕΠΙΣΤΗΜΗΣ ΦΥΣΙΚΗΣ<br>ΑΓΩΓΗΣ ΚΑΙ ΑΘΛΗΤΙΣΜΟΥ                  | 21/3/22       | 23/5/23       | Υποβλήθηκε         |
|               | $\circledcirc$ | $\mathbf{z}$ | test στοχοθεσία                                          |                           | $2021 -$<br>2022 | ΤΜΗΜΑ ΚΟΙΝΩΝΙΚΗΣ ΠΟΛΙΤΙΚΗΣ                                        | 8/4/22        | 18/7/22       | Υποβλήθηκε         |
|               | ◉              | ΓŻ,          | τεστ                                                     | τεστ                      | 2020-<br>2021    | ΑΡΧΙΤΕΚΤΟΝΩΝ ΜΗΧΑΝΙΚΩΝ                                            | 21/3/22       | 19/7/23       | Ενεργή             |

*Εικόνα 1.1.3*

Στο αναδυόμενο παράθυρο συμπληρώνετε τα στοιχεία της Στοχοθεσίας που επιθυμείτε να έχει. Τα πεδία με αστεράκι (\*) δηλώνουν την υποχρεωτική συμπλήρωσή τους. Κάτω από κάθε πεδίο υπάρχει σύντομη περιγραφή για το τι πρέπει να καταχωρίσετε και τέλος επιλέγετε **Υποβολή** (Εικόνα 1.1.4).

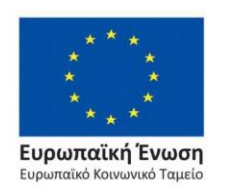

Επιχειρησιακό Πρόγραμμα Ανάπτυξη Ανθρώπινου Δυναμικού, Εκπαίδευση και Διά Βίου Μάθηση

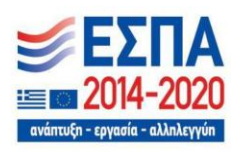

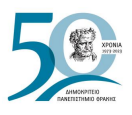

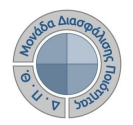

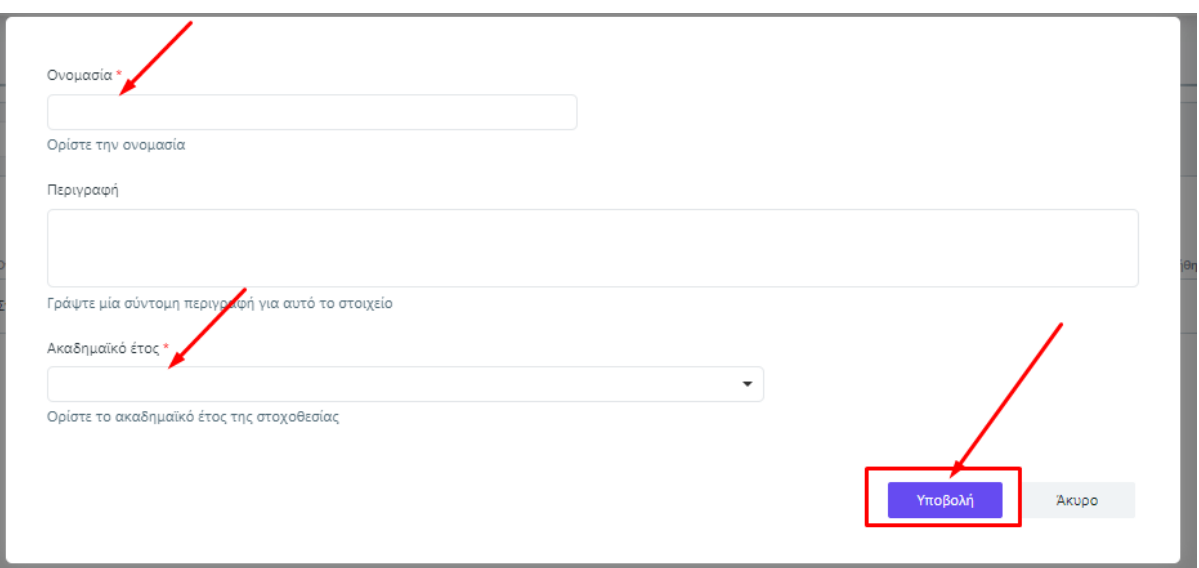

*Εικόνα 1.1.4*

Μετά την **Υποβολή**, επιλέγετε το εικονίδιο της προβολής <sup>⊙</sup> για να επεξεργαστείτε τη στοχοθεσία. Κάθε δημιουργημένη στοχοθεσία περιλαμβάνει δύο (2) καρτέλες: **Επισκόπηση**  και **Στόχοι***.* Η καρτέλα **Επισκόπηση** δίνει σύντομες πληροφορίες για τη στοχοθεσία σχετικά με την κατάστασή της και τις ημερομηνίες δημιουργίας, τροποποίησης και υποβολής της, ενώ μέσα από την καρτέλα **Στόχοι** εισάγετε τα στοιχεία που επιθυμείτε να έχει η στοχοθεσία σας, επιλέγοντας την ένδειξη **+ Προσθήκη στοιχείου** (Εικόνες 1.1.5 και 1.1.6).

| Στοχοθεσίες                 |              | Ιδρύματος<br>Τμήματος        |                                               |                  |               | Δημιουργία    | Εξαγωγή               |
|-----------------------------|--------------|------------------------------|-----------------------------------------------|------------------|---------------|---------------|-----------------------|
| Αναζήτηση                   | Αναζήτηση    |                              |                                               |                  |               |               | Περισσότερα $\vee$    |
| 2 Στοχοθ <mark>εσίες</mark> |              | Ονομασία                     | Περιγραφή                                     | Έτος             | Δημιουργήθηκε | Τροποποιήθηκε | Διαγραφή<br>Κατάσταση |
|                             | $\mathbf{z}$ | Στοχοθεσία<br>ιδρύματος      | Στοχοθεσία ΔΠΘ ακαδημαϊκού<br>έτους 2021-2022 | $2021 -$<br>2022 | 1/2/22        | 8/6/22        | Υποβλήθηκε            |
| ◉                           | ☑            | Στοχοθεσία<br>Ιδρύματος-τεστ | Στοχοθεσία ΔΠΘ 2020-2021                      | $2020 -$<br>2021 | 24/7/23       | 24/7/23       | Ενεργή                |

*Εικόνα 1.1.5*

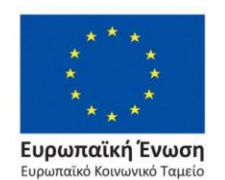

Επιχειρησιακό Πρόγραμμα Ανάπτυξη Ανθρώπινου Δυναμικού, Εκπαίδευση και Διά Βίου Μάθηση

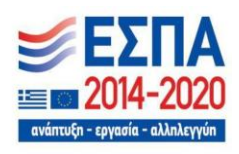

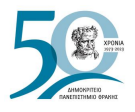

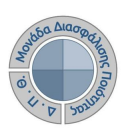

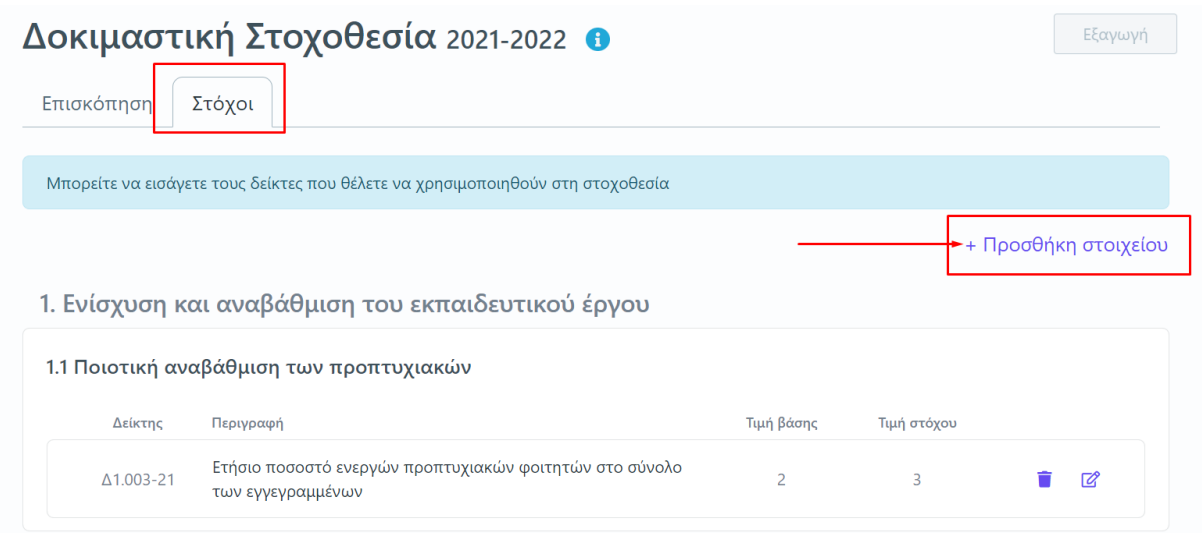

*Εικόνα 1.1.6*

Από το παράθυρο που εμφανίζεται επιλέγετε τους στρατηγικούς στόχους, τους στόχους ποιότητας και τους δείκτες από τις λίστες των αντίστοιχων πεδίων. Συμπληρώνετε όλα τα πεδία με το σήμα της υποχρεωτικής συμπλήρωσης (\*) και τις τιμές του κάθε δείκτη που θέλετε να παρακολουθήσετε. Η τιμή βάσης και η τιμή στόχου θα πρέπει να προσδιορίζονται μονοσήμαντα με απόλυτο αριθμό ή ποσοστό. Τέλος επιλέγετε **Υποβολή** (Εικόνα 1.1.7).

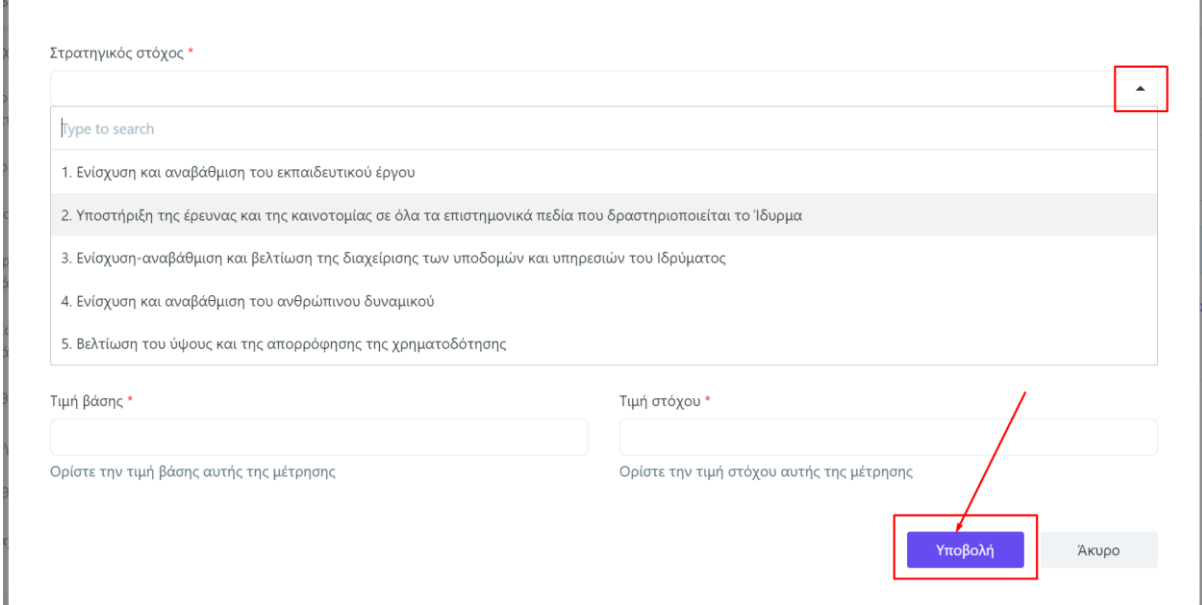

*Εικόνα 1.1.7*

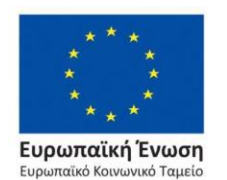

Επιχειρησιακό Πρόγραμμα Ανάπτυξη Ανθρώπινου Δυναμικού, Εκπαίδευση και Διά Βίου Μάθηση

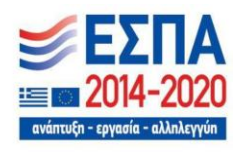

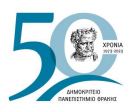

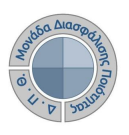

**Σημείωση:** Τα πεδία τροφοδοτούνται από λίστες στοιχείων μέσα από τις *Ρυθμίσεις* της εφαρμογής. Οι δείκτες είναι ομαδοποιημένοι με συγκεκριμένη παραμετροποίηση, δυνατότητα που επιτρέπει την εισαγωγή νέων δεικτών της ΕΘΑΑΕ ή άλλους που θα δημιουργήσει το Ίδρυμα για την εξυπηρέτηση των αναγκών του (βλ. [Ρυθμίσεις](#page-125-0)[>Δείκτες,](#page-136-0) [Κατηγορίες Δεικτών](#page-138-0) και [Στόχοι](#page-138-1)*)*.

Με την προσθήκη των στοιχείων έχετε μία καταγραφή της στοχοθεσίας που δημιουργείτε στην καρτέλα **Στόχοι** με δύο (2) τιμές, την τιμή βάσης (υφιστάμενη τιμή) και την τιμή στόχου (προσδοκώμενη τιμή) ενώ αν για οποιοδήποτε λόγο επιθυμείτε να διορθώσετε το στοιχείο που έχετε προσθέσει ή να το αφαιρέσετε από τη στοχοθεσία υπάρχουν τα ανάλογα εικονίδια δεξιά

από κάθε στοιχείο και συγκεκριμένα αυτό της διαγραφής και της επεξεργασίας και του (Εικόνα 1.1.8).

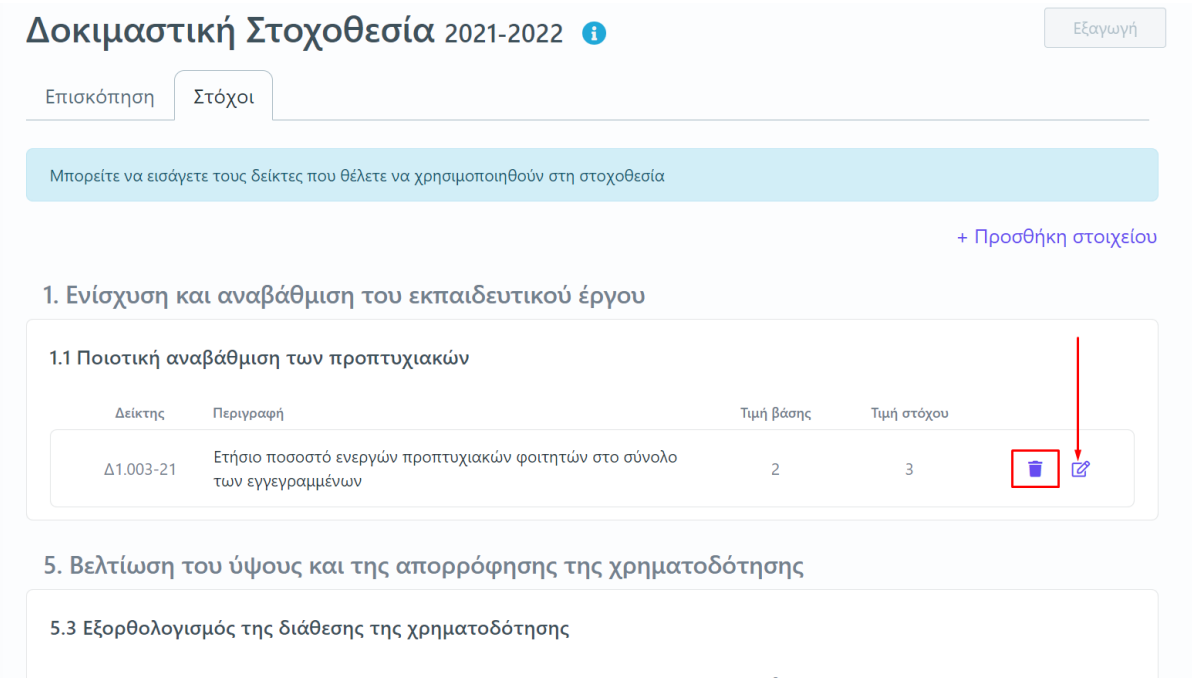

*Εικόνα 1.1.8*

Προσθέτετε τους υπεύθυνους υλοποίησης, οι οποίοι μπορεί να είναι πρόσωπα ή όργανα του Ιδρύματος, και τις ενέργειες/δράσεις που απαιτούνται για την επίτευξη των στόχων, προκειμένου να αναγράφονται στην τελική εξαγωγή της αναφοράς από τις [Ρυθμίσεις](#page-125-0) της εφαρμογής (βλ. [Στόχοι\)](#page-138-1).

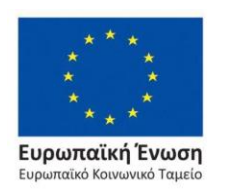

Επιχειρησιακό Πρόγραμμα Ανάπτυξη Ανθρώπινου Δυναμικού, Εκπαίδευση και Διά Βίου Μάθηση

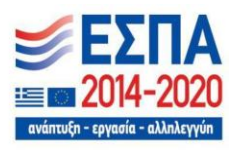

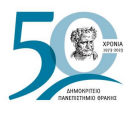

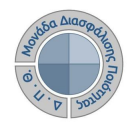

Μετά την ολοκλήρωση της καταχώρισης των στόχων, επιλέγετε την καρτέλα **Επισκόπηση***,* πατάτε **Οριστική υποβολή** και **ΟΚ** στο επόμενο παράθυρο (Εικόνες 1.1.9 και 1.1.10).

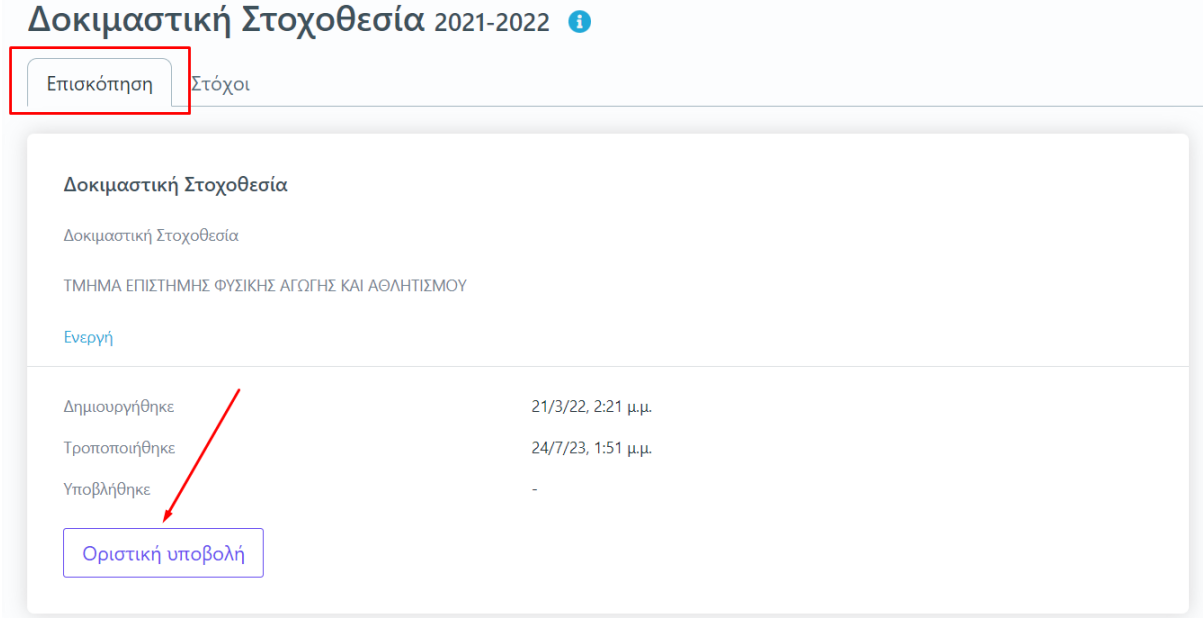

*Εικόνα 1.1.9*

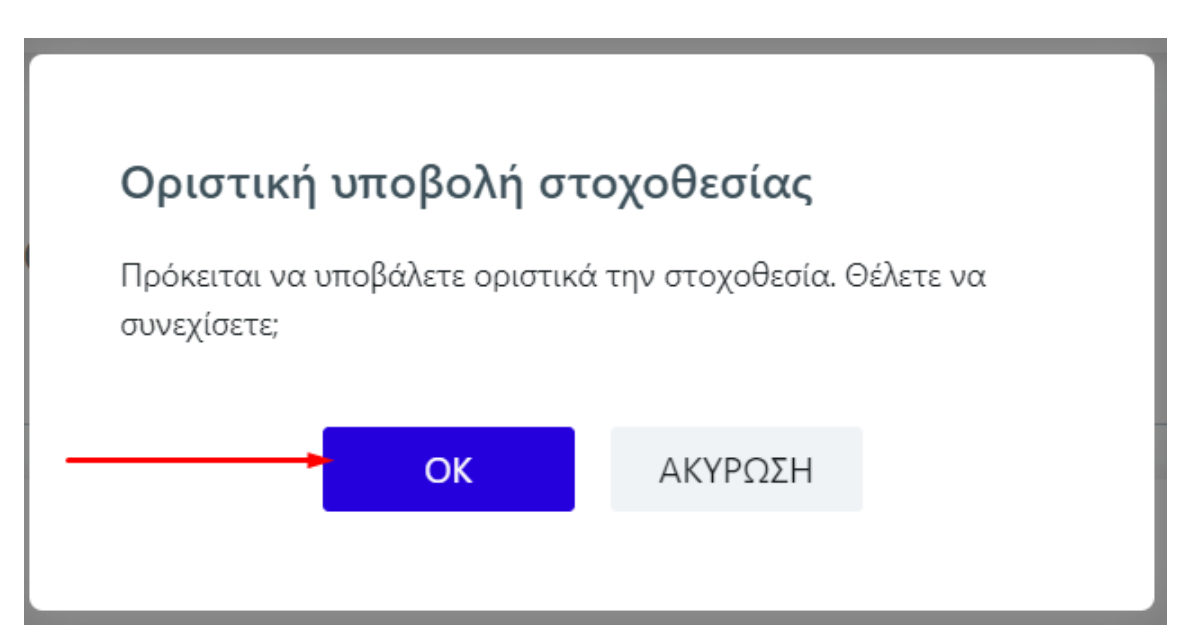

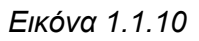

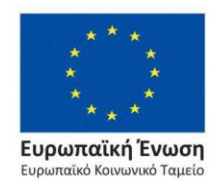

Επιχειρησιακό Πρόγραμμα Ανάπτυξη Ανθρώπινου Δυναμικού, Εκπαίδευση και Διά Βίου Μάθηση

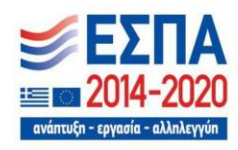

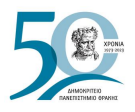

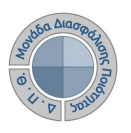

Σε περίπτωση που επιθυμείτε να επεξεργαστείτε εκ νέου τη στοχοθεσία που υποβάλατε, επιλέγετε από την καρτέλα **Επισκόπηση** την ένδειξη "**Επαναφορά σε ενεργή**" και έπειτα **ΟΚ** (Εικόνες 1.1.11 και 1.1.12).

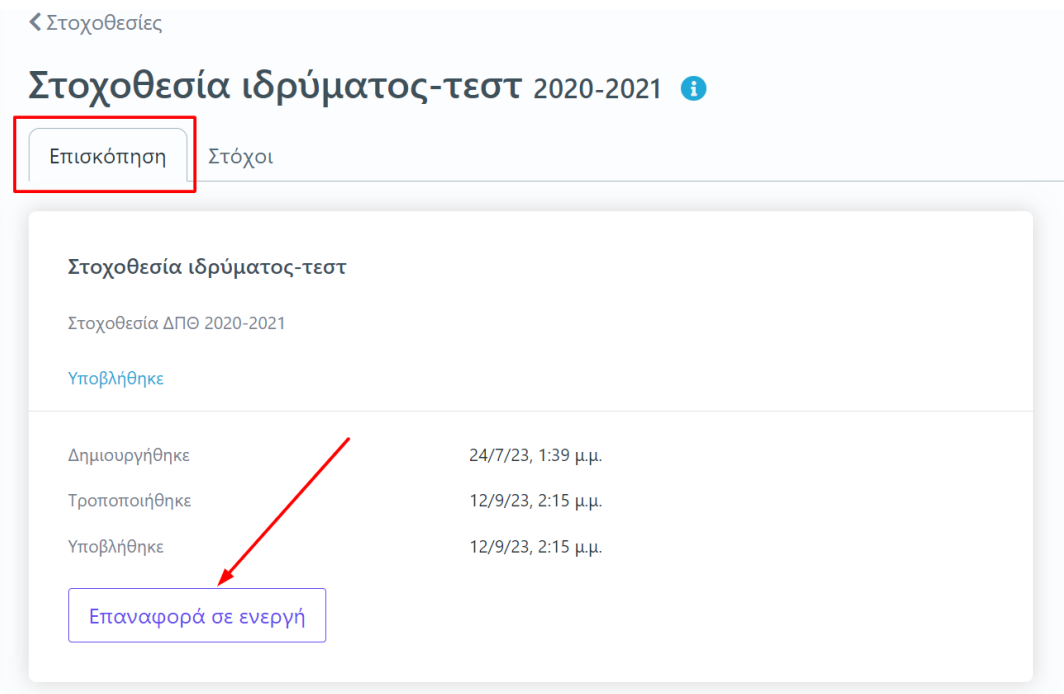

*Εικόνα 1.1.11*

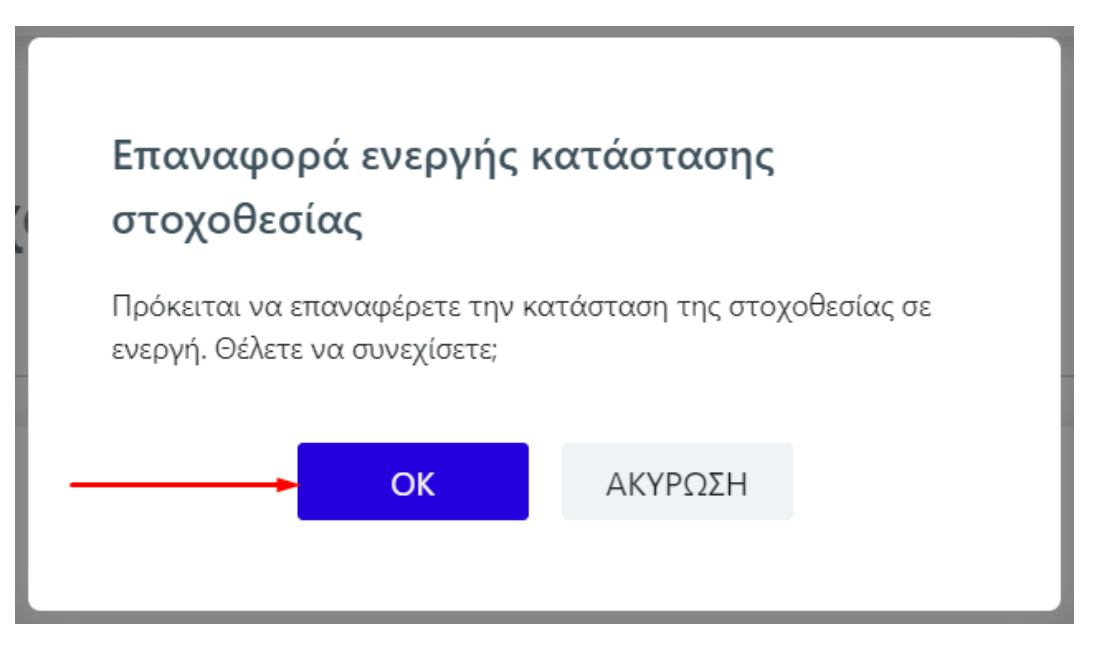

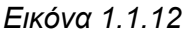

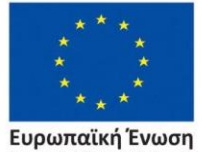

.<br>.<br>αϊκό Κοινωνικό Ταμείο Eup

Επιχειρησιακό Πρόγραμμα Ανάπτυξη Ανθρώπινου Δυναμικού, Εκπαίδευση και Διά Βίου Μάθηση

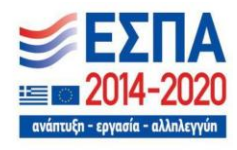

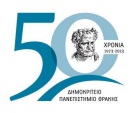

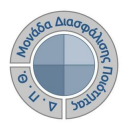

### <span id="page-19-0"></span>**1.2 Εξαγωγή αναφοράς Στοχοθεσίας Ποιότητας**

Μετά την οριστική υποβολή της στοχοθεσίας ενεργοποιείται μέσα και από τις δύο (2) καρτέλες η ένδειξη "**Εξαγωγή**" για να εξάγετε την αναφορά της στοχοθεσίας ποιότητας σε μορφή αρχείου .pdf (Εικόνες 1.2.1 και 1.2.2).

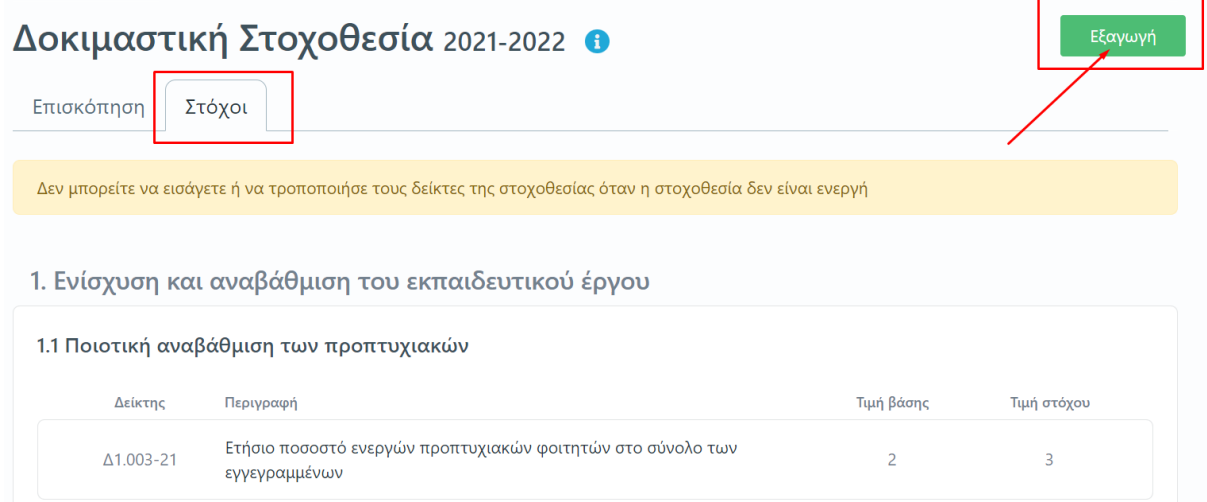

*Εικόνα 1.2.1*

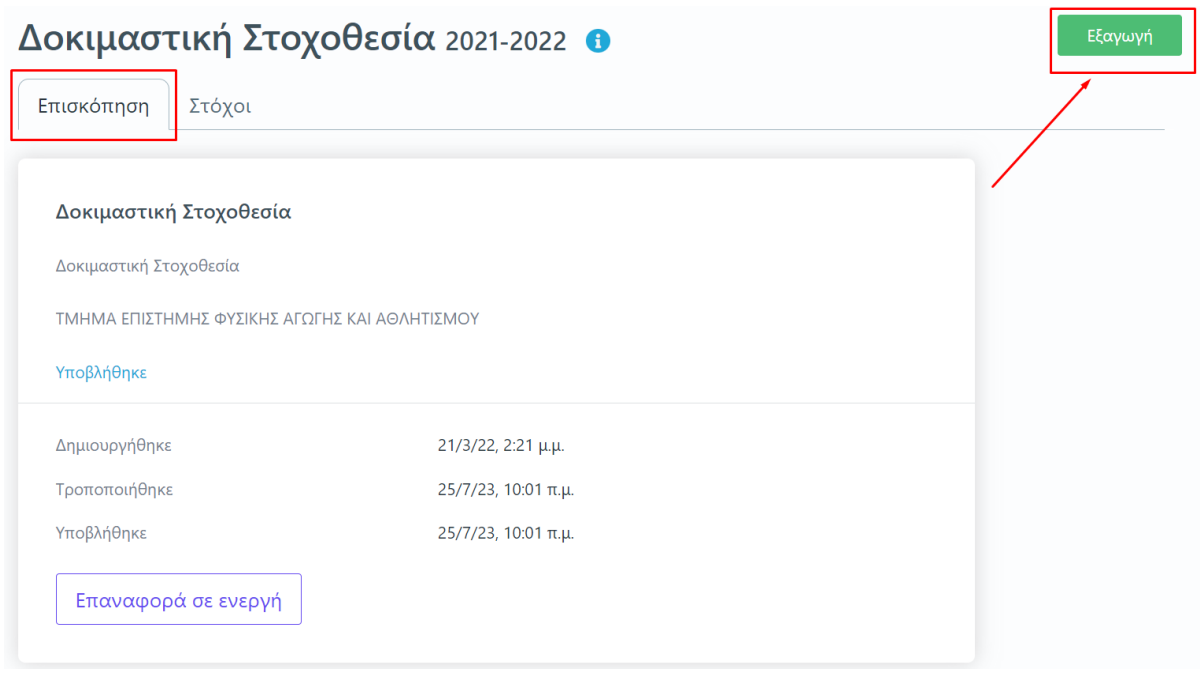

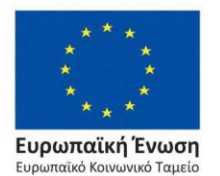

Επιχειρησιακό Πρόγραμμα Ανάπτυξη Ανθρώπινου Δυναμικού, Εκπαίδευση και Διά Βίου Μάθηση

*Εικόνα 1.2.2*

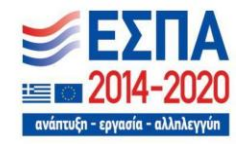

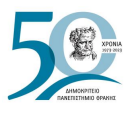

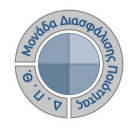

Από το επόμενο παράθυρο επιλέγετε το πρότυπο της στοχοθεσίας και στη συνέχεια **Επόμενο** (Εικόνα 1.2.3).

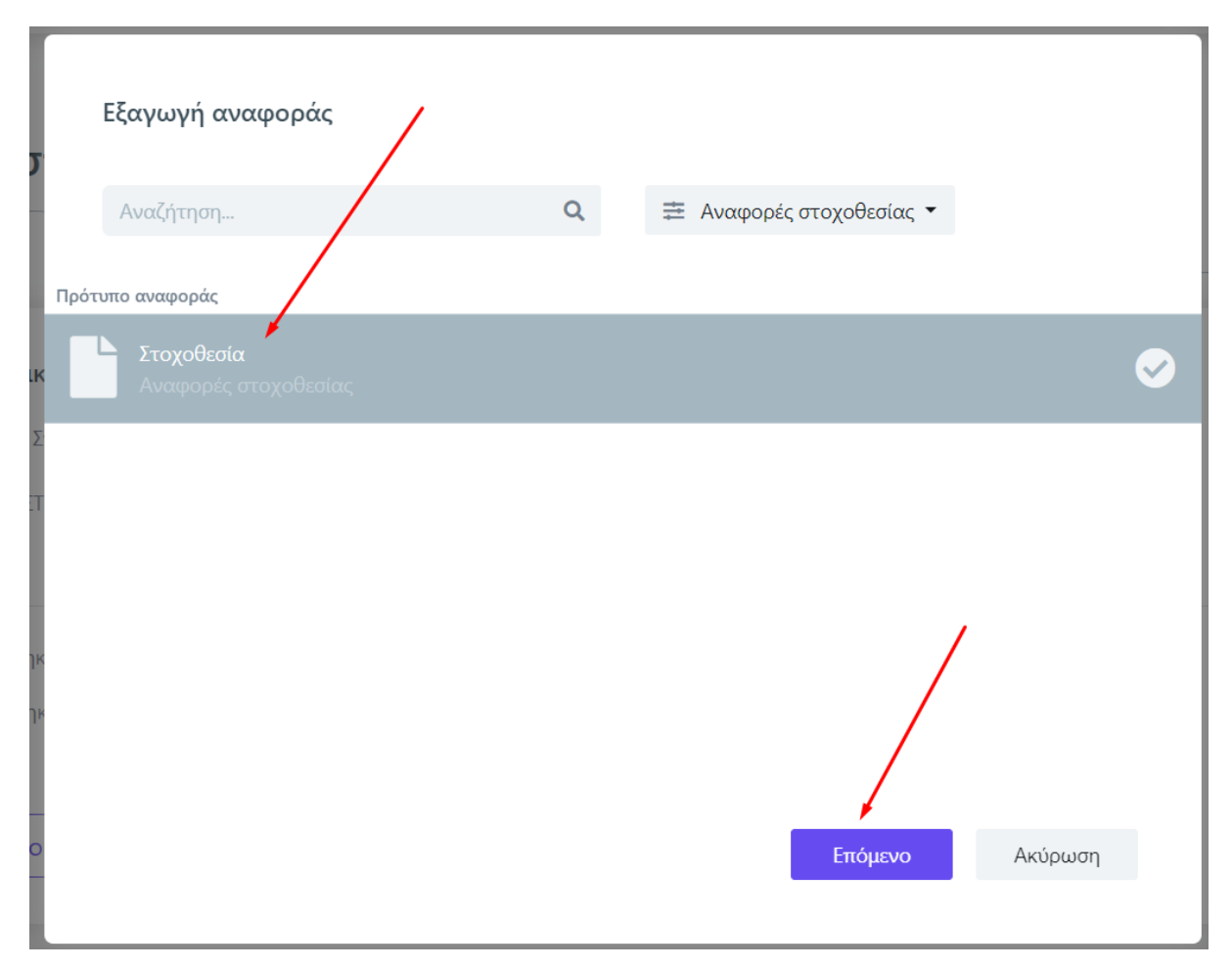

*Εικόνα 1.2.3*

Σε περίπτωση που υπάρχουν αρκετά πρότυπα αναφορών στη λίστα προς επιλογή, μπορείτε να αναζητήσετε το συγκεκριμένο που επιθυμείτε από το πλαίσιο αναζήτησης που υπάρχει πάνω από τα πρότυπα αναφοράς. Εκεί συμπληρώνετε τον ακριβή τίτλο του προτύπου αναφοράς και κάνετε αναζήτηση πατώντας είτε την **ένδειξη του φακού** είτε **ENTER**. Διαθέσιμα είναι και τα φίλτρα (Εικόνα 1.2.4).

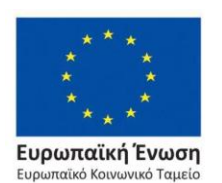

Επιχειρησιακό Πρόγραμμα Ανάπτυξη Ανθρώπινου Δυναμικού, Εκπαίδευση και Διά Βίου Μάθηση

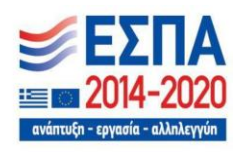

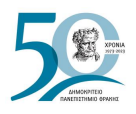

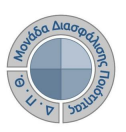

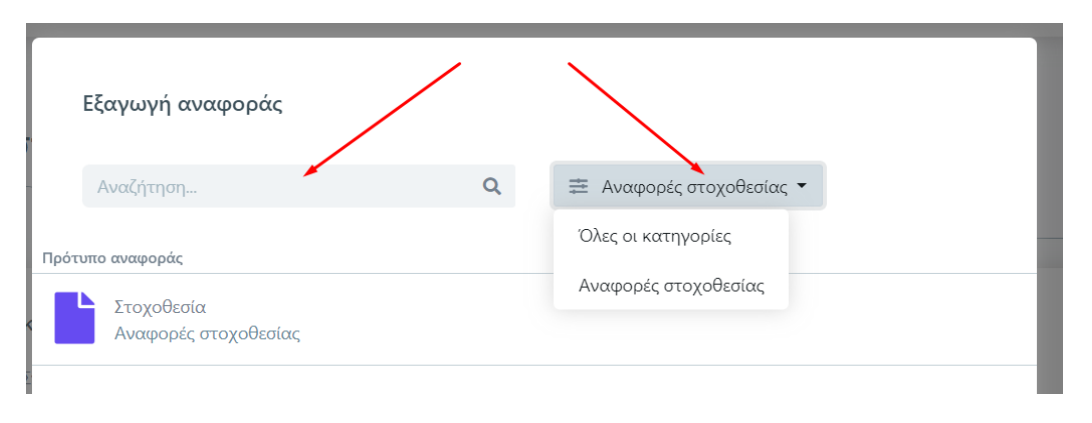

*Εικόνα 1.2.4*

Τέλος, επιλέγετε **Εξαγωγή** από το επόμενο παράθυρο. Το παράθυρο αυτό προσφέρει τη δυνατότητα και για ψηφιακή υπογραφή της αναφοράς (Εικόνα 1.2.5).

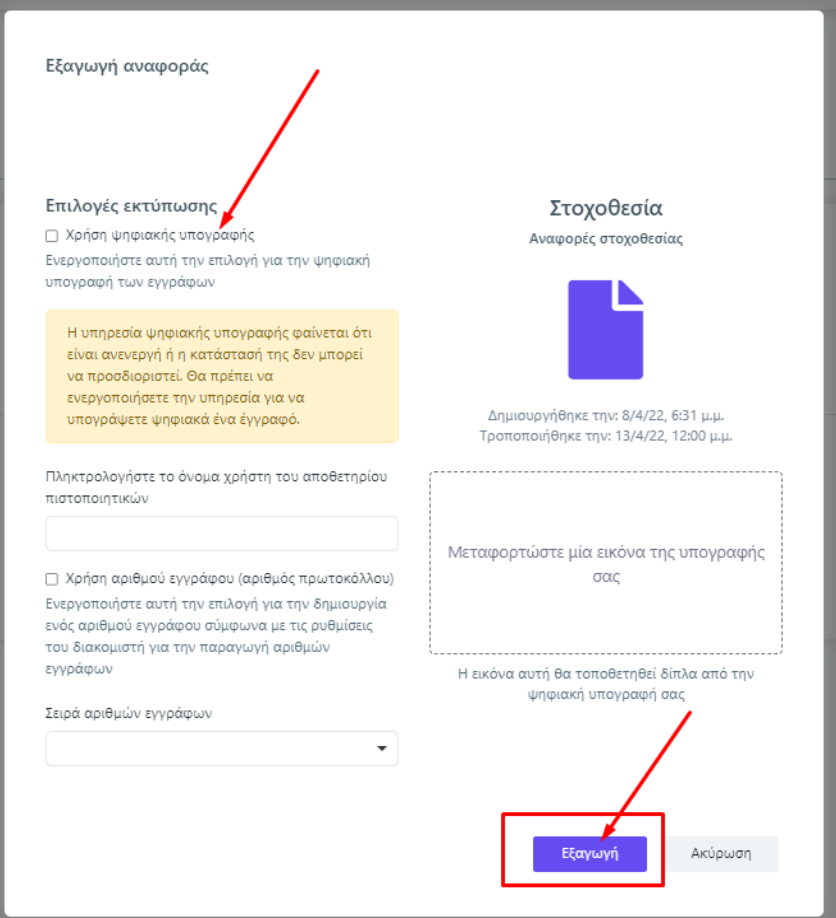

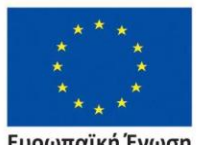

**Ευρωπαϊκή Ένωση**<br>Ευρωπαϊκό Κοινωνικό Ταμείο

*Εικόνα 1.2.5*

Επιχειρησιακό Πρόγραμμα Ανάπτυξη Ανθρώπινου Δυναμικού, Εκπαίδευση και Διά Βίου Μάθηση

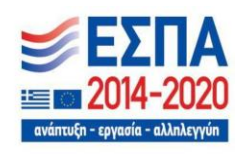

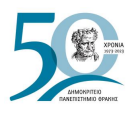

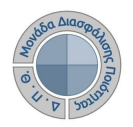

Το πρότυπο της αναφοράς ακολουθεί τις οδηγίες της ΕΘΑΑΕ. Κάνετε λήψη και εκτύπωση της αναφοράς από τα αντίστοιχα εικονίδια (Εικόνα 1.2.6). Η αναφορά της στοχοθεσίας αποθηκεύεται μέσα στην πλατφόρμα, διασφαλίζοντας το περιεχόμενό της σε βάθος χρόνου. Με αυτόν τον τρόπο εξυπηρετείται η παρακολούθηση, η μέτρηση και η αναθεώρηση των στόχων στο πλαίσιο του [ΕΣΔΠ](#page-4-0) αλλά και η αρχειοθέτηση των εγγράφων για μελλοντική χρήση.

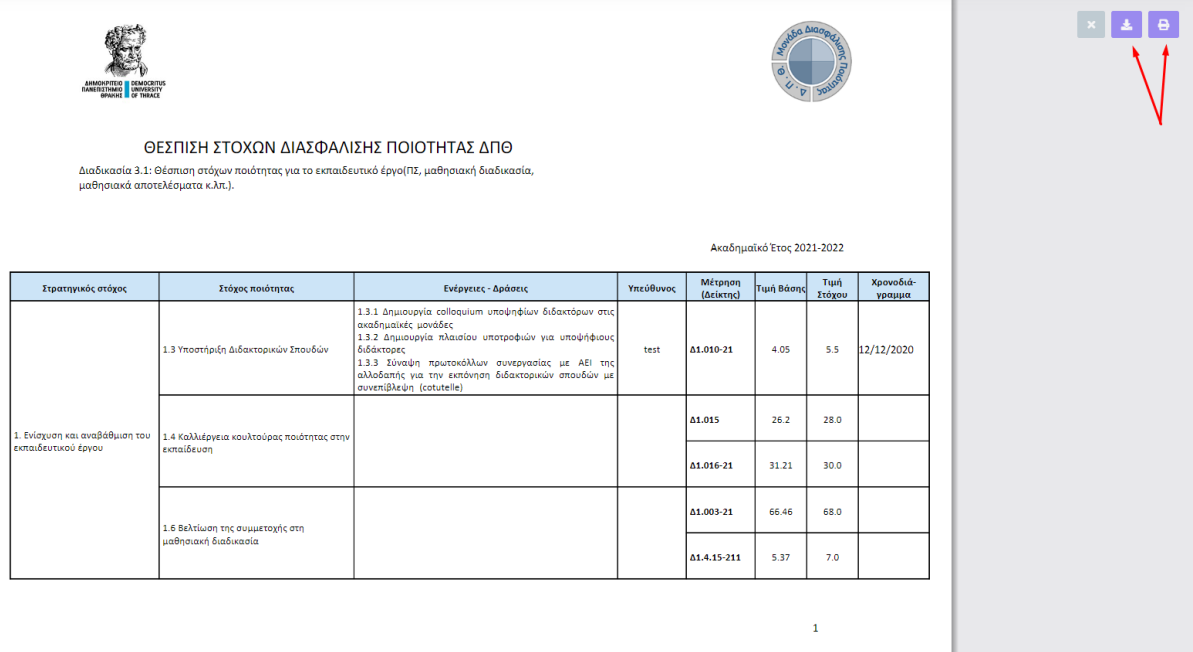

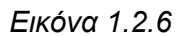

Οι δημιουργημένες στοχοθεσίες που εμφανίζονται στο περιβάλλον της ενότητας δίνουν πληροφορίες σχετικά με το έτος για το οποίο δημιουργήθηκαν, το Τμήμα (αν υπάρχει), τις ημερομηνίες δημιουργίας και τροποποίησής τους και την κατάστασή τους (π.χ. Ενεργή) (Εικόνα 1.2.7).

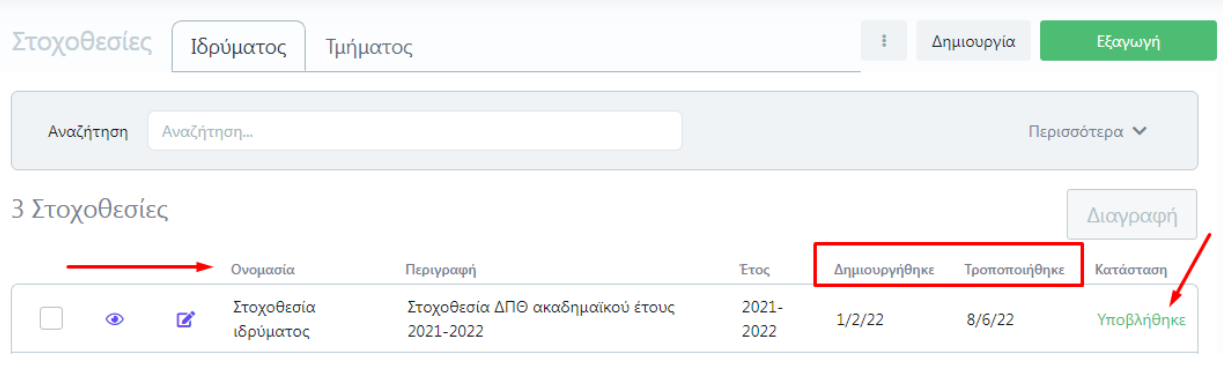

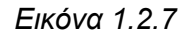

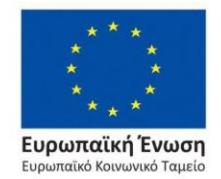

Επιχειρησιακό Πρόγραμμα Ανάπτυξη Ανθρώπινου Δυναμικού, Εκπαίδευση και Διά Βίου Μάθηση

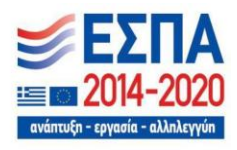

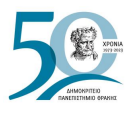

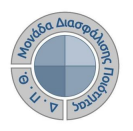

Για την αναζήτηση μιας καταχωρισμένης στοχοθεσίας χρησιμοποιείτε είτε το πλαίσιο αναζήτησης και **ENTER** (Εικόνα 1.2.8) είτε τον πίνακα κριτηρίων από την ένδειξη **Περισσότερα** (Εικόνα 1.2.9). Ορίζετε τα κριτήρια που επιθυμείτε και έπειτα **Αναζήτηση** ή **ENTER** (Εικόνα 1.2.10).

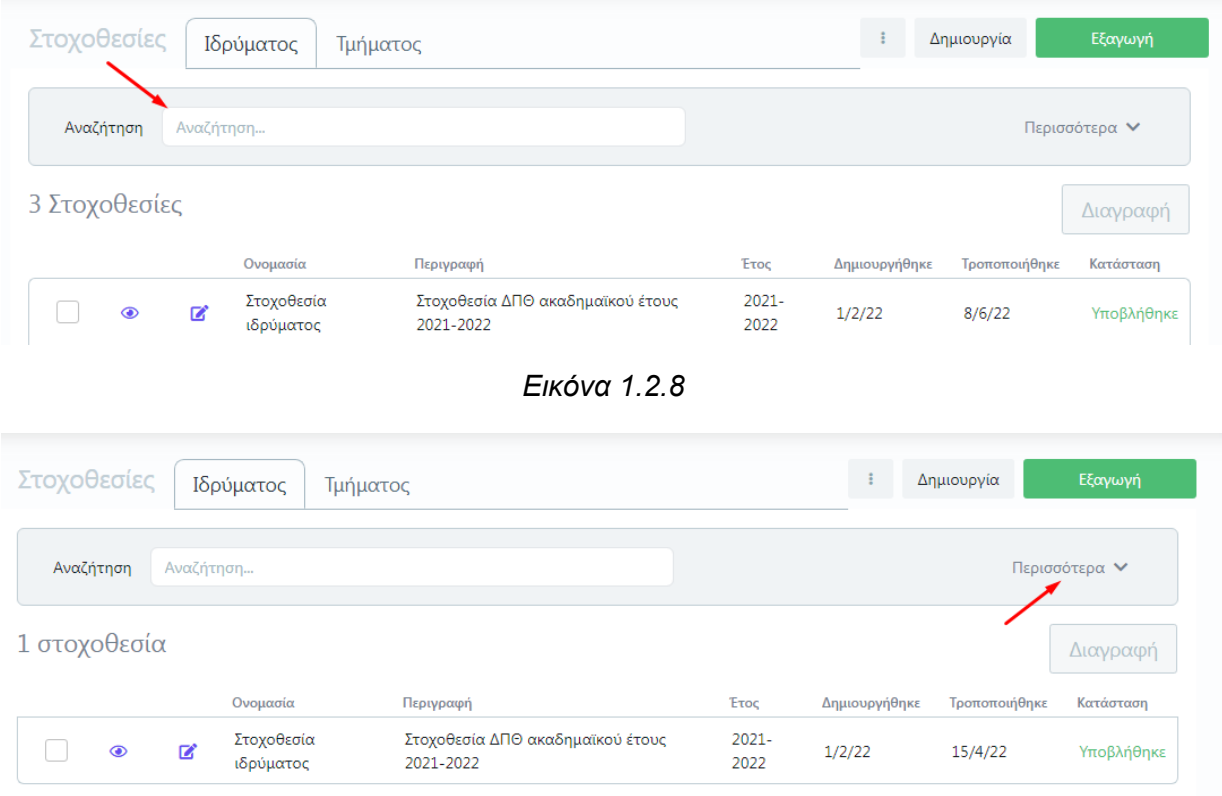

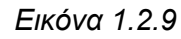

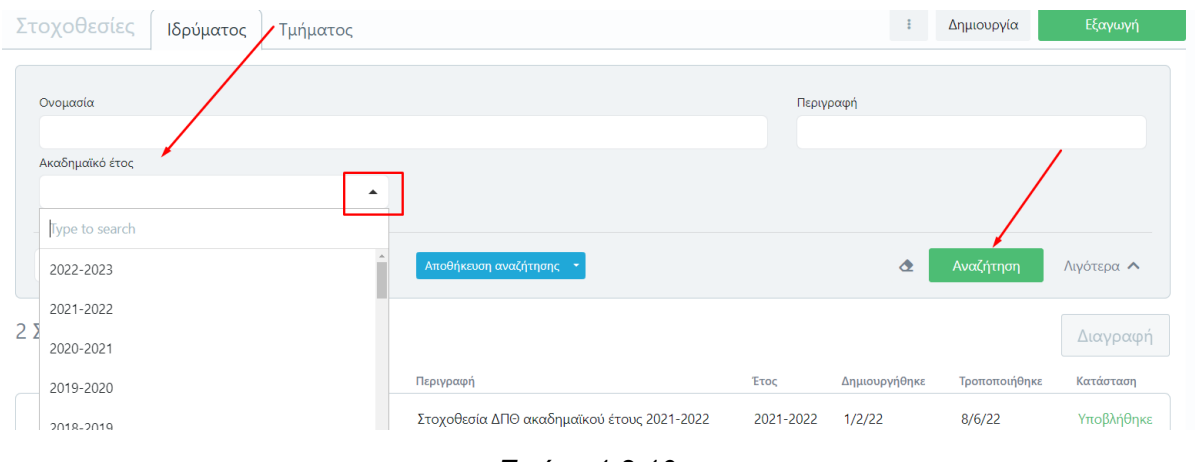

*Εικόνα 1.2.10*

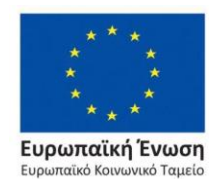

Eupu

Επιχειρησιακό Πρόγραμμα Ανάπτυξη Ανθρώπινου Δυναμικού, Εκπαίδευση και Διά Βίου Μάθηση

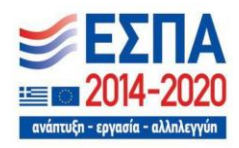

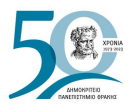

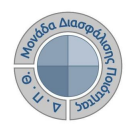

Για τον καθαρισμό των κριτηρίων που έχετε ορίσει στον πίνακα κριτηρίων πατάτε το (x) που βρίσκεται μέσα στα πεδία ή επιλέγετε το εικονίδιο του καθαρισμού των κριτηρίων που βρίσκεται δίπλα από την ένδειξη **Αναζήτηση** (Εικόνα 1.2.11).

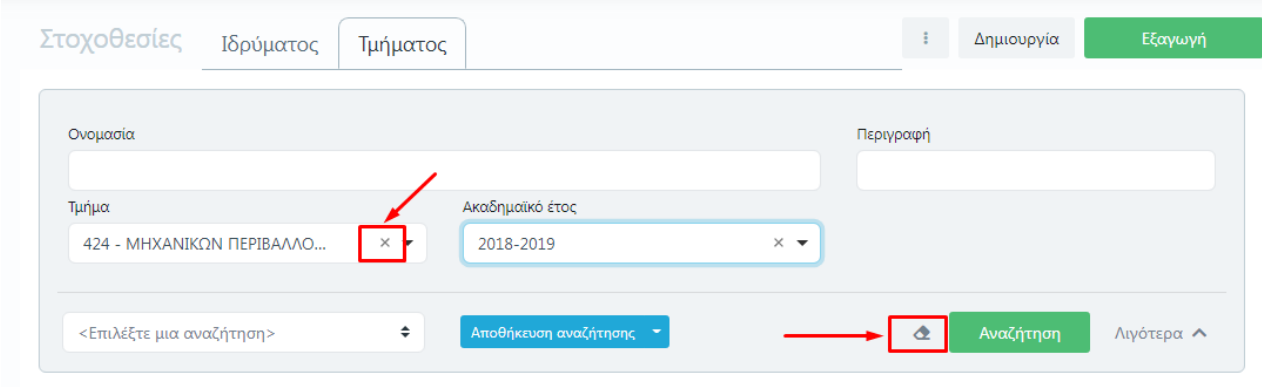

*Εικόνα 1.2.11*

Ο πίνακας κριτηρίων δίνει τη δυνατότητα και για την αποθήκευσή τους για μελλοντική χρήση από την ένδειξη **Αποθήκευση αναζήτησης** ή από το μενού με τις επιλογές αποθήκευσης (Εικόνα 1.2.12).

| Στοχοθεσίες               | Ιδρύματος              | Τμήματος                                      |                                            | Δημιουργία              | Εξαγωγή                 |
|---------------------------|------------------------|-----------------------------------------------|--------------------------------------------|-------------------------|-------------------------|
| Ονομασία                  |                        |                                               | Περιγραφή                                  |                         |                         |
| Ακαδημαϊκό έτος           |                        | $\overline{\phantom{a}}$                      |                                            |                         |                         |
| <Επιλέξτε μια αναζήτηση>  |                        | $\hat{\mathbb{L}}$<br>Αποθήκευση αναζήτησης · | $\triangle$                                | Αναζήτηση               | Λιγότερα Λ              |
| 2 Στοχοθεσίες             |                        |                                               | Αποθήκευση<br>Αποθήκευση ως                |                         | Διαγραφή                |
| $\mathbb{Z}^*$<br>$\odot$ | Ονομασία<br>Στοχοθεσία | Περιγραφή<br>Στοχοθεσία ΔΠΘ ακαδηρωσισισ      | μιουργήθηκε<br>Διαγραφή<br>$  -$<br>1/2/22 | Τροποποιήθηκε<br>8/6/22 | Κατάσταση<br>Υποβλήθηκε |

*Εικόνα 1.2.12*

Για μια νέα αποθήκευση επιλέγετε **Αποθήκευση ως** από τις προτεινόμενες επιλογές (Εικόνα 1.2.13) και στη συνέχεια στο παράθυρο που εμφανίζεται ορίζετε έναν τίτλο για τα επιλεγμένα κριτήρια αναζήτησης που θα σας βοηθήσει να χρησιμοποιήσετε ξανά την αναζήτηση στο μέλλον και τέλος **Αποθήκευση** (Εικόνα 1.2.14).

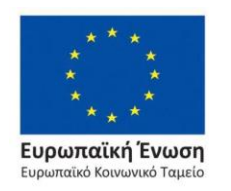

Επιχειρησιακό Πρόγραμμα Ανάπτυξη Ανθρώπινου Δυναμικού, Εκπαίδευση και Διά Βίου Μάθηση

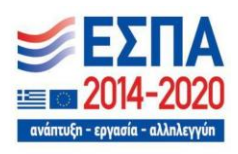

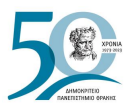

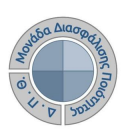

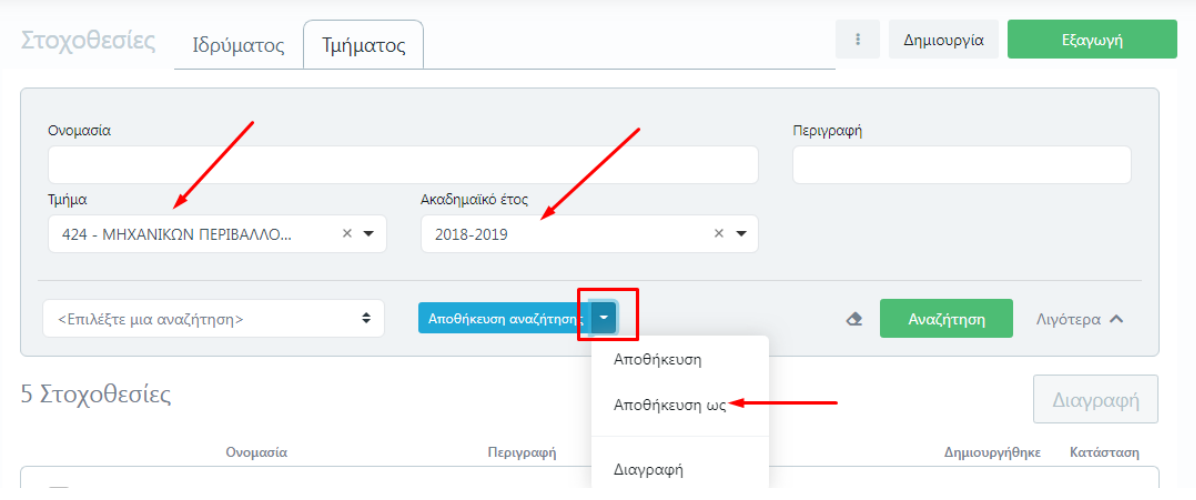

*Εικόνα 1.2.13*

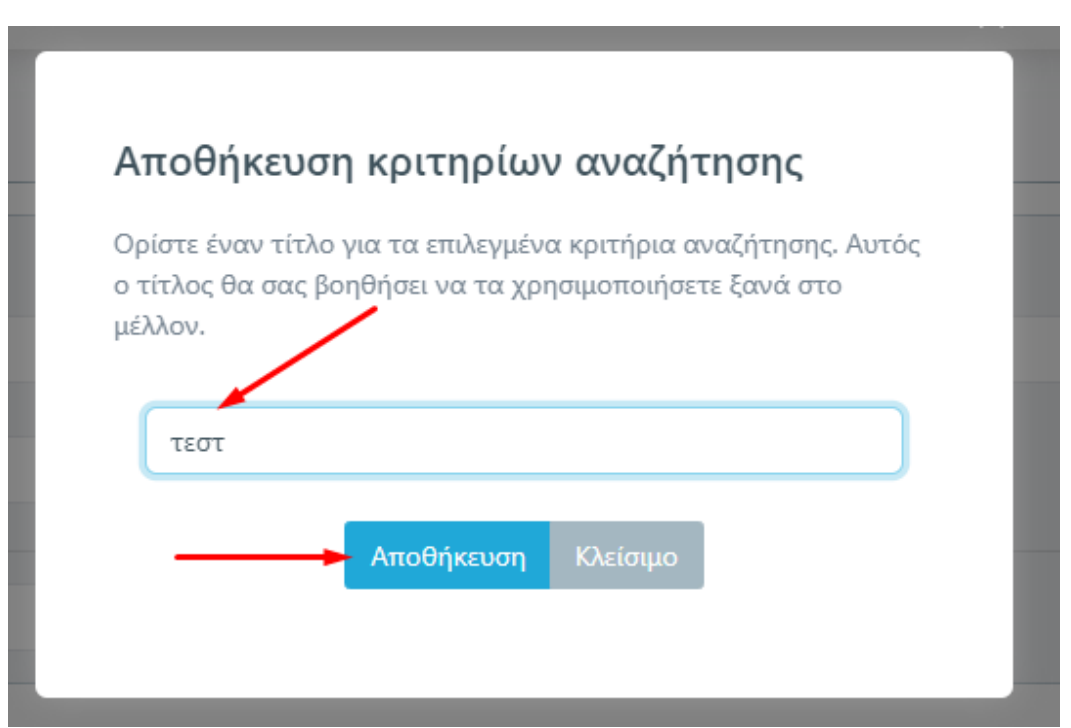

*Εικόνα 1.2.14*

Η αναζήτησή σας έχει καταχωριστεί και μπορείτε να τη χρησιμοποιείτε επιλέγοντάς την από το πεδίο **Επιλέξτε μια αναζήτηση** και μετά **Αναζήτηση** για να σας εμφανίσει το ανάλογο αποτέλεσμα (Εικόνα 1.2.15).

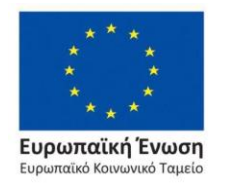

Επιχειρησιακό Πρόγραμμα Ανάπτυξη Ανθρώπινου Δυναμικού, Εκπαίδευση και Διά Βίου Μάθηση

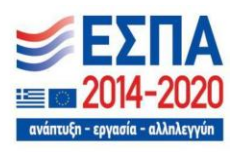

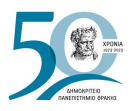

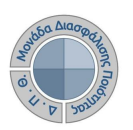

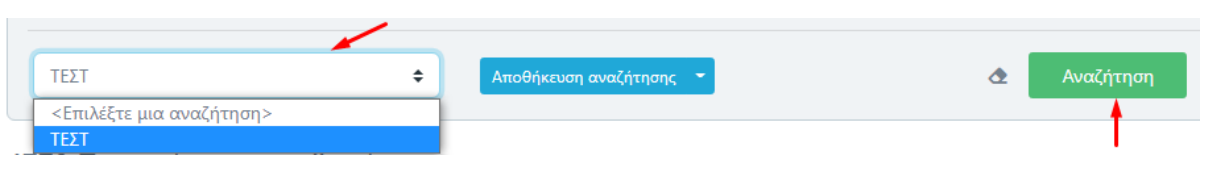

*Εικόνα 1.2.15*

Για την τροποποίηση ήδη αποθηκευμένης αναζήτησης, επιλέγετε τη συγκεκριμένη αναζήτηση, αλλάζετε τα κριτήρια που επιθυμείτε και πατάτε **Αποθήκευση** (Εικόνα 1.2.16).

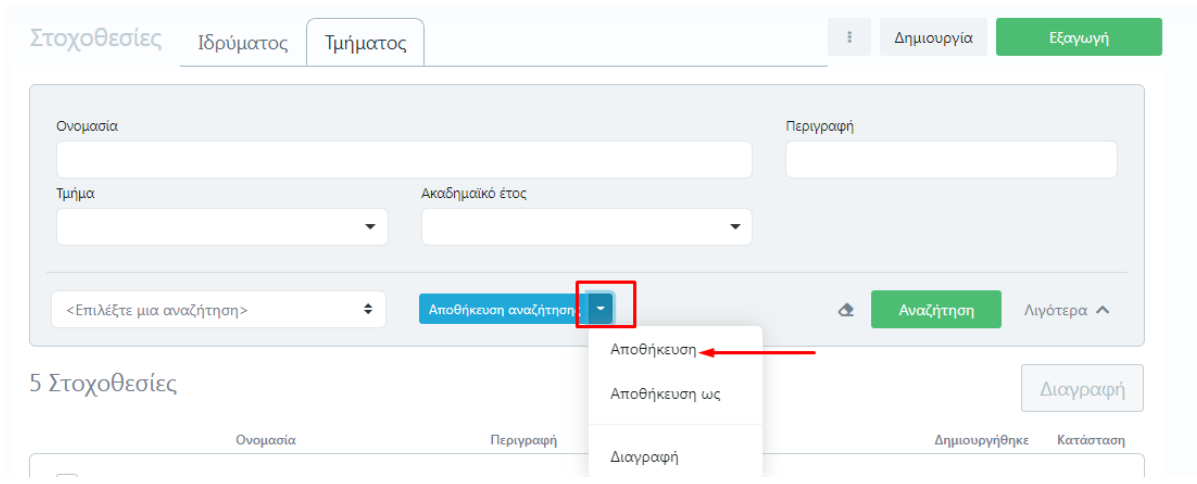

*Εικόνα 1.2.16*

Για να διαγράψετε μια οποιαδήποτε αποθηκευμένη αναζήτηση την επιλέγετε και πατάτε **Διαγραφή** (Εικόνα 1.2.17).

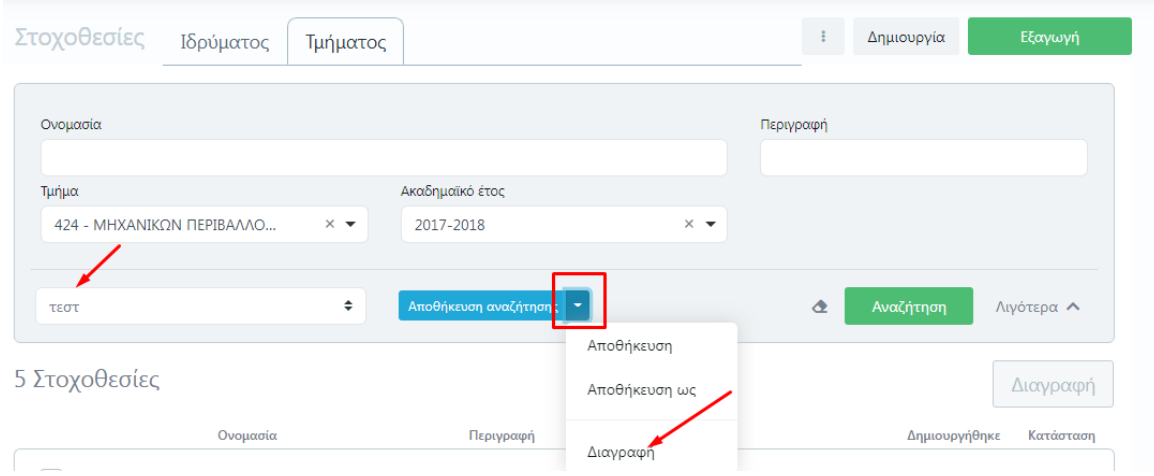

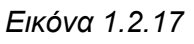

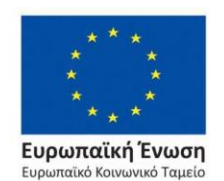

Επιχειρησιακό Πρόγραμμα Ανάπτυξη Ανθρώπινου Δυναμικού, Εκπαίδευση και Διά Βίου Μάθηση

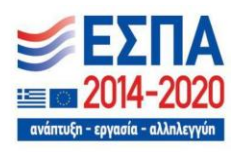

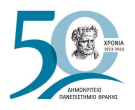

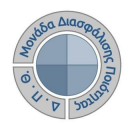

Η ένδειξη **Εξαγωγή** που υπάρχει πάνω δεξιά δίνει τη δυνατότητα εξαγωγής της λίστας με τις δημιουργημένες στοχοθεσίες που εμφανίζονται στο περιβάλλον σε μορφή αρχείου .xlsx (Εικόνα 1.2.18).

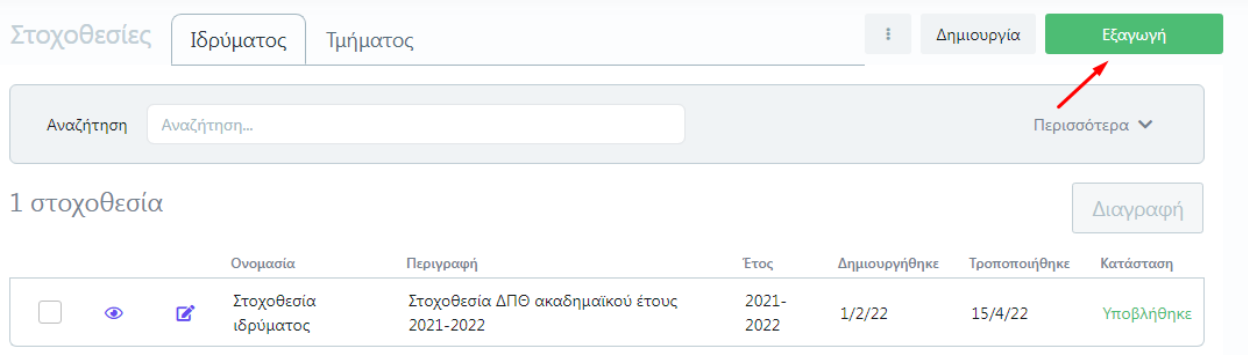

*Εικόνα 1.2.18*

Το εικονίδιο της επεξεργασίας μπροστά από κάθε δημιουργημένη στοχοθεσία επιτρέπει την επεξεργασία των στοιχείων της στοχοθεσίας που ορίσατε κατά την αρχική καταχώρισή της (π.χ. την ονομασία της) (Εικόνα 1.2.19).

| Στοχοθεσίες   | Ιδρύματος<br>Τμήματος                        |                                               |                  |               | Δημιουργία    | Εξαγωγή               |
|---------------|----------------------------------------------|-----------------------------------------------|------------------|---------------|---------------|-----------------------|
| Αναζήτηση     | Αναζήτηση                                    |                                               |                  |               |               | Περισσότερα $\vee$    |
| 2 Στοχοθεσίες | Ονομασία                                     | Περιγραφή                                     | Έτος             | Δημιουργήθηκε | Τροποποιήθηκε | Διαγραφή<br>Κατάσταση |
| $\odot$       | Στοχοθεσία<br>$\mathbf{z}$<br>ιδρύματος      | Στοχοθεσία ΔΠΘ ακαδημαϊκού<br>έτους 2021-2022 | $2021 -$<br>2022 | 1/2/22        | 8/6/22        | Υποβλήθηκε            |
| $\odot$       | Στοχοθεσία<br>$\mathbf{z}$<br>ιδρύματος-τεστ | Στοχοθεσία ΔΠΘ 2020-2021                      | $2020 -$<br>2021 | 24/7/23       | 25/7/23       | Ενεργή                |

*Εικόνα 1.2.19*

Στον αναδυόμενο παράθυρο τροποποιείτε τα στοιχεία της στοχοθεσίας που επιθυμείτε και στη συνέχεια επιλέγετε **Υποβολή** για να καταχωριστούν οι αλλαγές (Εικόνα 1.2.20).

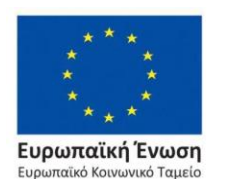

Επιχειρησιακό Πρόγραμμα Ανάπτυξη Ανθρώπινου Δυναμικού, Εκπαίδευση και Διά Βίου Μάθηση

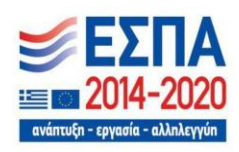

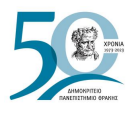

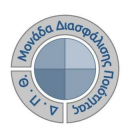

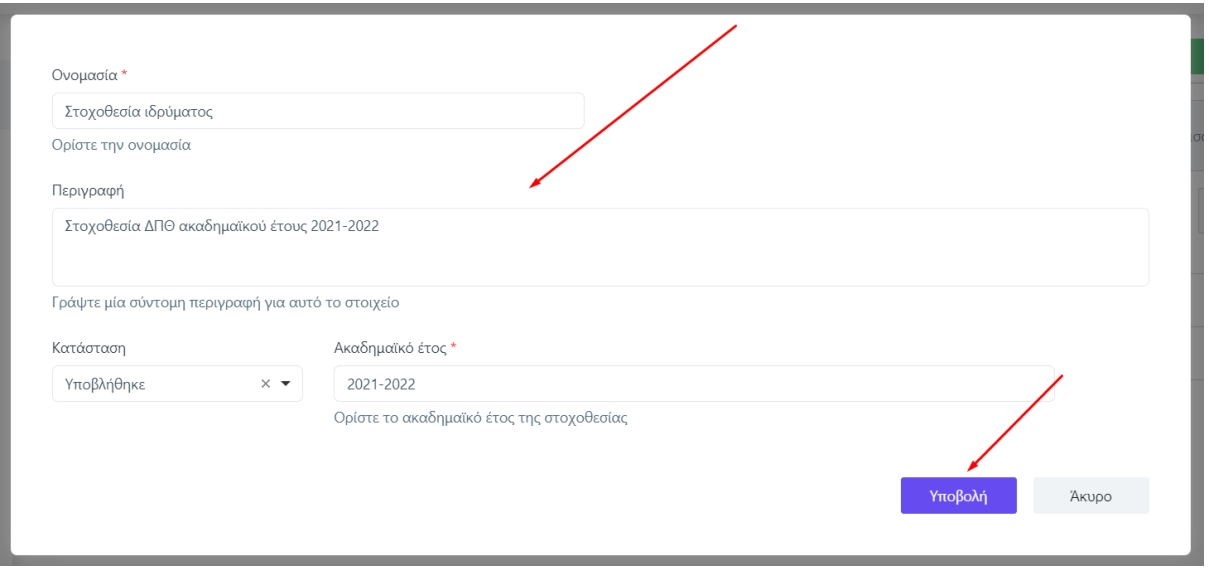

*Εικόνα 1.2.20*

Σε περίπτωση που θέλετε να διαγράψετε μία στοχοθεσία, την επιλέγετε κεργοποιώντας αυτόματα την ένδειξη **Διαγραφή** (Εικόνα 1.2.21).

| Στοχοθεσίες                  |           |              | Ιδρύματος<br>Τμήματος     |           |                  |                                                           |               | Δημιουργία    | Εξαγωγή            |
|------------------------------|-----------|--------------|---------------------------|-----------|------------------|-----------------------------------------------------------|---------------|---------------|--------------------|
|                              | Αναζήτηση | Αναζήτηση    |                           |           |                  |                                                           |               |               | Περισσότερα $\vee$ |
| 6 Σ <mark>τ</mark> οχοθεσίες |           |              |                           |           |                  |                                                           |               |               | Διαγραφή           |
|                              |           |              | Ονομασία<br>Στοχοθεσία    | Περιγραφή | Έτος<br>$2022 -$ | Τμήμα<br>ΔΟΚΙΜΑΣΤΙΚΟ                                      | Δημιουργήθηκε | Τροποποιήθηκε | Κατάσταση          |
|                              | ◉         | 学            | ιδρύματος-τεστ            |           | 2023             | <b>TMHMA</b>                                              | 26/6/23       | 26/6/23       | Υποβλήθηκε         |
|                              | $\odot$   | $\mathbf{z}$ | Δοκιμαστική<br>στοχοθεσία |           | $2021 -$<br>2022 | ΗΛΕΚΤΡΟΛΟΓΩΝ<br>ΜΗΧΑΝΙΚΩΝ ΚΑΙ<br>ΜΗΧΑΝΙΚΩΝ<br>ΥΠΟΛΟΓΙΣΤΩΝ | 26/7/23       | 26/7/23       | Υποβλήθηκε         |

*Εικόνα 1.2.21*

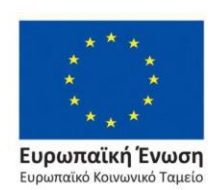

Επιχειρησιακό Πρόγραμμα Ανάπτυξη Ανθρώπινου Δυναμικού, Εκπαίδευση και Διά Βίου Μάθηση

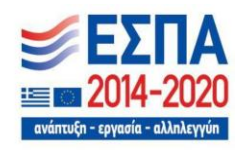

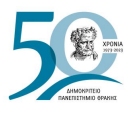

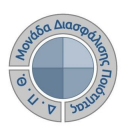

Επιλέγετε **ΟΚ** στο επόμενο παράθυρο (Εικόνα 1.2.22).

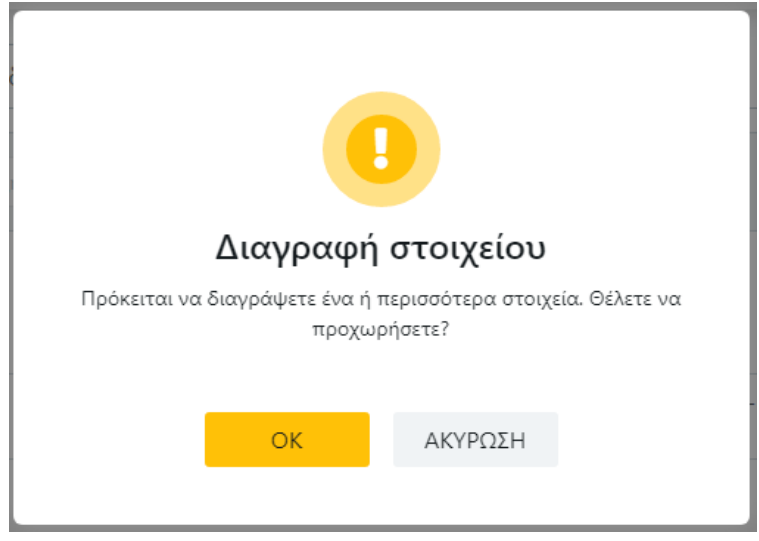

*Εικόνα 1.2.22*

**Προσοχή!**: Εάν έχετε δημιουργήσει μια στοχοθεσία, που τελικά δεν ισχύει και δεν επιθυμείτε να τη χρησιμοποιήσετε για οποιοδήποτε λόγο, μπορείτε είτε να τη διαγράψετε, εφόσον δεν είναι συνδεδεμένη με στόχους, με τον τρόπο που εξηγείται παραπάνω, είτε να την ακυρώσετε. Ειδικότερα, αν έχετε ήδη ξεκινήσει να εισάγετε στόχους, το σύστημα για λόγους ασφαλείας δεν επιτρέπει την απευθείας διαγραφή της. Για το λόγο αυτό, μπορείτε να αφαιρέσετε τους

στόχους και μετά να τη διαγράψετε. Διαφορετικά, από το εικονίδιο της επεξεργασίας της στοχοθεσίας και το πεδίο της **Κατάστασης** επιλέγετε «Ακυρώθηκε» και τέλος **Υποβολή**. Με αυτόν τον τρόπο η στοχοθεσία δεν επιδέχεται περαιτέρω επεξεργασία και δεν είναι δυνατή η εξαγωγή της αναφοράς της (Εικόνα 1.2.23).

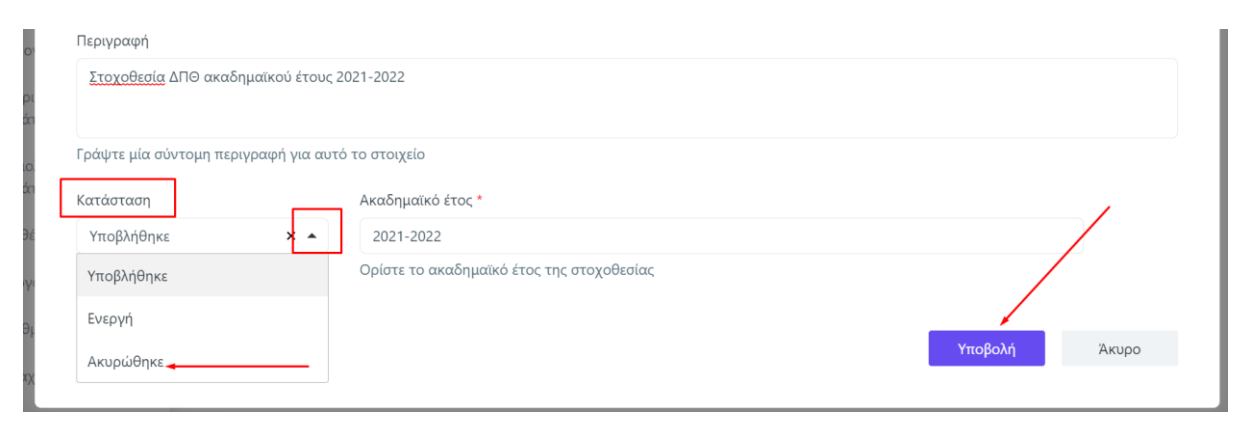

*Εικόνα 1.2.23*

**⁂⁂⁂**

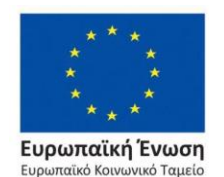

Επιχειρησιακό Πρόγραμμα Ανάπτυξη Ανθρώπινου Δυναμικού, Εκπαίδευση και Διά Βίου Μάθηση

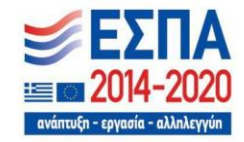

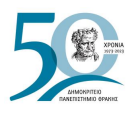

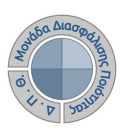

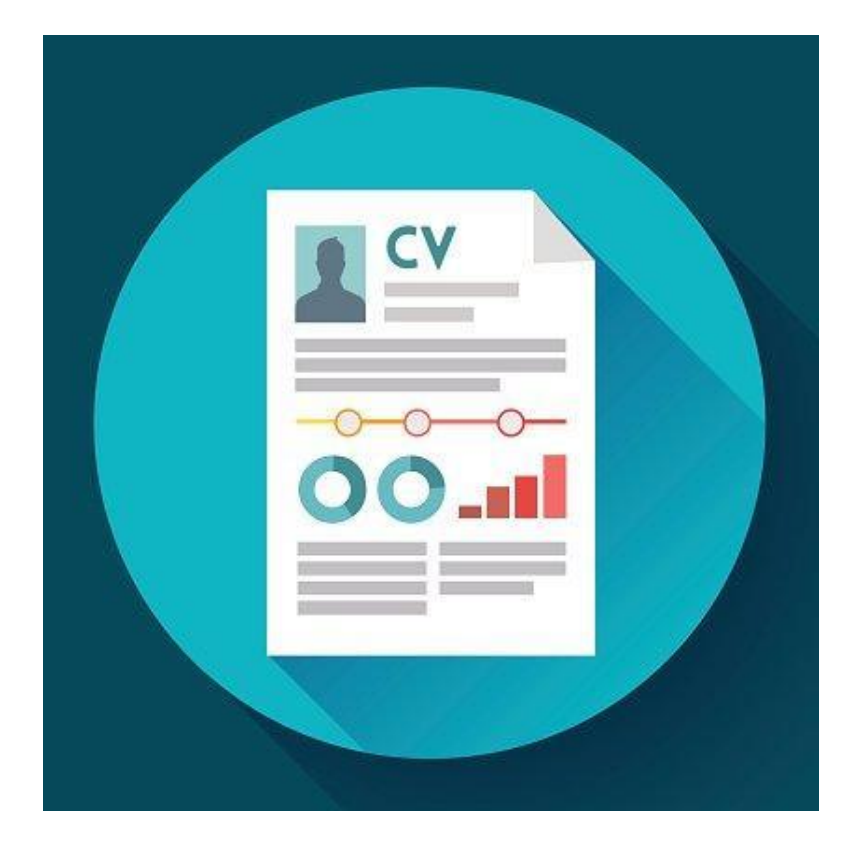

# <span id="page-30-0"></span>**ΑΠΟΓΡΑΦΙΚΑ ΔΕΛΤΙΑ**

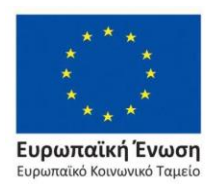

Επιχειρησιακό Πρόγραμμα Ανάπτυξη Ανθρώπινου Δυναμικού, Εκπαίδευση και Διά Βίου Μάθηση

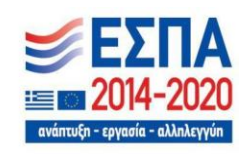

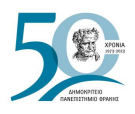

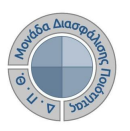

### <span id="page-31-0"></span>**2**. **Απογραφικά Δελτία**

Πρόκειται για το προσωπικό προφίλ του διδάσκοντα, το οποίο περιλαμβάνει πληροφορίες σχετικά με το βιογραφικό, τις δημοσιεύσεις και το ερευνητικό έργο του ανά έτος.

Το υποσύστημα των απογραφικών δελτίων του ΟΠΣ της ΜΟΔΙΠ έχει ως σκοπό να διευκολύνει τη συλλογή, ταξινόμηση, επεξεργασία και ανάλυση των απαιτούμενων στοιχείων, προκειμένου να χρησιμεύσουν στη σύνταξη των συγκεντρωτικών στοιχείων και πληροφοριών των ετήσιων Εκθέσεων Αξιολόγησης, και ταυτόχρονα, να καταστήσει τη διαδικασία διασφάλισης ποιότητας υπόθεση όλων των μελών της ακαδημαϊκής μονάδας.

Οι εξουσιοδοτημένοι χρήστες του συστήματος της ΜΟΔΙΠ (διαχειριστής συστήματος, Γραμματείες Τμημάτων, προσωπικό ΜΟΔΙΠ και προσωπικό ΟΜΕΑ Τμήματος) μέσα από το υποσύστημα των *Απογραφικών Δελτίων* (Εικόνα 2.1) μπορούν να:

- κάνουν προβολή των απογραφικών δελτίων των διδασκόντων με την εξαγωγή των αναφορών τους
- επικοινωνήσουν με το διδακτικό προσωπικό του Ιδρύματος

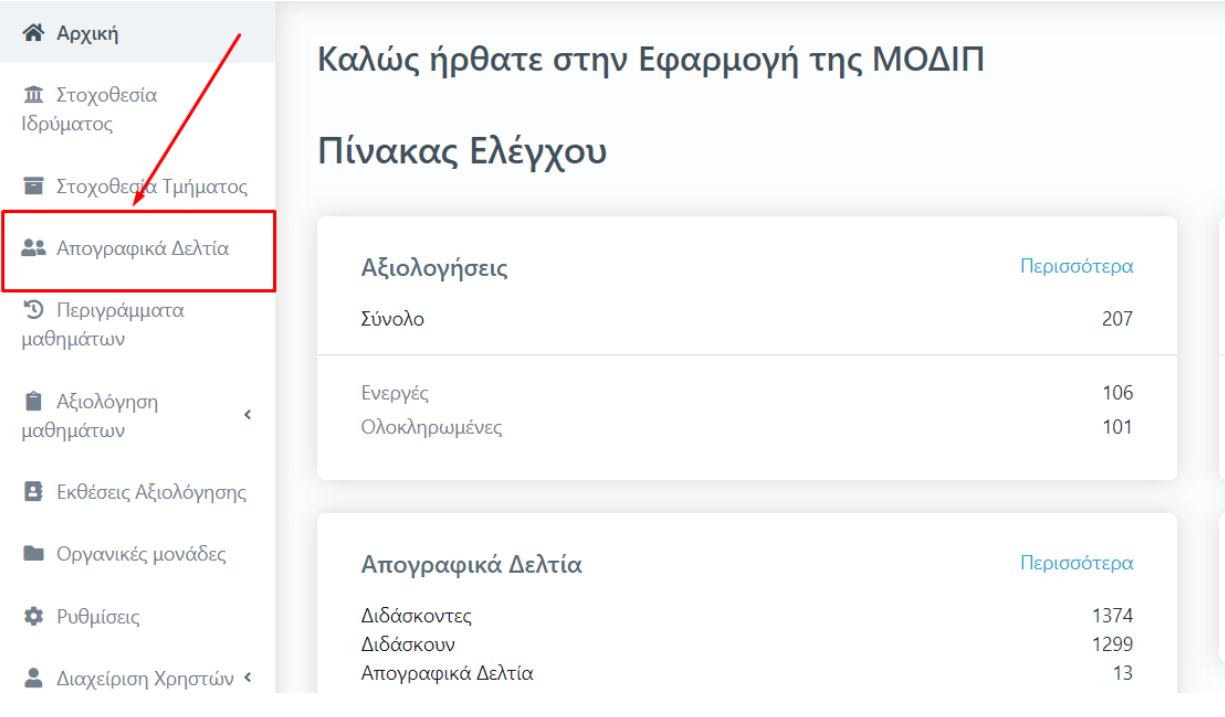

*Εικόνα 2.1*

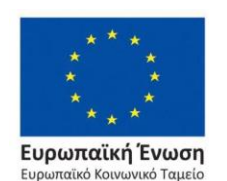

Επιχειρησιακό Πρόγραμμα Ανάπτυξη Ανθρώπινου Δυναμικού, Εκπαίδευση και Διά Βίου Μάθηση

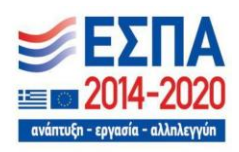

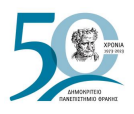

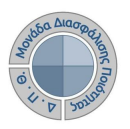

### <span id="page-32-0"></span>**2.1 Συμπλήρωση και εξαγωγή απογραφικών δελτίων**

Η συμπλήρωση των απογραφικών δελτίων γίνεται από τους ίδιους τους διδάσκοντες μέσα από την εφαρμογή **universis-teachers** (**[teachers.duth.gr](https://teachers.duth.gr/)**). Οι διδάσκοντες συμπληρώνουν το ερευνητικό έργο και τις δημοσιεύσεις τους ανά έτος ακολουθώντας τη διαδικασία έτσι όπως περιγράφεται στον *Οδηγό Συμπλήρωσης Απογραφικών Δελτίων Διδασκόντων* (βλ. [Ιστοσελίδα ΜΟΔΙΠ>](https://modip.duth.gr/)e ΥΛΙΚΟ[>ΟΔΗΓΟΙ\)](https://modip.duth.gr/%ce%bf%ce%b4%ce%b7%ce%b3%ce%bf%ce%b9/). Η αυτόματη διασύνδεση των συστημάτων επιτρέπει στα αποτελέσματα που προκύπτουν από τις διεργασίες που επιτελούνται και αφορούν θέματα ποιότητας, να είναι ορατά από το ένα σύστημα στο άλλο σε πραγματικό χρόνο.

Η ενότητα των *Απογραφικών Δελτίων* περιλαμβάνει δύο καρτέλες: α) **Απογραφικά δελτία διδασκόντων** και β) **Διδάσκοντες**, οι οποίες εμφανίζονται και από το εικονίδιο με τις τρεις τελείες που βρίσκεται πάνω δεξιά, δίπλα από την ένδειξη **Εξαγωγή** (Εικόνα 2.1.1).

|                     | Απογραφικά δελτία                                 | Απογραφικά δελτία διδασκόντων | Διδάσκοντες          |          | - Απογραφικά δελτία διδασκόντων | Εξαγωγή |
|---------------------|---------------------------------------------------|-------------------------------|----------------------|----------|---------------------------------|---------|
| Αναζήτηση           | Αναζήτηση                                         |                               |                      |          | <b>Διδάσκοντες</b>              |         |
|                     |                                                   |                               |                      |          |                                 |         |
| Εξαγωγή<br>αναφοράς | 13 Απογραφικά δελτία διδασκόντων<br>Διδάσκων/ουσα | Τμήμα                         | Κατηγορία            | Διδάσκει | Δημοσιεύσεις                    | Έργα    |
| 8                   | ΟΙΚΟΝΟΜΟΥ ΑΡΙΣΤΕΑ                                 | ΑΡΧΙΤΕΚΤΟΝΩΝ ΜΗΧΑΝΙΚΩΝ        | Διοικητικό Προσωπικό | Όχι      |                                 | $\sim$  |

*Εικόνα 2.1.1*

Οι εξουσιοδοτημένοι χρήστες από την καρτέλα των *Απογραφικών δελτίων διδασκόντων* βλέπουν το σύνολο των απογραφικών δελτίων των διδασκόντων που έχουν καταχωριστεί με πληροφορίες αριθμητικά για το έργο και τις δημοσιεύσεις τους (Εικόνα 2.1.2).

#### 13 Απογραφικά δελτία διδασκόντων |

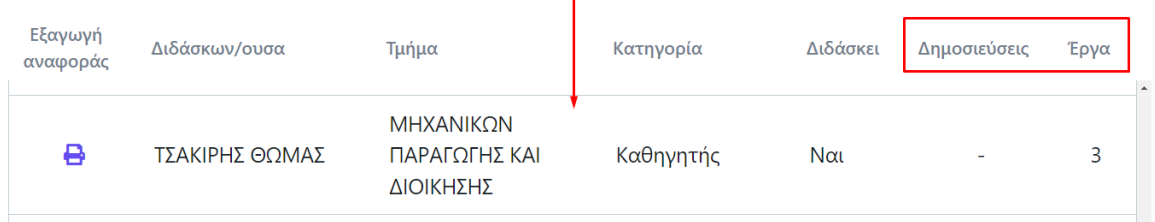

*Εικόνα 2.1.2*

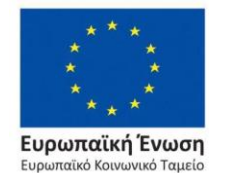

Επιχειρησιακό Πρόγραμμα Ανάπτυξη Ανθρώπινου Δυναμικού, Εκπαίδευση και Διά Βίου Μάθηση

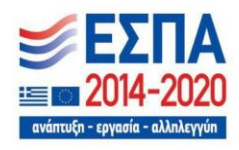

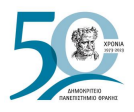

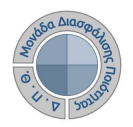

Για απλή ή σύνθετη αναζήτηση απογραφικών δελτίων διδασκόντων χρησιμοποιείτε το πλαίσιο αναζήτησης ή τον πίνακα κριτηρίων από την ένδειξη **Περισσότερα,** ορίζοντας τα κριτήρια που επιθυμείτε και **Αναζήτηση** (Εικόνες 2.1.3 και 2.1.4).

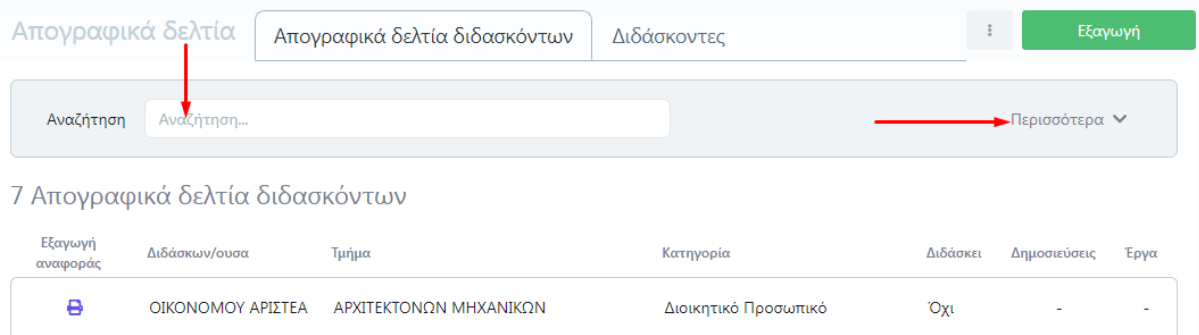

*Εικόνα 2.1.3*

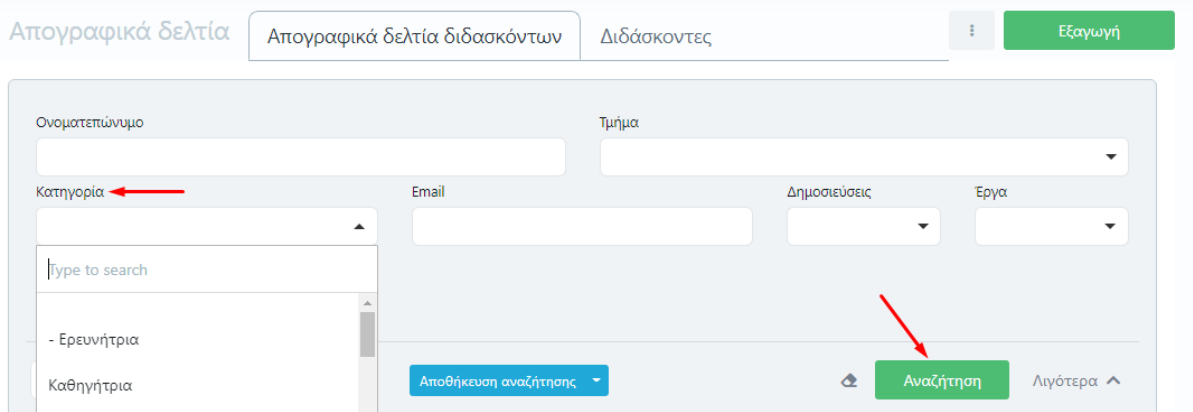

*Εικόνα 2.1.4*

Για την εξαγωγή της αναφοράς του απογραφικού δελτίου του διδάσκοντα, επιλέγετε το εικονίδιο της εκτύπωσης  $\overline{\Theta}$  (Εικόνα 2.1.5).

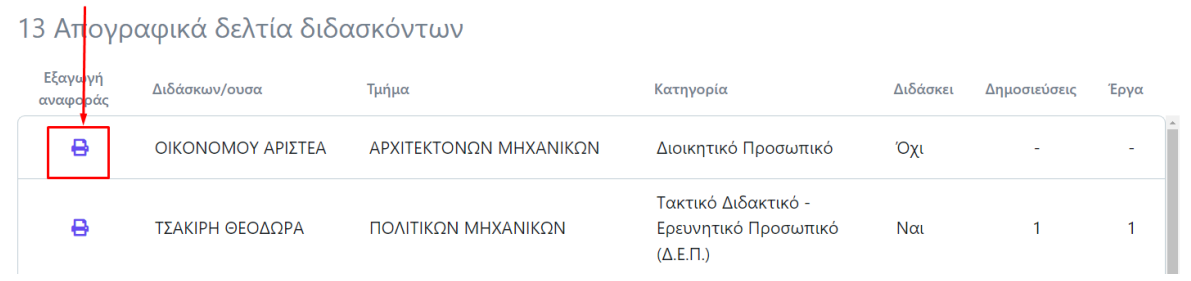

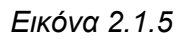

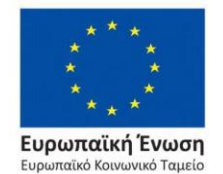

#### Επιχειρησιακό Πρόγραμμα Ανάπτυξη Ανθρώπινου Δυναμικού, Εκπαίδευση και Διά Βίου Μάθηση

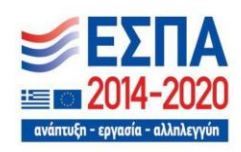

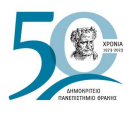

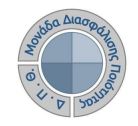

Από το επόμενο παράθυρο επιλέγετε το πρότυπο αναφοράς που επιθυμείτε και στη συνέχεια **Επόμενο** (Εικόνα 2.1.6).

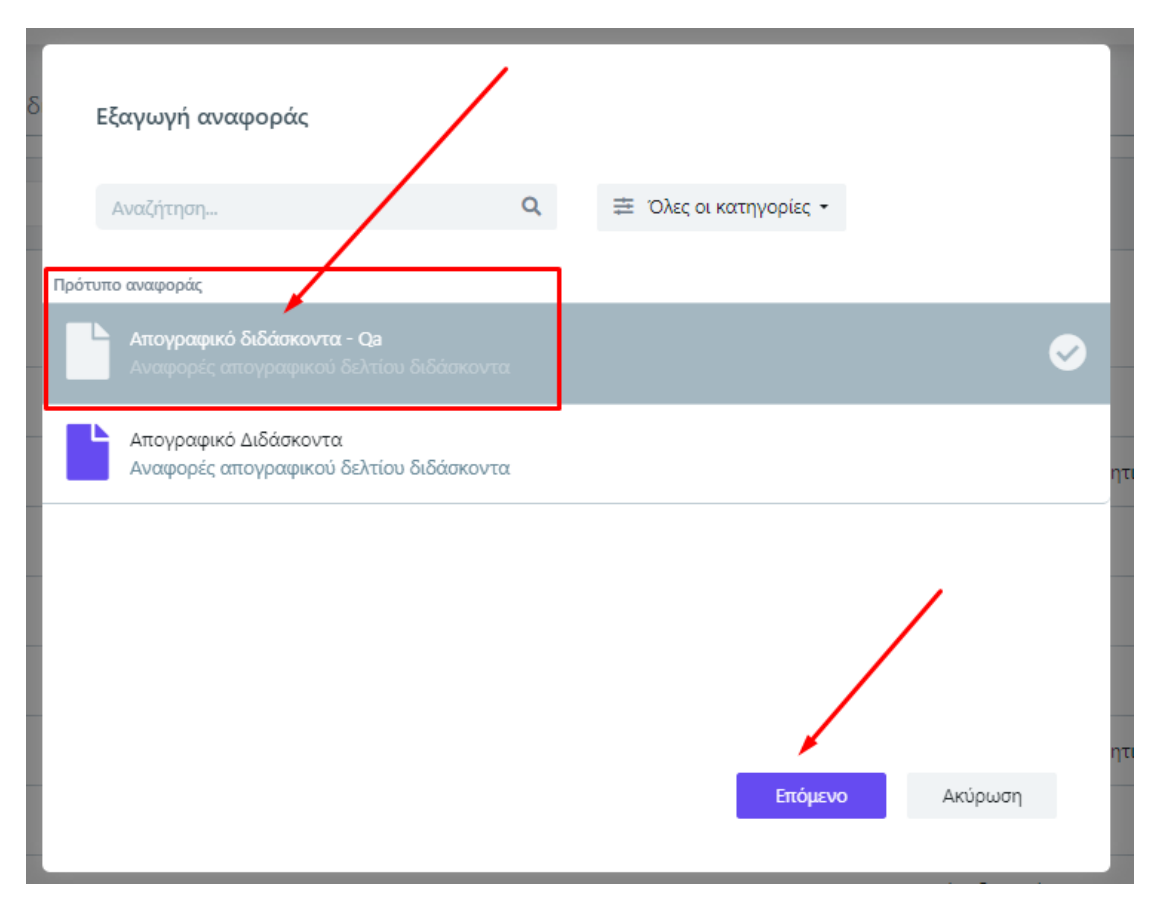

*Εικόνα 2.1.6*

Σε περίπτωση που υπάρχουν πολλά πρότυπα αναφορών στη λίστα προς εξαγωγή μπορείτε να κάνετε αναζήτηση από το πλαίσιο που υπάρχει ακριβώς από πάνω γράφοντας το ακριβές όνομα και εύρεση είτε **με το φακό** είτε πατώντας **ENTER** (Εικόνα 2.1.7).

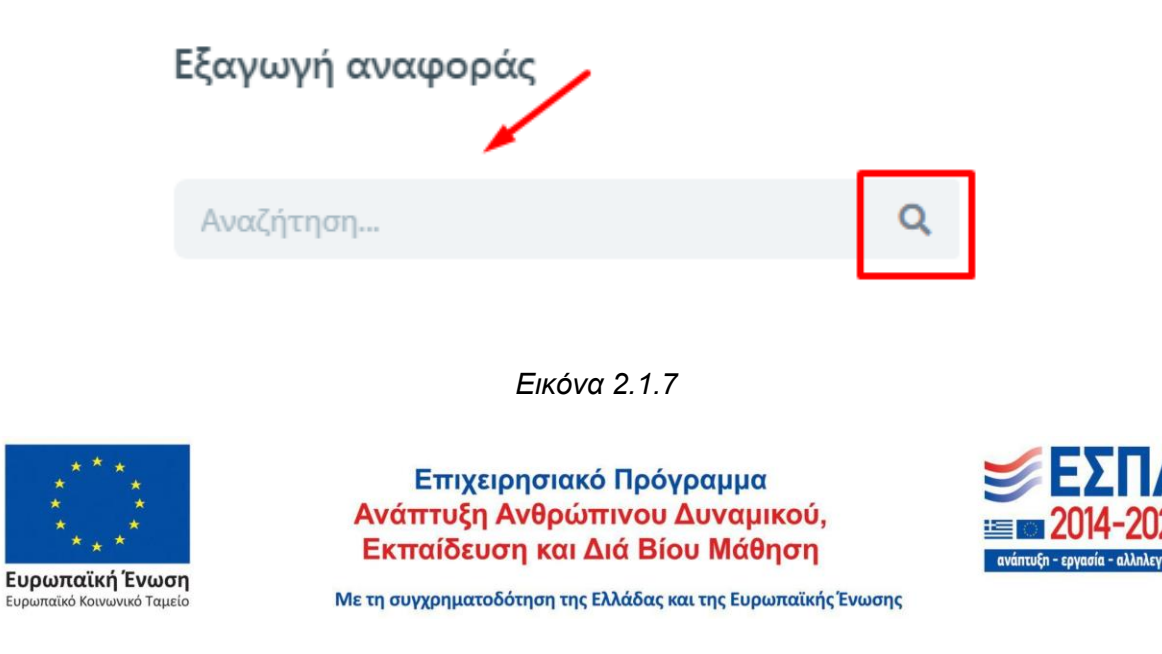

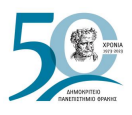

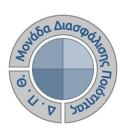

#### Τέλος επιλέγετε **Εξαγωγή** (Εικόνα 2.1.8).

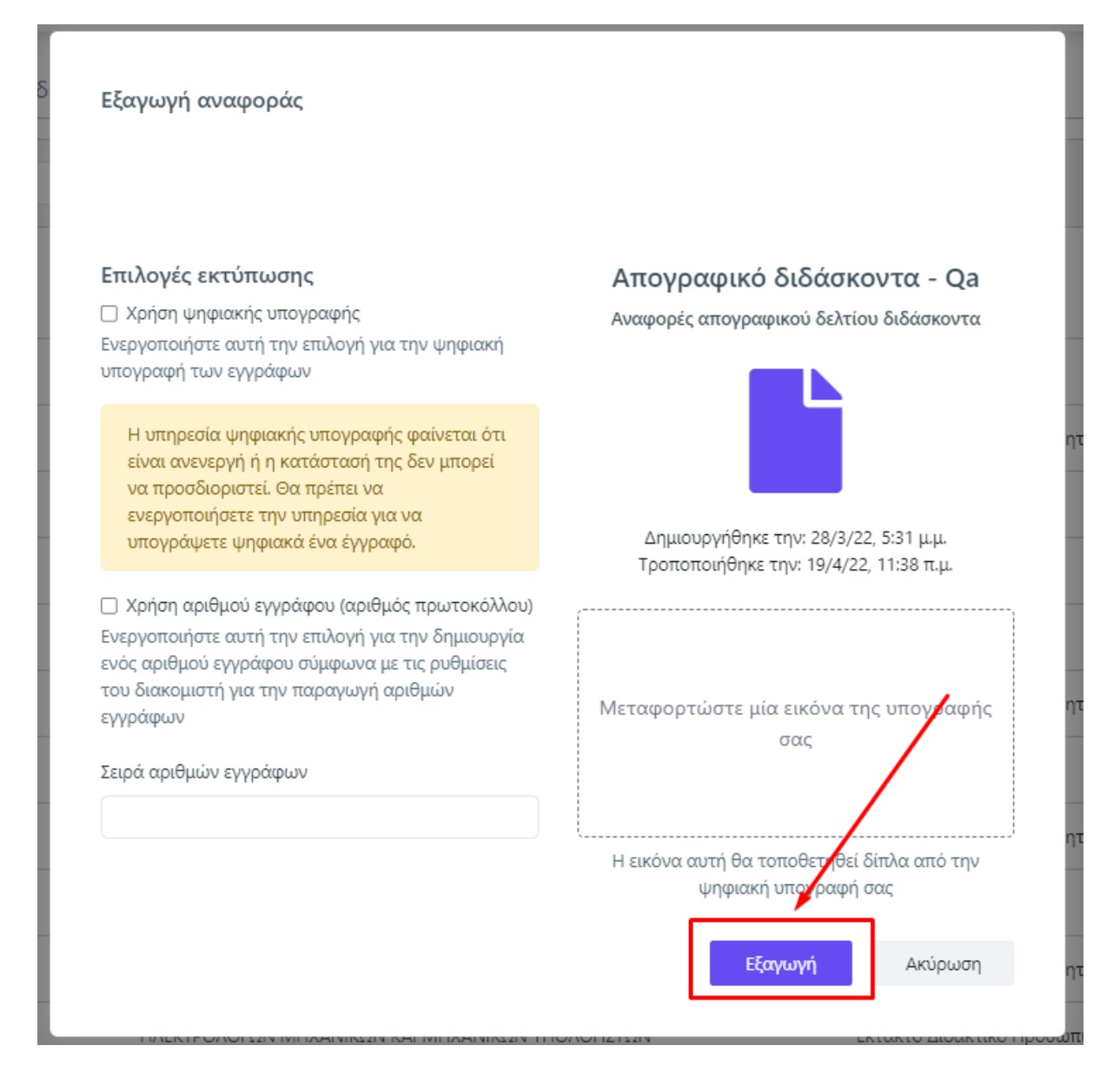

*Εικόνα 2.1.8*

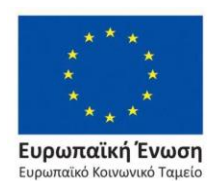

Επιχειρησιακό Πρόγραμμα Ανάπτυξη Ανθρώπινου Δυναμικού, Εκπαίδευση και Διά Βίου Μάθηση

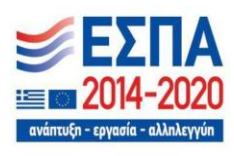
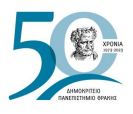

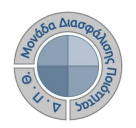

Πραγματοποιείτε λήψη και εκτύπωση της αναφοράς από τα αντίστοιχα εικονίδια (Εικόνες 2.1.9 και 2.1.10).

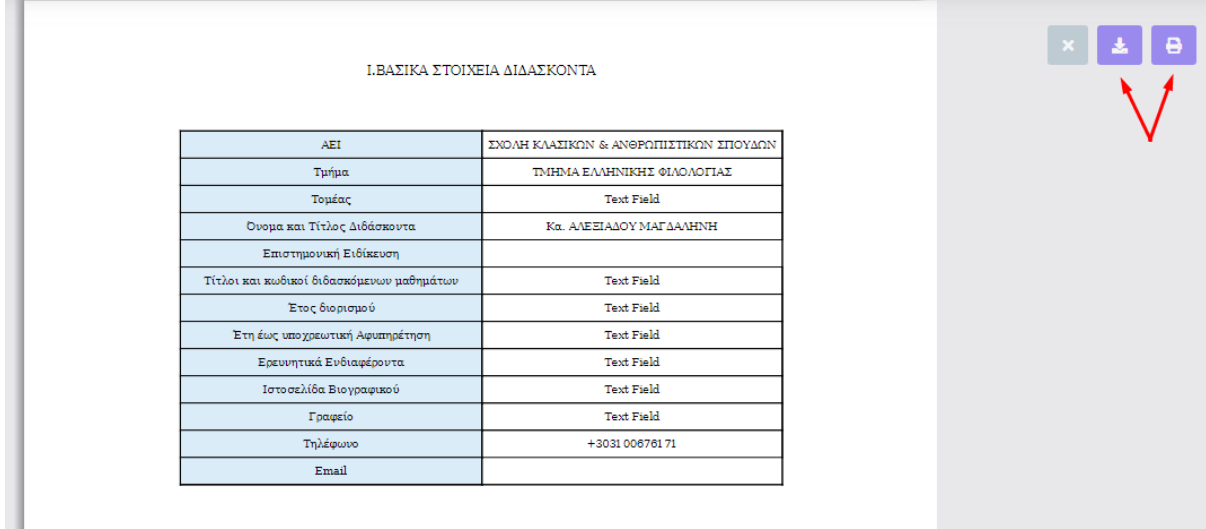

### *Εικόνα 2.1.9*

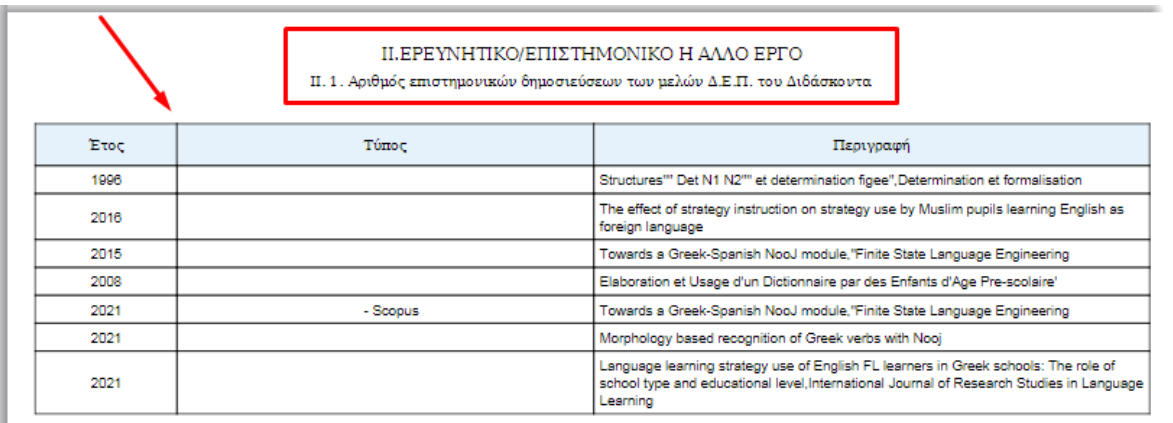

*Εικόνα 2.1.10*

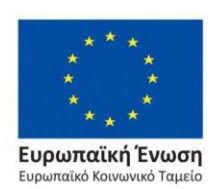

Επιχειρησιακό Πρόγραμμα Ανάπτυξη Ανθρώπινου Δυναμικού, Εκπαίδευση και Διά Βίου Μάθηση

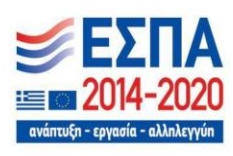

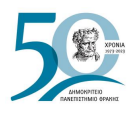

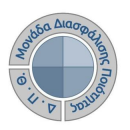

# **2.3 Επικοινωνία με διδακτικό προσωπικό**

Δίνεται η δυνατότητα αποστολής μηνυμάτων από την εφαρμογή προς τους ιδρυματικούς λογαριασμούς (email) των διδασκόντων, προσφέροντας άμεση ενημέρωση σε πραγματικό χρόνο, συμβάλλοντας σημαντικά στη βελτίωση της εμπειρίας του χρήστη [\(UX\)](#page-4-0).

Οι εξουσιοδοτημένοι χρήστες μπορούν να αποστέλλουν μηνύματα και αρχεία, επιλέγοντας τον διδάσκοντα (μεμονωμένα) ή τους διδάσκοντες (μαζικά), ώστε να τους ενημερώσουν σχετικά με οποιοδήποτε θέμα αφορά τις διαδικασίες διασφάλισης ποιότητας.

Ειδικότερα, αυτή η δυνατότητα προσφέρεται μέσα από την καρτέλα **Διδάσκοντες**. Το περιβάλλον εμφανίζει όλους τους διδάσκοντες του Ιδρύματος, και η αναζήτησή τους γίνεται χρησιμοποιώντας είτε το πλαίσιο αναζήτησης (Εικόνα 2.3.1) και **ENTER** είτε τον πίνακα κριτηρίων (Εικόνα 2.3.2).

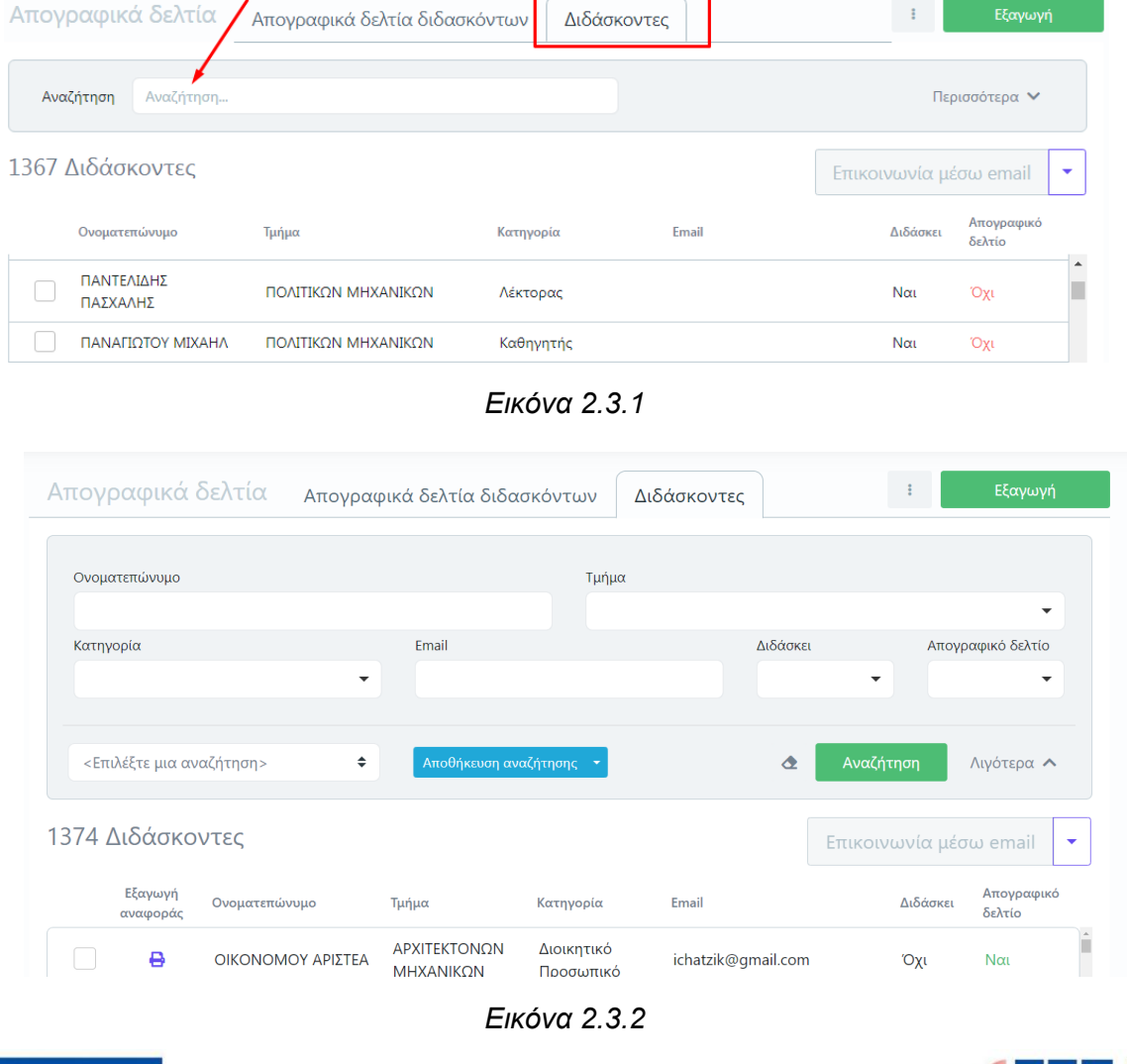

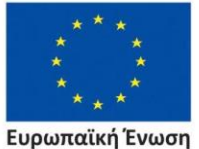

παϊκό Κοινωνικό Ταμείο

Επιχειρησιακό Πρόγραμμα Ανάπτυξη Ανθρώπινου Δυναμικού, Εκπαίδευση και Διά Βίου Μάθηση

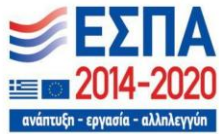

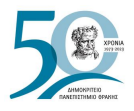

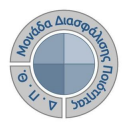

Επιλέγετε τους διδάσκοντες είτε μενονωμένα (Εικόνα 2.3.3) είτε μαζικά από το μενού στα δεξιά και τη δυνατότητα **Επιλογή όλων** και έπειτα **Επικοινωνία μέσω email** (Εικόνες 2.3.4 και 2.3.5)

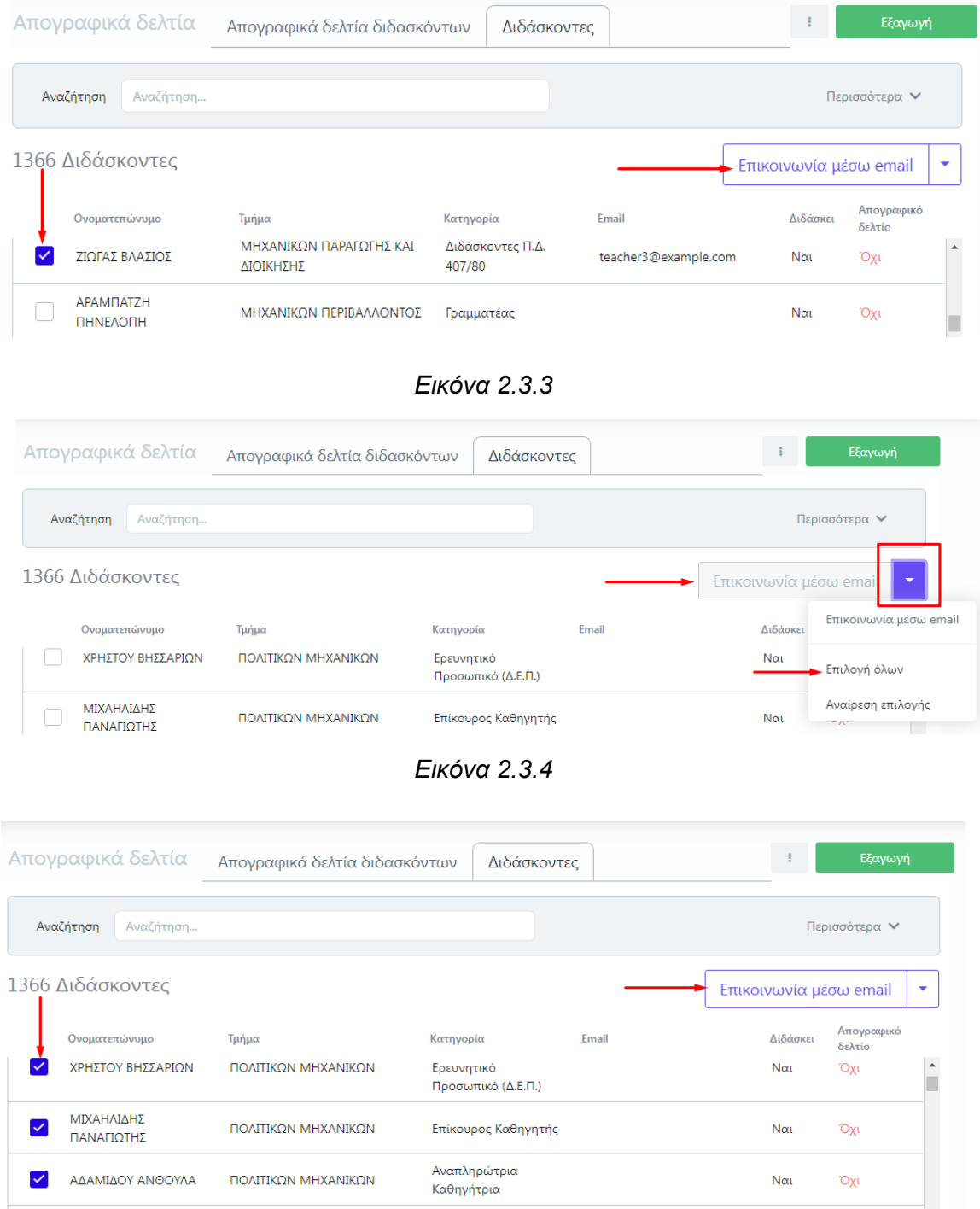

*Εικόνα 2.3.5*

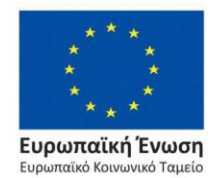

### Επιχειρησιακό Πρόγραμμα Ανάπτυξη Ανθρώπινου Δυναμικού, Εκπαίδευση και Διά Βίου Μάθηση

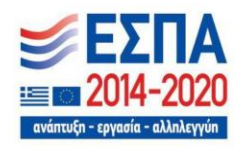

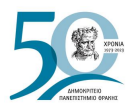

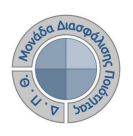

Η δυνατότητα της επικοινωνίας εμφανίζεται και μέσα από το μενού των ενεργειών (Εικόνα 2.3.6).

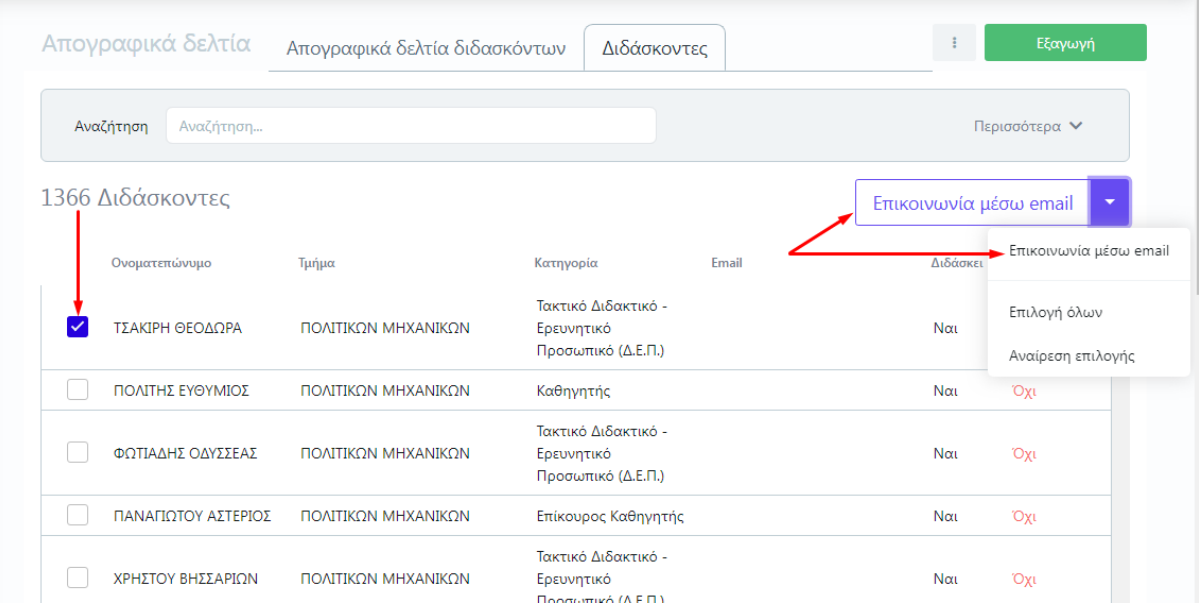

*Εικόνα 2.3.6*

Για διορθωτικές κινήσεις υπάρχει και η επιλογή **Αναίρεση επιλογής**, κυρίως για μαζική χρήση ή απλά αφαιρείτε τον διδάσκοντα από τη λίστα (Εικόνα 2.3.7).

| Απογραφικά δελτία |                     |                   | Απογραφικά δελτία διδασκόντων |                          | Διδάσκοντες        | ÷                      | Εξαγωγή                   |
|-------------------|---------------------|-------------------|-------------------------------|--------------------------|--------------------|------------------------|---------------------------|
| Αναζήτηση         |                     | Αναζήτηση         |                               |                          |                    |                        | Περισσότερα $\vee$        |
| 1374 Διδάσκοντες  |                     |                   |                               |                          |                    | Επικοινωνία μέσω email | ▼                         |
|                   | Εξαγωγή<br>αναφοράς | Ονοματεπώνυμο     | Τμήμα                         | Κατηγορία                | Email              | Διδάσκ                 | Επικοινωνία μέσω email    |
|                   | 8                   | ΟΙΚΟΝΟΜΟΥ ΑΡΙΣΤΕΑ | ΑΡΧΙΤΕΚΤΟΝΩΝ<br>ΜΗΧΑΝΙΚΩΝ     | Διοικητικό<br>Προσωπικό  | ichatzik@gmail.com | Όχι                    | Επιλογή όλων              |
|                   | 8                   | ΛΙΑΚΟΥ ΛΑΜΠΡΙΝΗ   | ΠΟΛΙΤΙΚΟΝ<br>ΜΗΧΑΝΙΚΩΝ        | Διοικητικός<br>Υπάλληλος |                    | Όχι                    | Αναίρεση επιλογής<br>प्रा |

*Εικόνα 2.3.7*

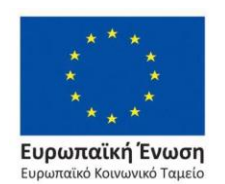

Επιχειρησιακό Πρόγραμμα Ανάπτυξη Ανθρώπινου Δυναμικού, Εκπαίδευση και Διά Βίου Μάθηση

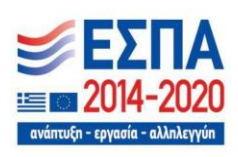

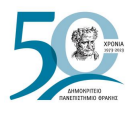

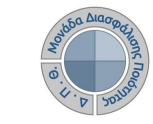

Προϋπόθεση για να προχωρήσει η διαδικασία είναι να υπάρχει καταχωρισμένο στο σύστημα των Γραμματειών η ηλεκτρονική διεύθυνση των διδασκόντων. Η πληροφορία αυτή έρχεται δυναμικά από το φοιτητολόγιο και αναγράφεται στο περιβάλλον του συστήματος της ΜΟΔΙΠ. Διαφορετικά, το σύστημα σας ενημερώνει πως δεν είναι δυνατή η ενέργειά σας (Εικόνες 2.3.8, 2.3.9 και 2.3.10).

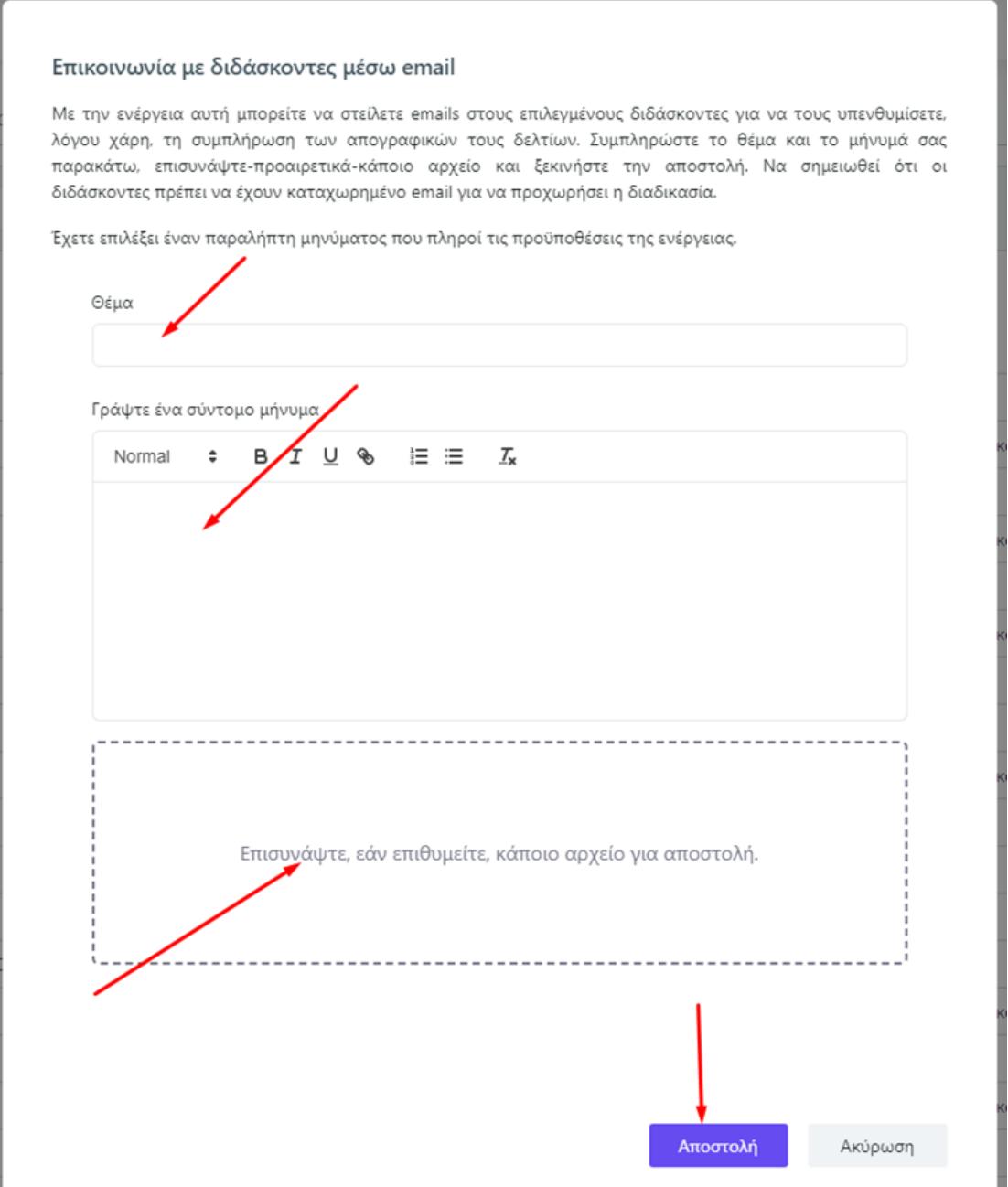

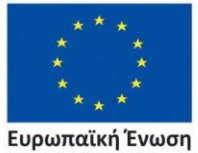

παϊκό Κοινωνικό Ταμείο Eupw

*Εικόνα 2.3.8*

Επιχειρησιακό Πρόγραμμα Ανάπτυξη Ανθρώπινου Δυναμικού, Εκπαίδευση και Διά Βίου Μάθηση

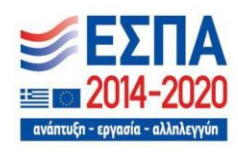

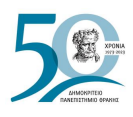

| Απογραφικά δελτία   |                         | Απογραφικά δελτία διδασκόντων                  |                                          | Διδάσκοντες               | ÷                      |                    | Εξαγωγή              |
|---------------------|-------------------------|------------------------------------------------|------------------------------------------|---------------------------|------------------------|--------------------|----------------------|
| Αναζήτηση           | Αναζήτηση               |                                                |                                          |                           |                        | Περισσότερα $\vee$ |                      |
| 1374 Διδάσκοντες    |                         |                                                |                                          |                           | Επικοινονία μέσω email |                    | ▼                    |
| Εξαγωγή<br>αναφοράς | Ονοματεπώνυμο           | Τμήμα                                          | Κατηγορία                                | Email                     |                        | Διδάσκει           | Απογραφικό<br>δελτίο |
| 8                   | ΑΝΑΓΝΩΣΤΟΥ<br>ΓΕΡΑΣΙΜΟΣ | <b>MHXANIKON</b><br>ΠΑΡΑΓΩΓΗΣ ΚΑΙ<br>ΔΙΟΙΚΗΣΗΣ | Καθηγητής                                | user 20000096@example.com |                        | Ναι                | Όχι                  |
| ₿                   | ΖΙΩΓΑΣ ΒΛΑΣΙΟΣ          | ΜΗΧΑΝΙΚΩΝ<br>ΠΑΡΑΓΩΓΗΣ ΚΑΙ<br>ΔΙΟΙΚΗΣΗΣ        | Διδάσκοντες<br>$\Pi$ . $\Delta$ . 407/80 | teacher3@example.com      |                        | Ναι                | Όχι                  |

*Εικόνα 2.3.9*

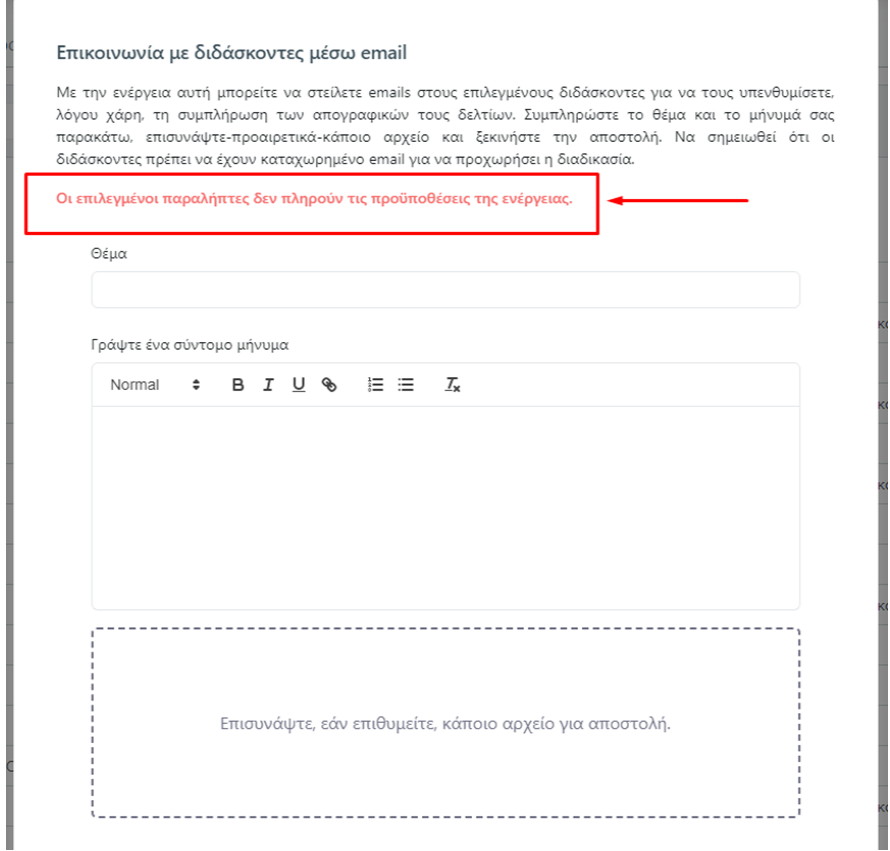

*Εικόνα 2.3.10*

**⁂⁂⁂**

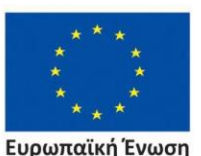

**Ευρωπαϊκή Ένωση**<br>Ευρωπαϊκό Κοινωνικό Ταμείο

Επιχειρησιακό Πρόγραμμα Ανάπτυξη Ανθρώπινου Δυναμικού, Εκπαίδευση και Διά Βίου Μάθηση

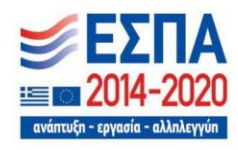

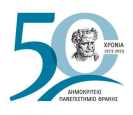

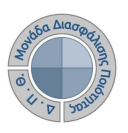

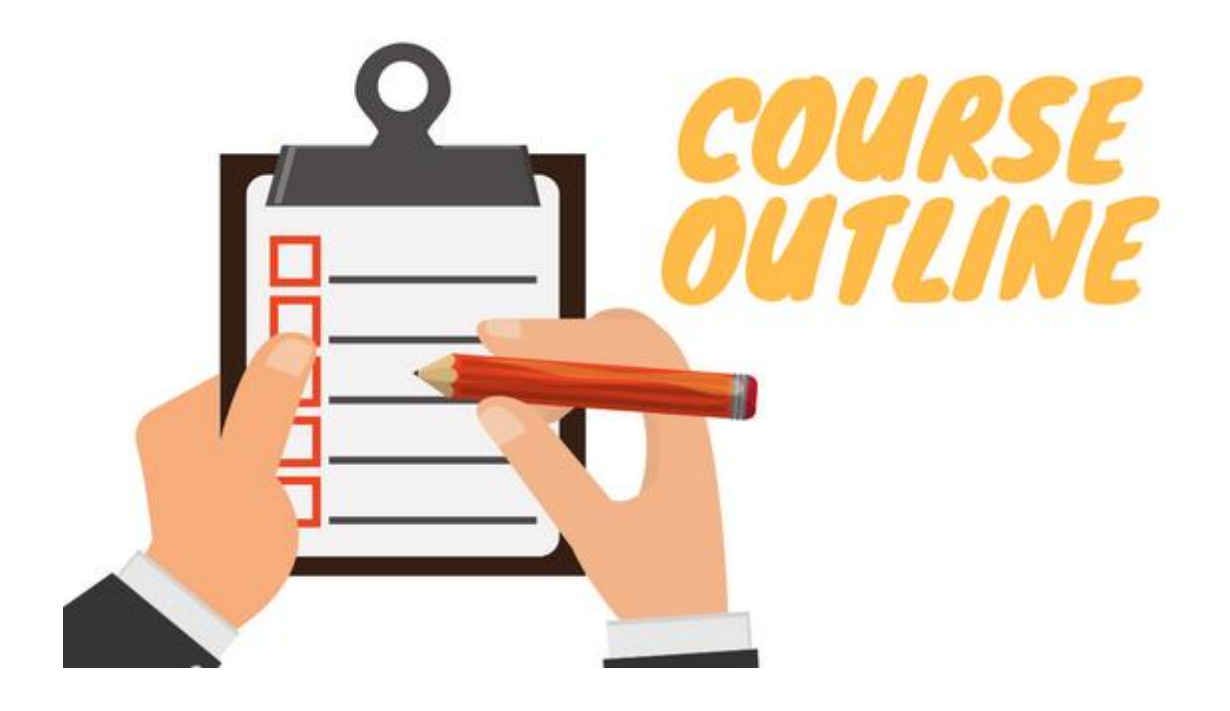

# **ΠΕΡΙΓΡΑΜΜΑΤΑ ΜΑΘΗΜΑΤΩΝ**

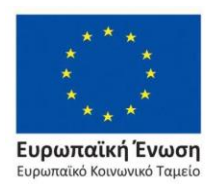

Επιχειρησιακό Πρόγραμμα Ανάπτυξη Ανθρώπινου Δυναμικού, Εκπαίδευση και Διά Βίου Μάθηση

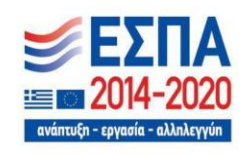

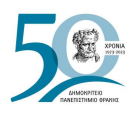

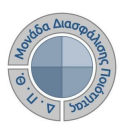

# **3. Περιγράμματα Μαθημάτων**

Τα περιγράμματα μαθημάτων χρησιμοποιούνται για να περιγράψουν τους μαθησιακούς στόχους και τα μαθησιακά αποτελέσματα, προκειμένου να δείξουν κάποιο βαθμό αλλαγής ως αποτέλεσμα μιας μαθησιακής εμπειρίας. Τα περιγράμματα συμπληρώνονται για κάθε μάθημα του προγράμματος σπουδών από το εκπαιδευτικό προσωπικό και παρέχει πληροφορίες για τον τρόπο διδασκαλίας και εξέτασης, τα μαθησιακά αποτελέσματα, την προτεινόμενη βιβλιογραφία κ.ά.

Με βάση τις οδηγίες της ΜΟΔΙΠ, προτείνεται να κατατίθενται και να αναρτώνται από τους υπεύθυνους που έχει ορίσει το κάθε Τμήμα στην ιστοσελίδα τους, κατά την έναρξη του εκάστοτε ακαδημαϊκού έτους ή εξαμήνου. Το περίγραμμα μαθήματος συμπληρώνεται στην ελληνική και την αγγλική γλώσσα, ενώ αποτελούν και μέρος του φακέλου πιστοποίησης των προγραμμάτων σπουδών των Τμημάτων.

# **3.1 Συμπλήρωση και υποβολή περιγραμμάτων**

Η συμπλήρωση των περιγραμμάτων γίνεται από τους ίδιους τους διδάσκοντες μέσα από την εφαρμογή **universis-teachers** (**[teachers.duth.gr](https://teachers.duth.gr/)**). Οι διδάσκοντες συμπληρώνουν το περίγραμμα για κάθε μάθημα ανά ακαδημαϊκό έτος και περίοδο, έτσι όπως περιγράφεται στον *Οδηγό Δημιουργίας Περιγραμμάτων Μαθήματος* (βλ. [Ιστοσελίδα ΜΟΔΙΠ>](https://modip.duth.gr/)e ΥΛΙΚΟ[>ΟΔΗΓΟΙ\)](https://modip.duth.gr/%ce%bf%ce%b4%ce%b7%ce%b3%ce%bf%ce%b9/).

# **3.2 Προβολή περιγραμμάτων**

Οι εξουσιοδοτημένοι χρήστες (διαχειριστής συστήματος, Γραμματείες Τμημάτων, Προσωπικό ΜΟΔΙΠ και Προσωπικό ΟΜΕΑ Τμήματος) μέσα από την εφαρμογή της ΜΟΔΙΠ μπορούν να:

- έχουν εικόνα για τα περιγράμματα μαθημάτων που καταχωρούνται ανά έτος και περίοδο για κάθε Τμήμα και διδάσκοντα,
- εξάγουν τις αναφορές των περιγραμμάτων στα ελληνικά και αγγλικά για κάθε μάθημα

Από το μενού της εφαρμογής επιλέγετε την ενότητα *Περιγράμματα μαθημάτων* ή κεντρικά από το αντίστοιχο component και τον σύνδεσμο **Περισσότερα** (Εικόνες 3.2.1 και 3.2.2).

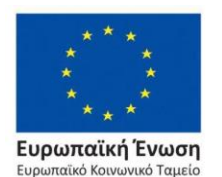

Επιχειρησιακό Πρόγραμμα Ανάπτυξη Ανθρώπινου Δυναμικού, Εκπαίδευση και Διά Βίου Μάθηση

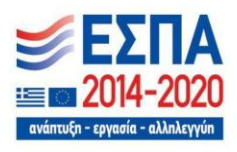

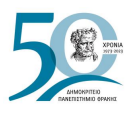

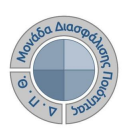

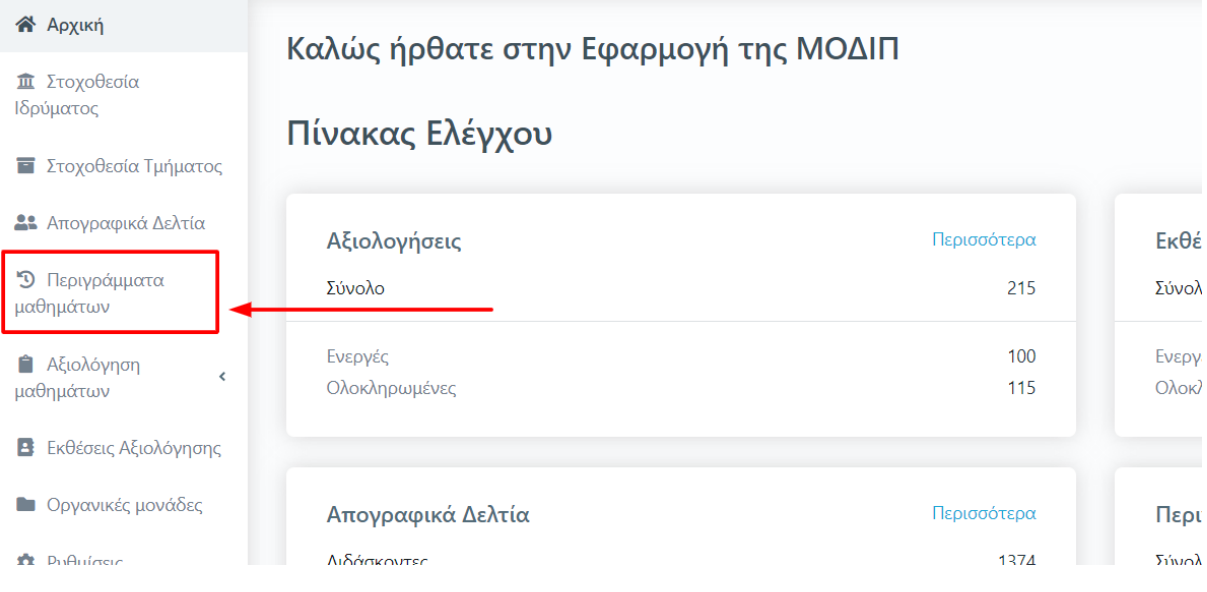

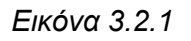

#### Καλώς ήρθατε στην Εφαρμογή της ΜΟΔΙΠ Πίνακας Ελέγχου Περισσότερα Αξιολογήσεις Εκθέσεις Αξιολόγησης - 2022 Περισσότερα  $215$ Σύνολο Σύνολο 67 Ενεργές 100 Ενεργές 64 Ολοκληρωμένες  $115$ Ολοκληρωμένες Απογραφικά Δελτία Περισσότερα Περιγράμματα Μαθημάτων Περιά **FEOO** Διδάσκοντες 1374 Σύνολο Τρέχουσας Περιόδου ¢ Διδάσκουν 1299  $\frac{1}{13}$ Απογραφικά Δελτία

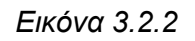

Η ενότητα *Περιγράμματα μαθημάτων* περιλαμβάνει δύο (2) καρτέλες, αυτή της **Τρέχουσας Περιόδου**, όπου εμφανίζονται όλες οι δημιουργημένες τάξεις μαθημάτων του εκάστοτε τρέχοντος ακαδημαϊκού έτους και περιόδου και την καρτέλα **Όλων** των περιόδων των ακαδημαϊκών ετών. Οι καρτέλες εμφανίζονται και από το εικονίδιο με τις τελείες δίπλα από την **Εξαγωγή** (Εικόνα 3.2.3).

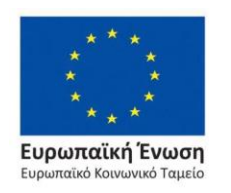

Επιχειρησιακό Πρόγραμμα Ανάπτυξη Ανθρώπινου Δυναμικού, Εκπαίδευση και Διά Βίου Μάθηση

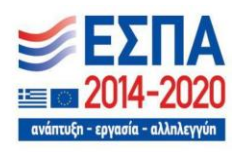

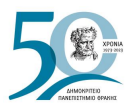

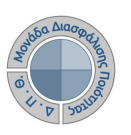

|                     |               |                    |                 |                   |                    |                    | registrar1@example.com v 6 |                      |
|---------------------|---------------|--------------------|-----------------|-------------------|--------------------|--------------------|----------------------------|----------------------|
| Μαθήματα            |               | Τρέχουσας Περιόδου | Όλων            |                   |                    |                    | Εξαγωγή                    |                      |
| Αναζήτηση           | Αναζήτηση     |                    |                 |                   |                    | $\rightarrow$ Όλων | - Τρέχουσας Περιόδου       |                      |
|                     | 2151 Μαθήματα |                    |                 |                   |                    |                    |                            |                      |
| Εξαγωγή<br>αναφοράς | Κωδικός       | Υπεύθυνος          | Μάθημα          | Τμήμα             | Ακαδημαϊκό<br>έτος | Περίοδος           | Περίγραμμα<br>μαθήματος    | $\Delta \eta$        |
| 8                   | 479           | ΛΙΑΚΟΣ ΑΧΙΛΛΕΑΣ    | ΑΓΩΝΙΣΤΙΚΗ ΠΑΛΗ | $T.E. \Phi. A.A.$ | 2022-2023          | Εαρινό             | Όχι                        | $\ddot{\phantom{0}}$ |
| ₿                   | N480          | ΛΙΑΚΟΣ ΑΧΙΛΛΕΑΣ    | ΑΓΩΝΙΣΤΙΚΗ ΠΑΛΗ | $T.E. \Phi. A.A.$ | 2022-2023          | Εαρινό             | Όχι                        |                      |

*Εικόνα 3.2.3*

Η λίστα με τις τάξεις των μαθημάτων έρχεται δυναμικά από το φοιτητολόγιο, δηλαδή έτσι όπως έχουν δημιουργηθεί μέσα στο πληροφοριακό σύστημα των Γραμματειών με εμφανή σήμανση για το αν έχουν συμπληρωθεί για αυτές περιγράμματα (Εικόνα 3.2.4).

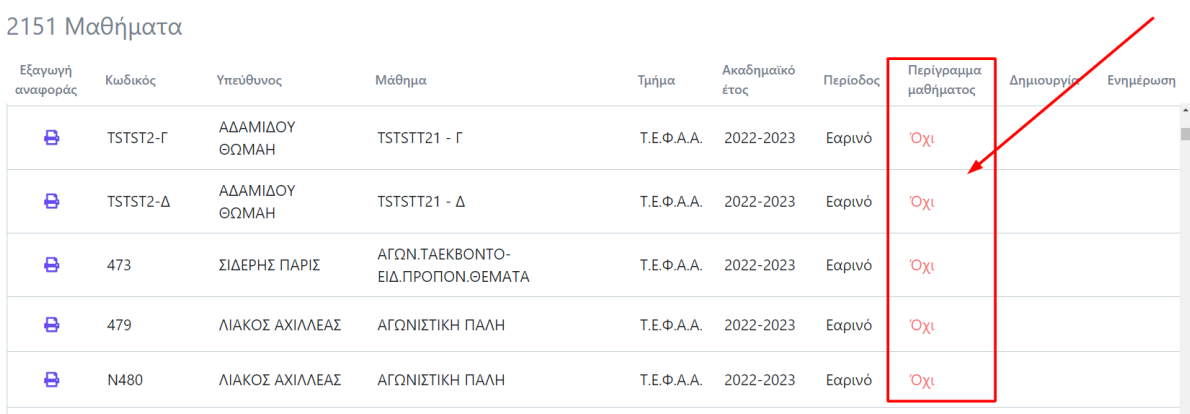

*Εικόνα 3.2.4*

Μπορεί να γίνει εξαγωγή της λίστας με τις τάξεις των μαθημάτων από το εικονίδιο της **Εξαγωγής** (3.2.5).

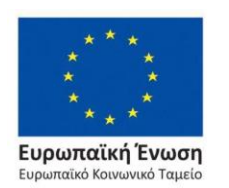

Επιχειρησιακό Πρόγραμμα Ανάπτυξη Ανθρώπινου Δυναμικού, Εκπαίδευση και Διά Βίου Μάθηση

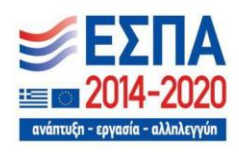

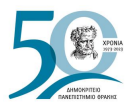

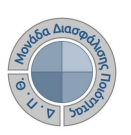

| Μαθήματα            |               | Τρέχουσας Περιόδου         | Όλων                         |                   |                    |          |                         | ÷                  | Εξαγωγή            |
|---------------------|---------------|----------------------------|------------------------------|-------------------|--------------------|----------|-------------------------|--------------------|--------------------|
| Αναζήτηση           | Αναζήτηση     |                            |                              |                   |                    |          |                         | Ιερισσότερα $\vee$ |                    |
|                     | 2151 Μαθήματα |                            |                              |                   |                    |          |                         |                    |                    |
| Εξαγωγή<br>αναφοράς | Κωδικός       | Υπεύθυνος                  | Μάθημα                       | Τμήμα             | Ακαδημαϊκό<br>έτος | Περίοδος | Περίγραμμα<br>μαθήματος | Δημιουργία         | Ενημέρωση          |
| ₿                   | 05022021α     |                            | Δοκιμαστικό Σύνθετο Μάθημα 1 | $T.E. \Phi.A.A.$  | 2022-2023          | Εαρινό   | Όχι                     |                    | $\hat{\mathbf{u}}$ |
| ₿                   | 41242141      |                            | 41241251t                    | $T.E. \Phi.A.A.$  | 2022-2023          | Εαρινό   | Όχι                     |                    |                    |
| ₿                   | 048           | ΗΛΙΟΠΟΥΛΟΣ<br>ΒΗΣΣΑΡΙΩΝ    | <b>BASEBALL-SOFTBALL</b>     | $T.E. \Phi.A.A.$  | 2022-2023          | Εαρινό   | Όχι                     |                    |                    |
| ₿                   | CTEST112 - A  | ΠΑΠΑΒΑΣΙΛΕΙΟΥ<br>ΓΡΗΓΟΡΙΟΣ | Complex Course Test -A       | $T.E. \Phi. A.A.$ | 2022-2023          | Εαρινό   | Όχι                     |                    |                    |

*Εικόνα 3.2.5*

**Για την αναζήτηση των περιγραμμάτων** των μαθημάτων ενός Τμήματος ή διδάσκοντα χρησιμοποιείτε τον πίνακα κριτηρίων, όπου ορίζετε τα πεδία **Τμήμα>με το Τμήμα στο οποίο έχετε δικαίωμα και Περίγραμμα μαθήματος>Ναι και τέλος Αναζήτηση** για να σας φέρει ως αποτέλεσμα τα μαθήματα για τα οποία έχει καταχωριστεί περίγραμμα από τους διδάσκοντες με πληροφορίες για τη δημιουργία και την τελευταία τους τροποποίηση (Εικόνα 3.2.6).

| Μαθήματα                                        | Τρέχουσας Περιόδου        | Όλων                    |            |                    |                      |                         |                            | Εξαγωγή              |
|-------------------------------------------------|---------------------------|-------------------------|------------|--------------------|----------------------|-------------------------|----------------------------|----------------------|
| Τίτλος μαθήματος                                |                           |                         |            |                    |                      | Κωδικός                 |                            |                      |
| Τμήμα                                           |                           | Ακαδημαϊκό έτος         |            |                    |                      | Περίοδος                |                            |                      |
| 999 - ΔΟΚΙΜΑΣΤΙΚΟ ΤΜΗΜΑ<br>Περίγραμμα μαθήματος | $\times$ $\star$          |                         |            |                    | $\blacktriangledown$ |                         |                            | ▼                    |
| Ναι                                             | $\times$ $\star$          |                         |            |                    |                      |                         |                            |                      |
| <Επιλέξτε μια αναζήτηση>                        | $\div$                    | Αποθήκευση αναζήτησης   |            |                    |                      | $\triangle$             | Αναζήτηση                  | Λιγότερα Λ           |
| 1 Περίγραμμα μαθήματος                          |                           |                         |            |                    |                      |                         |                            |                      |
| Εξαγωγή<br>Κωδικός<br>αναφοράς                  | Υπεύθυνος                 | Μάθημα                  | Τμήμα      | Ακαδημαϊκό<br>έτος | Περίοδος             | Περίγραμμα<br>μαθήματος | Δημιουργία                 | Ενημέρωση            |
| $\ddot{ }$<br>$\triangle M1$                    | ΔΟΚΙΜΑΣΤΙΚΟΣ<br>ΚΑΘΗΓΗΤΗΣ | Δοκιμαστικό<br>Μαθημα 1 | $\Delta T$ | 2022-2023          | Εαρινό               | Ναι                     | 5/9/23, 4:10<br>$\mu.\mu.$ | 5/9/23, 4:10<br>μ.μ. |

*Εικόνα 3.2.6*

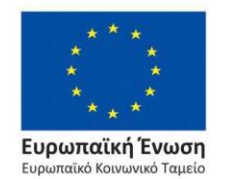

Επιχειρησιακό Πρόγραμμα Ανάπτυξη Ανθρώπινου Δυναμικού, Εκπαίδευση και Διά Βίου Μάθηση

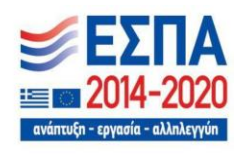

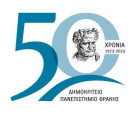

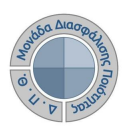

**Σημείωση**: Για περιγράμματα μαθημάτων παλαιότερων ετών επιλέγετε την καρτέλα **Όλων** και στον πίνακα κριτηρίων πρέπει να ορίσετε και τα πεδία **Ακαδημαϊκό έτος** και **Περίοδος**.

Διαθέσιμο είναι και το πλαίσιο αναζήτησης πάνω από τη λίστα για την εύρεση των μαθημάτων που έχουν περίγραμμα, εισάγοντας τον τίτλο του μαθήματος ή τον κωδικό του (Εικόνα 3.2.7).

| Μαθήματα            |               | Τρέχουσας Περιόδου      | Όλων                              |                  |                    | $\ddot{\cdot}$ | Εξαγωγή                          |            |
|---------------------|---------------|-------------------------|-----------------------------------|------------------|--------------------|----------------|----------------------------------|------------|
| Αναζήτηση           | Αναζήτηση     |                         |                                   |                  |                    |                | Περισσότερα $\blacktriangledown$ |            |
|                     | 2151 Μαθήματα |                         |                                   |                  |                    |                |                                  |            |
| Εξαγωγή<br>αναφοράς | Κωδικός       | Υπεύθυνος               | Μάθημα                            | Τμήμα            | Ακαδημαϊκό<br>έτος | Περίοδος       | Περίγραμμα<br>μαθήματος          | $\Delta$ n |
| ₿                   | 311           | ΚΕΧΑΓΙΑΣ ΘΩΜΑΣ          | <b>AONHTIKH EMBIOMHXANIKH</b>     | $T.E. \Phi.A.A.$ | 2022-2023          | Εαρινό         | Όχι                              | $\Delta$   |
| ₿                   | N313          | ΣΑΒΒΙΔΗΣ<br>ΚΛΕΑΝΘΗΣ    | ΑΘΛΗΤΙΚΗ ΦΥΣΙΟΛΟΓΙΑ               | $T.E. \Phi.A.A.$ | 2022-2023          | Εαρινό         | Όχι                              |            |
| 8                   | N044          | ΗΛΙΟΠΟΥΛΟΣ<br>ΒΗΣΣΑΡΙΩΝ | ΑΘΛΗΤΙΚΗ ΨΥΧΑΓΩΓΙΑ ΚΑΙ<br>ΑΝΑΨΥΧΗ | $T.E. \Phi.A.A.$ | 2022-2023          | Εαρινό         | Όχι                              |            |

*Εικόνα 3.2.7*

Οι αναφορές των περιγραμμάτων, που εξάγονται μέσα από την εφαρμογή, ακολουθούν το πρότυπο της ΕΘΑΑΕ. Για την προβολή των αναφορών των περιγραμμάτων επιλέγετε το

εικονίδιο της εκτύπωσης μπροστά από κάθε μάθημα (Εικόνα 3.2.8*).*

| Μαθήματα                   |                | Τρέχουσας Περιόδου     | Όλων                                   |             |                    |          |                         | $\ddot{z}$                     | Εξαγωγή                        |
|----------------------------|----------------|------------------------|----------------------------------------|-------------|--------------------|----------|-------------------------|--------------------------------|--------------------------------|
| Αναζήτηση                  | Αναζήτηση      |                        |                                        |             |                    |          |                         |                                | Περισσότερα $\vee$             |
| -15 Μ <mark>αθήματα</mark> |                |                        |                                        |             |                    |          |                         |                                |                                |
| Εξαγωγή<br>αναφοράς        | Κωδικός        | Υπεύθυνος              | Μάθημα                                 | Τμήμα       | Ακαδημαϊκό<br>έτος | Περίοδος | Περίγραμμα<br>μαθήματος | Δημιουργία                     | Ενημέρωση                      |
| ₿                          | E <sub>n</sub> | ΑΝΤΩΝΙΟΥ<br>ΘΕΟΦΑΝΗΣ   | ΔΙΑΧΕΙΡΙΣΗ ΚΙΝΔΥΝΩΝ<br>ΕΡΓΩΝ           | MHX-<br>ПΔ  | 2017-2018          | Εαρινό   | Ναι                     | $13/4/22$ ,<br>$4:16 \mu.\mu.$ | $13/4/22$ ,<br>$4:16 \mu.\mu.$ |
| ₿                          | 55EE1418       | ΑΛΕΞΙΑΔΟΥ<br>ΜΑΓΔΑΛΗΝΗ | Διδακτική της<br>ελληνικης ως μητρικής | IΣT-<br>EON | 2017-2018          | Εαρινό   | Ναι                     | $8/12/21$ ,<br>$10:36$ π.μ.    | 4/4/22, 2:12<br>μ.μ.           |

*Εικόνα 3.2.8*

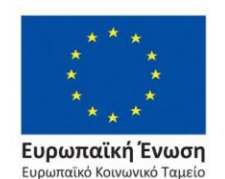

Επιχειρησιακό Πρόγραμμα Ανάπτυξη Ανθρώπινου Δυναμικού, Εκπαίδευση και Διά Βίου Μάθηση

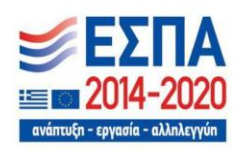

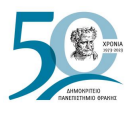

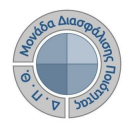

Από τον αναδυόμενο επιλέγετε την αναφορά που επιθυμείτε να εξάγετε (το περίγραμμα του μαθήματος στα ελληνικά ή αγγλικά) σε μορφή αρχείου .pdf και στη συνέχεια **Επόμενο** (Εικόνα 3.2.9).

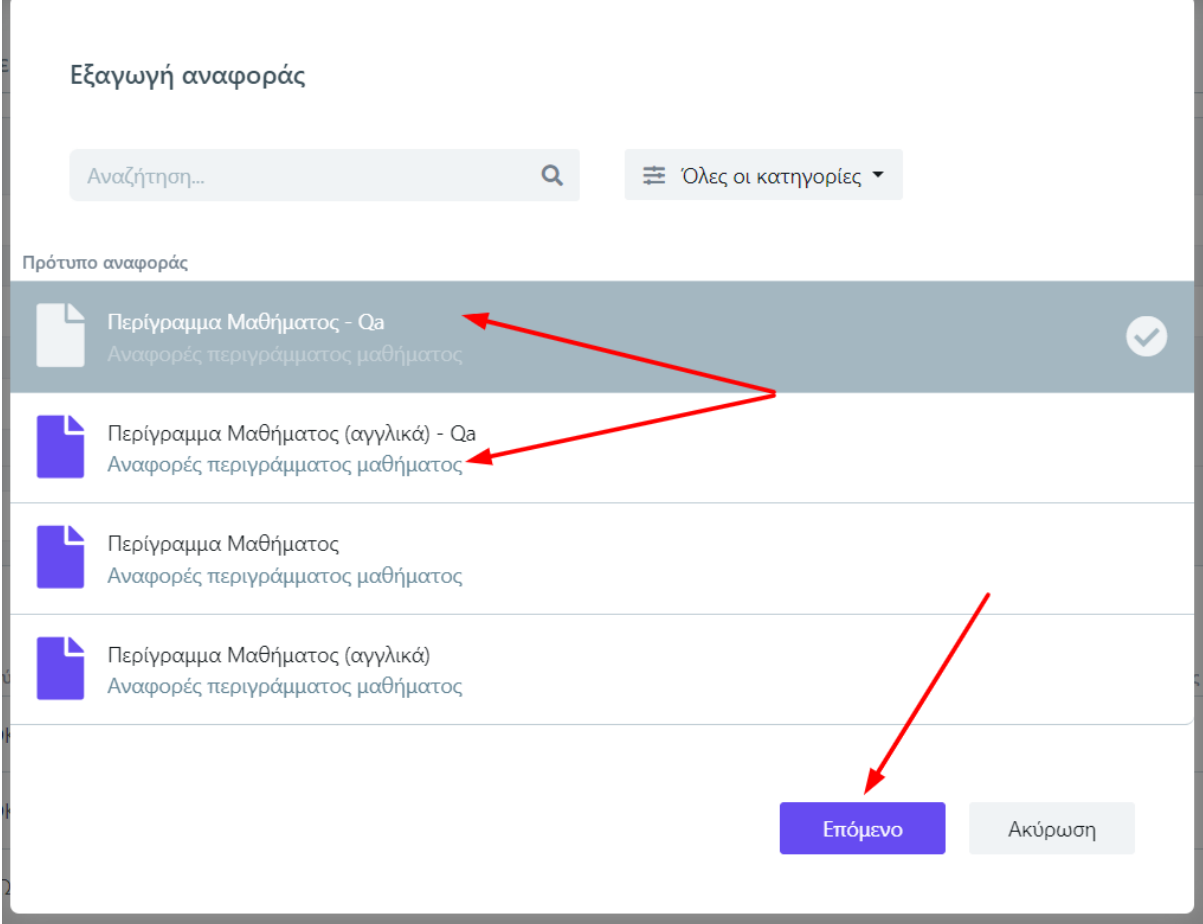

*Εικόνα 3.2.9*

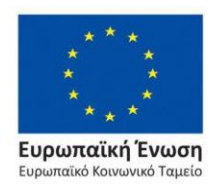

Επιχειρησιακό Πρόγραμμα Ανάπτυξη Ανθρώπινου Δυναμικού, Εκπαίδευση και Διά Βίου Μάθηση

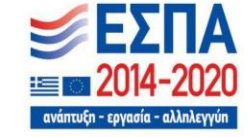

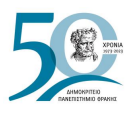

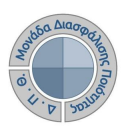

### Τέλος επιλέγετε **Εξαγωγή** (Εικόνα 3.2.10)

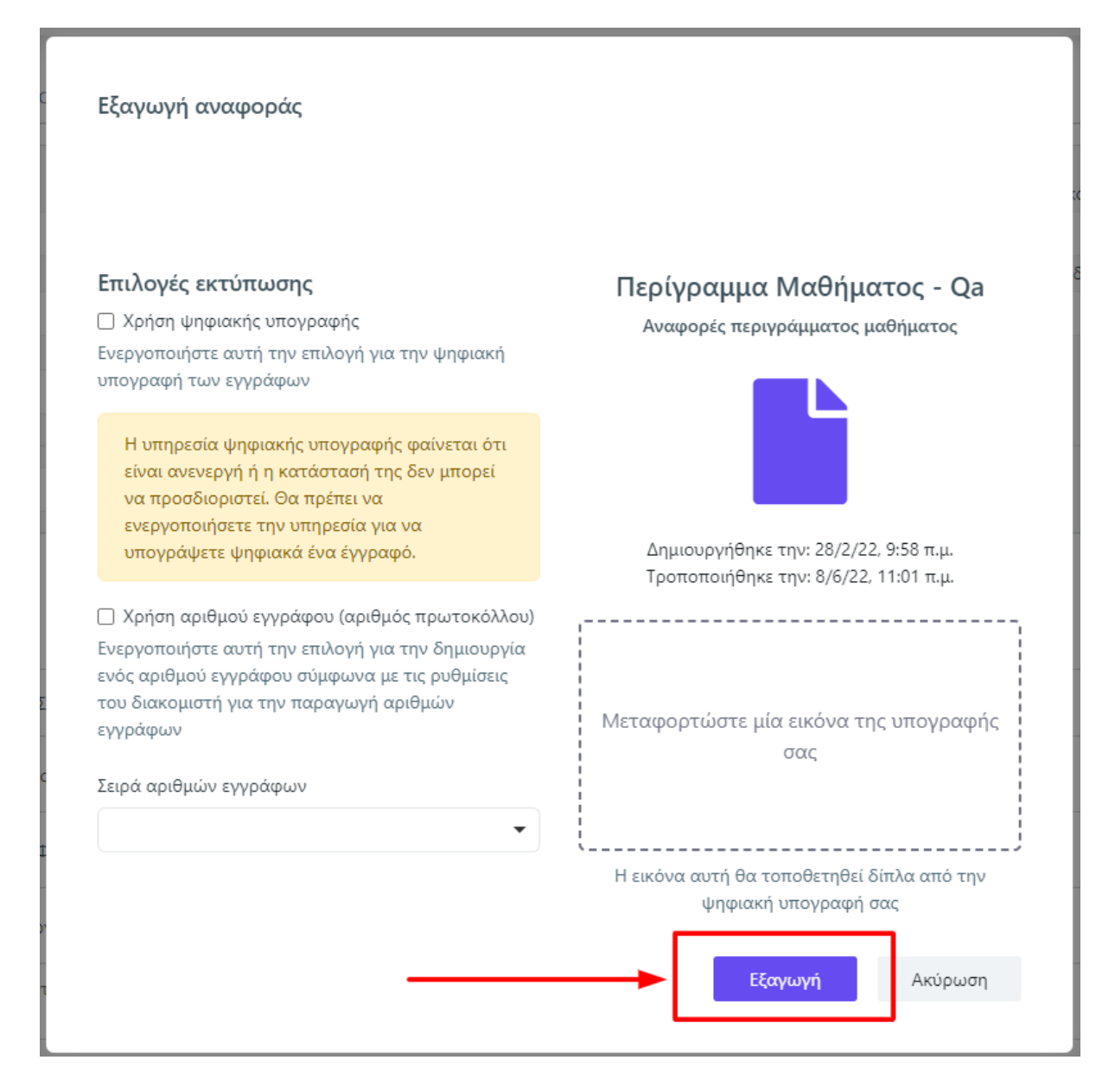

*Εικόνα 3.2.10*

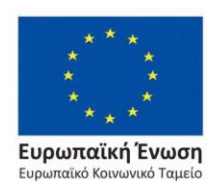

Επιχειρησιακό Πρόγραμμα Ανάπτυξη Ανθρώπινου Δυναμικού, Εκπαίδευση και Διά Βίου Μάθηση

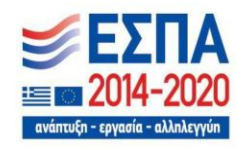

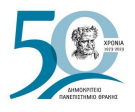

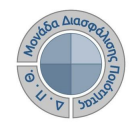

Μπορείτε να κάνετε λήψη ή εκτύπωση της αναφοράς από τα εικονίδια που εμφανίζονται πάνω δεξιά (Εικόνες 3.2.11 και 3.2.12).

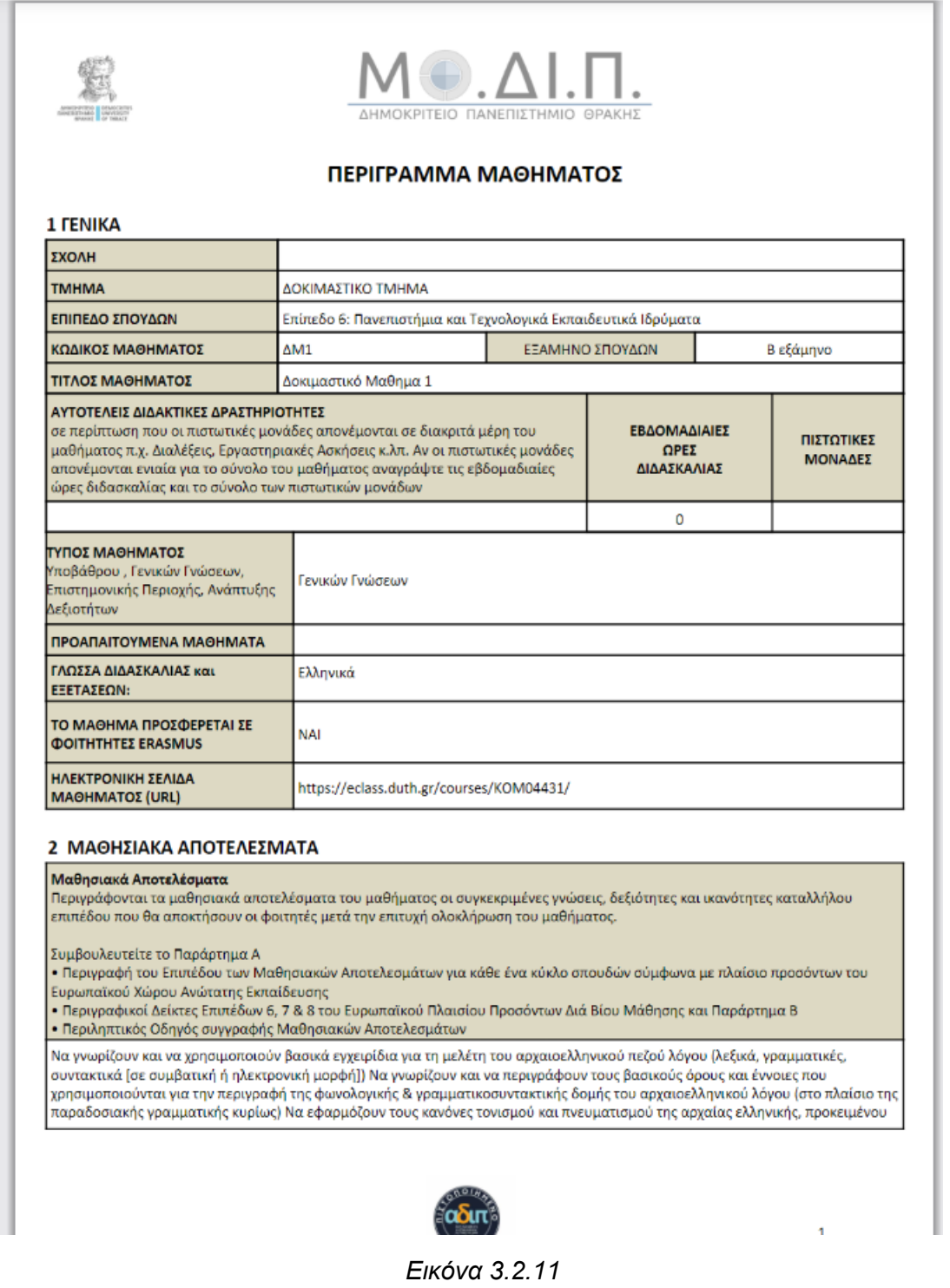

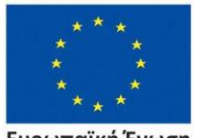

**Ευρωπαϊκή Ένωση**<br><sub>Ευρωπαϊκό Κοινωνικό Ταμείο</sub>

### Επιχειρησιακό Πρόγραμμα Ανάπτυξη Ανθρώπινου Δυναμικού, Εκπαίδευση και Διά Βίου Μάθηση

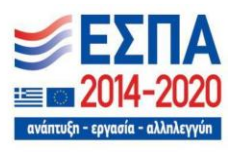

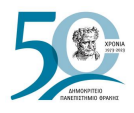

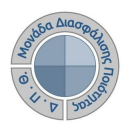

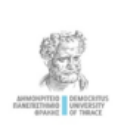

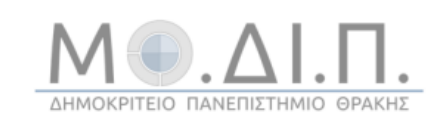

### **COURSE OUTLINE**

### 1 GENERAL

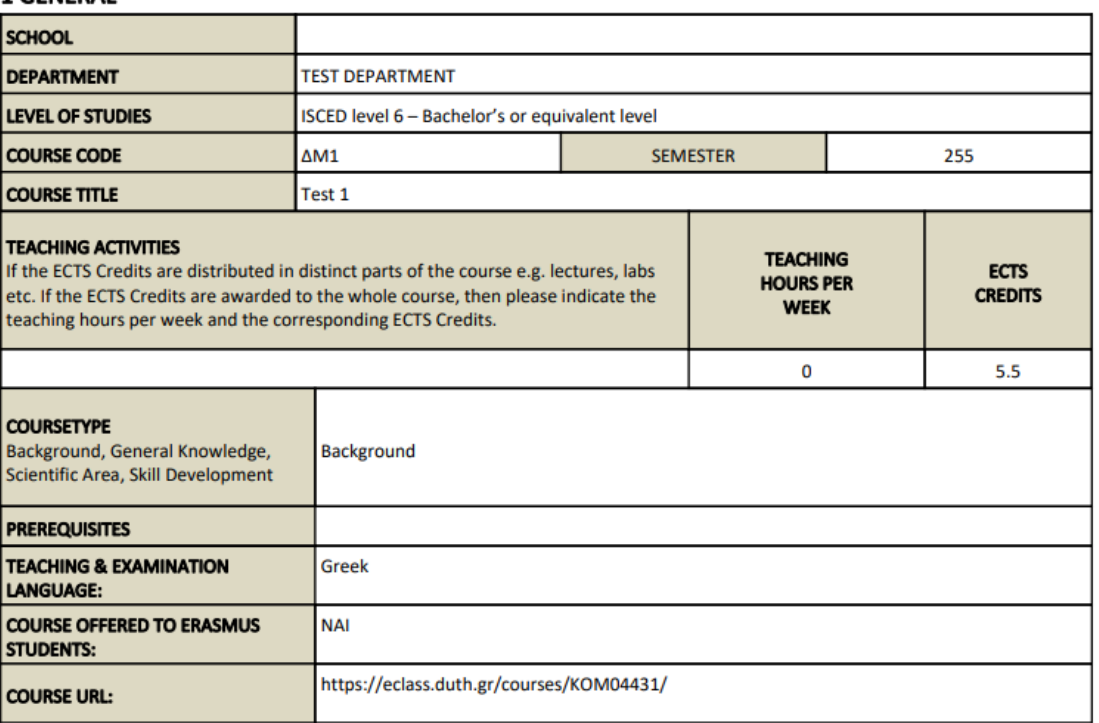

### 2 LEARNING OUTCOMES

#### **Learning Outcomes**

Please describe the learning outcomes of the course: Knowledge, skills and abilities acquired after the successful completion of the course.

Here you can find activities to practise your reading skills. Reading will help you to improve your understanding of the language and build your vocabulary.

The self-study lessons in this section are written and organised by English level based on the Common European Framework of Reference for languages (CEFR). There are different types of texts and interactive exercises that practise the reading skills you need to do well in your studies, to get ahead at work and to communicate in English in your free time.

*Εικόνα 3.2.12*

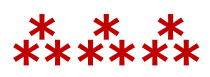

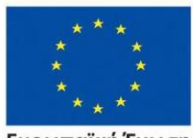

Ευρωπαϊκή Ένωση .<br>.<br>αϊκό Κοινωνικό Ταμείο Eup

Επιχειρησιακό Πρόγραμμα Ανάπτυξη Ανθρώπινου Δυναμικού, Εκπαίδευση και Διά Βίου Μάθηση

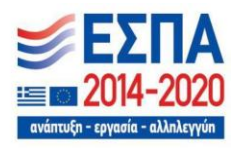

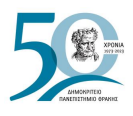

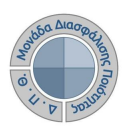

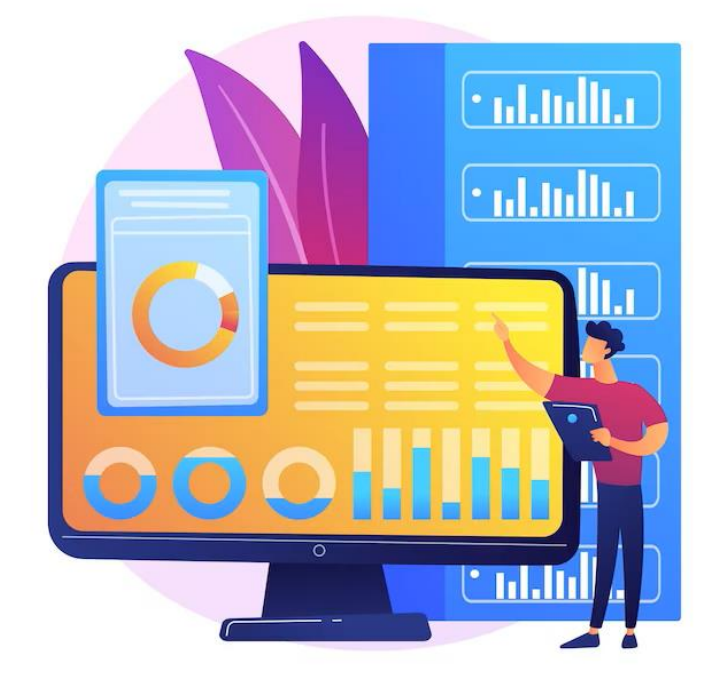

# **ΑΞΙΟΛΟΓΗΣΗ ΜΑΘΗΜΑΤΩΝ**

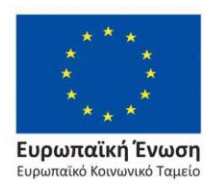

Επιχειρησιακό Πρόγραμμα Ανάπτυξη Ανθρώπινου Δυναμικού, Εκπαίδευση και Διά Βίου Μάθηση

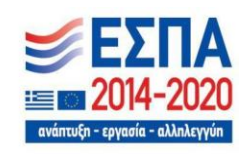

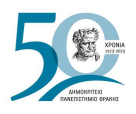

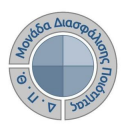

# **4. Αξιολόγηση μαθημάτων**

**Η αξιολόγηση του διδακτικού έργου του εκπαιδευτικού προσωπικού από τους φοιτητές** έχει ως στόχο την καταγραφή και γνωστοποίηση του βαθμού ικανοποίησης των φοιτητών, με σκοπό την καλύτερη οργάνωση και διεξαγωγή της διδασκαλίας. **Η εν λόγω διαδικασία πραγματοποιείται, σύμφωνα με τις συστάσεις της ΜΟΔΙΠ, ανάμεσα στην όγδοη (8η) και ενδέκατη (11η) εβδομάδα μαθημάτων από την έναρξη του ακαδημαϊκού εξαμήνου**. Κάθε Τμήμα/Διδάσκων μπορεί να καθορίσει ξεχωριστά το χρονικό περιθώριο της έναρξης και λήξης των αξιολογήσεων.

Οι εξουσιοδοτημένοι χρήστες (π.χ. μέλη ΟΜΕΑ ακαδημαϊκών μονάδων, διαχειριστές συστήματος, προσωπικό ΜΟΔΙΠ) μπορούν να:

- ➢ **να ενεργοποιούν τις αξιολογήσεις των μαθημάτων**
- ➢ **να δημιουργούν και να χορηγούν ειδικά μοναδικά ανώνυμα κλειδιά (tokens) στους φοιτητές για την πρόσβασή τους στην αξιολόγηση**
- ➢ **να παρακολουθούν τη συμμετοχή των φοιτητών στις αξιολογήσεις**
- ➢ **να εξάγουν τις αναφορές των αποτελεσμάτων**

# **4.1 Δημιουργία αξιολογήσεων**

Για τη διενέργεια των αξιολογήσεων του διδακτικού έργου από τους φοιτητές, επιλέγετε από το μενού της εφαρμογής το υποσύστημα *Αξιολόγηση μαθημάτων* και έπειτα την υποενότητα **Μαθήματα διδασκόντων** (Εικόνα 4.1.1).

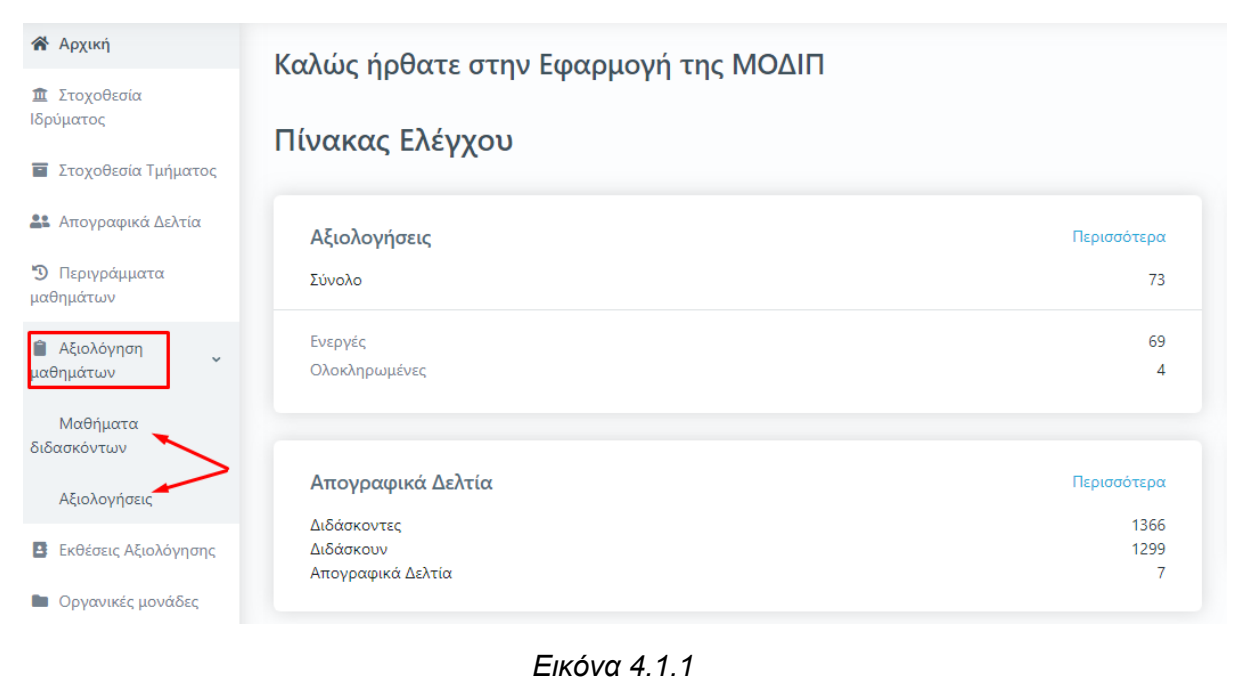

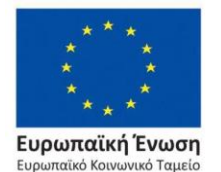

Επιχειρησιακό Πρόγραμμα Ανάπτυξη Ανθρώπινου Δυναμικού, Εκπαίδευση και Διά Βίου Μάθηση

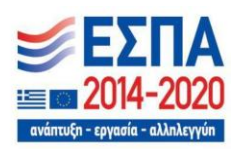

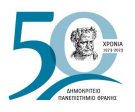

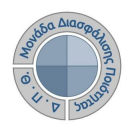

Η υποενότητα **Μαθήματα διδασκόντων** εμφανίζει όλες τις τάξεις μαθημάτων της εκάστοτε **Τρέχουσας περιόδου**, έτσι όπως έχουν δημιουργηθεί στο Πληροφοριακό Σύστημα των Γραμματειών (Εικόνα 4.1.2). Οι εξουσιοδοτημένοι χρήστες βλέπουν τις τάξεις μαθημάτων στις οποίες τους έχει δοθεί δικαίωμα.

| Μαθήματα διδασκόντων                                        | Τρέχουσας περιόδου          | Όλα                |                  |        |            |                          | ÷                       | Εξαγωγή            |                         |
|-------------------------------------------------------------|-----------------------------|--------------------|------------------|--------|------------|--------------------------|-------------------------|--------------------|-------------------------|
| Αναζήτηση<br>Αναζήτηση                                      |                             |                    |                  |        |            |                          |                         | Περισσότερα $\vee$ |                         |
| 165 Μαθήματα διδασκόντων                                    |                             |                    |                  |        |            |                          | Δημιουργία αξιολογήσεων |                    | $\overline{\mathbf{v}}$ |
| Κωδικός<br>Τίτλος μαθήματος                                 | Ονοματεπώνυμο<br>διδάσκοντα | Έτος<br>Τμήμα      | Περίοδος         |        | Αξιολόγηση | Κατάσταση                | Έναρξη                  | Λήξη               |                         |
| ΑΡΧΙΤΕΚΤΟΝΙΚΕΣ ΣΥΝΘΕΣΕΙΣ<br>Z02YN<br>ΜΙΚΡΗΣ ΚΛΙΜΑΚΑΣ        | ΑΝΑΣΤΑΣΙΟΥ<br>ΑΡΙΣΤΕΙΔΗΣ    | APX-<br><b>MHX</b> | $2017 -$<br>2018 | Εαρινό | Όχι        |                          |                         |                    |                         |
| ΑΡΧΙΤΕΚΤΟΝΙΚΕΣ ΣΥΝΘΕΣΕΙΣ<br>Z02YN<br>ΜΙΚΡΗΣ ΚΛΙΜΑΚΑΣ        | ΚΑΡΑΛΗΣ ΗΛΙΑΣ               | APX-<br><b>MHX</b> | $2017 -$<br>2018 | Εαρινό | Όχι        |                          |                         |                    |                         |
| ΑΡΧΙΤΕΚΤΟΝΙΚΕΣ ΣΥΝΘΕΣΕΙΣ<br>Z02YN<br>ΜΙΚΡΗΣ ΚΛΙΜΑΚΑΣ        | ΡΑΠΤΗΣ<br>ΘΕΜΙΣΤΟΚΛΗΣ       | APX-<br><b>MHX</b> | $2017 -$<br>2018 | Εαρινό | Όχι        | $\overline{\phantom{a}}$ |                         |                    |                         |
| ΑΡΧΙΤΕΚΤΟΝΙΚΕΣ ΣΥΝΘΕΣΕΙΣ<br>Z02YN<br>ΜΙΚΡΗΣ ΚΛΙΜΑΚΑΣ        | ΤΣΟΛΑΚΗ ΕΥΑΓΓΕΛΙΑ           | APX-<br><b>MHX</b> | $2017 -$<br>2018 | Εαρινό | Όχι        |                          |                         |                    |                         |
| $\triangle$ <sub>02E</sub> $\Pi$<br>ΑΡΧΙΤΕΚΤΟΝΙΚΗ ΑΚΟΥΣΤΙΚΗ | ΣΤΕΡΓΙΟΥ ΑΛΕΞΙΟΣ            | APX-<br><b>MHX</b> | $2017 -$<br>2018 | Εαρινό | Όχι        | ٠                        |                         |                    |                         |
| $\Sigma$ T011EN<br>ΑΡΧΙΤΕΚΤΟΝΙΚΗ ΑΚΟΥΣΤΙΚΗ                  | ΣΤΕΡΓΙΟΥ ΑΛΕΞΙΟΣ            | APX-<br><b>MHY</b> | $2017 -$<br>2018 | Εαρινό | Όχι        |                          |                         |                    |                         |

*Εικόνα 4.1.2*

Η λίστα περιλαμβάνει τάξεις για μαθήματα που διδάσκονται κατά την τρέχουσα περίοδο και τάξεις μαθημάτων που έχουν δημιουργηθεί για εξετάσεις.

**Για την αξιολόγηση του διδακτικού έργου από τους φοιτητές, επιλέγετε ΜΟΝΟ τις τάξεις μαθημάτων που διδάσκονται κατά τη διάρκεια της εκάστοτε περιόδου. Για το λόγο αυτό, προτείνεται σε αυτό το στάδιο η συνεργασία με τις Γραμματείες για την ορθή επιλογή των μαθημάτων προς αξιολόγηση.**

Επιλέγετε τις τάξεις μαθημάτων για τις οποίες θέλετε να δημιουργήσετε αξιολογήσεις για ένα συγκεκριμένο ακαδημαϊκό έτος και περίοδο είτε μεμονωμένα είτε **μαζικά** από το μενού της **Δημιουργίας αξιολογήσεων** πατώντας **Επιλογή όλων** (Εικόνα 4.1.3).

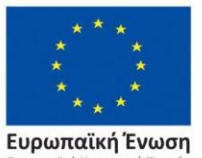

παϊκό Κοινωνικό Ταμείο

Επιχειρησιακό Πρόγραμμα Ανάπτυξη Ανθρώπινου Δυναμικού, Εκπαίδευση και Διά Βίου Μάθηση

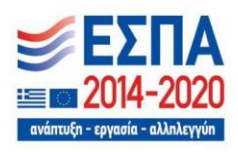

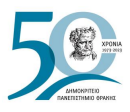

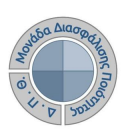

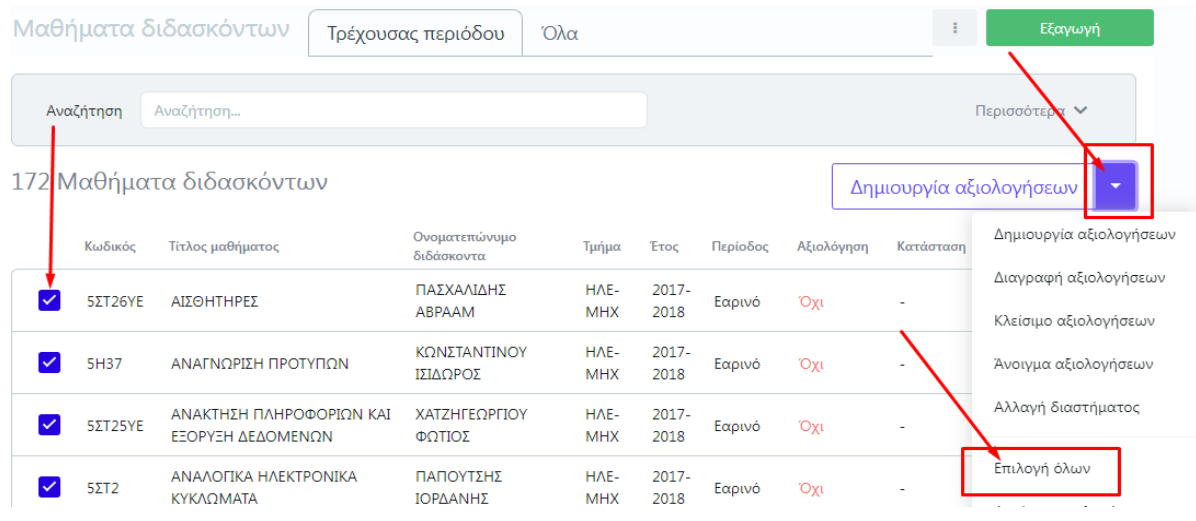

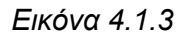

Στη συνέχεια, **επιλέγετε την ενεργοποιημένη ένδειξη Δημιουργία αξιολογήσεων**, η οποία υπάρχει ως δυνατότητα και μέσα από το μενού (Εικόνα 4.1.4).

|     |              | Μαθήματα διδασκόντων                          | Τρέχουσας περιόδου          | Όλα                |                  |          |            | ÷         | Εξαγωγή                                        |
|-----|--------------|-----------------------------------------------|-----------------------------|--------------------|------------------|----------|------------|-----------|------------------------------------------------|
|     | Αναζήτηση    | Αναζήτηση                                     |                             |                    |                  |          |            |           | Περισσότερα $\vee$                             |
| 172 |              | Μαθήματα διδασκόντων                          |                             |                    |                  |          |            |           | ►∆ημιουργία αξιολογήσεων                       |
|     | Κωδικός      | Τίτλος μαθήματος                              | Ονοματεπώνυμο<br>διδάσκοντα | Τμήμα              | <b>Έτος</b>      | Περίοδος | Αξιολόγηση | Κατάσταση | Δημιουργία αξιολογήσεων                        |
|     | 5ΣT26YE      | ΑΙΣΘΗΤΗΡΕΣ                                    | ΠΑΣΧΑΛΙΔΗΣ<br>ABPAAM        | HAE-<br><b>MHX</b> | $2017 -$<br>2018 | Εαρινό   | Όχι        |           | Διαγραφή αξιολογήσεων<br>Κλείσιμο αξιολογήσεων |
|     | 5H37         | ΑΝΑΓΝΟΡΙΣΗ ΠΡΟΤΥΠΟΝ                           | ΚΟΝΣΤΑΝΤΙΝΟΥ<br>ΙΣΙΔΩΡΟΣ    | HAF-<br><b>MHX</b> | $2017 -$<br>2018 | Εαρινό   | Όχι        |           | Άνοιγμα αξιολογήσεων                           |
|     | 5ΣT25YE      | ΑΝΑΚΤΗΣΗ ΠΛΗΡΟΦΟΡΙΩΝ ΚΑΙ<br>ΕΞΟΡΥΞΗ ΔΕΔΟΜΕΝΩΝ | ΧΑΤΖΗΓΕΩΡΓΙΟΥ<br>ΦΩΤΙΟΣ     | HAE-<br><b>MHX</b> | $2017 -$<br>2018 | Εαρινό   | Όχι        | ٠         | Αλλαγή διαστήματος                             |
|     | $5\Sigma T2$ | ΑΝΑΛΟΓΙΚΑ ΗΛΕΚΤΡΟΝΙΚΑ<br><b>KYKAOMATA</b>     | ΠΑΠΟΥΤΣΗΣ<br>ΙΟΡΛΑΝΗΣ       | HAE-<br><b>MHX</b> | $2017 -$<br>2018 | Εαρινό   | Όχι        |           | Επιλογή όλων<br>Αναίρεση επιλογής              |
|     |              |                                               |                             |                    |                  |          |            |           |                                                |

*Εικόνα 4.1.4*

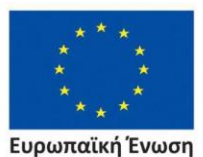

**Ευρωπαϊκή Ένωση**<br>Ευρωπαϊκό Κοινωνικό Ταμείο

Επιχειρησιακό Πρόγραμμα Ανάπτυξη Ανθρώπινου Δυναμικού, Εκπαίδευση και Διά Βίου Μάθηση

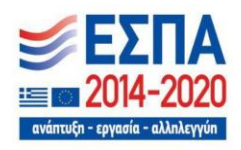

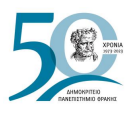

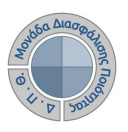

### Στο αναδυόμενο παράθυρο **επιλέγετε το ερωτηματολόγιο της αξιολόγησης**, **ορίζετε τις ημερομηνίες Έναρξης και Λήξης** και τέλος **Έναρξη** (Εικόνα 4.1.5).

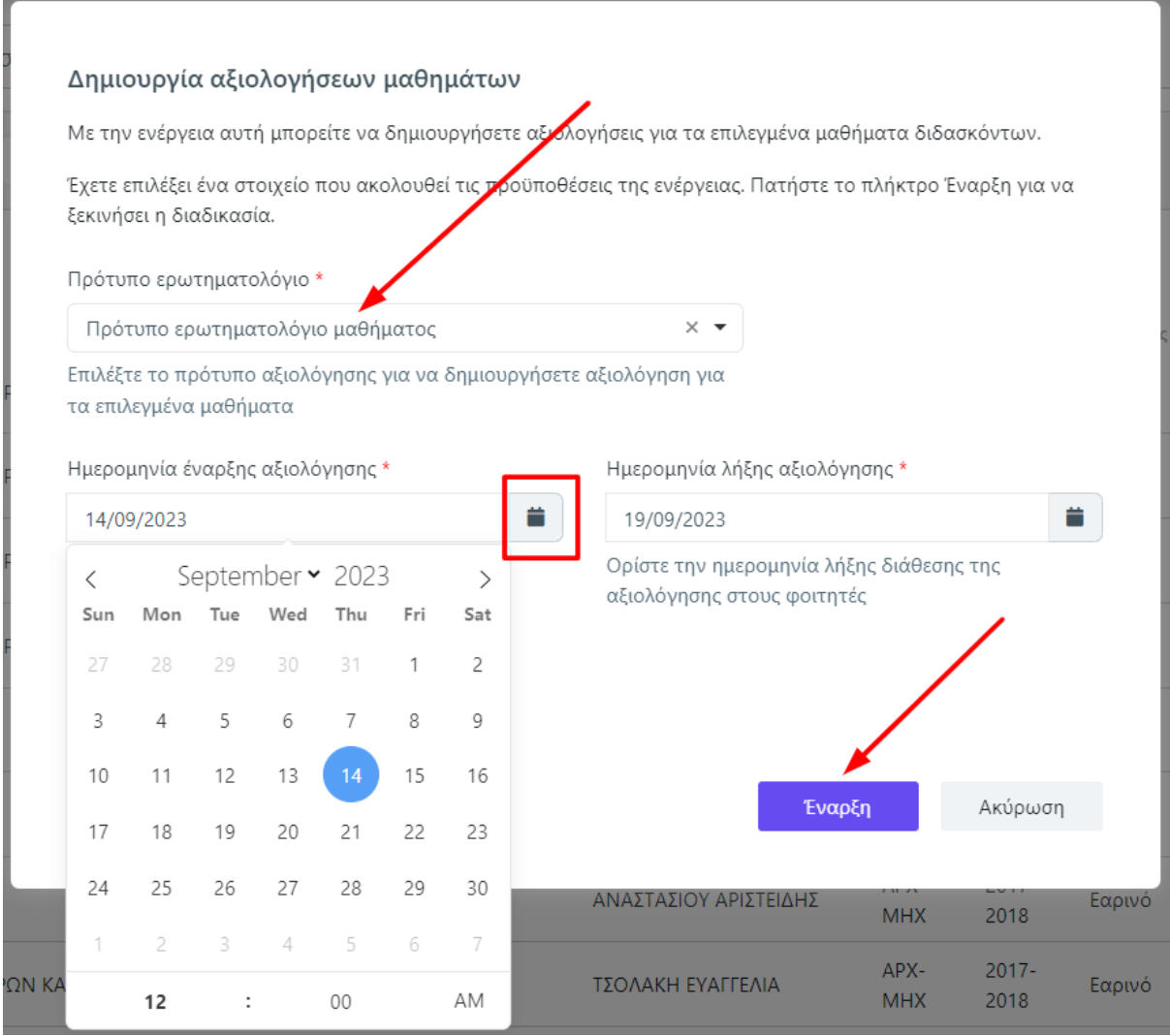

*Εικόνα 4.1.5*

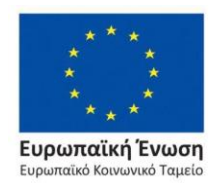

Επιχειρησιακό Πρόγραμμα Ανάπτυξη Ανθρώπινου Δυναμικού, Εκπαίδευση και Διά Βίου Μάθηση

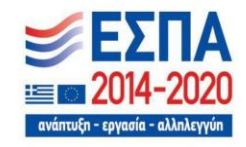

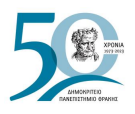

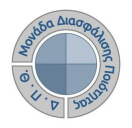

Μετά τη δημιουργία των γεγονότων της αξιολόγησης, αναγράφεται η Κατάσταση των τάξεων των μαθημάτων σε **Ανοιχτή,** η στήλη της Αξιολόγησης **ΝΑΙ**, ενώ φαίνονται και οι ημερομηνίες έναρξης και λήξης τους (Εικόνα 4.1.6). **Δημιουργούνται τόσες αξιολογήσεις όσοι είναι οι διδάσκοντες σε κάθε μάθημα**.

|           | Μαθήματα διδασκόντων           | Τρέχουσας περιόδου          | Όλα                |                  |          |            |           | ÷                                     | Εξαγωγή            |
|-----------|--------------------------------|-----------------------------|--------------------|------------------|----------|------------|-----------|---------------------------------------|--------------------|
| Αναζήτηση | Αναζήτηση                      |                             |                    |                  |          |            |           |                                       | Περισσότερα $\vee$ |
|           | 17 Μαθήματα διδασκόντων        |                             |                    |                  |          |            |           | r <mark>ι</mark> μιουργία αξκλογήσεων | $\checkmark$       |
| Κωδικός   | Τίτλος μαθήματος               | Ονοματεπώνυμο<br>διδάσκοντα | Τμήμα              | Έτος             | Περίοδος | Αξιολόγηση | Κατάσταση | Έναρξη                                | Λήξη               |
| 5A1YE     | ΑΓΓΛΙΚΗ ΓΛΩΣΣΑ Ι<br>(OPOAOFIA) | ΙΩΑΝΝΙΔΗΣ<br><b>AAAM</b>    | HAE-<br><b>MHX</b> | $2017 -$<br>2018 | Εαρινό   | Ναι        | Ανοιχτή   | 2/3/22                                | 3/3/22             |
| 5A1YE     | ΑΓΓΛΙΚΗ ΓΛΩΣΣΑ Ι<br>(OPOAOFIA) | ΧΡΙΣΤΟΠΟΥΛΟΣ<br>ΓΕΩΡΓΙΟΣ    | HAE-<br><b>MHX</b> | $2017 -$<br>2018 | Εαρινό   | Ναι        | Ανοιχτή   | 2/3/22                                | 3/3/22             |
| 5B1YE     | ΑΓΓΛΙΚΗ ΓΛΩΣΣΑ ΙΙ              | ΙΩΑΝΝΙΔΗΣ<br>AAAM           | HAE-<br><b>MHX</b> | $2017 -$<br>2018 | Εαρινό   | Ναι        | Ανοιχτή   | 14/11/22                              | 30/11/22           |

*Εικόνα 4.1.6*

Για την αναζήτηση και εύρεση μαθημάτων μεμονωμένα για έναν διδάσκοντα του Τμήματός σας, χρησιμοποιείται το πλαίσιο αναζήτησης γράφοντας το ονοματεπώνυμό του και **ENTER**  (Εικόνα 4.1.7), είτε τον πίνακα κριτηρίων από την ένδειξη **Περισσότερα**, ορίζοντας τα κριτήρια που επιθυμείτε και ακολουθείτε τη διαδικασία για την αξιολόγηση των μαθημάτων του, όπως περιγράφεται παραπάνω (Εικόνα 4.1.8).

|            | Μαθήματα διδασκά                                             | Τρέχουσας περιόδου<br>Όλα   |                    |                  |          |            |                         | Εξαγωγή            |      |
|------------|--------------------------------------------------------------|-----------------------------|--------------------|------------------|----------|------------|-------------------------|--------------------|------|
| Αναζήτηση  | ΠΑΣΧΑΛΙΔΗΣ ΑΒΡΑΑΜ                                            |                             |                    |                  |          |            |                         | Περισσότερα $\vee$ |      |
|            | 4 Μαθήματα διδασκόντων                                       |                             |                    |                  |          |            | Δημιουργία αξιολογήσεων |                    | ▼    |
| Κωδικός    | Τίτλος μαθήματος                                             | Ονοματεπώνυμο<br>διδάσκοντα | Τμήμα              | <b>E</b> TOC     | Περίοδος | Αξιολόγηση | Κατάσταση               | Έναρξη             | Λήξη |
| 5ΣT26YE    | ΑΙΣΘΗΤΗΡΕΣ                                                   | ΠΑΣΧΑΛΙΛΗΣ<br>ABPAAM        | HAE-<br><b>MHX</b> | $2017 -$<br>2018 | Εαρινό   | Όχι        |                         |                    |      |
| 5036YN     | ΑΝΑΛΥΣΗ ΚΑΙ ΣΥΝΘΕΣΗ<br>ΠΟΛΥΠΛΟΚΩΝ ΗΛΕΚΤΡΟΝΙΚΩΝ<br>ΣΥΣΤΗΜΑΤΩΝ | ΠΑΣΧΑΛΙΔΗΣ<br>ABPAAM        | HAE-<br><b>MHX</b> | $2017 -$<br>2018 | Εαρινό   | Όχι        | $\sim$                  |                    |      |
| <b>5Z2</b> | ΜΙΚΡΟΕΠΕΞΕΡΓΑΣΤΕΣ ΚΑΙ<br>ΕΦΑΡΜΟΓΕΣ                           | ΠΑΣΧΑΛΙΔΗΣ<br>ABPAAM        | HAE-<br><b>MHX</b> | $2017 -$<br>2018 | Εαρινό   | Όχι        | ٠                       |                    |      |

*Εικόνα 4.1.7*

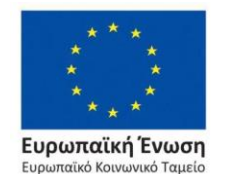

Επιχειρησιακό Πρόγραμμα Ανάπτυξη Ανθρώπινου Δυναμικού, Εκπαίδευση και Διά Βίου Μάθηση

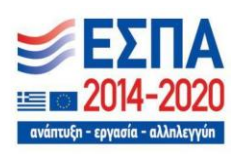

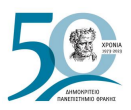

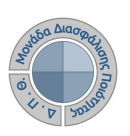

| Μαθήματα διδασκόντων     | Τρέχουσας περιόδου<br>Όλα                                             | Εξαγωγή                               |
|--------------------------|-----------------------------------------------------------------------|---------------------------------------|
| Τίτλος μαθήματος         |                                                                       | Κωδικός                               |
| Τμήμα                    | Ονοματεπώνυμο διδάσκοντα<br>ΑΒΡΑΑΜ ΠΑΣΧΑΛΙΔΗΣ<br>$\blacktriangledown$ | $\times$ $\star$                      |
| Ακαδημαϊκό έτος          | Περίοδος<br>$\overline{\phantom{a}}$<br>$\blacktriangledown$          | Αξιολόγηση<br>Όχι<br>$\times$ $\star$ |
| <Επιλέξτε μια αναζήτηση> | $\div$<br>Αποθήκευση αναζήτησης ▼                                     | Αναζήτηση<br>Λιγότερα Λ<br>$\bullet$  |
| 4 Μαθήματα διδασκόντων   |                                                                       | Δημιουργία αξιολογήσεων               |

*Εικόνα 4.1.8*

Επιπλέον, μέσα από το μενού της **Δημιουργίας των αξιολογήσεων** υπάρχει η δυνατότητα για **διορθωτικές ενέργειες**, **οι οποίες μπορούν να πραγματοποιηθούν ΜΟΝΟ σε τάξεις μαθημάτων για τις οποίες έχουν δημιουργηθεί αξιολογήσεις**, όπως για παράδειγμα η αλλαγή του διαστήματος της αξιολόγησης σε περιπτώσεις παράτασης.

**Προτείνεται η παρακολούθηση της συμμετοχής των φοιτητών στις αξιολογήσεις κατά τη διάρκεια που είναι ανοιχτές και σε περίπτωση που παρατηρηθεί χαμηλή συμμετοχή και ανεπαρκή αποτελέσματα**, **μπορείτε να δώσετε παράταση στις αξιολογήσεις επιλέγοντας τις τάξεις και αλλάζοντας το διάστημά τους** (Εικόνα 4.1.9).

|                   |        | Μαθήματα διδασκόντων            | Τρέχουσας περιόδου          |                                 | Όλα              |          |            |           | Εξαγωγή                                        |
|-------------------|--------|---------------------------------|-----------------------------|---------------------------------|------------------|----------|------------|-----------|------------------------------------------------|
| Αναζήτηση         |        | Αναζήτηση                       |                             |                                 |                  |          |            |           | Περισσότερα $\vee$                             |
|                   |        | 8 Μαθήματα διδασκόντων          |                             |                                 |                  |          |            |           | Δημιουργία αξιολογήσεων                        |
| Κωδικός           |        | Τίτλος μαθήματος                | Ονοματεπώνυμο<br>διδάσκοντα | Τμήμα                           | Έτος             | Περίοδος | Αξιολόγηση | Κατάσταση | Δημιουργία αξιολογήσεων                        |
| $\overline{\vee}$ | 5A1YE  | ΑΓΓΛΙΚΗ ΓΛΩΣΣΑ Ι<br>(OPOAOFIA)  | ΧΡΙΣΤΟΠΟΥΛΟΣ<br>ΓΕΩΡΓΙΟΣ    | HAE-<br><b>MHX</b>              | $2017 -$<br>2018 | Εαρινό   | Ναι        | Ανοιχτή   | Διαγραφή αξιολογήσεων<br>Κλείσιμο αξιολογήσεων |
| $\checkmark$      | 5B1YE  | ΑΓΓΛΙΚΗ ΓΛΩΣΣΑ ΙΙ               | ΙΩΑΝΝΙΔΗΣ<br>ΑΔΑΜ           | H <sub>NE</sub> -<br><b>MHX</b> | $2017 -$<br>2018 | Εαρινό   | Ναι        | Ανοιχτή   | Άνοιγμα αξιολογήσεων                           |
|                   | 5Z37YE | ΑΛΓΟΡΙΘΜΟΙ ΚΑΙ<br>ΠΟΛΥΠΛΟΚΟΤΗΤΑ | ΧΡΙΣΤΟΠΟΥΛΟΣ<br>ΓΕΩΡΓΙΟΣ    | HAE-<br><b>MHX</b>              | $2017 -$<br>2018 | Εαρινό   | Ναι        | Ανοιχτή   | >Αλλαγή διαστήματος                            |

*Εικόνα 4.1.9*

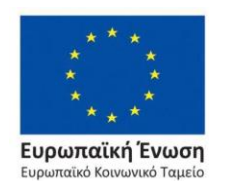

Επιχειρησιακό Πρόγραμμα Ανάπτυξη Ανθρώπινου Δυναμικού, Εκπαίδευση και Διά Βίου Μάθηση

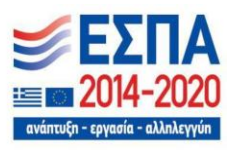

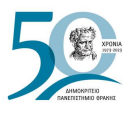

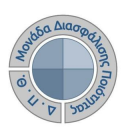

Ορίζετε **μόνο** τις **νέες** ημερομηνίες στο παράθυρο και τέλος **Έναρξη** (Εικόνα 4.1.10).

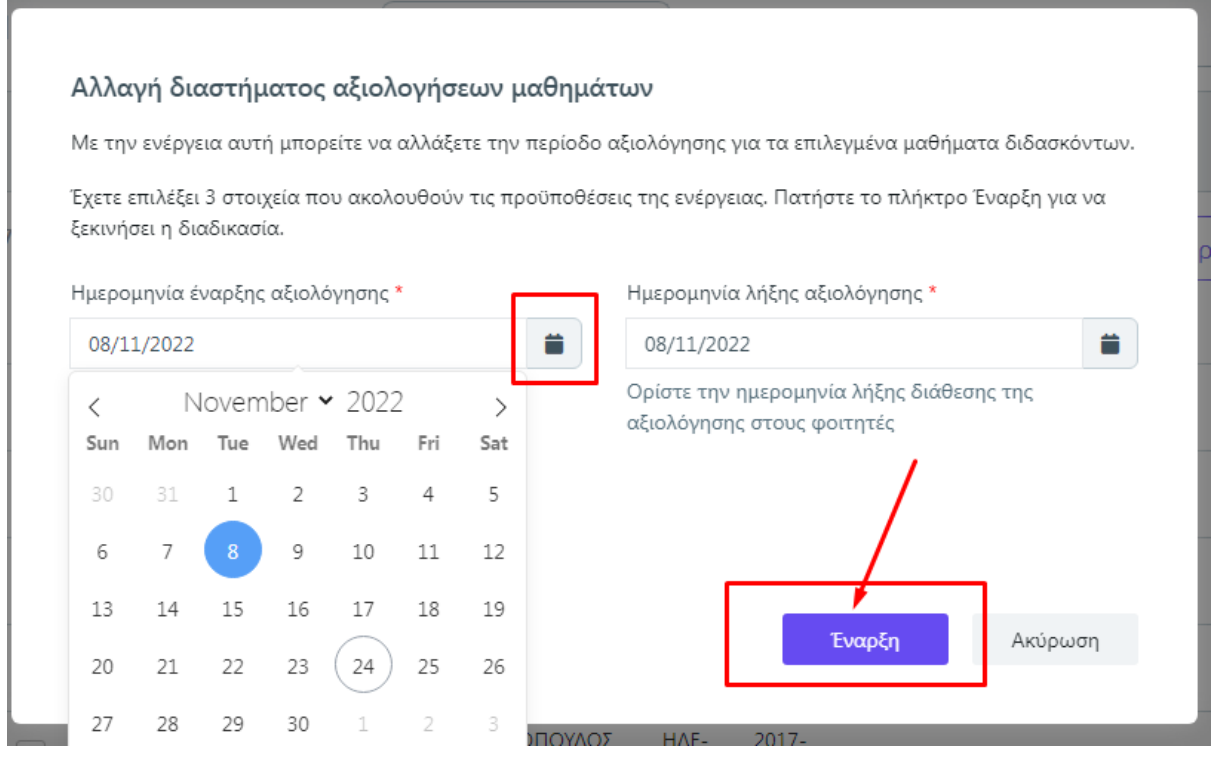

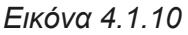

Οι ημερομηνίες αξιολόγησης αναγράφονται στο ψηφιακό ερωτηματολόγιο. Μετά την αλλαγή του διαστήματος, το νέο χρονικό περιθώριο αξιολόγησης εμφανίζεται αυτόματα στη φόρμα του ερωτηματολογίου προς ενημέρωση των φοιτητών.

# **4.2 Έκδοση μοναδικών ανώνυμων κλειδιών (tokens)**

Η πρόσβαση στην αξιολόγηση των μαθημάτων από τους φοιτητές πραγματοποιείται με την παραγωγή ειδικών μοναδικών ανώνυμων κλειδιών (tokens). Οι εξουσιοδοτημένοι χρήστες (διαχειριστές συστήματος, προσωπικό ΟΜΕΑ Τμημάτων, προσωπικό ΜΟΔΙΠ) παράγουν τα tokens, λαμβάνοντας υπόψη τον αριθμό των εγγεγραμμένων φοιτητών σε κάθε μάθημα.

Από την ενότητα *Αξιολόγηση μαθημάτων* επιλέγετε **Αξιολογήσεις**. Στην καρτέλα της **Τρέχουσας περιόδου** εμφανίζονται οι αξιολογήσεις των μαθημάτων που δημιουργήσατε για το τρέχον ακαδημαϊκό έτος και περίοδο (Εικόνα 4.2.1).

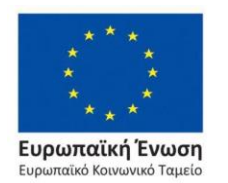

Επιχειρησιακό Πρόγραμμα Ανάπτυξη Ανθρώπινου Δυναμικού, Εκπαίδευση και Διά Βίου Μάθηση

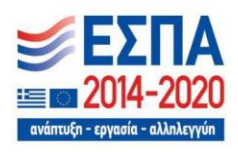

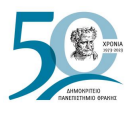

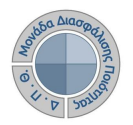

| <b>A</b> Apxikn                             | Αξιολογήσεις   |         | Τρέχουσας περιόδου                              | Όλες<br>Τμήματος                                              |                             |           |                  |
|---------------------------------------------|----------------|---------|-------------------------------------------------|---------------------------------------------------------------|-----------------------------|-----------|------------------|
| <b>π</b> Στοχοθεσία<br>Ιδρύματος            |                |         |                                                 |                                                               |                             |           |                  |
| <b>Ε</b> Στοχοθεσία Τμήματος                | Αναζήτηση      |         | Αναζήτηση                                       |                                                               |                             |           |                  |
| <b>21</b> Απογραφικά Δελτία                 | 8 Αξιολογήσεις |         |                                                 |                                                               |                             |           |                  |
| $\mathbb{C}^*$<br>Περιγράμματα<br>μαθημάτων |                |         | Μάθημα                                          | Τμήμα                                                         | Ονοματεπώνυμο<br>διδάσκοντα | Κατάσταση | <b>E</b> TOC     |
| <b>Αξιολόγηση</b><br>μαθημάτων              |                | $\odot$ | <b>5Α1ΥΕ - ΑΓΓΛΙΚΗ ΓΛΟΣΣΑ Ι</b><br>(OPOAOFIA)   | ΗΛΕΚΤΡΟΛΟΓΩΝ ΜΗΧΑΝΙΚΟΝ<br><b>KAI MHXANIKON</b><br>ΥΠΟΛΟΓΙΣΤΩΝ | ΧΡΙΣΤΟΠΟΥΛΟΣ<br>ΓΕΩΡΓΙΟΣ    | Ανοιχτή   | $2017 -$<br>2018 |
| Μαθήματα<br>διδασκόντων<br>Αξιολογήσεις     |                | $\odot$ | <b>5B1YE - ΑΓΓΛΙΚΗ ΓΛΟΣΣΑ ΙΙ</b>                | ΗΛΕΚΤΡΟΛΟΓΟΝ ΜΗΧΑΝΙΚΟΝ<br><b>KAI MHXANIKON</b><br>ΥΠΟΛΟΓΙΣΤΩΝ | ΙΟΑΝΝΙΛΗΣ ΑΛΑΜ              | Ανοιχτή   | $2017 -$<br>2018 |
| Εκθέσεις Αξιολόγησης<br>в                   |                | $\odot$ | <b>5Z37YE - AAFOPIOMOI KAI</b><br>ΠΟΛΥΠΛΟΚΟΤΗΤΑ | ΗΛΕΚΤΡΟΛΟΓΟΝ ΜΗΧΑΝΙΚΟΝ<br><b>KAI MHXANIKON</b><br>ΥΠΟΛΟΓΙΣΤΩΝ | ΧΡΙΣΤΟΠΟΥΛΟΣ<br>ΓΕΩΡΓΙΟΣ    | Ανοιχτή   | $2017 -$<br>2018 |

*Εικόνα 4.2.1*

Για να εκδώσετε tokens επιλέγετε είτε **μεμονωμένα** την κάθε αξιολόγηση ξεχωριστά από το κουτάκι που υπάρχει μπροστά από την καθεμία είτε **μαζικά** από το μενού των **Ενεργειών** πατώντας **Επιλογή όλων** (Εικόνα 4.2.2).

| Αξιολογήσεις     |                | Τρέχουσας περιόδου                                                                                 | Όλες                                                                    | Τμήματος                     |         |                  |                      |          |         |        | $\sim 3\%$ | Εξαγωγή                                 |
|------------------|----------------|----------------------------------------------------------------------------------------------------|-------------------------------------------------------------------------|------------------------------|---------|------------------|----------------------|----------|---------|--------|------------|-----------------------------------------|
| Αναζήτηση        |                | Αναζήτηση                                                                                          |                                                                         |                              |         |                  |                      |          |         |        |            | Περισσότερα $\vee$                      |
| 199 Αξιολογήσεις |                |                                                                                                    |                                                                         |                              |         |                  |                      |          |         |        |            | Ενέργειες                               |
|                  |                | Μάθημα                                                                                             | Τμήμα                                                                   | Ονοματεπώνυμο<br>διδάσκοντα  |         | Κατάσταση        | $\checkmark$<br>Έτος | Περίοδος | Έναρξη  | Λήξη   | Σύ<br>to   | Έκδοση Tokens                           |
|                  | $\bullet$      | <b>INANWOOD</b><br>المالي د<br>μϋοσκελετικού<br>συστήματος: Πρόληψη-<br>Παρέμβαση-<br>Αποκατάσταση | <b>ПРОГРАММА</b><br>ΜΕΤΑΠΤΥΧΙΑΚΩΝ<br>ΣΠΟΥΔΩΝ<br>$T.E. \Phi. AA.$        | ΑΘΑΝΑΣΙΑΔΟΥ<br><b>NIKH</b>   | Ανοιχτή | $2018 -$<br>2019 | Εαρινό               | 22/4/22  | 28/4/22 | $\sim$ |            | Αποστολή tokens (email)<br>Επιλογή όλων |
|                  | $\circledcirc$ | Ν749 - Άσκηση για<br>όλους                                                                         | <b>ПРОГРАММА</b><br>ΜΕΤΑΠΤΥΧΙΑΚΩΝ<br>ΣΠΟΥΔΟΝ<br>$T.E. \Phi. A.$         | ΓΑΒΡΙΗΛΙΔΟΥ<br>ΑΛΕΞΑΝΔΡΑ     | Ανοιχτή | 2018-<br>2019    | Εαρινό               | 20/4/22  | 21/4/22 | $\sim$ |            | Αναίρεση επιλογής                       |
|                  | $\circledcirc$ | Ν749 - Άσκηση για<br>όλους                                                                         | <b>ПРОГРАММА</b><br><b>ΜΕΤΑΠΤΥΧΙΑΚΟΝ</b><br>ΣΠΟΥΔΩΝ<br>$T.E. \Phi. AA.$ | ΓΕΟΡΓΟΠΟΥΛΟΥ<br><b>AFAOH</b> | Ανοιχτή | $2018 -$<br>2019 | Εαρινό               | 27/4/22  | 30/4/22 | $\sim$ |            |                                         |

*Εικόνα 4.2.2*

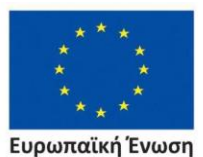

**Ευρωπαϊκή Ένωση**<br>Ευρωπαϊκό Κοινωνικό Ταμείο

Επιχειρησιακό Πρόγραμμα Ανάπτυξη Ανθρώπινου Δυναμικού, Εκπαίδευση και Διά Βίου Μάθηση

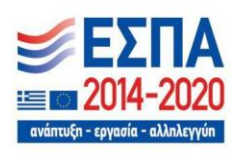

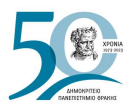

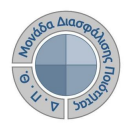

Έπειτα, από το μενού των **Ενεργειών** επιλέγετε **Έκδοση Tokens** (Εικόνα 4.2.3). Δημιουργούνται τόσα tokens για όσους φοιτητές έχουν δηλώσει το μάθημα στο Πληροφοριακό Σύστημα των Γραμματειών. **Η έκδοση των tokens γίνεται μαζικά για όλους τους φοιτητές και πραγματοποιείται μόνο μία φορά για τις επιλεγμένες αξιολογήσεις**.

| Αξιολογήσεις   | Τρέχουσας περιόδου                                                                                      | Όλες                                                             | Τμήματος                    |         |                           |        |          |         |        | $\sim 3$ | Εξαγωγή                                 |
|----------------|----------------------------------------------------------------------------------------------------|------------------------------------------------------------------|-----------------------------|---------|---------------------------|--------|----------|---------|--------|----------|-----------------------------------------|
| Αναζήτηση      | Αναζήτηση                                                                                               |                                                                  |                             |         |                           |        |          |         |        |          | Περισσότερα $\vee$                      |
| 199            | Αξιολογήσεις                                                                                            |                                                                  |                             |         |                           |        |          |         |        |          | Ενέργειες                               |
|                | Μάθημα                                                                                                  | Τμήμα                                                            | Ονοματεπώνυμο<br>διδάσκοντα |         | $\checkmark$<br>Κατάσταση | Έτος   | Περίοδος | Έναρξη  | Λήξη   |          | ·Έκδοση Tokens                          |
| ◉              | 1.22<br><b><i>INMINUOCIN</i></b><br>μϋοσκελετικού<br>συστήματος: Πρόληψη-<br>Παρέμβαση-<br>Αποκατάσταση | ПРОГРАММА<br>ΜΕΤΑΠΤΥΧΙΑΚΩΝ<br>ΣΠΟΥΔΩΝ<br><b>Τ.Ε.Φ.Α.Α.</b>       | ΑΘΑΝΑΣΙΑΔΟΥ<br><b>NIKH</b>  | Ανοιχτή | $2018 -$<br>2019          | Εαρινό | 22/4/22  | 28/4/22 | $\sim$ |          | Αποστολή tokens (email)<br>Επιλογή όλων |
| $\circledcirc$ | Ν749 - Άσκηση για<br>όλους                                                                              | ПРОГРАММА<br>ΜΕΤΑΠΤΥΧΙΑΚΟΝ<br>ΣΠΟΥΔΩΝ<br><b>Τ.Ε.Φ.Α.Α.</b>       | ΓΑΒΡΙΗΛΙΔΟΥ<br>ΑΛΕΞΑΝΔΡΑ    | Ανοιχτή | $2018 -$<br>2019          | Εαρινό | 20/4/22  | 21/4/22 | ٠      |          | Αναίρεση επιλογής                       |
| $\circledcirc$ | Ν749 - Άσκηση για<br>όλους                                                                              | <b>ПРОГРАММА</b><br>ΜΕΤΑΠΤΥΧΙΑΚΩΝ<br>ΣΠΟΥΛΟΝ<br>$T.E. \Phi.A.A.$ | ΓΕΩΡΓΟΠΟΥΛΟΥ<br>АГАӨН       | Ανοιχτή | $2018 -$<br>2019          | Εαρινό | 27/4/22  | 30/4/22 | ٠      |          | $\sim$                                  |

*Εικόνα 4.2.3*

Στο επόμενο παράθυρο, επιλέγετε **Έναρξη** διαβάζοντας **πάντα** τις οδηγίες που αναγράφονται (Εικόνα 4.2.4).

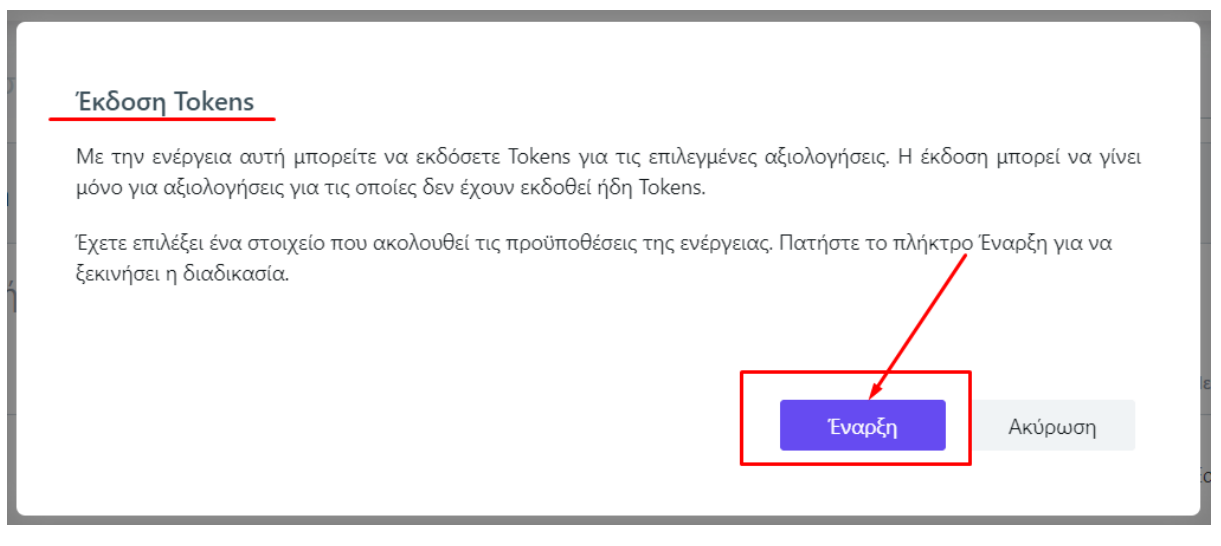

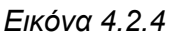

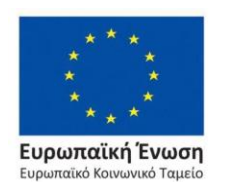

Επιχειρησιακό Πρόγραμμα Ανάπτυξη Ανθρώπινου Δυναμικού, Εκπαίδευση και Διά Βίου Μάθηση

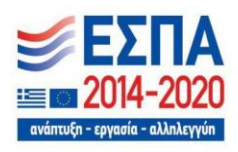

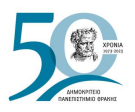

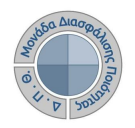

Η **μεμονωμένη** έκδοση των tokens γίνεται επίσης μέσα από την ίδια την αξιολόγηση του μαθήματος από το εικονίδιο με της προβολής  $\bullet$  (Εικόνα 4.2.5).

| Αξιολογήσεις     | Τρέχουσας περιόδου                                                                    | Όλες                                                             | Τμήματος                     |           |              |                  |          |         |         |                          |                       | Εξαγωγή                  |
|------------------|---------------------------------------------------------------------------------------|------------------------------------------------------------------|------------------------------|-----------|--------------|------------------|----------|---------|---------|--------------------------|-----------------------|--------------------------|
| Αναζήτης         | Αναζήτηση                                                                             |                                                                  |                              |           |              |                  |          |         |         |                          | Περισσότερα $\vee$    |                          |
| 199 Αξιολογήσεις |                                                                                       |                                                                  |                              |           |              |                  |          |         |         |                          | Ενέργειες             | $\overline{\phantom{a}}$ |
|                  | Μάθημα                                                                                | Τμήμα                                                            | Ονοματεπώνυμο<br>διδάσκοντα  | Κατάσταση | $\checkmark$ | <b>ETOC</b>      | Περίοδος | Έναρξη  | Λήξη    | Σύνολο<br>tokens         | Απεσταλμένα<br>tokens | Χρησιμοτ                 |
| ◉                | N709 -<br>Αποτελεσματικότητα<br>του πρποπονητή                                        | <b>ПРОГРАММА</b><br>ΜΕΤΑΠΤΥΧΙΑΚΩΝ<br>ΣΠΟΥΔΩΝ<br>$T.E. \Phi.A.A.$ | ΑΛΕΞΙΑΔΗΣ<br><b>ΜΑΤΘΑΙΟΣ</b> | Ανοιχτή   |              | $2018 -$<br>2019 | Εαρινό   | 5/4/22  | 27/4/22 | . —                      |                       | $\blacktriangle$         |
| $\circledcirc$   | 733 - Κακώσεις<br>μϋοσκελετικού<br>συστήματος: Πρόληψη-<br>Παρέμβαση-<br>Αποκατάσταση | <b>ПРОГРАММА</b><br>ΜΕΤΑΠΤΥΧΙΑΚΩΝ<br>ΣΠΟΥΔΩΝ<br>$T.E. \Phi. AA.$ | ΑΘΑΝΑΣΙΑΔΟΥ<br><b>NIKH</b>   | Ανοιχτή   |              | $2018 -$<br>2019 | Εαρινό   | 22/4/22 | 28/4/22 | $\overline{\phantom{a}}$ |                       |                          |
| $\circledcirc$   | Ν749 - Άσκηση για<br>όλους                                                            | <b>ПРОГРАММА</b><br>ΜΕΤΑΠΤΥΧΙΑΚΩΝ<br>ΣΠΟΥΔΩΝ<br>$T.E. \Phi. AA.$ | ΓΑΒΡΙΗΛΙΔΟΥ<br>ΑΛΕΞΑΝΔΡΑ     | Ανοιχτή   |              | $2018 -$<br>2019 | Εαρινό   | 20/4/22 | 21/4/22 | $\overline{\phantom{a}}$ |                       |                          |

*Εικόνα 4.2.5*

Από την καρτέλα **Επισκόπηση** επιλέγετε **Έκδοση tokens** (Εικόνα 4.2.6).

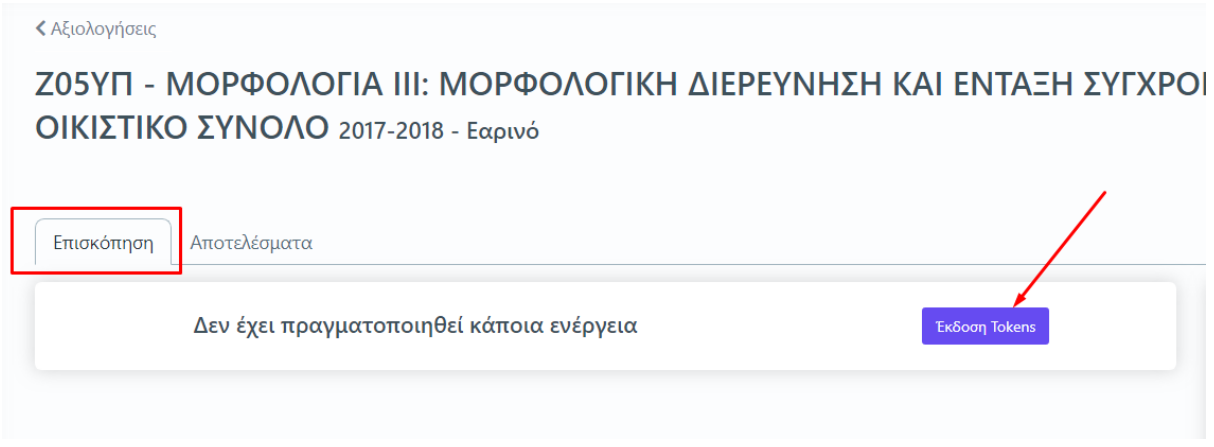

*Εικόνα 4.2.6*

Μετά την ολοκλήρωση της δημιουργίας των tokens, είτε μαζικά είτε μεμονωμένα, αναγράφεται το σύνολο των tokens που εκδόθηκαν, αριθμός που ισοδυναμεί με το σύνολο των εγγεγραμμένων φοιτητών στην τάξη του μαθήματος (αν υπάρχουν). Σε διαφορετική περίπτωση εμφανίζεται παύλα (-) (Εικόνα 4.2.7).

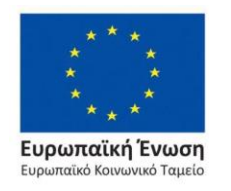

Επιχειρησιακό Πρόγραμμα Ανάπτυξη Ανθρώπινου Δυναμικού, Εκπαίδευση και Διά Βίου Μάθηση

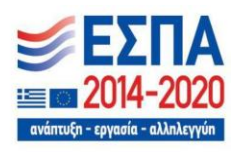

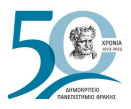

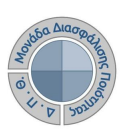

| Αξιολογήσεις     |                | Τρέχουσας περιόδου                          | Όλες                                                                     | Τμήματος                                             |                      |              |                                 |                    |                   |                  | ÷                      |                             | Εξαγωγή                              |
|------------------|----------------|---------------------------------------------|--------------------------------------------------------------------------|------------------------------------------------------|----------------------|--------------|---------------------------------|--------------------|-------------------|------------------|------------------------|-----------------------------|--------------------------------------|
|                  | Αναζήτηση      | Αναζήτηση                                   |                                                                          |                                                      |                      |              |                                 |                    |                   |                  |                        | Περισσότερα $\vee$          |                                      |
| 199 Αξιολογήσεις |                |                                             |                                                                          |                                                      |                      |              |                                 |                    |                   |                  |                        | Ενέργειες                   | $\overline{\phantom{a}}$             |
|                  | $\circledcirc$ | Μάθημα<br><b>Z02 - ΑΝΑΛΥΣΗ</b><br>ΔΕΔΟΜΕΝΩΝ | Τμήμα<br><b>MIHAAINIKLIN</b><br><b>ΠΑΡΑΓΩΓΗΣ ΚΑΙ</b><br><b>VIOIKH2H2</b> | Ονοματεπώνυμο<br>διδάσκοντα<br>ΠΑΠΑΙΩΑΝΝΟΥ<br>ΒΙΚΤΩΡ | Κατάσταση<br>Ανοιχτή | $\checkmark$ | <b>ETOC</b><br>$2017 -$<br>2018 | Περίοδος<br>Εαρινό | Έναρξη<br>1/12/23 | Λήξη<br>31/12/23 | Σύνολο<br>tokens<br>44 | Απεσταλμένα<br>tokens<br>44 | Χρησιμοτ<br>$\Delta$<br>$\mathbf{0}$ |
|                  | $\odot$        | Ζ02 - ΑΝΑΛΥΣΗ<br>ΔΕΔΟΜΕΝΩΝ                  | ΜΗΧΑΝΙΚΩΝ<br><b>ΠΑΡΑΓΩΓΗΣ ΚΑΙ</b><br>ΔΙΟΙΚΗΣΗΣ                           | ΚΩΤΟΥΛΑΣ<br>ΙΩΑΝΝΗΣ                                  | Ανοιχτή              |              | $2017 -$<br>2018                | Εαρινό             | 1/12/23           | 31/12/23         | 44                     | $\mathbf{0}$                | $\mathbf{0}$                         |
|                  | $\odot$        | <b>Z02 - ΑΝΑΛΥΣΗ</b><br>ΔΕΔΟΜΕΝΩΝ           | ΜΗΧΑΝΙΚΩΝ<br>ΠΑΡΑΓΩΓΗΣ ΚΑΙ<br>ΔΙΟΙΚΗΣΗΣ                                  | ΤΣΑΚΙΡΗΣ ΘΩΜΑΣ                                       | Ανοιχτή              |              | $2017 -$<br>2018                | Εαρινό             | 1/12/23           | 31/12/23         | 44                     | 42                          | 6                                    |

*Εικόνα 4.2.7*

# **4.3 Χορήγηση μοναδικών ανώνυμων κλειδιών (tokens)**

### *1ος Τρόπος- Αποστολή ηλεκτρονικού μηνύματος*

Η αποστολή των ειδικών κλειδιών για την πρόσβαση των φοιτητών στην αξιολόγηση **γίνεται μαζικά για όλους τους φοιτητές αποστέλλοντας ηλεκτρονικό μήνυμα στους ιδρυματικούς λογαριασμούς των δικαιούχων-φοιτητών**. Σε περίπτωση συνδιδασκαλίας κάποιου μαθήματος οι φοιτητές λαμβάνουν tokens είτε για όλους τους διδάσκοντες είτε μόνο για τον διδάσκοντα που έχουν επιλέξει (π.χ. κατάτμηση ακροατηρίου), καθώς η αξιολόγηση γίνεται **ανά διδάσκοντα και όχι ανά μάθημα**. Από την καρτέλα **Αξιολογήσεις** επιλέγετε μαζικά ή μεμονωμένα τις αξιολογήσεις των μαθημάτων για τις οποίες έχετε εκδώσει tokens και στη συνέχεια από το μενού των **Ενεργειών** πατάτε **Αποστολή tokens (email)** (Εικόνα 4.3.1).

| Αναζήτηση       | Αναζήτηση                           |                             |           |                  |          |        | Περισσότερα $\vee$ |                                   |
|-----------------|-------------------------------------|-----------------------------|-----------|------------------|----------|--------|--------------------|-----------------------------------|
| 17 Αξιολογήσεις |                                     |                             |           |                  |          |        |                    | Ενέργειες                         |
|                 | Μάθημα                              | Ονοματεπώνυμο<br>διδάσκοντα | Κατάσταση | Έτος             | Περίοδος | Έναρξη | Λήξ                | Έκδοση Tokens                     |
| $\bullet$       | 5Α1ΥΕ - ΑΓΓΛΙΚΗ ΓΛΩΣΣΑ Ι (ΟΡΟΛΟΓΙΑ) | ΙΩΑΝΝΙΔΗΣ ΑΔΑΜ              | Ανοιχτή   | 2017-<br>2018    | Εαρινό   | 2/3/22 | 3/3                | Αποστολή tokens (email)           |
| $\bullet$       | 5Α1ΥΕ - ΑΓΓΛΙΚΗ ΓΛΩΣΣΑ Ι (ΟΡΟΛΟΓΙΑ) | ΧΡΙΣΤΟΠΟΥΛΟΣ<br>ΓΕΩΡΠΟΣ     | Ανοιχτή   | $2017 -$<br>2018 | Εαρινό   | 2/3/22 | 3/3                | Επιλογή όλων<br>Αναίρεση επιλογής |

*Εικόνα 4.3.1*

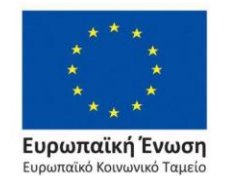

Επιχειρησιακό Πρόγραμμα Ανάπτυξη Ανθρώπινου Δυναμικού, Εκπαίδευση και Διά Βίου Μάθηση

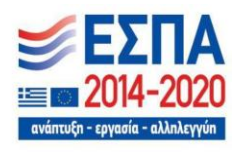

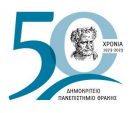

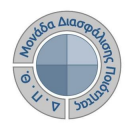

Από το επόμενο παράθυρο επιλέγετε **Έναρξη**, διαβάζοντας **πάντα** προσεκτικά τις οδηγίες. Με αυτόν τον τρόπο οι φοιτητές λαμβάνουν ηλεκτρονικά τα tokens στον ιδρυματικό λογαριασμό τους (Εικόνα 4.3.2).

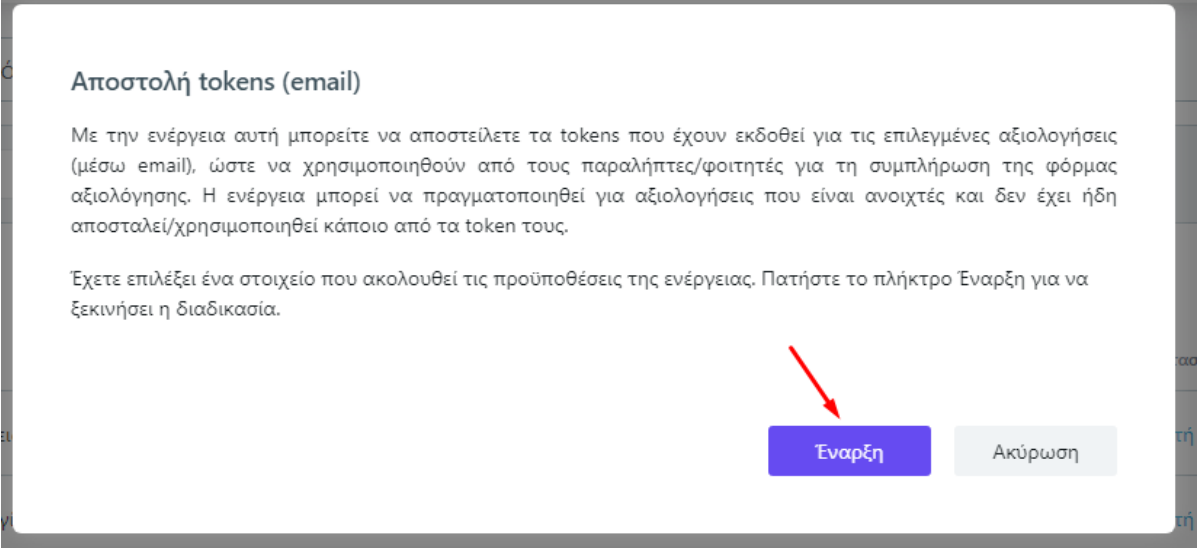

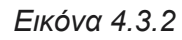

Μετά την ολοκλήρωση της διαδικασίας, μπορείτε να δείτε τα απεσταλμένα tokens από την αντίστοιχη στήλη στο περιβάλλον των **Αξιολογήσεων** (Εικόνα 4.3.3).

| Αξιολογήσεις |                                                           | Τρέχουσας περιόδου                | Όλες                                           | Τμήματος                    |           |              |                  |          |         |          | $\sim 3$         |                       | Εξαγωγή                          |
|--------------|-----------------------------------------------------------|-----------------------------------|------------------------------------------------|-----------------------------|-----------|--------------|------------------|----------|---------|----------|------------------|-----------------------|----------------------------------|
| Αναζήτηση    |                                                           | Αναζήτηση                         |                                                |                             |           |              |                  |          |         |          |                  | Περισσότερα $\vee$    |                                  |
|              | 199 Αξιολογήσεις<br>Ενέργειες<br>$\overline{\phantom{a}}$ |                                   |                                                |                             |           |              |                  |          |         |          |                  |                       |                                  |
|              |                                                           | Μάθημα                            | Τμήμα                                          | Ονοματεπώνυμο<br>διδάσκοντα | Κατάσταση | $\checkmark$ | Έτος             | Περίοδος | Έναρξη  | Λήξη     | Σύνολο<br>tokens | Απεσταλμένα<br>tokens | Χρησιμοπ                         |
|              | $\odot$                                                   | <b>Z02 - ΑΝΑΛΥΣΗ</b><br>ΔΕΔΟΜΕΝΩΝ | <b>MHXANIKON</b><br>ΠΑΡΑΓΟΓΗΣ ΚΑΙ<br>ΔΙΟΙΚΗΣΗΣ | ΠΑΠΑΙΩΑΝΝΟΥ<br>ΒΙΚΤΩΡ       | Ανοιχτή   |              | $2017 -$<br>2018 | Εαρινό   | 1/12/23 | 31/12/23 | 44               | 44                    | $\blacktriangle$<br>$\mathbf{0}$ |
|              | $\odot$                                                   | ΖΟ2 - ΑΝΑΛΥΣΗ<br>ΔΕΔΟΜΕΝΩΝ        | ΜΗΧΑΝΙΚΩΝ<br>ΠΑΡΑΓΩΓΗΣ ΚΑΙ<br>ΔΙΟΙΚΗΣΗΣ        | ΚΩΤΟΥΛΑΣ<br>ΙΩΑΝΝΗΣ         | Ανοιχτή   |              | $2017 -$<br>2018 | Εαρινό   | 1/12/23 | 31/12/23 | 44               | $\mathbf{0}$          | $\mathbf{0}$                     |
|              | $\odot$                                                   | <b>Z02 - ΑΝΑΛΥΣΗ</b><br>ΔΕΔΟΜΕΝΩΝ | ΜΗΧΑΝΙΚΩΝ<br>ΠΑΡΑΓΩΓΗΣ ΚΑΙ<br><b>ΔΙΟΙΚΗΣΗΣ</b> | ΤΣΑΚΙΡΗΣ ΘΩΜΑΣ              | Ανοιχτή   |              | $2017 -$<br>2018 | Εαρινό   | 1/12/23 | 31/12/23 | 44               | 42                    | 6                                |

*Εικόνα 4.3.3*

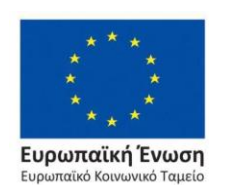

Επιχειρησιακό Πρόγραμμα Ανάπτυξη Ανθρώπινου Δυναμικού, Εκπαίδευση και Διά Βίου Μάθηση

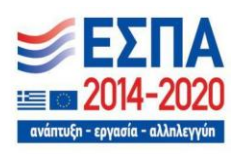

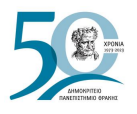

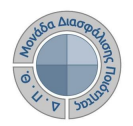

Ο έλεγχος αποστολής των tokens στους φοιτητές για την κάθε αξιολόγηση ξεχωριστά μπορεί να γίνει επίσης επιλέγοντας το ματάκι μέσα από την καρτέλα της **Επισκόπησης** (Εικόνα 4.3.4).

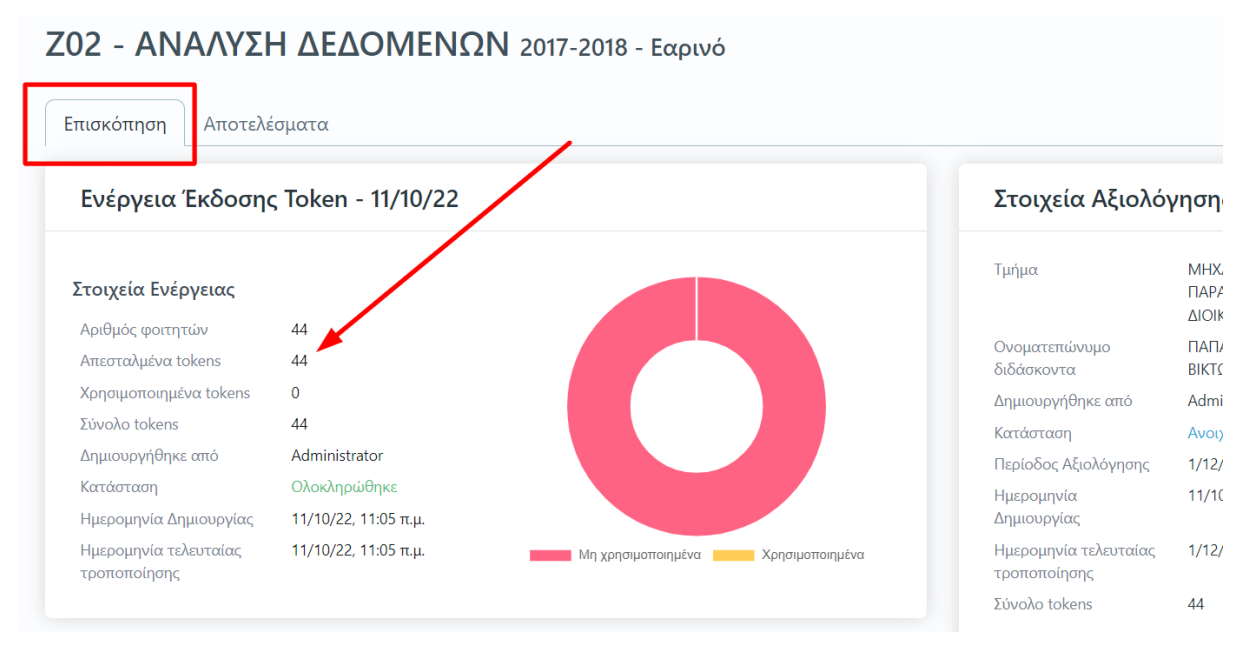

*Εικόνα 4.3.4*

### **Προσοχή**:

- ❖ **Το σύστημα δεν επιτρέπει την επανάληψη της ενέργειας**, δηλαδή την επαναποστολή των tokens, ενώ αν υπάρξει πρόβλημα επικοινωνείτε με τη ΜΟΔΙΠ για την επίλυσή του.
- ❖ Προτείνεται, η αλλαγή διαστήματος της αξιολόγησης, αν υπάρξει, να πραγματοποιείται πριν την αποστολή των tokens. Σε περίπτωση, όμως, που χρειαστεί να αλλάξει το διάστημα αξιολόγησης, ενώ έχουν ήδη αποσταλεί τα tokens στους φοιτητές, τότε αυτά που δεν έχουν χρησιμοποιηθεί, μπορούν να χρησιμοποιηθούν κατά το νέο διάστημα.

Οι φοιτητές καλούνται να αξιολογήσουν κάθε διδάσκοντα/ουσα και μάθημα εντός της καθορισμένης χρονικής περιόδου που έχει οριστεί, απαντώντας σε ειδικά διαμορφωμένο ψηφιακό ερωτηματολόγιο.**Τα ειδικά ανώνυμα μοναδικά κλειδιά (tokens) αποστέλλονται στις ιδρυματικές ηλεκτρονικές διευθύνσεις (e-mails) των φοιτητών με τη μορφή κωδικού (π.χ. 4XDWU-V5ZGJ-Q81NM-AL3EY)**. Το μήνυμα επίσης τους ενημερώνει πως πρέπει να εισέλθουν σε web εφαρμογή [\(Evaluation App\)](https://teacheval.duth.gr/), και να αξιολογήσουν το διδάσκοντα και το μάθημα.

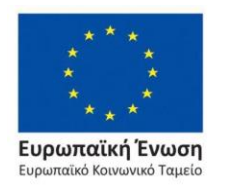

Επιχειρησιακό Πρόγραμμα Ανάπτυξη Ανθρώπινου Δυναμικού, Εκπαίδευση και Διά Βίου Μάθηση

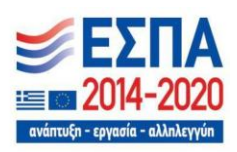

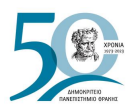

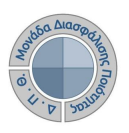

*2ος Τρόπος- Εξαγωγή tokens σε μορφή αρχείου .pdf*

Η χορήγηση των tokens, μετά την εξαγωγή τους σε μορφή αρχείου .pdf, πραγματοποιείται στο μάθημα μία τυχαία χρονική στιγμή, κατά τη διάρκεια της περιόδου της αξιολόγησης, με τέτοιο τρόπο, ώστε να επιτυγχάνεται η μεγιστοποίηση της συμμετοχής των φοιτητών/τριών.

Από την ενότητα *Αξιολόγηση μαθημάτων*, επιλέγετε **Αξιολογήσεις** και κάνετε προβολή της αξιολόγησης για την οποία επιθυμείτε να εξάγετε τα tokens σε μορφή αρχείου .pdf από το

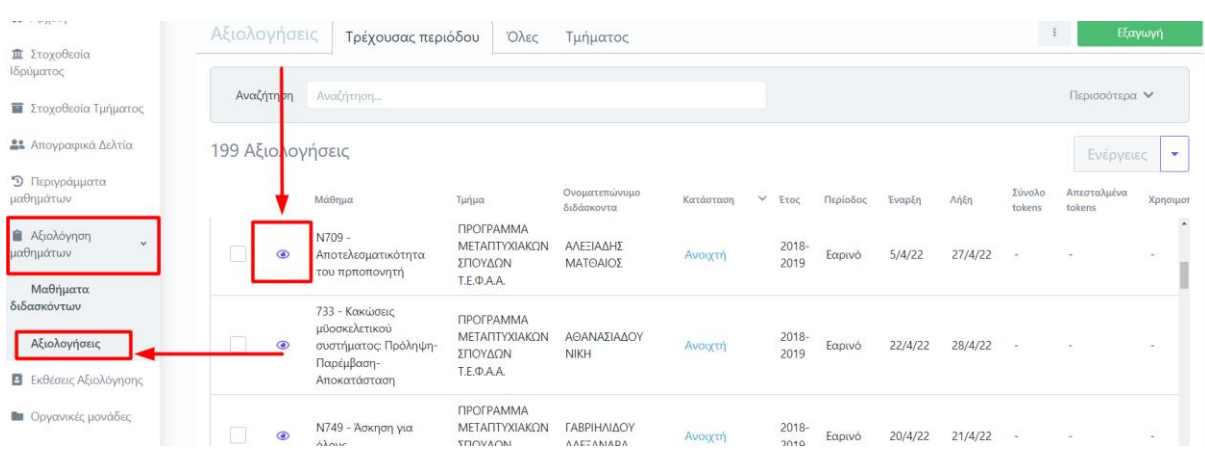

εικονίδιο με το ματάκι  $\bullet$  (Εικόνα 4.3.3).

*Εικόνα 4.3.3*

Στη συνέχεια, επιλέγετε την **Εξαγωγή** από την καρτέλα της **Επισκόπησης** ή των **Αποτελεσμάτων** (Εικόνα 4.3.4).

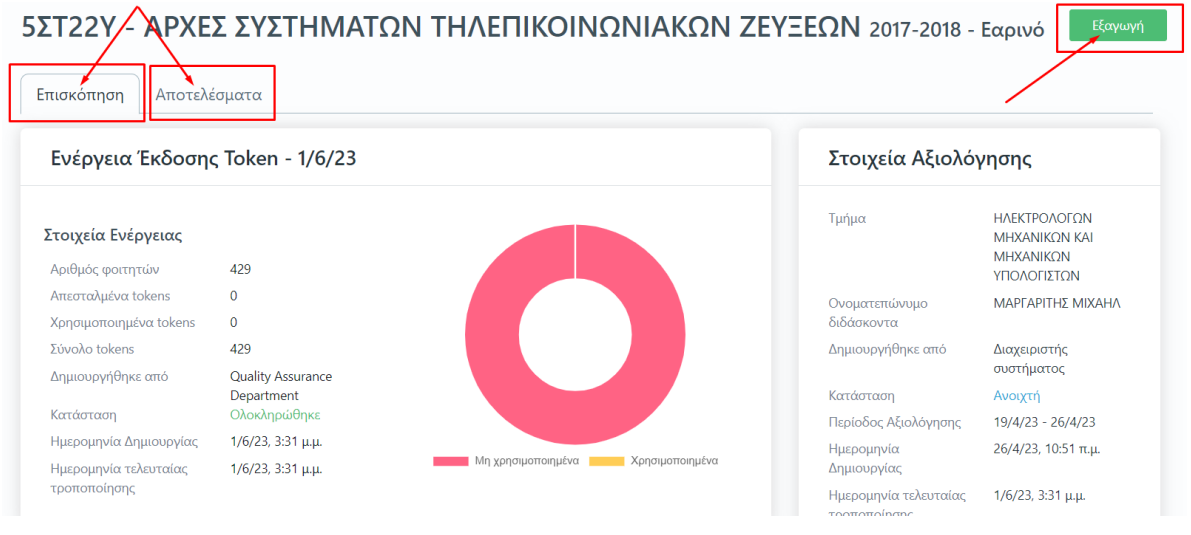

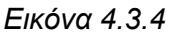

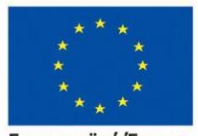

Ευρωπαϊκή Ένωση παϊκό Κοινωνικό Ταμεί<mark>ο</mark>

### Επιχειρησιακό Πρόγραμμα Ανάπτυξη Ανθρώπινου Δυναμικού, Εκπαίδευση και Διά Βίου Μάθηση

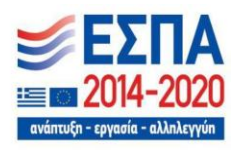

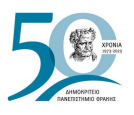

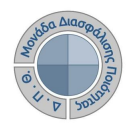

Από το επόμενο παράθυρο διαλέγετε την αναφορά **Κλειδιά Αξιολόγησης** και έπειτα **Επόμενο** (Εικόνα 4.3.5).

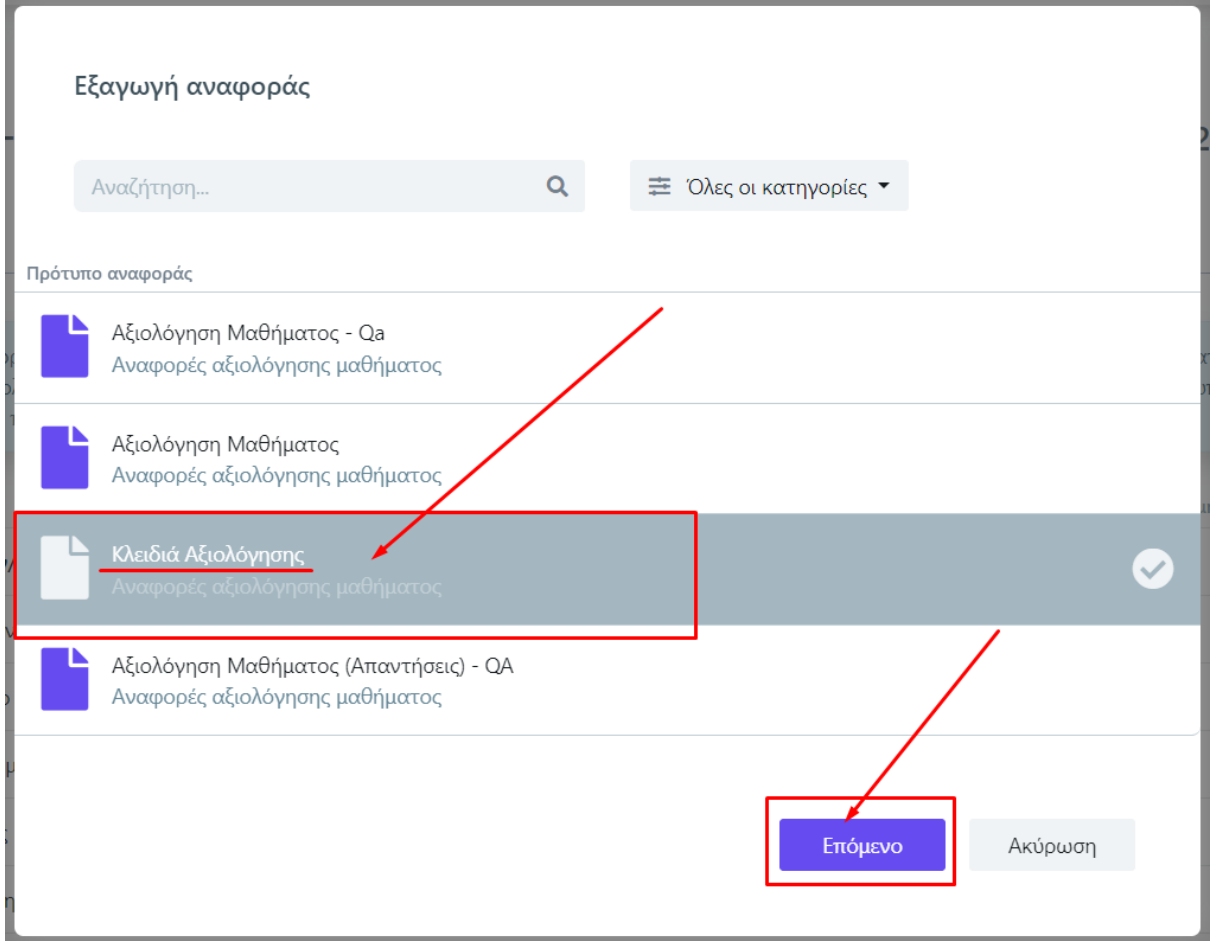

*Εικόνα 4.3.5*

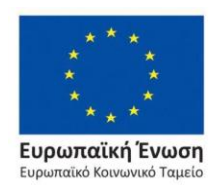

Επιχειρησιακό Πρόγραμμα Ανάπτυξη Ανθρώπινου Δυναμικού, Εκπαίδευση και Διά Βίου Μάθηση

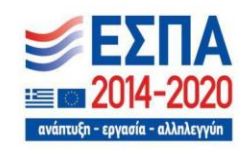

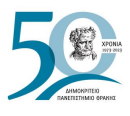

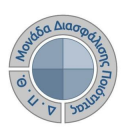

Τέλος, επιλέγετε **Εξαγωγή** (Εικόνα 4.3.6).

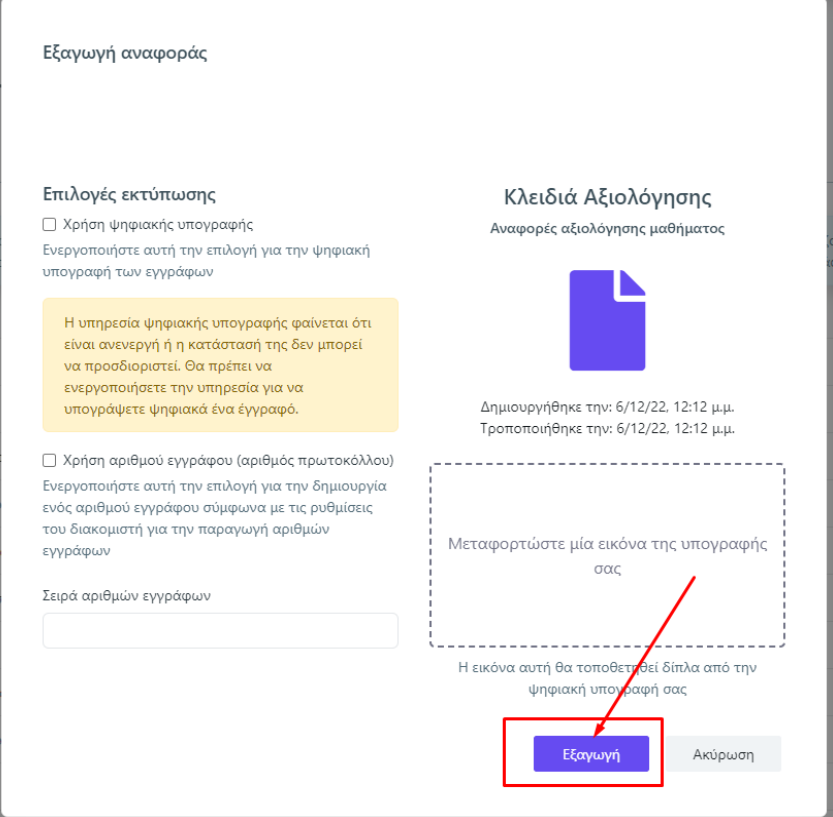

*Εικόνα 4.3.6*

Κάνετε λήψη του αρχείου .pdf ή το εκτυπώνετε από τα αντίστοιχα εικονίδια (Εικόνα 4.3.7).

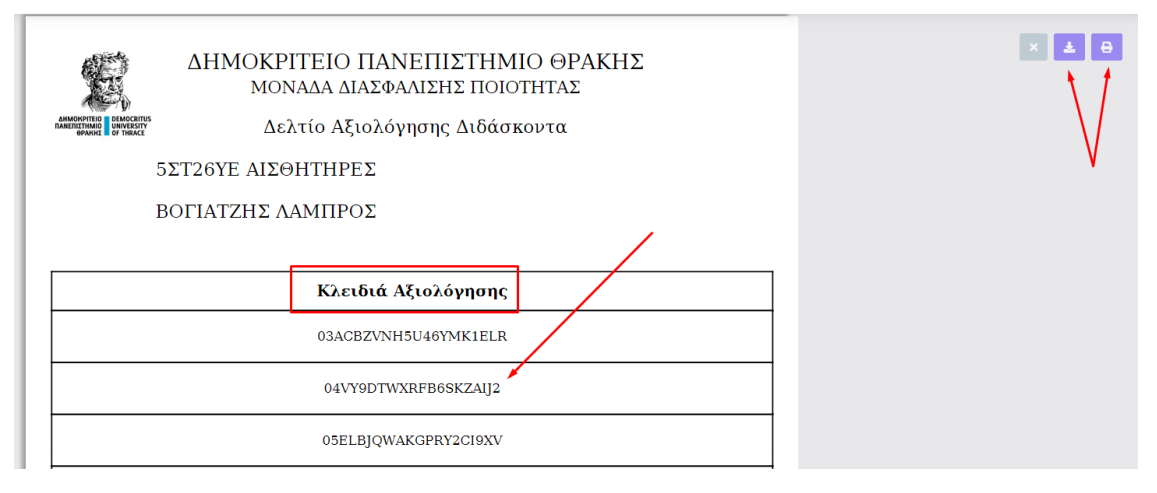

*Εικόνα 4.3.7*

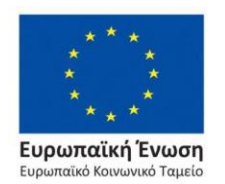

### Επιχειρησιακό Πρόγραμμα Ανάπτυξη Ανθρώπινου Δυναμικού, Εκπαίδευση και Διά Βίου Μάθηση

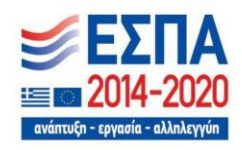

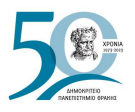

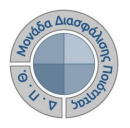

Μετά τη χορήγηση των tokens στους φοιτητές, οι εξουσιοδοτημένοι χρήστες μπορούν να βλέπουν σε πραγματικό χρόνο μέσα από το περιβάλλον των **Αξιολογήσεων** τη συμμετοχή των φοιτητών αριθμητικά (Εικόνα 4.3.8), στοιχεία τα οποία εμφανίζονται επίσης στην καρτέλα **Επισκόπηση** μέσα από κάθε αξιολόγηση και με μορφή γραφήματος (Εικόνα 4.3.9).

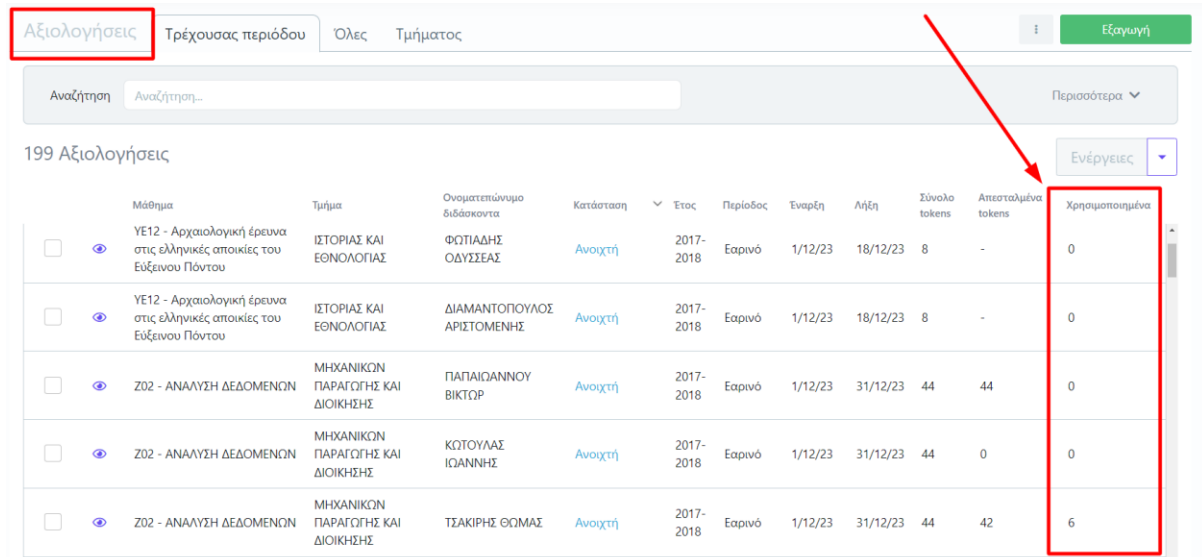

*Εικόνα 4.3.8*

### ΔΜ2 - ΔΟΚΙΜΑΣΤΙΚΟ ΜΑΘΗΜΑ 2 2022-2023 - Εαρινό

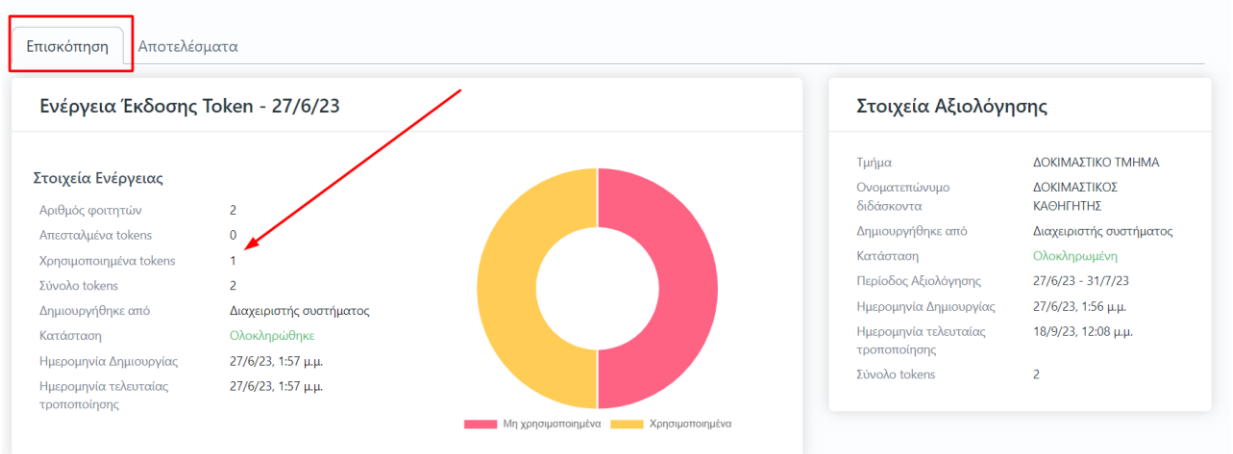

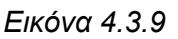

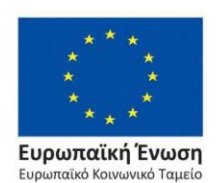

Επιχειρησιακό Πρόγραμμα Ανάπτυξη Ανθρώπινου Δυναμικού, Εκπαίδευση και Διά Βίου Μάθηση

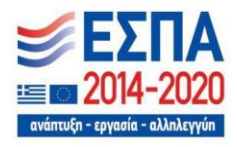

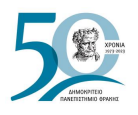

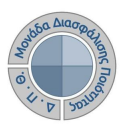

# **4.4 Κλείσιμο αξιολογήσεων και εμφάνιση αποτελεσμάτων**

**Κατά τη διάρκεια των αξιολογήσεων πρόσβαση στα αποτελέσματα έχει μόνο η ΜΟΔΙΠ.** Μετά το πέρας της εκάστοτε εξεταστικής περιόδου και την ενημέρωση της ΜΟΔΙΠ από τις Γραμματείες για την ολοκλήρωση καταχώρισης των βαθμολογιών, **η ΜΟΔΙΠ ολοκληρώνει τις αξιολογήσεις μέσα από το πληροφοριακό της σύστημα, προκειμένου να εμφανιστούν τα αποτελέσματα στο ακαδημαϊκό διδακτικό προσωπικό.**

Για το κλείσιμο των αξιολογήσεων **οι διαχειριστές του συστήματος** επιλέγουν το υποσύστημα της *Αξιολόγησης μαθημάτων* και τα **Μαθήματα διδασκόντων** από όπου γίνεται η διαχείριση των αξιολογήσεων. Η αναζήτηση των αξιολογήσεων ενός Τμήματος συνολικά γίνεται και με τη χρήση του πίνακα κριτηρίων από όπου ορίζεται το **Τμήμα**> π.χ. Δοκιμαστικό Τμήμα, **Αξιολόγηση**> Ναι και τέλος **Αναζήτηση** (Εικόνα 4.4.1).

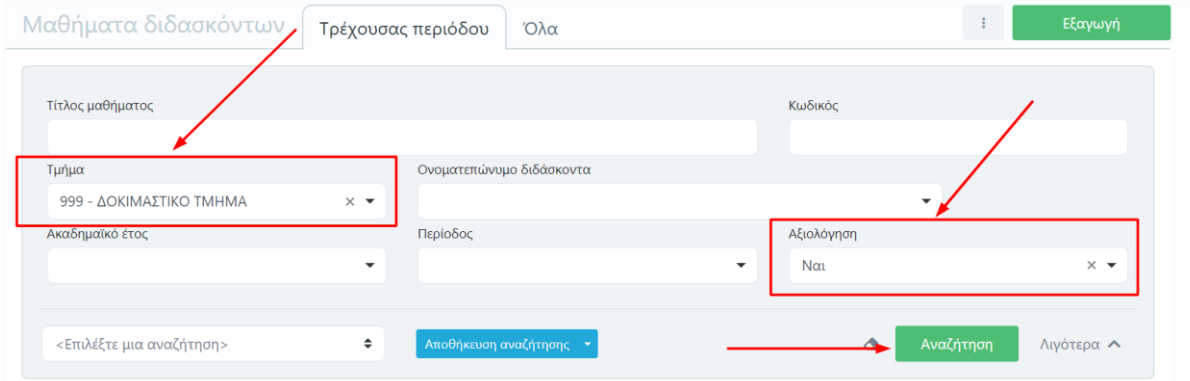

*Εικόνα 4.4.1*

Έπειτα, η επιλογή των αξιολογήσεων μπορεί να γίνει **μαζικά** από το μενού της **Δημιουργίας** πατώντας **Επιλογή όλων** και στη συνέχεια **Κλείσιμο αξιολογήσεων** (Εικόνα 4.4.2).

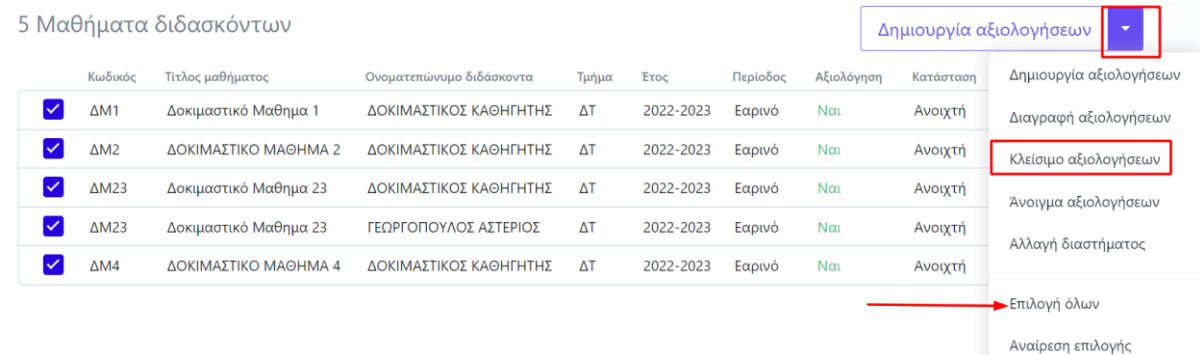

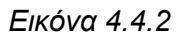

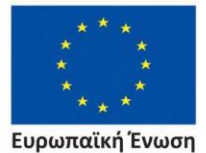

ταϊκό Κοινωνικό Ταμείο

Επιχειρησιακό Πρόγραμμα Ανάπτυξη Ανθρώπινου Δυναμικού, Εκπαίδευση και Διά Βίου Μάθηση

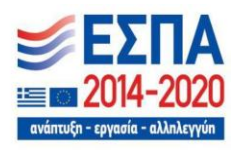

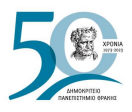

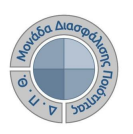

### Στο επόμενο παράθυρο επιλέγετε **Έναρξη** για να ολοκληρώσετε την ενέργεια (Εικόνα 4.4.3).

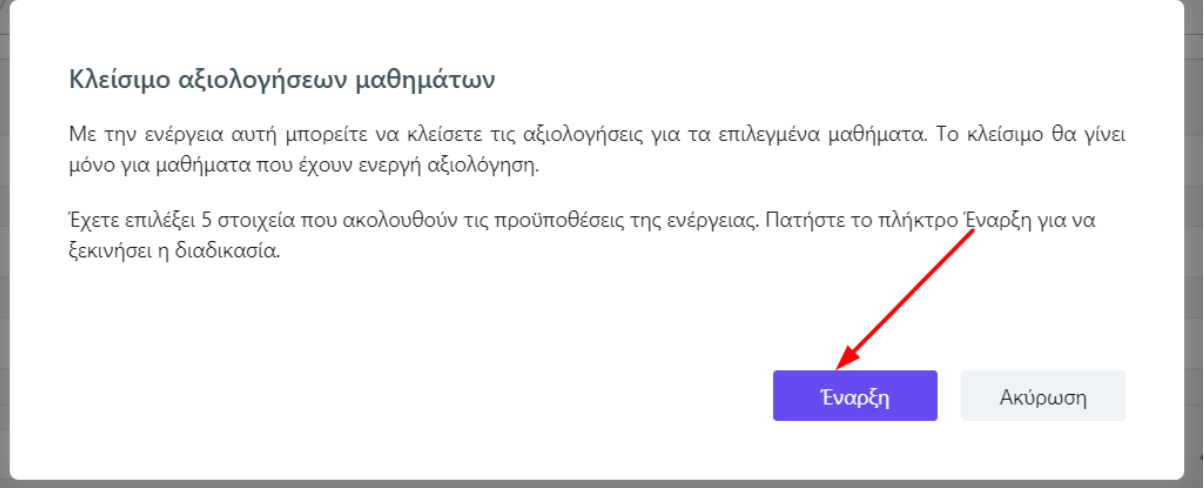

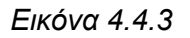

Μετά το κλείσιμο των αξιολογήσεων η Κατάστασή τους αλλάζει σε **Ολοκληρωμένη** (Εικόνα 4.4.4). Τα αποτελέσματα εμφανίζονται σε πραγματικό χρόνο τόσο μέσα στο ΟΠΣ της ΜΟΔΙΠ όσο και στο περιβάλλον του διδάσκοντα (**universis-teachers**).

|                 | Μαθήματα διδασκόντων   | Όλα<br>Τρέχουσας περιόδου |             |             |          |            |                         |                    | Εξαγωγή |
|-----------------|------------------------|---------------------------|-------------|-------------|----------|------------|-------------------------|--------------------|---------|
| Αναζήτηση       | Αναζήτηση              |                           |             |             |          |            |                         | Περισσότερα $\vee$ |         |
|                 | 5 Μαθήματα διδασκόντων |                           |             |             |          |            | Δημιουργία αξιολογήσεων |                    | ۰       |
| Κωδικός         | Τίτλος μαθήματος       | Ονοματεπώνυμο διδάσκοντα  | Τμήμα       | <b>Έτος</b> | Περίοδος | Αξιολόγηση | Κατάσταση               | Έναρξη             | Λήξη    |
| $\triangle M1$  | Δοκιμαστικό Μαθημα 1   | ΔΟΚΙΜΑΣΤΙΚΟΣ ΚΑΘΗΓΗΤΗΣ    | $\Lambda$ T | 2022-2023   | Εαρινό   | Ναι        | Ολοκληρωμένη            | 28/6/23            | 30/6/23 |
| $\triangle M2$  | ΔΟΚΙΜΑΣΤΙΚΟ ΜΑΘΗΜΑ 2   | ΛΟΚΙΜΑΣΤΙΚΟΣ ΚΑΘΗΓΗΤΗΣ    | $\Lambda$ T | 2022-2023   | Εαρινό   | Ναι        | Ολοκληρωμένη            | 27/6/23            | 31/7/23 |
| $\triangle M23$ | Δοκιμαστικό Μαθημα 23  | ΔΟΚΙΜΑΣΤΙΚΟΣ ΚΑΘΗΓΗΤΗΣ    | ΔT          | 2022-2023   | Εαρινό   | Ναι        | Ολοκληρωμένη            | 28/6/23            | 30/6/23 |
| $\triangle M23$ | Δοκιμαστικό Μαθημα 23  | ΓΕΩΡΓΟΠΟΥΛΟΣ ΑΣΤΕΡΙΟΣ     | $\Delta T$  | 2022-2023   | Εαρινό   | Ναι        | Ολοκληρωμένη            | 28/6/23            | 30/9/23 |
| $\triangle M4$  | ΔΟΚΙΜΑΣΤΙΚΟ ΜΑΘΗΜΑ 4   | ΔΟΚΙΜΑΣΤΙΚΟΣ ΚΑΘΗΓΗΤΗΣ    | $\Delta T$  | 2022-2023   | Εαρινό   | Ναι        | Ολοκληρωμένη            | 5/9/23             | 30/9/23 |

*Εικόνα 4.4.4*

Η ίδια διαδικασία μπορεί να ακολουθηθεί και για την μεμονωμένη ολοκλήρωση των αξιολογήσεων ενός διδάσκοντα επιλέγοντας τις αξιολογήσεις των μαθημάτων του και ακολουθώντας την παραπάνω διαδικασία.

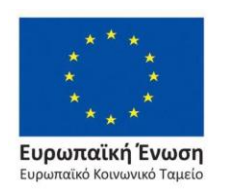

Επιχειρησιακό Πρόγραμμα Ανάπτυξη Ανθρώπινου Δυναμικού, Εκπαίδευση και Διά Βίου Μάθηση

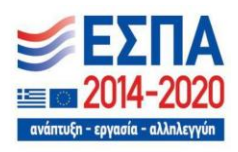
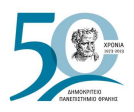

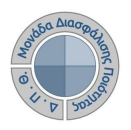

# **4.5 Εξαγωγή αναφορών**

Οι διαθέσιμες εκτυπώσεις που προσφέρονται μέσα από το ΟΠΣ της ΜΟΔΙΠ σχετικά με τις αξιολογήσεις είναι οι εξής:

- Αξιολόγηση Μαθήματος (.pdf και .xlsx)
- Αξιολόγηση Μαθήματος (Απαντήσεις) (.xlsx)
- Συγκεντρωτική αναφορά διδάσκοντα (.pdf και .xlsx)
- Συγκεντρωτική αναφορά Τμήματος (.pdf και .xlsx)

### **Αξιολόγηση Μαθήματος και Αξιολόγηση Μαθήματος (Απαντήσεις)**

Πρόκειται για αναφορές οι οποίες εξάγονται για κάθε μάθημα του διδάσκοντα στο οποίο πραγματοποιήθηκε αξιολόγηση για μια συγκεκριμένη ακαδημαϊκή περίοδο και έτος. Από τις

**Αξιολογήσεις** της ενότητας *Αξιολόγηση μαθημάτων* επιλέγετε το εικονίδιο με το ματάκι για να κάνετε προβολή της αξιολόγησης (Εικόνα 4.4.5).

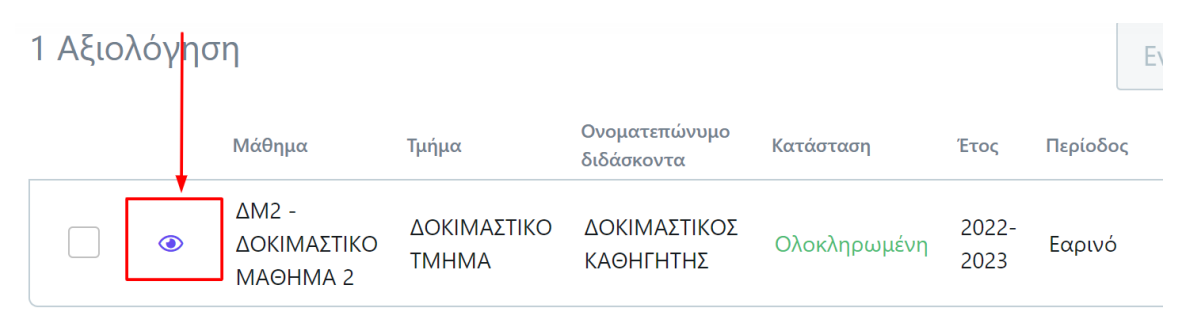

*Εικόνα 4.4.5*

### Έπειτα επιλέγετε την καρτέλα **Αποτελέσματα** (Εικόνα 4.4.6).

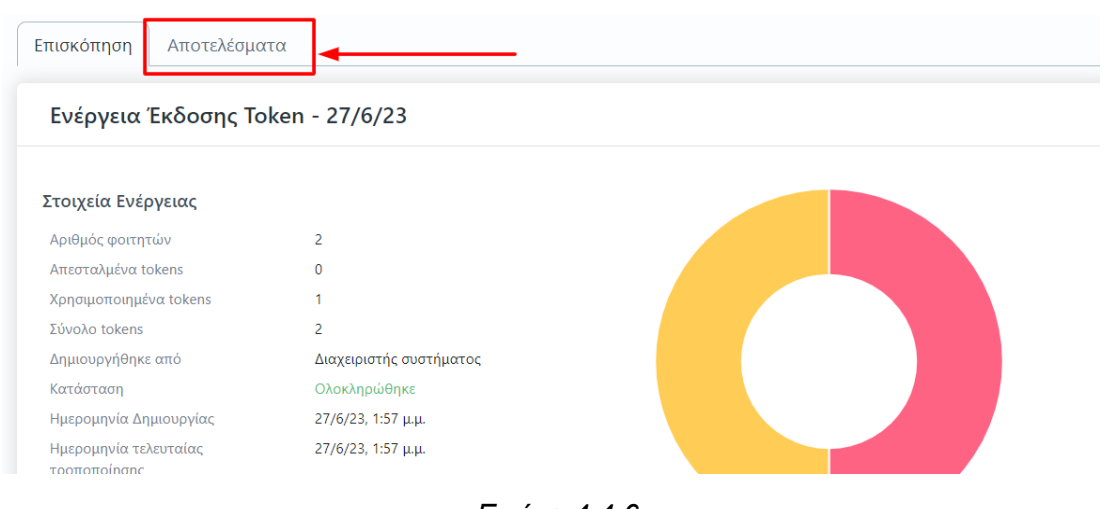

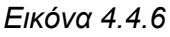

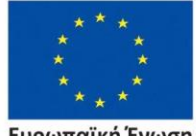

Ευρωπαϊκή Ένωση **ιαϊκό Κοινωνικό Ταμείο** 

Επιχειρησιακό Πρόγραμμα Ανάπτυξη Ανθρώπινου Δυναμικού, Εκπαίδευση και Διά Βίου Μάθηση

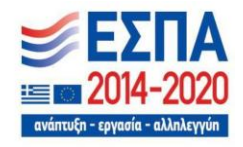

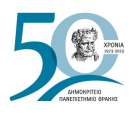

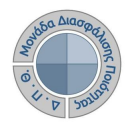

Στην καρτέλα **Αποτελέσματα** εμφανίζεται το **ερωτηματολόγιο με τη μέση τιμή και την τυπική απόκλιση των απαντήσεων των φοιτητών στις ερωτήσεις του**. Για την εξαγωγή της αναφοράς επιλέγετε την **Εξαγωγή** (Εικόνα 4.4.7).

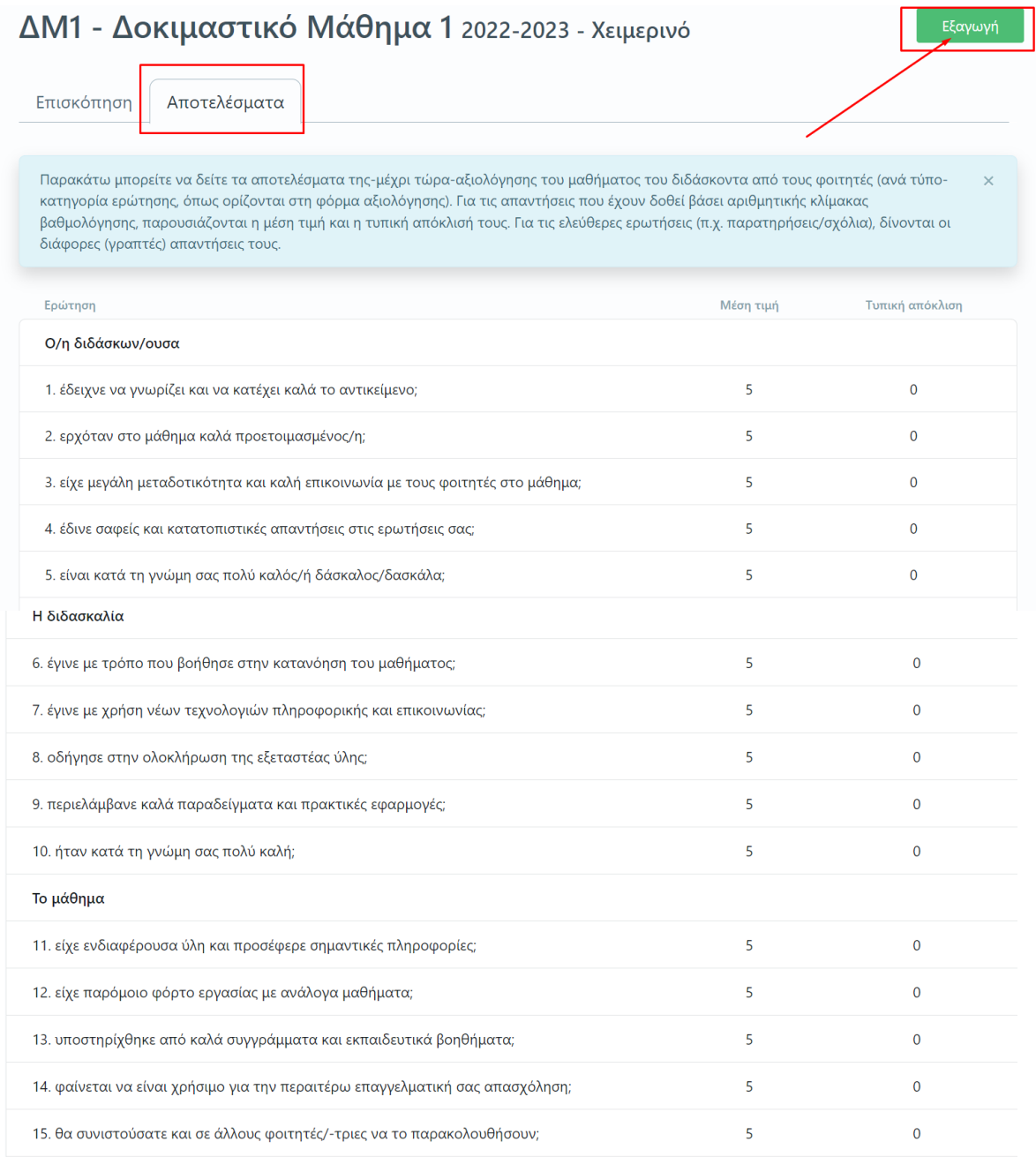

*Εικόνα 4.4.7*

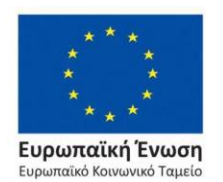

Επιχειρησιακό Πρόγραμμα Ανάπτυξη Ανθρώπινου Δυναμικού, Εκπαίδευση και Διά Βίου Μάθηση

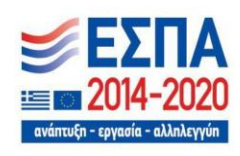

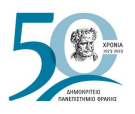

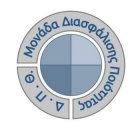

Στη συνέχεια επιλέγετε από τη λίστα την αναφορά "**Αξιολόγηση Μαθήματος-QA**" και στη συνέχεια **Επόμενο** (Εικόνα 4.4.8).

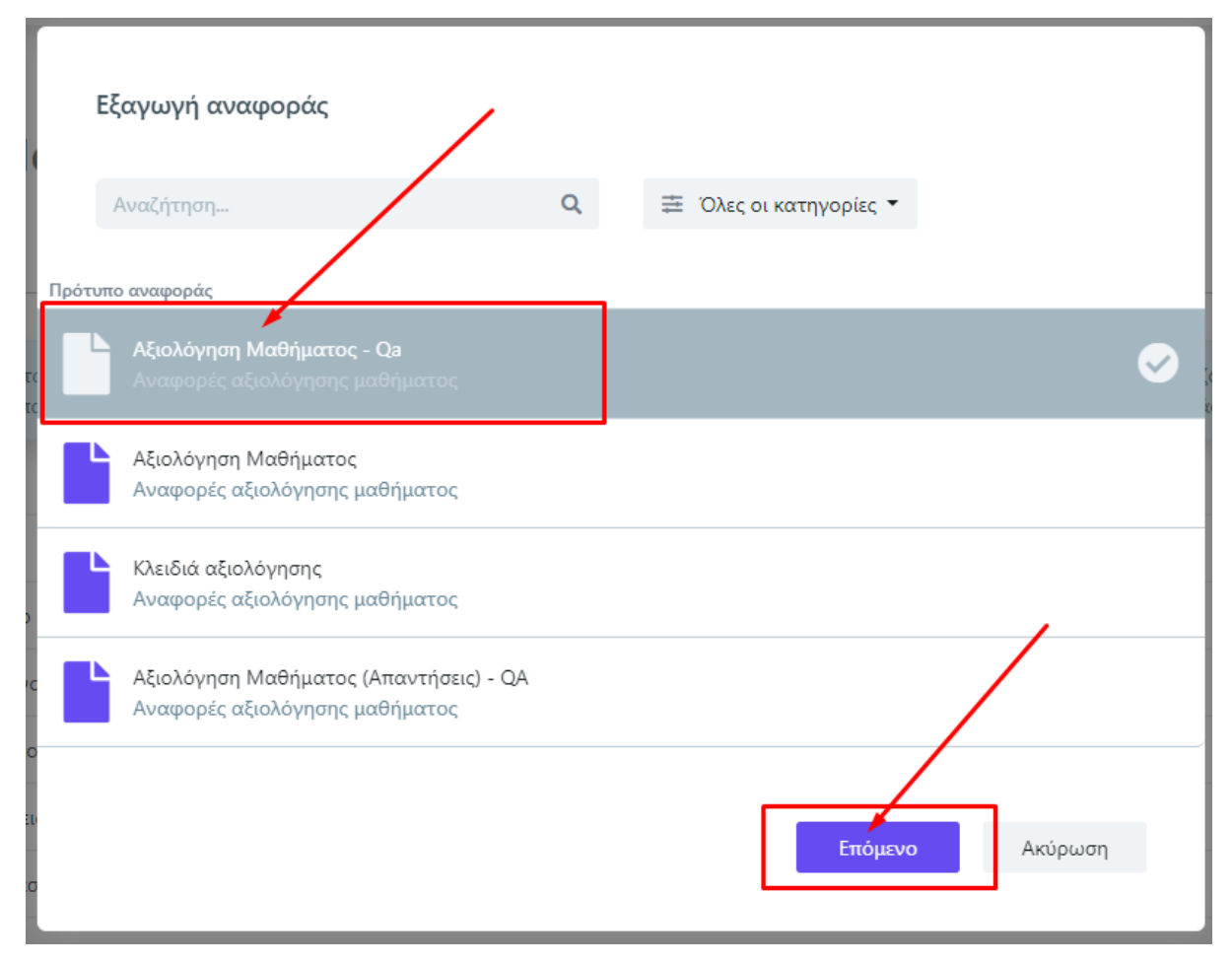

*Εικόνα 4.4.8*

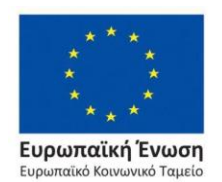

Επιχειρησιακό Πρόγραμμα Ανάπτυξη Ανθρώπινου Δυναμικού, Εκπαίδευση και Διά Βίου Μάθηση

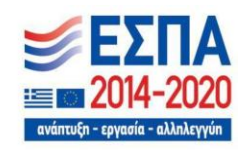

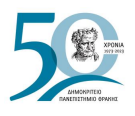

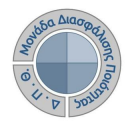

Δύο είναι οι προτεινόμενες μορφές της συγκεκριμένης αναφοράς. Επιλέγετε τη μορφή αρχείου που θέλετε να έχει η αναφορά σας από το πεδίο "**Εξαγωγή σε**" και τέλος **Εξαγωγή** (Εικόνα 4.4.9).

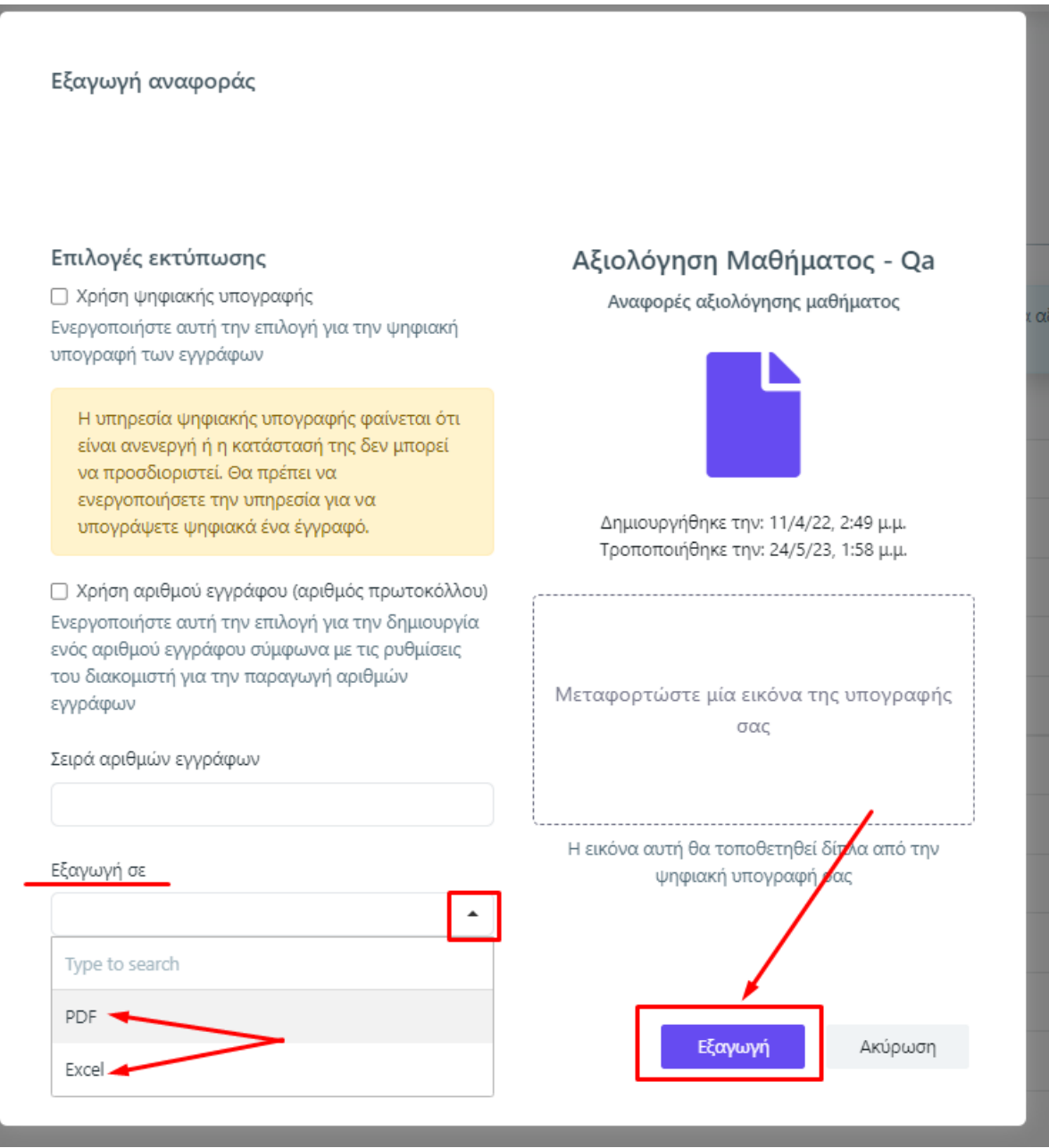

*Εικόνα 4.4.9*

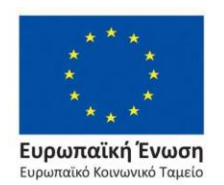

Επιχειρησιακό Πρόγραμμα Ανάπτυξη Ανθρώπινου Δυναμικού, Εκπαίδευση και Διά Βίου Μάθηση

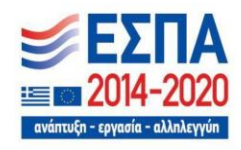

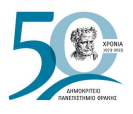

Κάνετε λήψη ή εκτύπωση της αναφοράς σε μορφή αρχείου .pdf από τα αντίστοιχα εικονίδια (Εικόνα 4.4.10).

| <b>DEMOCRITI</b>                                                                | ΔΗΜΟΚΡΙΤΕΙΟ ΠΑΝΕΠΙΣΤΗΜΙΟ ΘΡΑΚΗΣ<br>ΜΟΝΑΔΑ ΔΙΑΣΦΑΛΙΣΗΣ ΠΟΙΟΤΗΤΑΣ<br>Δελτίο Αξιολόγησης Μαθήματος |            |          | 0.010                 |
|---------------------------------------------------------------------------------|-------------------------------------------------------------------------------------------------|------------|----------|-----------------------|
| ΣΧΟΛΗ:                                                                          |                                                                                                 |            |          | Βαθμός<br>Ποσοστό     |
| <b>TMHMA:</b>                                                                   | ΔΟΚΙΜΑΣΤΙΚΟ ΤΜΗΜΑ                                                                               |            |          | 5 Πάρα πολύ<br>100.0% |
| Ακαδημαϊκό Έτος:                                                                | 2022-2023                                                                                       |            | 4 Πολύ   | 0.0%                  |
| Εξάμηνο:                                                                        | Χειμερινό                                                                                       |            | 3 Μέτρια | 0.0%                  |
| Τίτλος μαθήματος:                                                               | Δοκιμαστικό Μάθημα 1                                                                            |            | 2 Λίγο   | 0.0%                  |
| Κωδικός μαθήματος:                                                              | AM1                                                                                             |            |          | 1 Καθόλου<br>0.0%     |
| Διδάσκων:                                                                       | Καθηγητής Δοκιμαστικός                                                                          |            | ΔA       | 0.0%                  |
| Σύνολο αξιολογήσεων:                                                            |                                                                                                 |            |          |                       |
| Δείκτης:                                                                        | 4.69                                                                                            |            |          |                       |
| Ερώτηση                                                                         |                                                                                                 | Μέσος Όρος |          | Τυπική απόκλιση       |
| Ο/η διδάσκων/ουσα                                                               |                                                                                                 |            |          |                       |
| 1. έδειχνε να γνωρίζει και να κατέχει καλά το αντικείμενο;                      |                                                                                                 | 5.0        |          | 0.0                   |
| 2. ερχόταν στο μάθημα καλά προετοιμασμένος/η;                                   |                                                                                                 | 5.0        |          | 0.0                   |
| 3. είχε μεγάλη μεταδοτικότητα και καλή επικοινωνία με τους φοιτητές στο μάθημα; |                                                                                                 | 5.0        |          | 0.0                   |
| 4. έδινε σαφείς και κατατοπιστικές απαντήσεις στις ερωτήσεις σας;               |                                                                                                 | 5.0        |          | 0.0                   |
|                                                                                 | 5. είναι κατά τη γνώμη σας πολύ καλός/ή δάσκαλος/δασκάλα;                                       |            | 5.0      | 0.0                   |
| Η διδασκαλία                                                                    |                                                                                                 |            |          |                       |
| 6. έγινε με τρόπο που βοήθησε στην κατανόηση του μαθήματος;                     |                                                                                                 | 5.0        |          | 0.0                   |
| 7. έγινε με χρήση νέων τεχνολογιών πληροφορικής και επικοινωνίας;               |                                                                                                 | 5.0        |          | 0.0                   |
| 8. οδήγησε στην ολοκλήρωση της εξεταστέας ύλης;                                 |                                                                                                 | 5.0        |          | 0.0                   |
| 9. περιελάμβανε καλά παραδείγματα και πρακτικές εφαρμογές;                      |                                                                                                 |            | 5.0      | 0.0                   |
| 10. ήταν κατά τη γνώμη σας πολύ καλή;                                           |                                                                                                 |            | 5.0      | 0.0                   |

*Εικόνα 4.4.10*

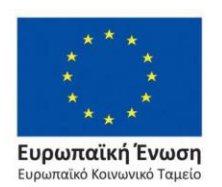

Επιχειρησιακό Πρόγραμμα Ανάπτυξη Ανθρώπινου Δυναμικού, Εκπαίδευση και Διά Βίου Μάθηση

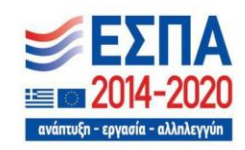

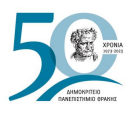

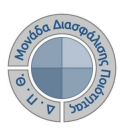

### Η αναφορά σε excel κατεβαίνει αυτόματα μετά την επιλογή της εξαγωγής (Εικόνα 4.4.11).

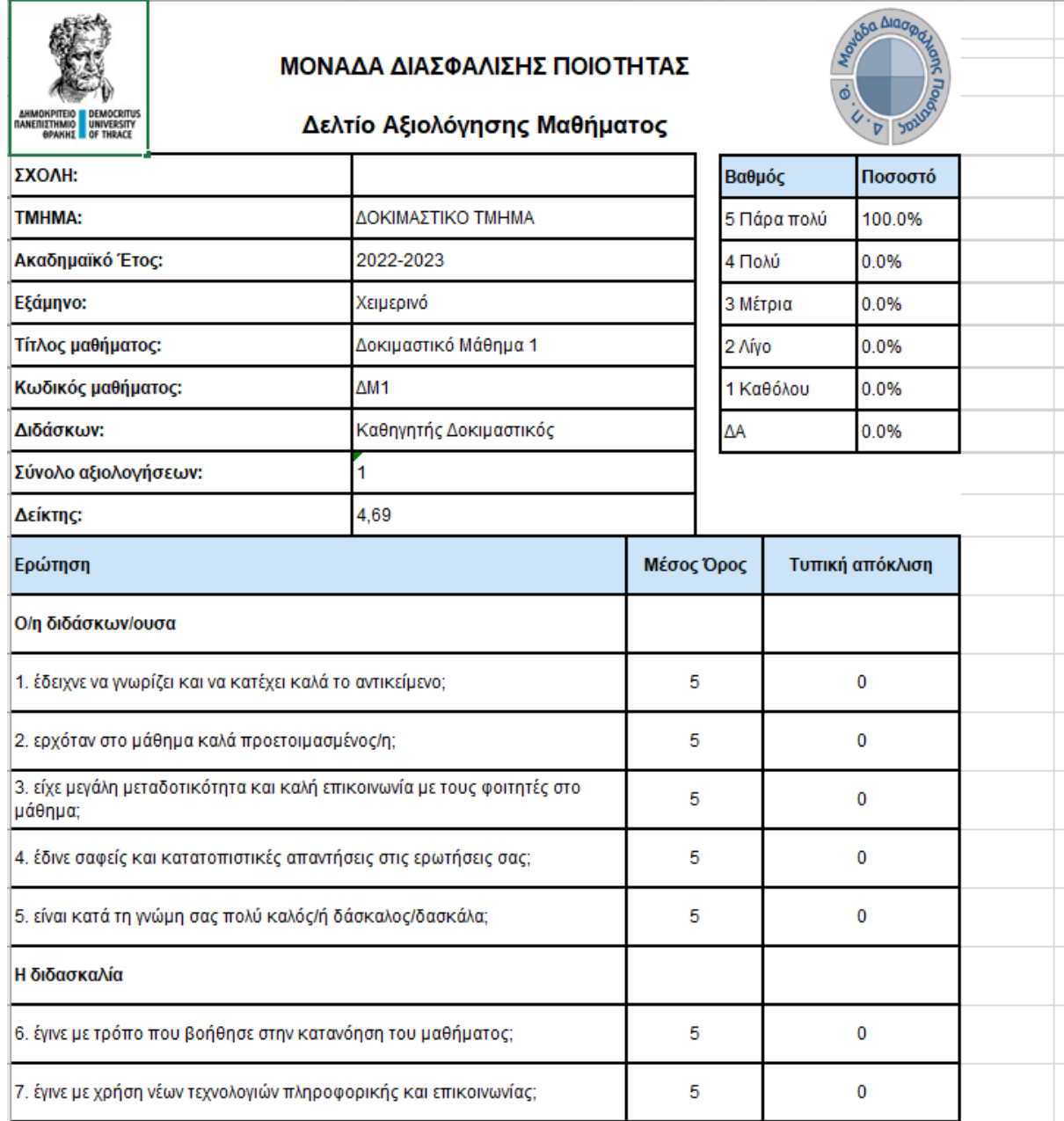

*Εικόνα 4.4.11*

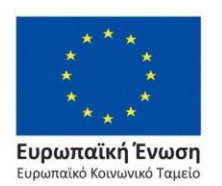

Επιχειρησιακό Πρόγραμμα Ανάπτυξη Ανθρώπινου Δυναμικού, Εκπαίδευση και Διά Βίου Μάθηση

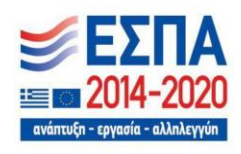

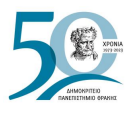

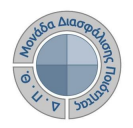

Για την αναφορά με τις απαντήσεις των φοιτητών σε κάθε ερώτηση του ερωτηματολογίου, από το παράθυρο της εξαγωγής, επιλέγετε την αναφορά "**Αξιολόγηση Μαθήματος (Απαντήσεις) - QA**" (Εικόνα 4.4.12).

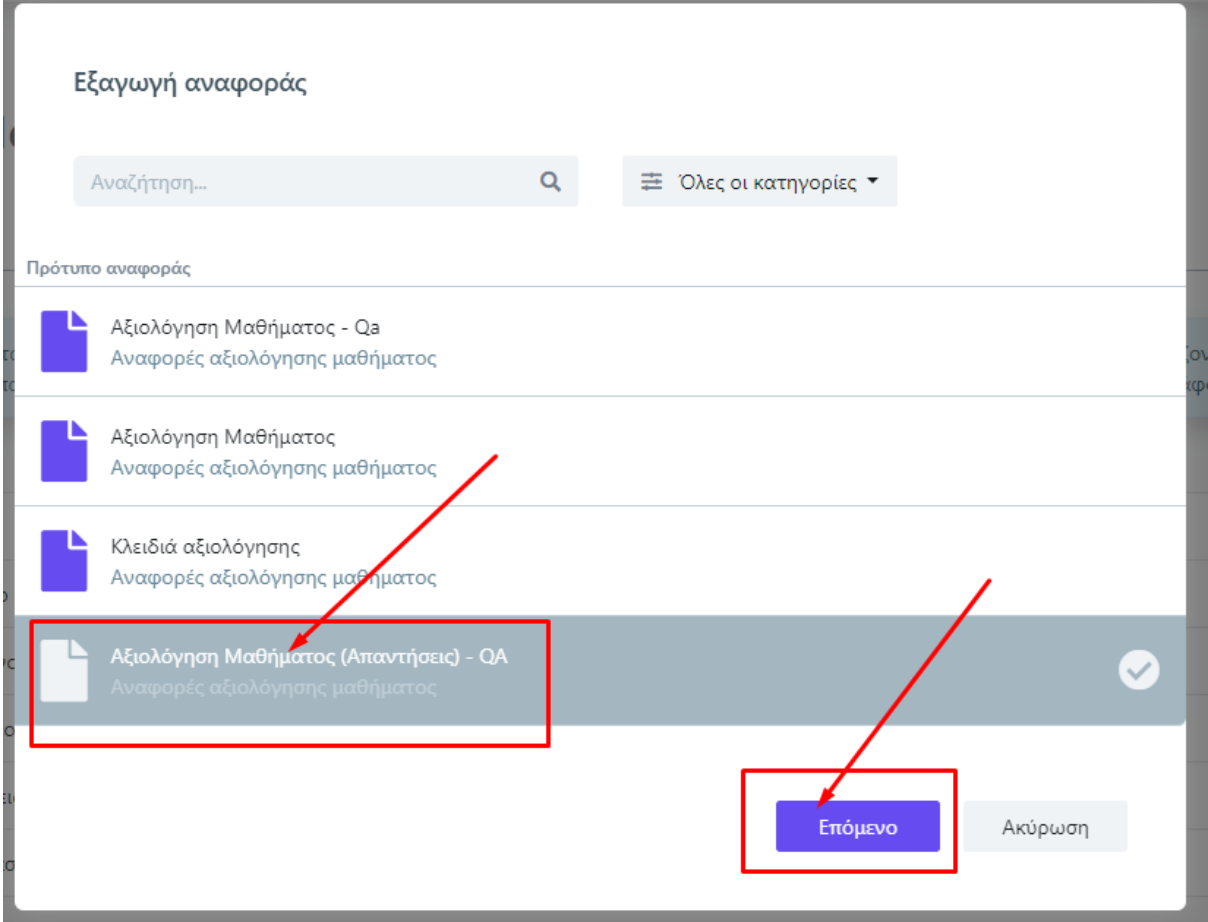

*Εικόνα 4.4.12*

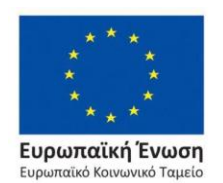

Επιχειρησιακό Πρόγραμμα Ανάπτυξη Ανθρώπινου Δυναμικού, Εκπαίδευση και Διά Βίου Μάθηση

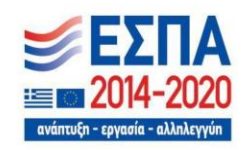

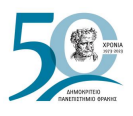

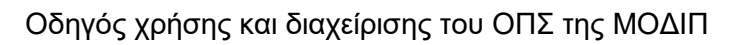

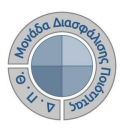

Από το επόμενο παράθυρο στο πεδίο "**Εξαγωγή σε**" επιλέγετε **Excel** και τέλος **Εξαγωγή** (Εικόνες 4.4.13 και 4.4.14).

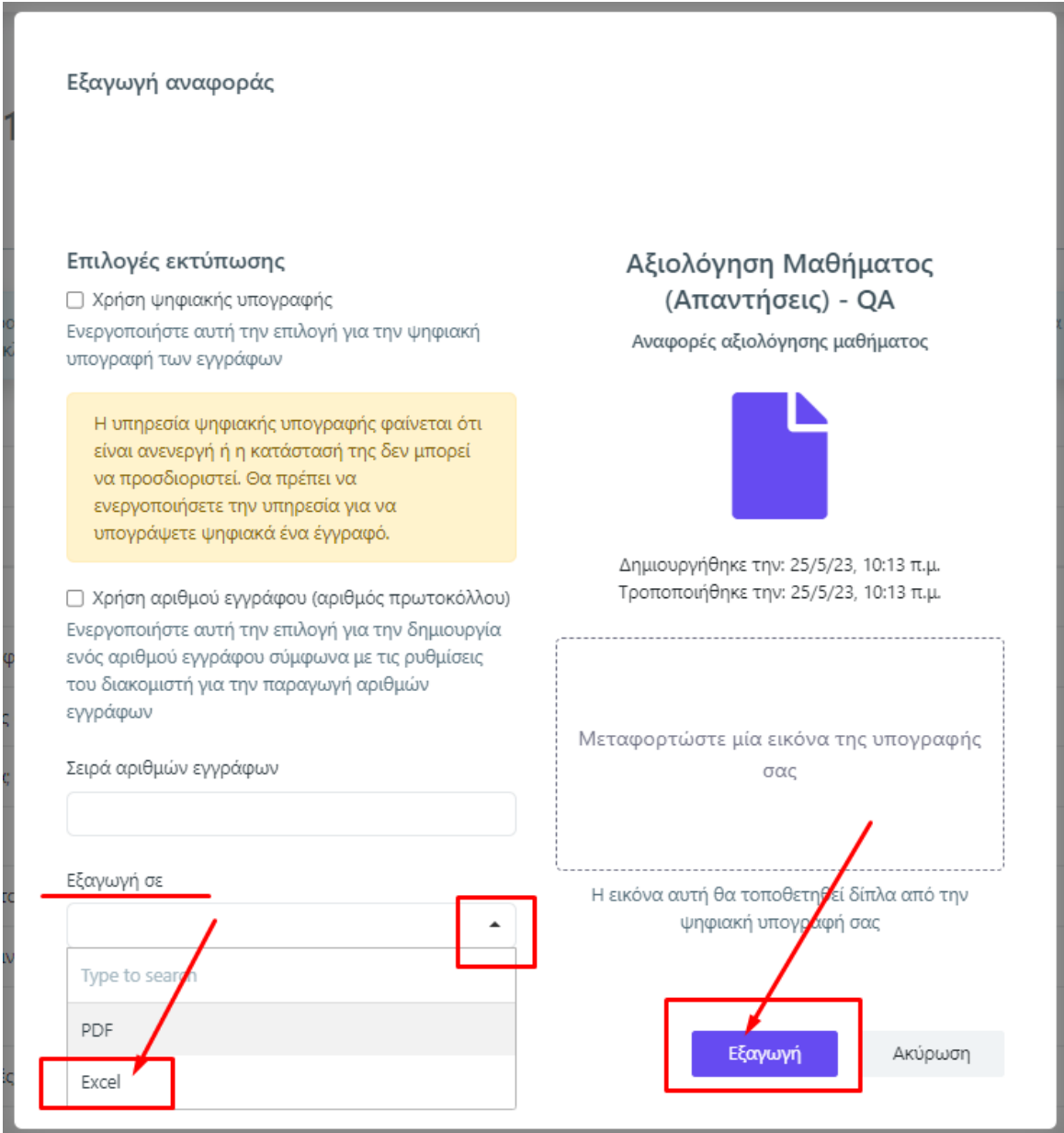

*Εικόνα 4.4.13*

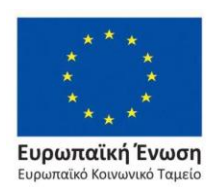

Επιχειρησιακό Πρόγραμμα Ανάπτυξη Ανθρώπινου Δυναμικού, Εκπαίδευση και Διά Βίου Μάθηση

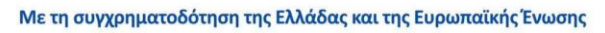

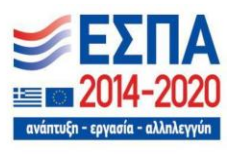

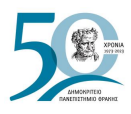

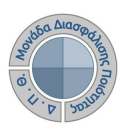

| ETHMIO UNIVERSITY<br>ΠΑΝΕΠΙΣΤΗΜΙΟ |                |                 |                                      | ΔΗΜΟΚΡΙΤΕΙΟ ΠΑΝΕΠΙΣΤΗΜΙΟ ΘΡΑΚΗΣ         |                              |    |                               |    |    | Josépa Alag<br>$\phi$<br>Ô<br>$\overline{D}$ | <b>Journal</b> |     |     |     |     |      |
|-----------------------------------|----------------|-----------------|--------------------------------------|-----------------------------------------|------------------------------|----|-------------------------------|----|----|----------------------------------------------|----------------|-----|-----|-----|-----|------|
|                                   |                |                 |                                      |                                         | ΜΟΝΑΔΑ ΔΙΑΣΦΑΛΙΣΗΣ ΠΟΙΟΤΗΤΑΣ |    |                               |    |    |                                              |                |     |     |     |     |      |
|                                   |                |                 |                                      |                                         |                              |    | Δελτίο Αξιολόγησης Διδάσκοντα |    |    |                                              |                |     |     |     |     |      |
| ΣΧΟΛΗ:                            |                |                 | ΠΟΛΥΤΕΧΝΙΚΗ ΣΧΟΛΗ                    |                                         |                              |    |                               |    |    |                                              |                |     |     |     |     |      |
| <b>TMHMA:</b>                     |                |                 | ΜΗΧΑΝΙΚΩΝ ΠΑΡΑΓΩΓΗΣ ΚΑΙ<br>ΛΙΟΙΚΗΣΗΣ |                                         |                              |    |                               |    |    |                                              |                |     |     |     |     |      |
| Ακαδημαϊκό έτος:                  |                |                 |                                      | 2017-2018                               |                              |    |                               |    |    |                                              |                |     |     |     |     |      |
| Εξάμηνο:                          |                |                 |                                      | Εαρινό                                  |                              |    |                               |    |    |                                              |                |     |     |     |     |      |
| Τίτλος μαθήματος:                 |                |                 |                                      | ΑΛΓΟΡΙΘΜΙΚΕΣ ΜΕΘΟΔΟΙ<br>ΒΕΛΤΙΣΤΟΠΟΙΗΣΗΣ |                              |    |                               |    |    |                                              |                |     |     |     |     |      |
| Κωδικός μαθήματος:                |                |                 | E <sub>m</sub> <sub>8</sub>          |                                         |                              |    |                               |    |    |                                              |                |     |     |     |     |      |
| Διδάσκων:                         |                | ΤΣΑΚΙΡΗ ΘΕΟΔΩΡΑ |                                      |                                         |                              |    |                               |    |    |                                              |                |     |     |     |     |      |
| Σύνολο αξιολογήσεων:              |                |                 |                                      |                                         |                              |    |                               |    |    |                                              |                |     |     |     |     |      |
|                                   | q <sub>1</sub> | q2              | q3                                   | q4                                      | q <sub>5</sub>               | q6 | q7                            | a8 | q9 | q10                                          | q11            | q12 | q13 | q14 | q15 | q16  |
| Αξιολόγηση 1                      | 4              | 5               | 4                                    | 4                                       | 4                            | 4  | 5                             | 5  | 5  | 4                                            | 3              | 3   | 4   | 4   | 4   | test |
| Αξιολόγηση 2                      | 3              | з               | 4                                    | 4                                       | 3                            | 3  | 4                             | 5  | 5  | 5                                            | 5              | Δ   | Δ   | 4   | 4   | test |

*Εικόνα 4.4.14*

### **Συγκεντρωτική αναφορά διδάσκοντα**

- 1. Για την εξαγωγή των συγκεντρωτικών αποτελεσμάτων των μαθημάτων ενός διδάσκοντα ακολουθείτε τη διαδρομή: **Απογραφικά Δελτία>Διδάσκοντες**.
- 2. Χρησιμοποιείτε τον πίνακα κριτηρίων ή το πλαίσιο αναζήτησης για να κάνετε εύρεση

του διδάσκοντα που επιθυμείτε και έπειτα επιλέγετε το εικονίδιο της εκτύπωσης (Εικόνα 4.4.15).

**Σημείωση**: Προϋπόθεση για την εξαγωγή της συγκεντρωτικής αναφοράς του διδάσκοντα είναι να έχουν ολοκληρωθεί όλες οι αξιολογήσεις των μαθημάτων του.

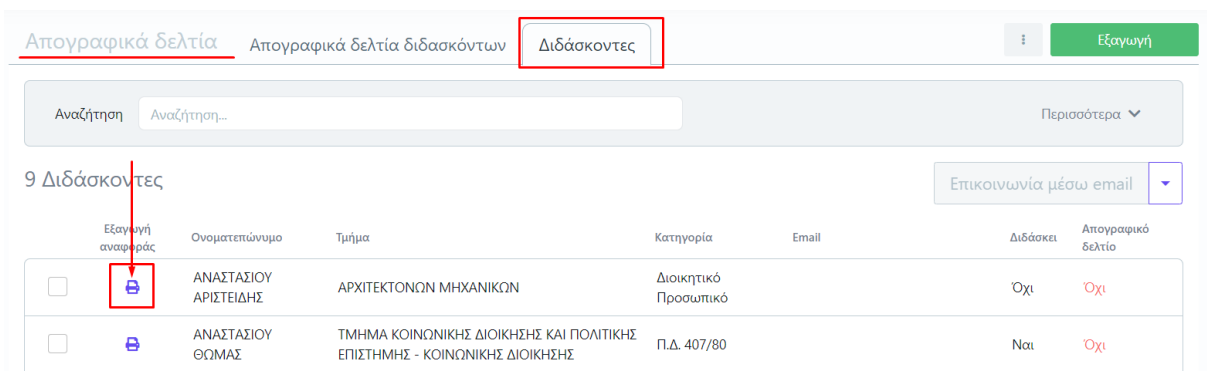

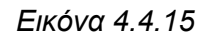

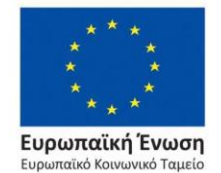

Επιχειρησιακό Πρόγραμμα Ανάπτυξη Ανθρώπινου Δυναμικού, Εκπαίδευση και Διά Βίου Μάθηση

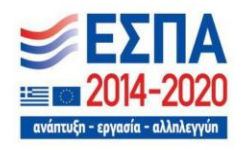

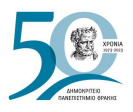

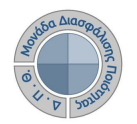

Επιλέγετε από το παράθυρο την αναφορά και έπειτα **Επόμενο** (Εικόνα 4.4.16).

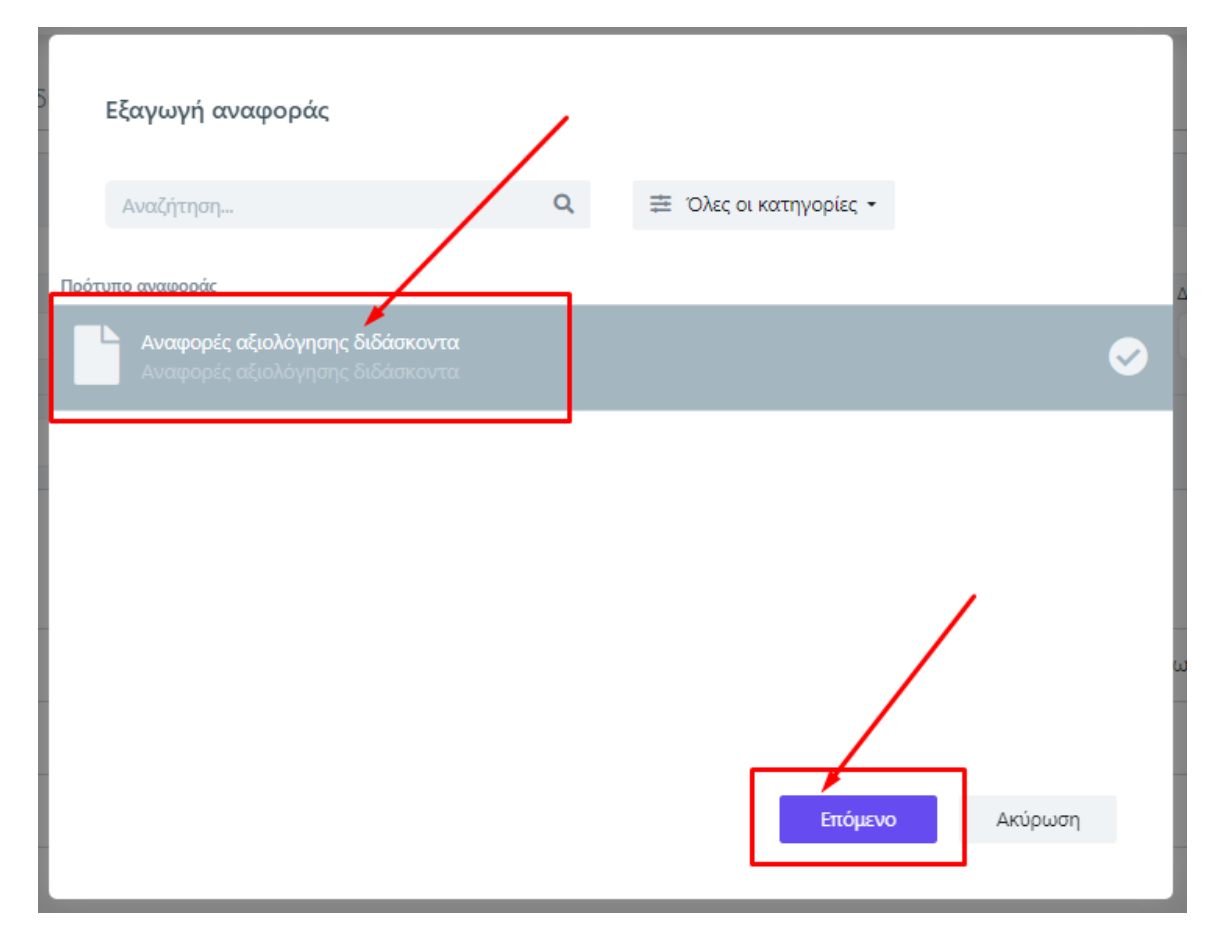

*Εικόνα 4.4.16*

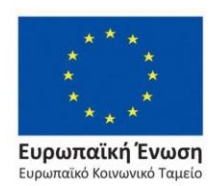

Επιχειρησιακό Πρόγραμμα Ανάπτυξη Ανθρώπινου Δυναμικού, Εκπαίδευση και Διά Βίου Μάθηση

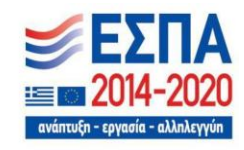

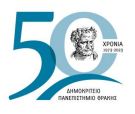

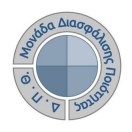

Στη συνέχεια διαλέγετε τη μορφή αρχείου της αναφοράς (.pdf, .xlsx), ορίζετε τα πεδία **Ακαδημαϊκό έτος** και **Ακαδημαϊκή περίοδο** (π.χ. 2017-2018, Εαρινό) ή μόνο το **Ακαδημαϊκό έτος** για τα ετήσια αποτελέσματα και τέλος **Εξαγωγή** (Εικόνα 4.4.17).

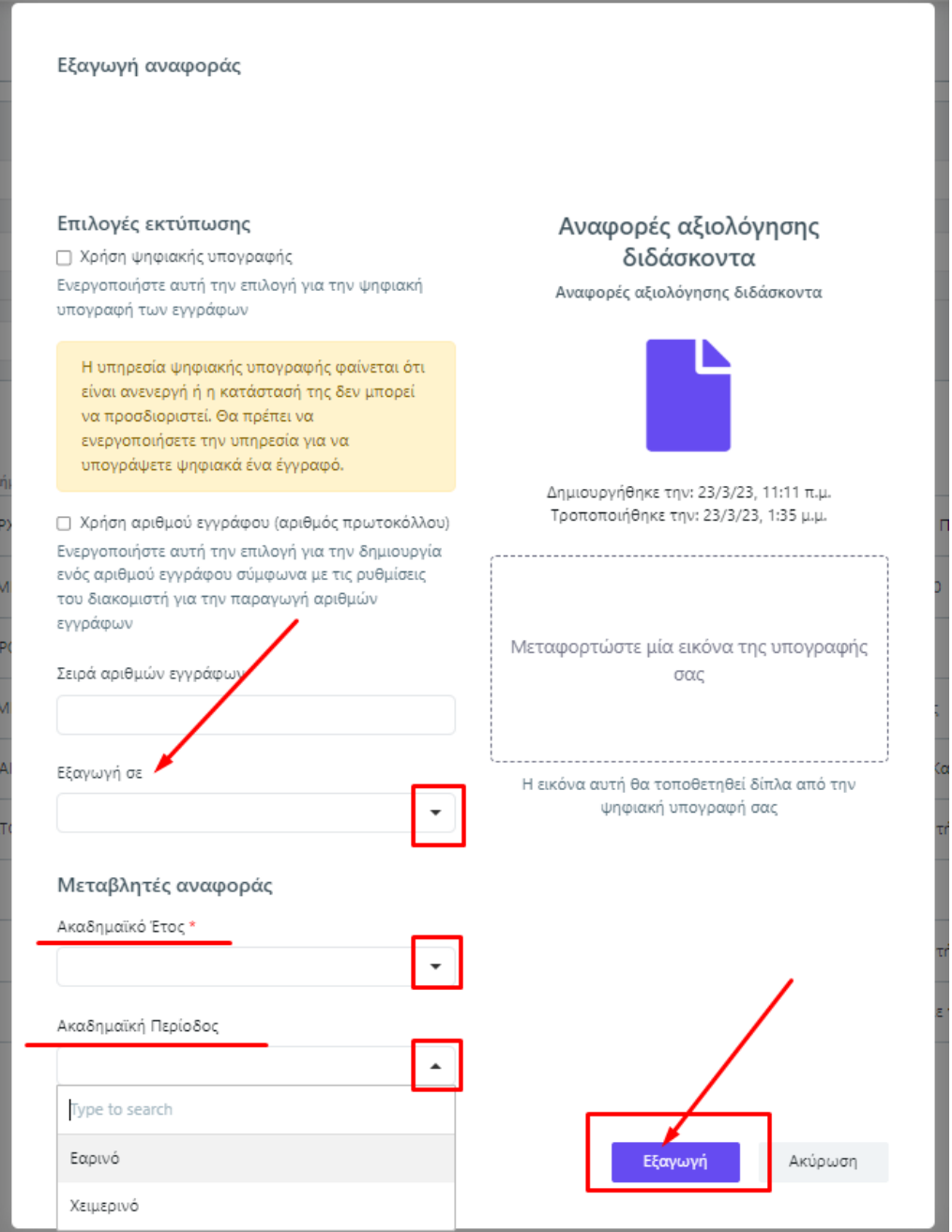

*Εικόνα 4.4.17*

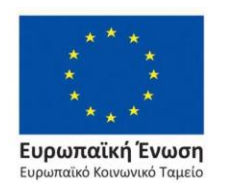

### Επιχειρησιακό Πρόγραμμα Ανάπτυξη Ανθρώπινου Δυναμικού, Εκπαίδευση και Διά Βίου Μάθηση

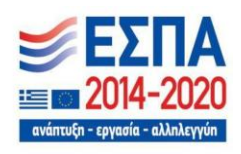

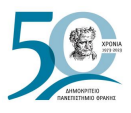

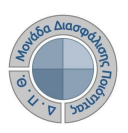

### Σε μορφή αρχείου .pdf (Εικόνα 4.4.18).

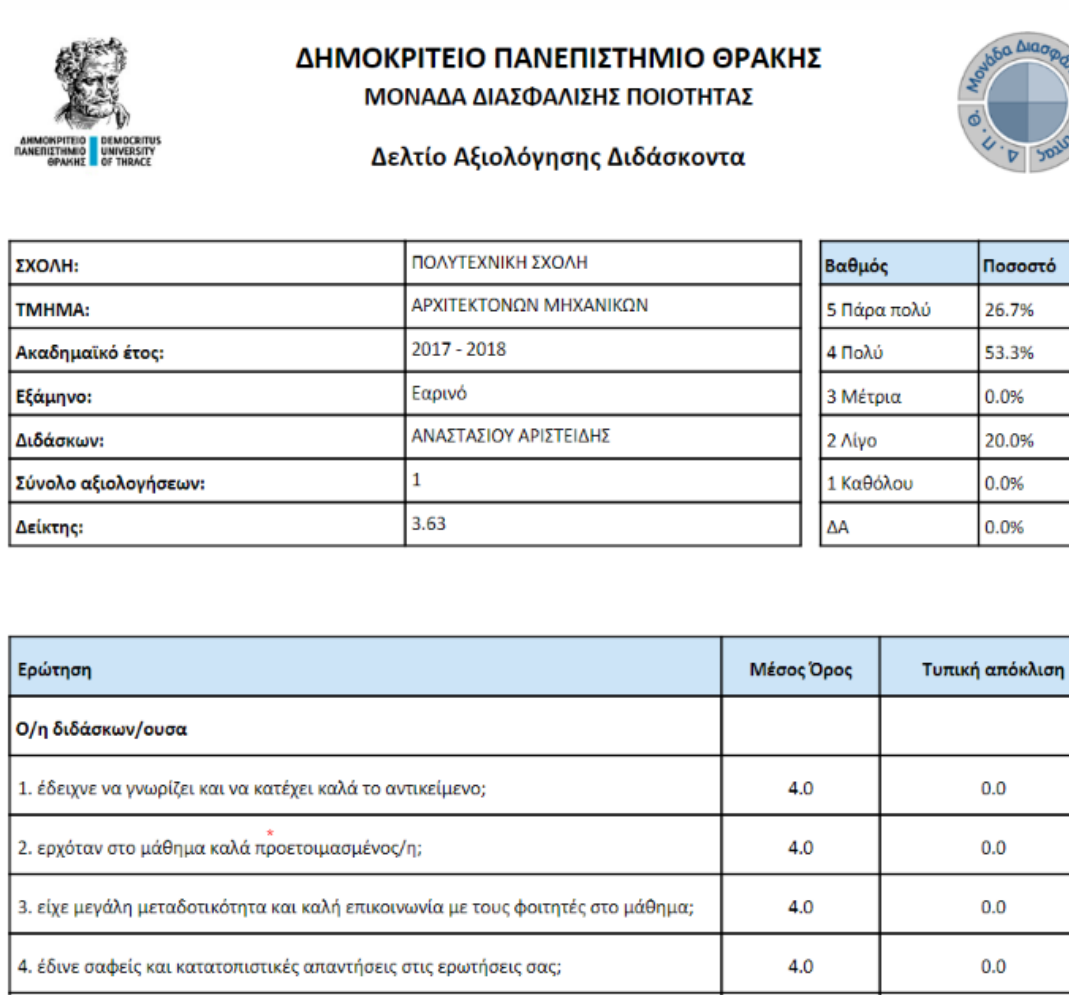

 $5.0$ 5. είναι κατά τη γνώμη σας πολύ καλός/ή δάσκαλος/δασκάλα;  $0.0$ Η διδασκαλία  $0.0$ 6. έγινε με τρόπο που βοήθησε στην κατανόηση του μαθήματος;  $5.0$  $4.0$  $0.0$ 7. έγινε με χρήση νέων τεχνολογιών πληροφορικής και επικοινωνίας;

*Εικόνα 4.4.18*

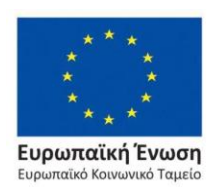

Επιχειρησιακό Πρόγραμμα Ανάπτυξη Ανθρώπινου Δυναμικού, Εκπαίδευση και Διά Βίου Μάθηση

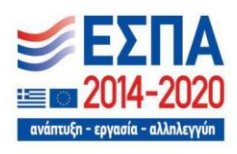

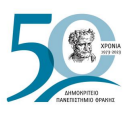

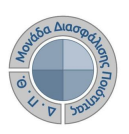

### Σε μορφή αρχείου .xlsx (Εικόνα 4.4.19).

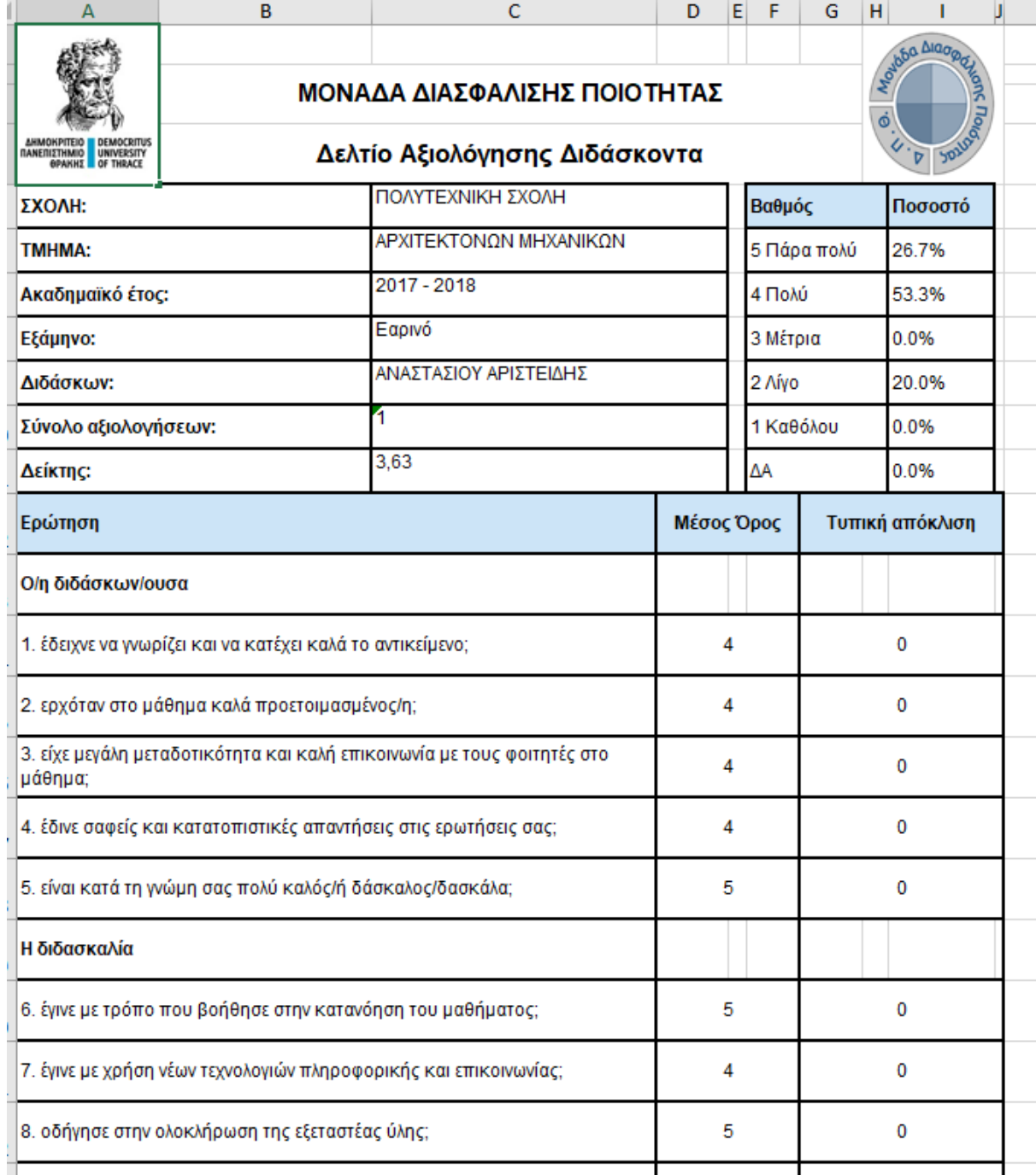

*Εικόνα 4.4.19*

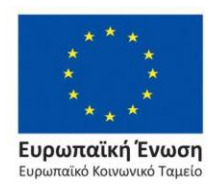

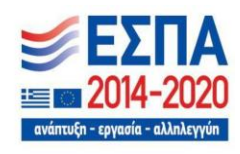

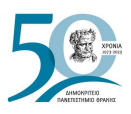

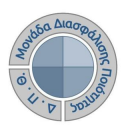

### **Συγκεντρωτική αναφορά Τμήματος**

- 1. Η συγκεντρωτική αναφορά αποτελεσμάτων για τις αξιολογήσεις ενός Τμήματος εξάγεται από την ενότητα **Αξιολόγηση μαθημάτων>Αξιολογήσεις>καρτέλα Τμήματος**.
- 2. Επιλέγετε το εικονίδιο της εκτύπωσης <sup>12</sup> του Τμήματος για το οποίο επιθυμείτε να εξάγεται τα αποτελέσματα (Εικόνα 4.4.20). Διαθέσιμος είναι και ο πίνακας κριτηρίων για αναζήτηση και εύρεση αξιολογήσεων.

**Σημείωση**: Προϋπόθεση για την εξαγωγή της συγκεντρωτικής αναφοράς του Τμήματος είναι να έχουν ολοκληρωθεί όλες οι αξιολογήσεις των μαθημάτων του για την επιλεγμένη περίοδο.

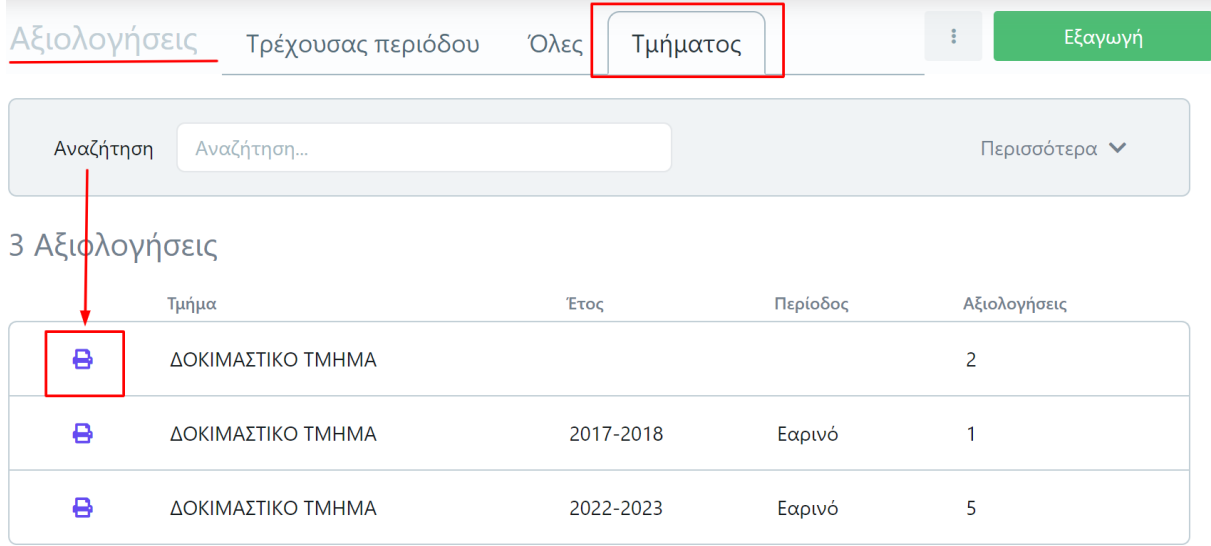

*Εικόνα 4.4.20*

- 3. Ακολουθείτε την ίδια διαδικασία με αυτή της εξαγωγής για τα **συγκεντρωτικά αποτελέσματα του διδάσκοντα**, όπως περιγράφεται παραπάνω.
- 4. Η συγκεντρωτική αναφορά του Τμήματος εξάγεται σε μορφή αρχείου .pdf και .xlsx (Εικόνες 4.4.21 και 4.4.22).

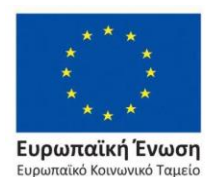

Επιχειρησιακό Πρόγραμμα Ανάπτυξη Ανθρώπινου Δυναμικού, Εκπαίδευση και Διά Βίου Μάθηση

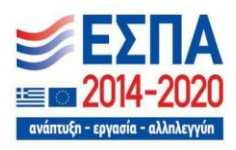

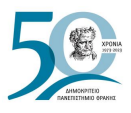

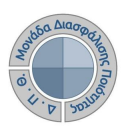

### Σε μορφή αρχείου .pdf (Εικόνα 4.4.21).

### ΔΗΜΟΚΡΙΤΕΙΟ ΠΑΝΕΠΙΣΤΗΜΙΟ ΘΡΑΚΗΣ ΜΟΝΑΔΑ ΔΙΑΣΦΑΛΙΣΗΣ ΠΟΙΟΤΗΤΑΣ

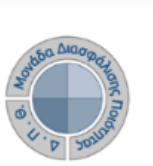

Δελτίο Αξιολόγησης Τμήματος

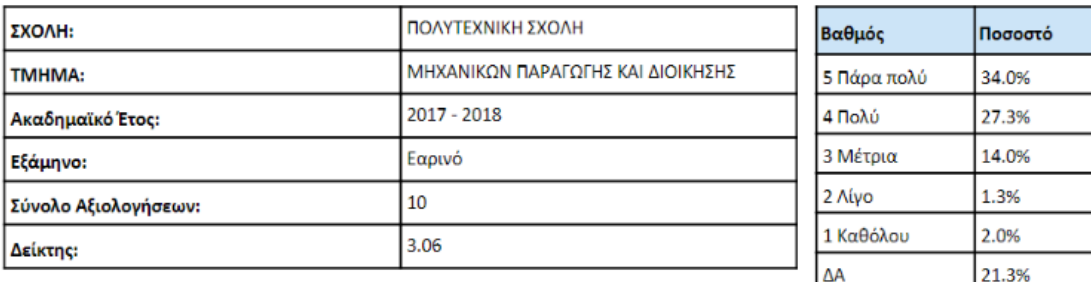

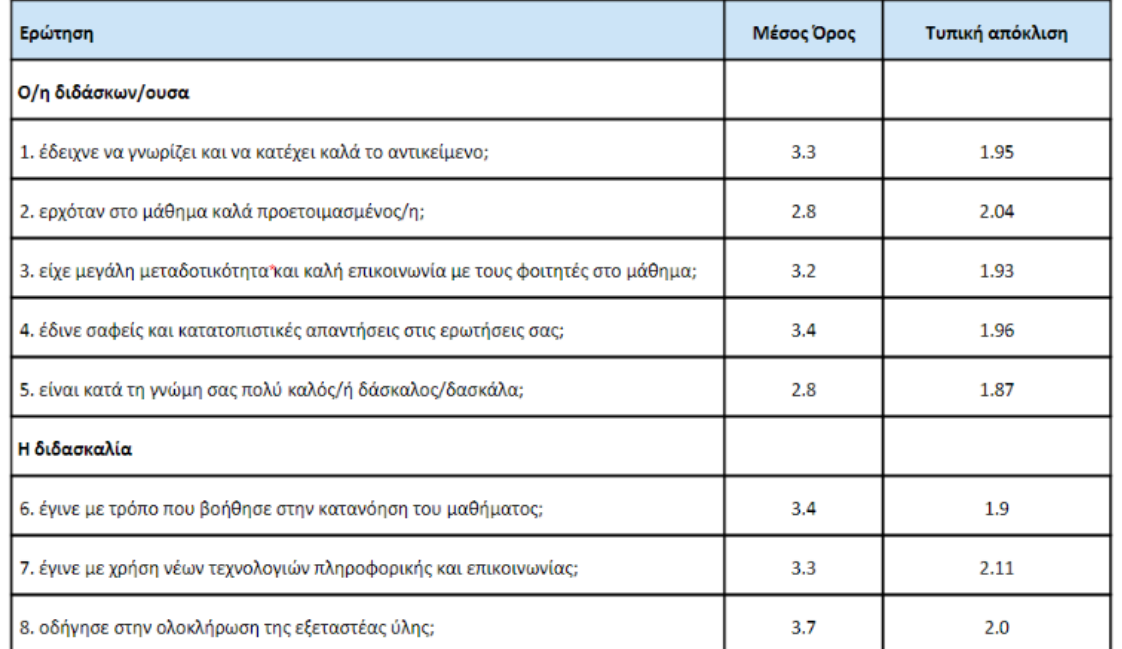

*Εικόνα 4.4.21*

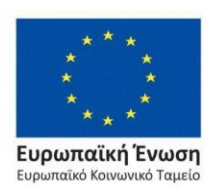

Ανάπτυξη Ανθρώπινου Δυναμικού, Εκπαίδευση και Διά Βίου Μάθηση

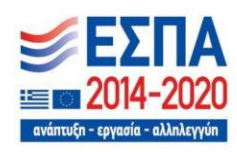

Με τη συγχρηματοδότηση της Ελλάδας και της Ευρωπαϊκής Ένωσης

Επιχειρησιακό Πρόγραμμα

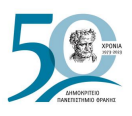

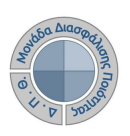

### Σε μορφή αρχείου .xlsx (Εικόνα 4.4.22).

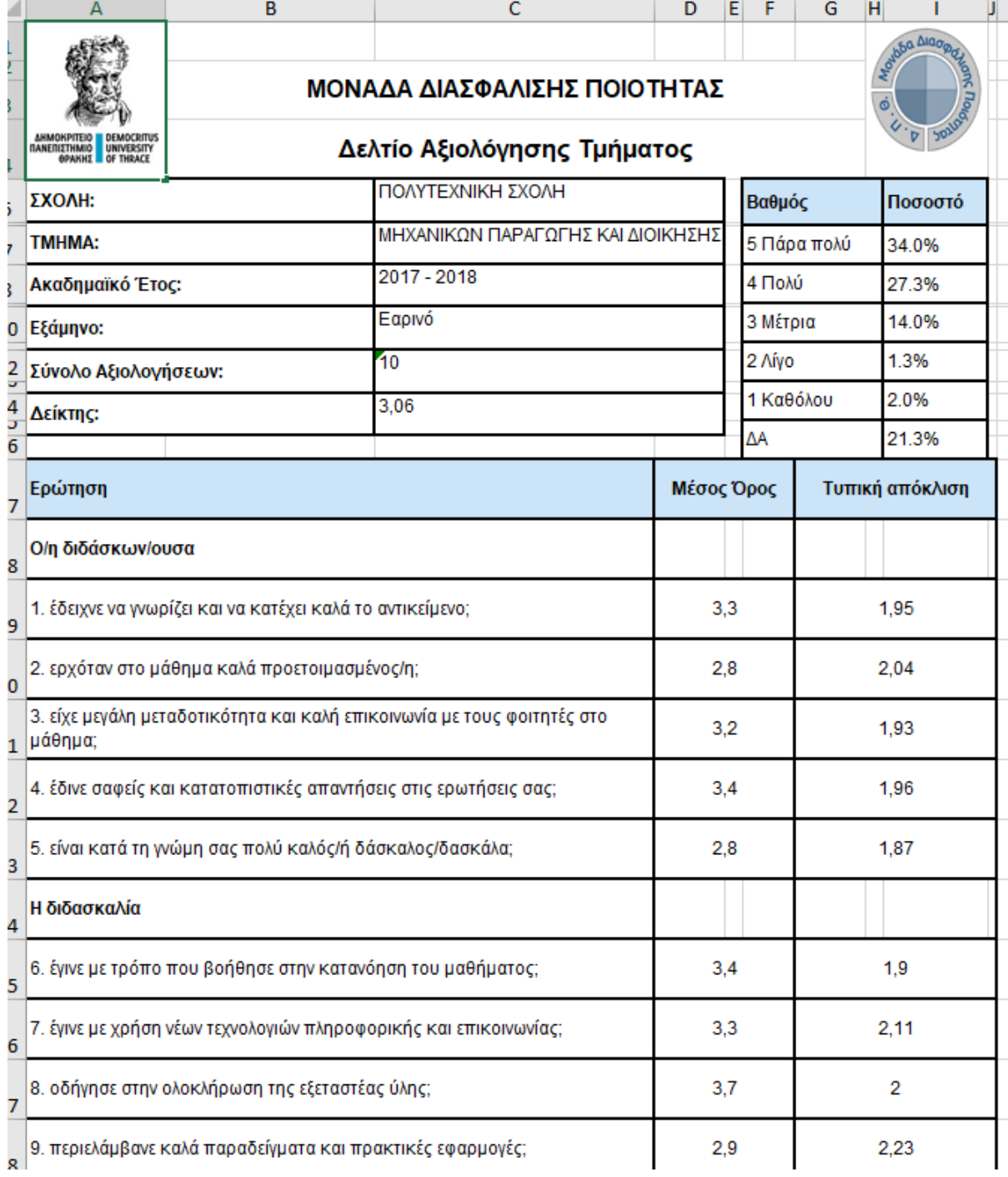

*Εικόνα 4.4.22*

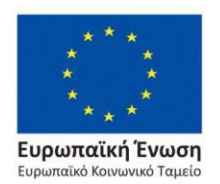

### Επιχειρησιακό Πρόγραμμα Ανάπτυξη Ανθρώπινου Δυναμικού, Εκπαίδευση και Διά Βίου Μάθηση

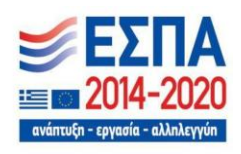

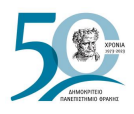

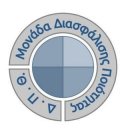

# **4.6 Προβολή πρότυπου ερωτηματολογίου αξιολόγησης**

Η προβολή του πρότυπου ερωτηματολογίου αξιολόγησης, βάσει του οποίου δημιουργούνται τα ερωτηματολόγια που συμπληρώνουν οι φοιτητές, γίνεται από τις *Ρυθμίσεις* της εφαρμογής (Εικόνα 4.6.1).

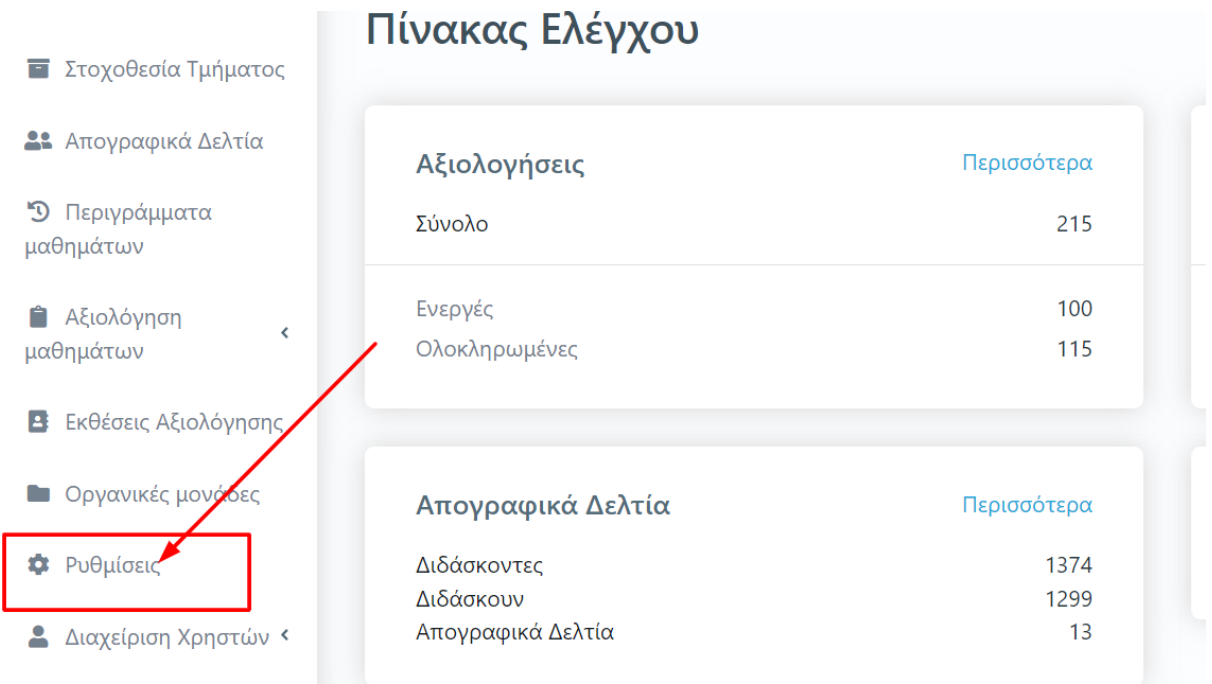

*Εικόνα 4.6.1*

Επιλέγετε το παραμετρικό **Πρότυπα αξιολογήσεων** και έπειτα **Εμφάνιση** για να κάνετε προβολή του ερωτηματολογίου (Εικόνα 4.6.2).

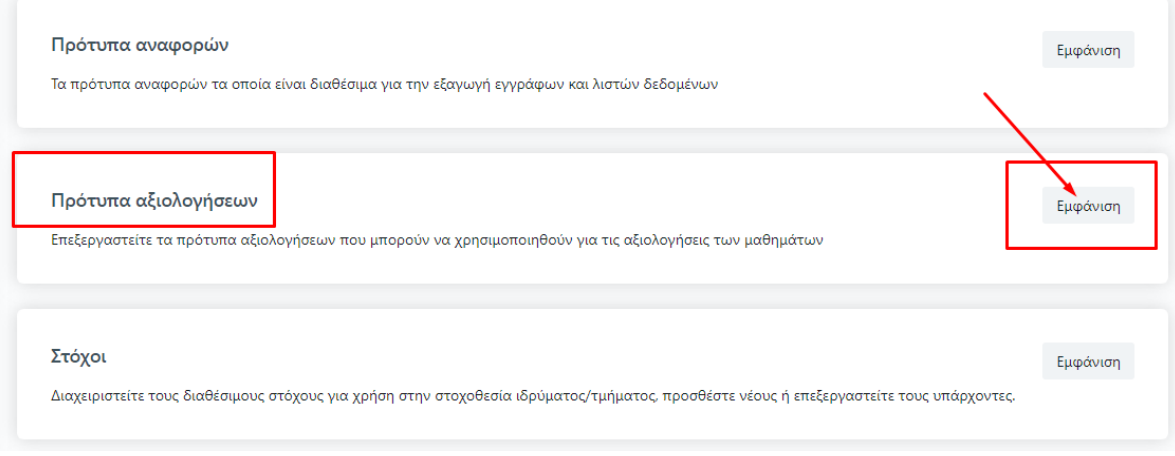

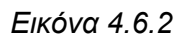

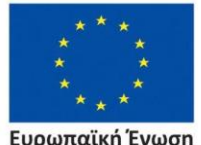

Ευρωπαϊκή Ένωση Ευρωπαϊκό Κοινωνικό Ταμείο

Επιχειρησιακό Πρόγραμμα Ανάπτυξη Ανθρώπινου Δυναμικού, Εκπαίδευση και Διά Βίου Μάθηση

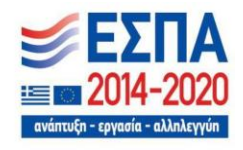

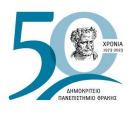

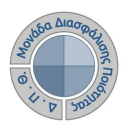

Στη συνέχεια, **κάνετε προβολή του πρότυπου** *ερωτηματολογίου μαθήματος* **από το εικονίδιο με το ματάκι** (Εικόνες 4.6.3 και 4.6.4).

# Ρυθμίσεις

### Πρότυπα αξιολογήσεων

Επεξεργαστείτε τα πρότυπα αξιολογήσεων που μπορούν να χρησιμοποιηθούν για τις αξιολογήσεις των μαθημάτων

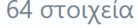

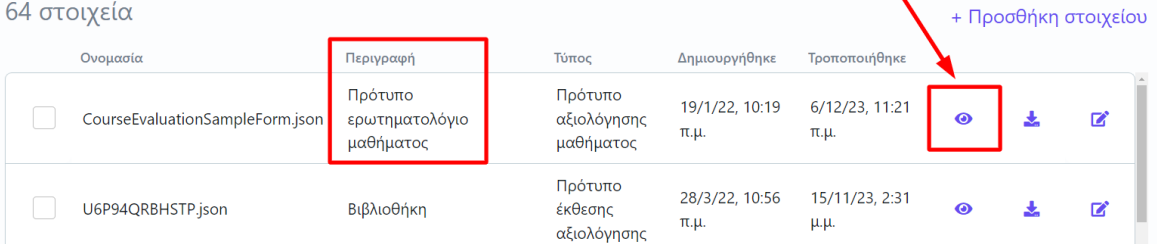

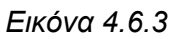

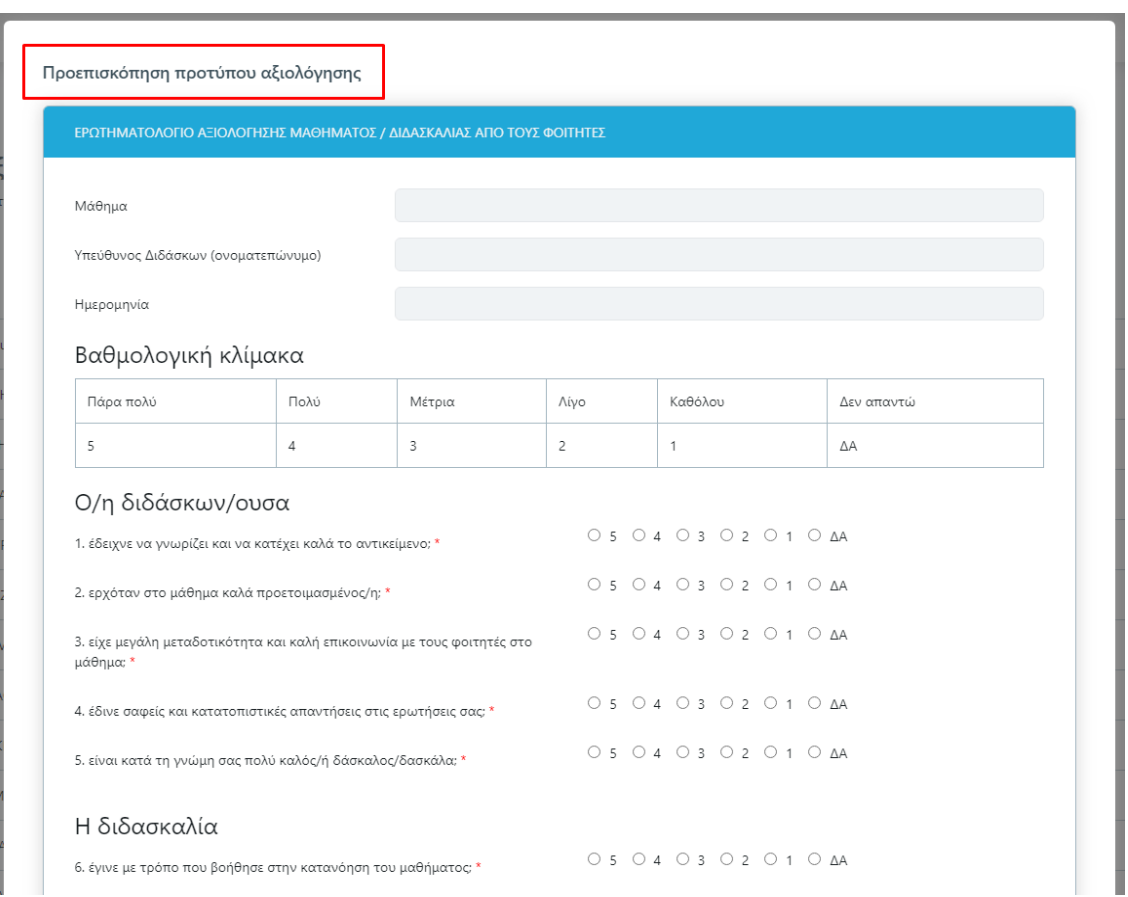

### *Εικόνα 4.6.4*

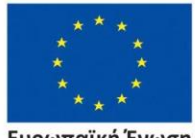

Ευρωπαϊκή Ένωση ταϊκό Κοινωνικό Ταμείο Eupo

### Επιχειρησιακό Πρόγραμμα Ανάπτυξη Ανθρώπινου Δυναμικού, Εκπαίδευση και Διά Βίου Μάθηση

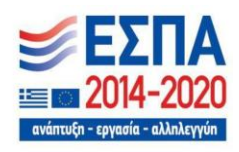

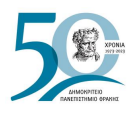

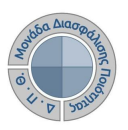

# **4.7 Δημιουργία ερωτηματολογίου αξιολόγησης**

Υποστηρίζεται η δημιουργία διαφορετικών προτύπων ερωτηματολογίων αξιολόγησης για την κάλυψη των αναγκών των Τμημάτων που μπορεί να αντιμετωπίζουν ιδιαιτερότητες.

Οι διαχειριστές του ΟΠΣ ή οι υπεύθυνοι της ΜΟΔΙΠ μπορούν είτε να δημιουργήσουν το πρότυπο ερωτηματολόγιο και συνεπώς την ηλεκτρονική φόρμα που θα συμπληρώνουν οι φοιτητές, είτε να προβούν σε τυχόν αλλαγές ή διαμόρφωση του υπάρχοντος προτύπου εφόσον χρειαστεί.

Η διαμόρφωση του πρότυπου ερωτηματολογίου μπορεί να γίνει με online σχεδιαστή φόρμας, όπως για παράδειγμα: <https://formio.github.io/angular-demo/#/forms/builder> (Εικόνα 4.7.1).

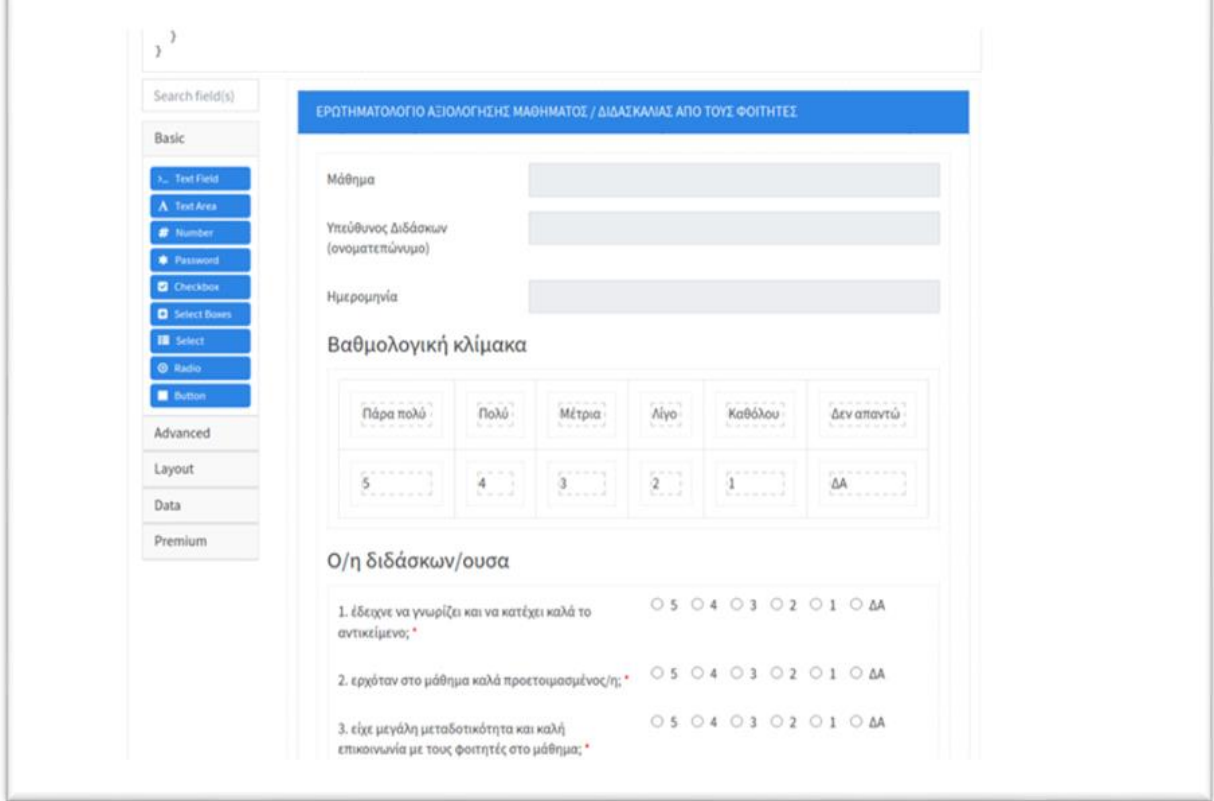

*Εικόνα 4.7.1*

Μετά τον σχεδιασμό του πρότυπου ερωτηματολογίου γίνεται εισαγωγή του από τις *Ρυθμίσεις* του ΟΠΣ και το παραμετρικό **Πρότυπα αξιολογήσεων** επιλέγοντας **+ Προσθήκη στοιχείου** (Εικόνα 4.7.2).

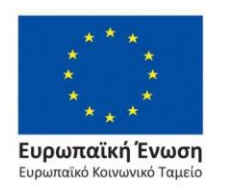

Επιχειρησιακό Πρόγραμμα Ανάπτυξη Ανθρώπινου Δυναμικού, Εκπαίδευση και Διά Βίου Μάθηση

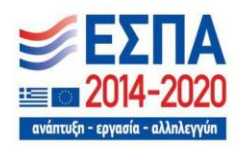

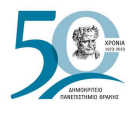

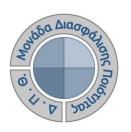

# Ρυθμίσεις

## Πρότυπα αξιολογήσεων

Επεξεργαστείτε τα πρότυπα αξιολογήσεων που μπορούν να χρησιμοποιηθούν για τις αξιολογήσεις των μαθημάτων

|  | 38 στοιχεία                     |                                        |                                     |                        | + Προσθήκη στοιχείου   |         |
|--|---------------------------------|----------------------------------------|-------------------------------------|------------------------|------------------------|---------|
|  | Ονομασία                        | Περιγραφή                              | Τύπος                               | Δημιουργήθηκε          | Τροποποιήθηκε          |         |
|  | CourseEvaluationSampleForm.json | Πρότυπο<br>ερωτηματολόγιο<br>μαθήματος | Πρότυπο<br>αξιολόγησης<br>μαθήματος | 19/1/22, 10:19<br>π.μ. | 18/9/23, 12:10<br>μ.μ. | ◉       |
|  | U6P94QRBHSTP.json               | Βιβλιοθήκη                             | Πρότυπο<br>έκθεσης<br>αξιολόγησης   | 28/3/22, 10:56<br>π.μ. | 28/3/22, 10:56<br>π.μ. | $\odot$ |

*Εικόνα 4.7.2*

Στο επόμενο παράθυρο συμπληρώνετε τα υποχρεωτικά πεδία, εισάγετε το αρχείο σε μορφή .json. και τέλος **ΟΚ** (Εικόνα 4.7.3).

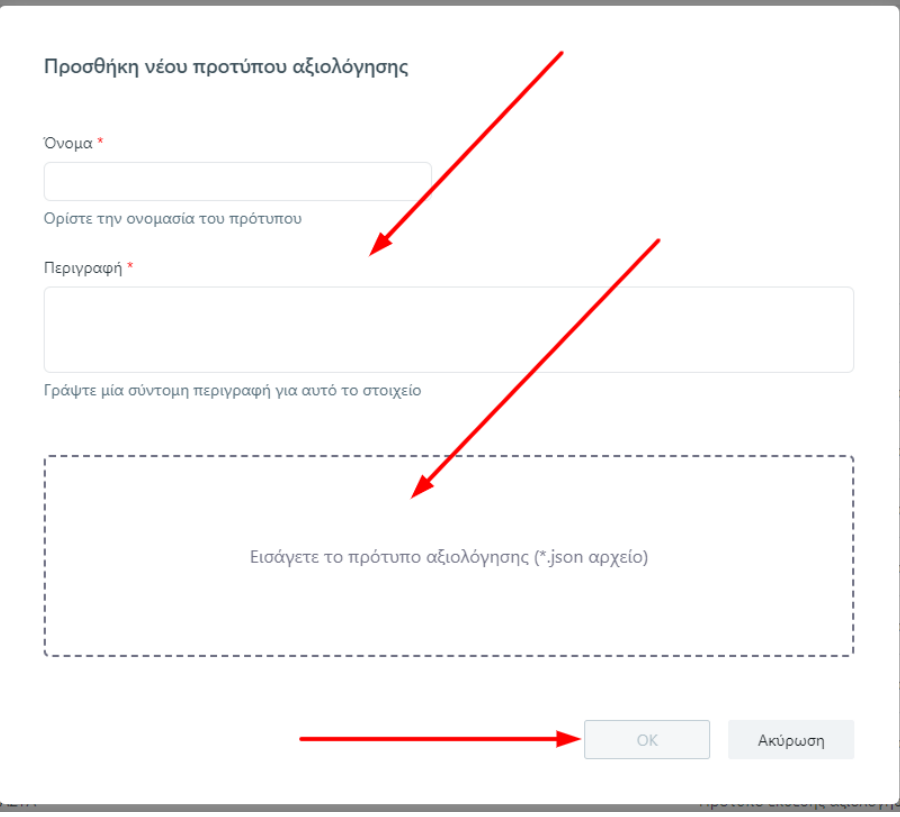

*Εικόνα 4.7.3*

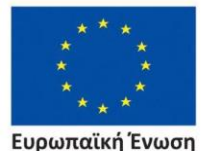

**Ευρωπαϊκή Ένωση**<br>Ευρωπαϊκό Κοινωνικό Ταμείο

Επιχειρησιακό Πρόγραμμα Ανάπτυξη Ανθρώπινου Δυναμικού, Εκπαίδευση και Διά Βίου Μάθηση

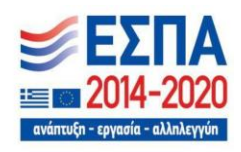

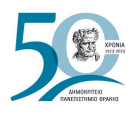

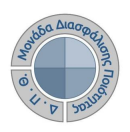

# **4.8 Εφαρμογή αξιολόγησης διδακτικού έργου**

Η αξιολόγηση του διδακτικού έργου από τους φοιτητές γίνεται μέσω της εφαρμογής [Evaluation](https://teacheval.duth.gr/)  [App.](https://teacheval.duth.gr/) Οι φοιτητές, οι οποίοι έχουν λάβει ηλεκτρονικό μήνυμα για την αξιολόγηση των διδασκόντων, επιλέγουν τον σύνδεσμο της εφαρμογής, ο οποίος τους οδηγεί απευθείας στο ερωτηματολόγιο (Εικόνα 4.8.1).

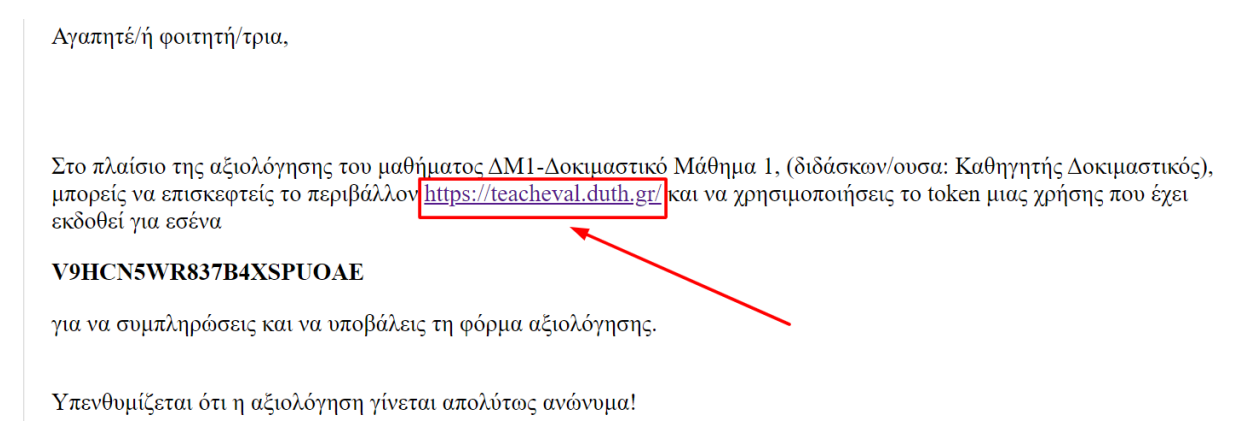

*Εικόνα 4.8.1*

Διαφορετικά, συνδέονται στο σύνδεσμο [Evaluation App,](https://teacheval.duth.gr/) όπου εισάγουν το ειδικό μοναδικό token που τους έχει χορηγηθεί για το συγκεκριμένο διδάσκοντα και στη συνέχεια επιλέγουν **Αξιολόγηση** (Εικόνα 4.8.2).

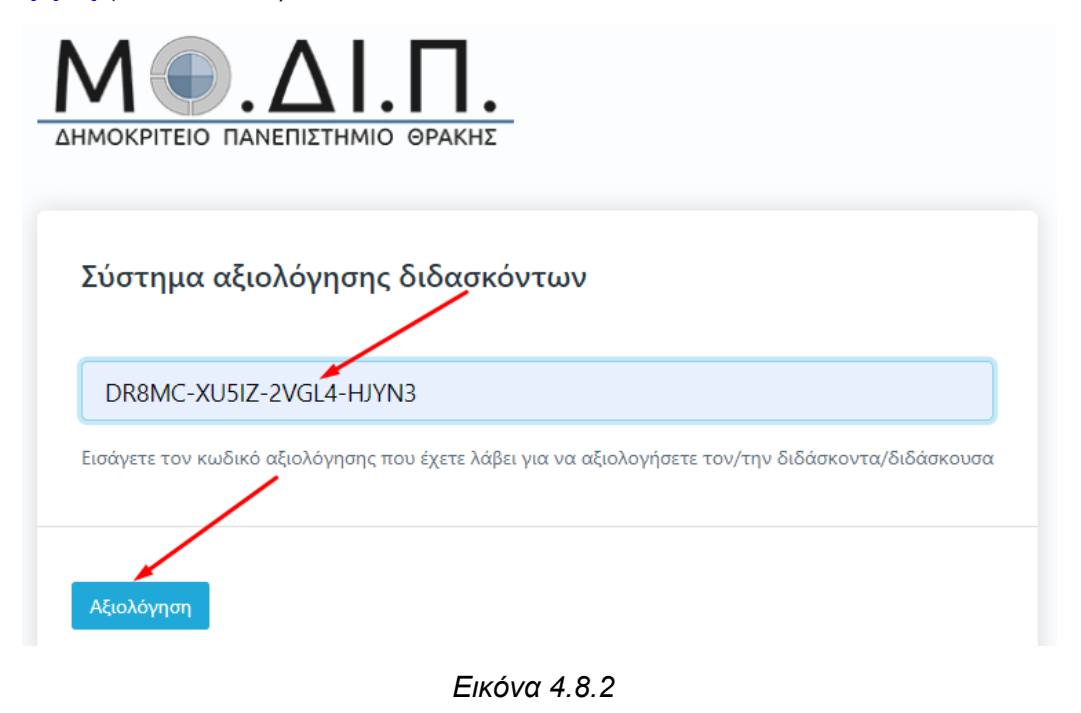

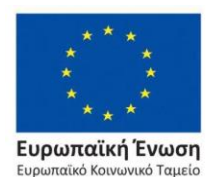

Επιχειρησιακό Πρόγραμμα Ανάπτυξη Ανθρώπινου Δυναμικού, Εκπαίδευση και Διά Βίου Μάθηση

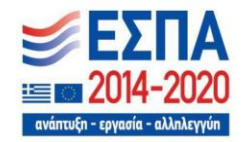

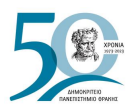

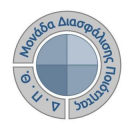

**Οι φοιτητές συμπληρώνουν το ερωτηματολόγιο που έχει δημιουργηθεί ψηφιακά απαντώντας στις ερωτήσεις.** Το χρονικό περιθώριο της αξιολόγησης αναγράφεται πάνω από το ερωτηματολόγιο. Όλες οι ερωτήσεις που περιέχει το ερωτηματολόγιο είναι υποχρεωτικές και με βαθμολογική κλίμακα (από 1 έως 5), ενώ υπάρχει και πλαίσιο στο τέλος στο οποίο μπορούν να γράψουν τα σχόλιά τους (Εικόνα 4.8.3).

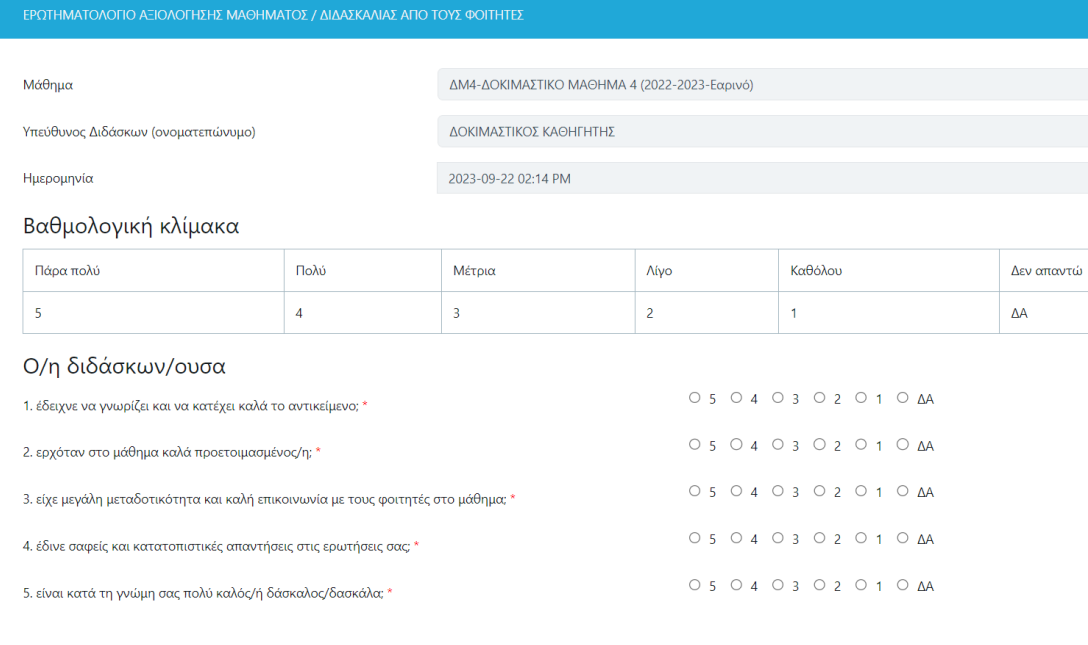

Η διδασκαλία

*Εικόνα 4.8.3*

Με την ολοκλήρωση συμπλήρωσης του ερωτηματολογίου οι φοιτητές επιλέγουν **Υποβολή** στο κάτω μέρος της σελίδας (Εικόνα 4.8.4).

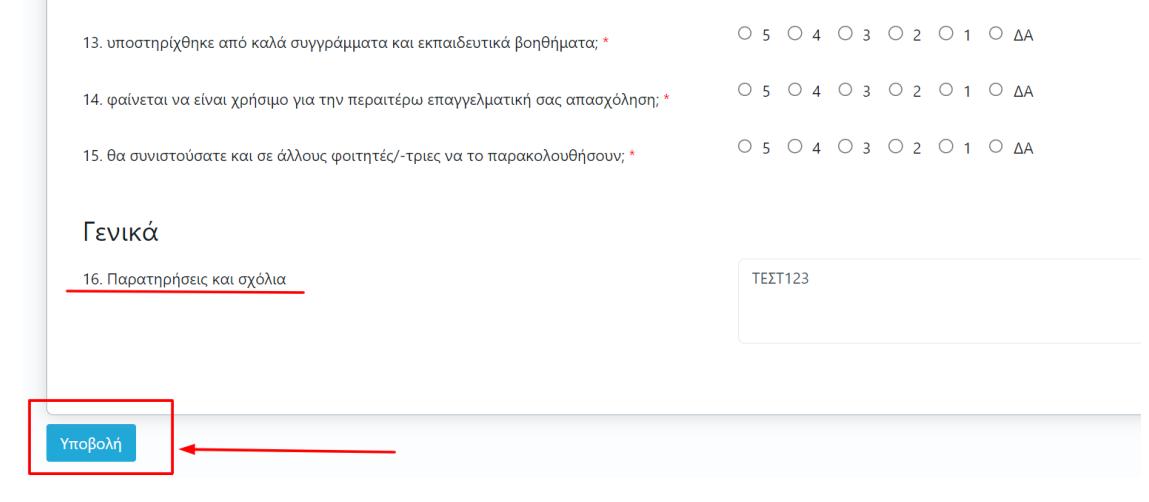

*Εικόνα 4.8.4*

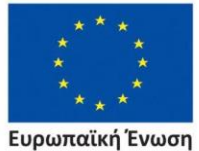

ταϊκό Κοινωνικό Ταμ<mark>εί</mark>ο

Επιχειρησιακό Πρόγραμμα Ανάπτυξη Ανθρώπινου Δυναμικού, Εκπαίδευση και Διά Βίου Μάθηση

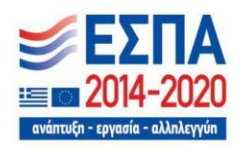

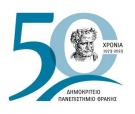

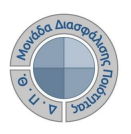

Τα μοναδικά ανώνυμα κλειδιά (tokens) λήγουν μόλις ο φοιτητής υποβάλλει την αξιολόγησή του. Αυτό σημαίνει ότι η αξιολόγηση γίνεται άπαξ. Το ερωτηματολόγιο της αξιολόγησης μπορεί να συμπληρωθεί και να υποβληθεί μία μόνο φορά, ενώ δεν υπάρχει δυνατότητα διόρθωσης.

Η αξιολόγηση του διδακτικού έργου γίνεται **ανώνυμα**. Η χρήση των tokens σε web εφαρμογή δεν απαιτεί πιστοποίηση, γίνεται δηλαδή χωρίς σύνδεση του φοιτητή με τον ιδρυματικό του λογαριασμό. Η ύπαρξη μοναδικών ανώνυμων κλειδιών αξιολόγησης σε συνδυασμό με την ανώνυμη πρόσβαση καθιστούν αδύνατη και μη αναστρέψιμη την αντιστοίχιση ενός χρήστη του συστήματος με μια απάντηση. Με αυτόν τον τρόπο αποφεύγεται η καταγραφή οποιουδήποτε αναγνωριστικού στοιχείου του φοιτητή, που θα επέτρεπε την ταύτισή του με τις απαντήσεις και ενισχύεται η ακεραιότητα των απαντήσεων.

# **4.9 Αναζήτηση παλαιότερων αξιολογήσεων**

Για την αναζήτηση παλαιότερων αξιολογήσεων επιλέγετε την υποενότητα **Αξιολογήσεις** του υποσυστήματος *Αξιολόγηση μαθημάτων* και από την καρτέλα **Όλες** κάνετε αναζήτηση παλαιότερων αποτελεσμάτων αξιολογήσεων χρησιμοποιώντας τον πίνακα κριτηρίων και τέλος **Αναζήτηση** (Εικόνα 4.9.1).

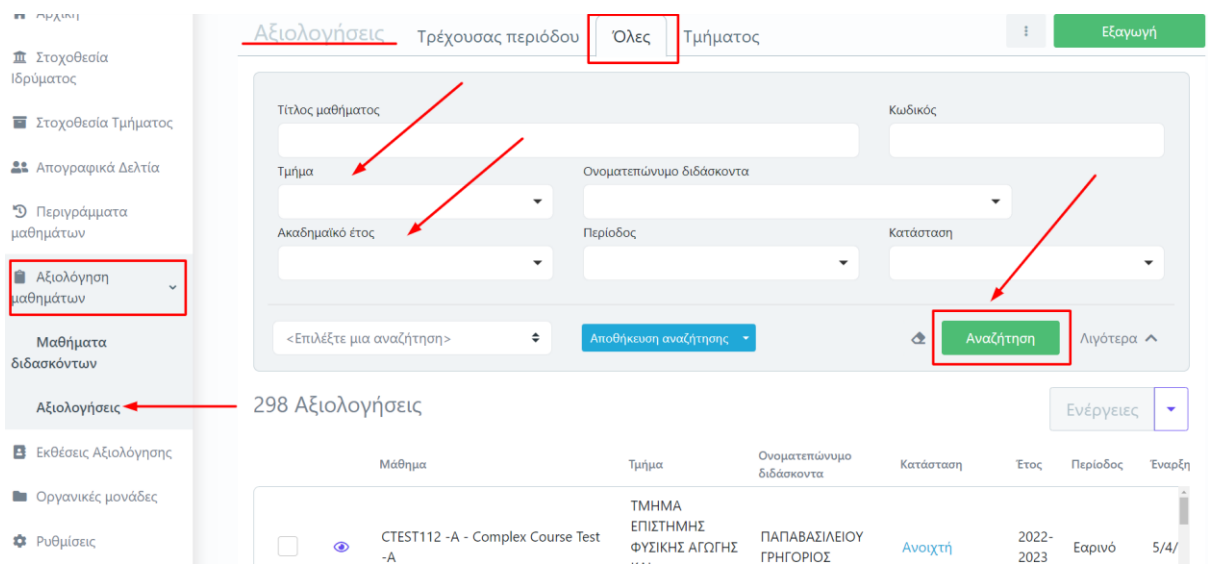

*Εικόνα 4.9.1*

**Σημείωση**: Το νέο πληροφοριακό σύστημα της ΜΟΔΙΠ τέθηκε σε εφαρμογή από το ακαδημαϊκό έτος 2022-2023. Για να έχετε πρόσβαση σε αξιολογήσεις ακαδημαϊκών ετών παλαιότερο από αυτό, θα επισκέπτεστε το παλαιό Πληροφοριακό Σύστημα της **[ΜΟΔΙΠ](https://modip-server.kom.duth.gr/login.xhtml)**.

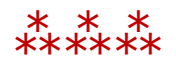

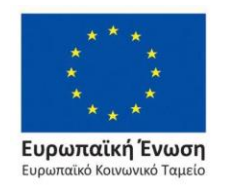

Επιχειρησιακό Πρόγραμμα Ανάπτυξη Ανθρώπινου Δυναμικού, Εκπαίδευση και Διά Βίου Μάθηση

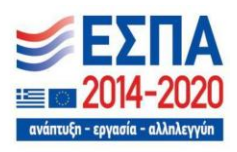

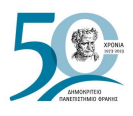

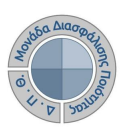

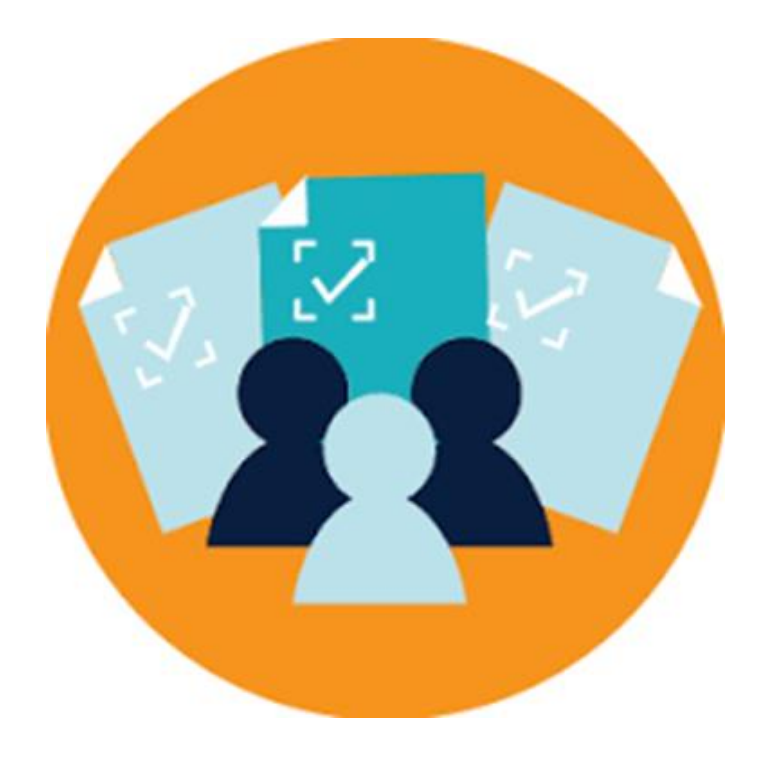

# **ΕΚΘΕΣΕΙΣ ΑΞΙΟΛΟΓΗΣΗΣ**

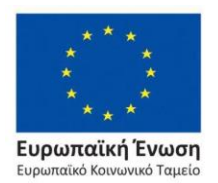

Επιχειρησιακό Πρόγραμμα Ανάπτυξη Ανθρώπινου Δυναμικού, Εκπαίδευση και Διά Βίου Μάθηση

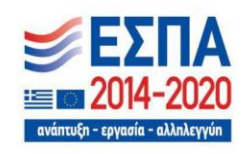

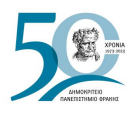

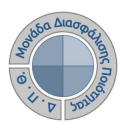

# **5. Εκθέσεις Αξιολόγησης**

Οι Εκθέσεις Αξιολόγησης στοχεύουν στη συλλογή στοιχείων μέσα από την καταχώριση δεδομένων ποιότητας (μετρικών) σε θεματικές που αφορούν τις Διοικητικές και Ακαδημαϊκές Μονάδες του Ιδρύματος. Σκοπός της συγκεκριμένης διεργασίας είναι η συγκέντρωση και η αποστολή των δεδομένων στην ΕΘΑΑΕ σε ετήσια βάση.

Η ΜΟΔΙΠ ορίζει το χρονικό περιθώριο συμπλήρωσης των εκθέσεων αξιολόγησης κατά το οποίο οι υπεύθυνοι καταχώρισης των στοιχείων από τις διοικητικές και ακαδημαϊκές μονάδες του Ιδρύματος υποβάλλουν τα δεδομένα των μετρικών.

Οι εξουσιοδοτημένοι χρήστες ανάλογα με το ρόλο τους (διαχειριστές συστήματος, Γραμματείες Τμημάτων, διοικητικό προσωπικό, προσωπικό ΜΟΔΙΠ και προσωπικό ΟΜΕΑ Τμήματος) μπορούν μέσα από την ενότητα των **Εκθέσεων Αξιολόγησης** του πληροφοριακού συστήματος της ΜΟΔΙΠ να:

- ➢ συμπληρώνουν και να υποβάλλουν αυτόματα τα δεδομένα ποιότητας στο ΟΠΕΣΠ της ΕΘΑΑΕ
- ➢ παρακολουθούν τη διαδικασία της συμπλήρωσης
- ➢ εξάγουν αναφορές

# **5.1 Αυτόματος υπολογισμός-Συμπλήρωση μετρικών**

Οι εξουσιοδοτημένοι χρήστες, που έχουν οριστεί για την καταχώριση των στοιχείων της Υπηρεσίας/Τμήματός τους, επιλέγουν την ενότητα **Εκθέσεις Αξιολόγησης** από το μενού της εφαρμογής ή κεντρικά από τον σύνδεσμο **Περισσότερα** (Εικόνα 5.1.1).

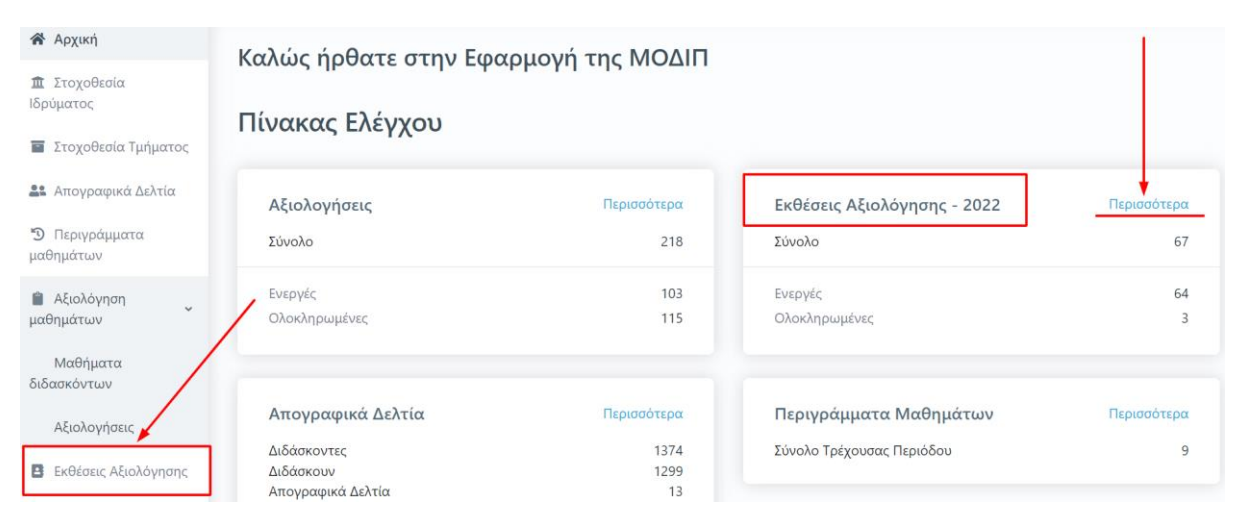

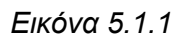

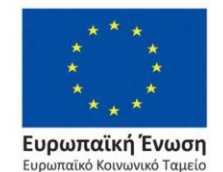

Επιχειρησιακό Πρόγραμμα Ανάπτυξη Ανθρώπινου Δυναμικού, Εκπαίδευση και Διά Βίου Μάθηση

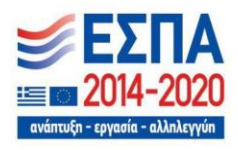

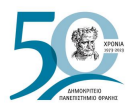

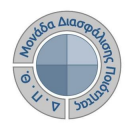

Στην ενότητα **Εκθέσεις Αξιολόγησης** εμφανίζονται οι εκθέσεις αξιολόγησης **μόνο** της Υπηρεσίας/Τμήματός σας, στις οποίες έχετε δικαίωμα καταχώρισης στοιχείων. Οι εκθέσεις αξιολόγησης δημιουργούνται από εξουσιοδοτημένους χρήστες (διαχειριστές συστήματος) μέσα από την ενότητα [Οργανικές μονάδες](#page-112-0) και φέρουν πληροφορίες σχετικά με το έτος αναφοράς των στοιχείων που πρέπει να συμπληρωθούν, τις ημερομηνίες δημιουργίας και τελευταίας τροποποίησης και την κατάσταση τους (π.χ. Ενεργή) (Εικόνα 5.1.2).

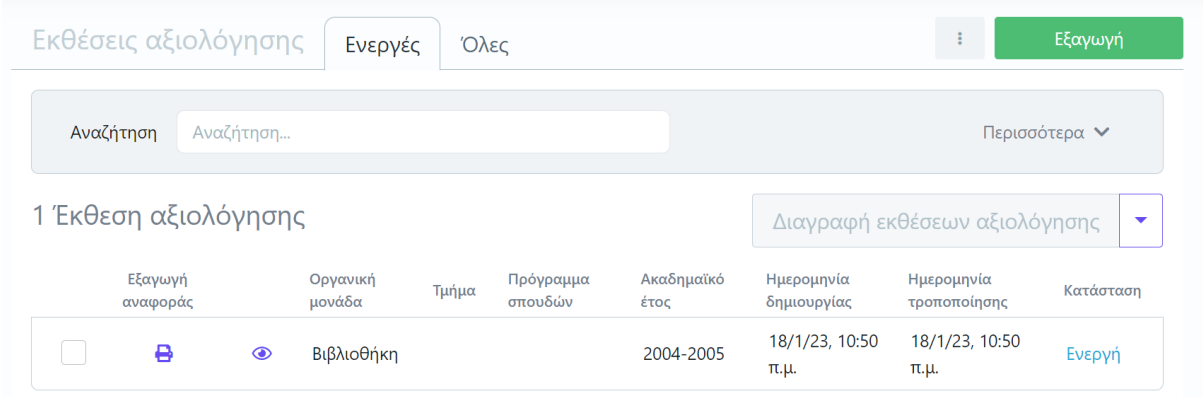

*Εικόνα 5.1.2*

Υπάρχει δυνατότητα για αυτόματη συμπλήρωση των μετρικών των εκθέσεων αξιολόγησης. Από την καρτέλα **Ενεργές** επιλέγετε, μαζικά ή μεμονωμένα, την έκθεση αξιολόγησης για το έτος αναφοράς που πρέπει να συμπληρώσετε και στη συνέχεια από το μενού διαλέγετε **Αυτόματος υπολογισμός μετρικών** (Εικόνα 5.1.3).

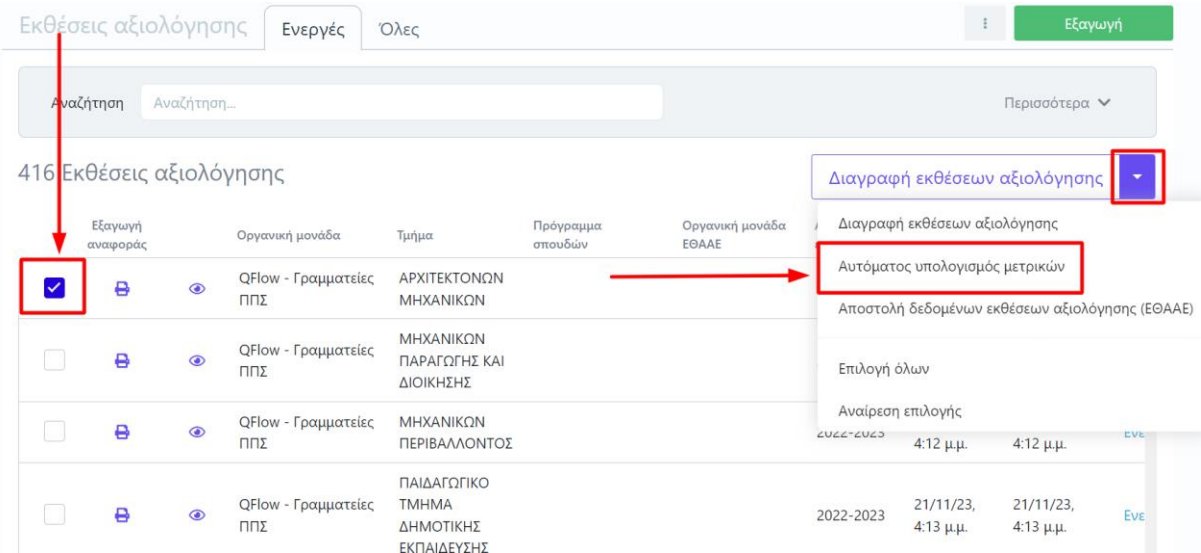

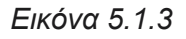

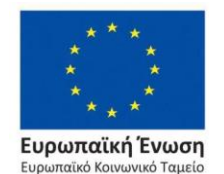

Επιχειρησιακό Πρόγραμμα Ανάπτυξη Ανθρώπινου Δυναμικού, Εκπαίδευση και Διά Βίου Μάθηση

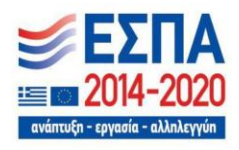

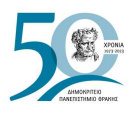

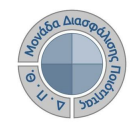

Τα δεδομένα αντλούνται και συμπληρώνονται σε πραγματικό χρόνο, ενώ ή ίδια διαδικασία μπορεί να επαναληφθεί.

Με αυτήν την ενέργεια υπολογίζονται και συμπληρώνονται **αυτόματα** οι μετρικές της έκθεσης αξιολόγησης που μπορούν να αντληθούν από τρίτα συστήματα. Για τον έλεγχο αυτής της διαδικασίας, επιλέγετε το εικονίδιο της προβολής ( ) και από την καρτέλα **Προεπισκόπηση** μπορείτε να δείτε πόσες από το σύνολο των μετρικών της έκθεσης αξιολόγησης έχουν συμπληρωθεί αυτόματα (Εικόνες 5.1.4 και 5.1.5).

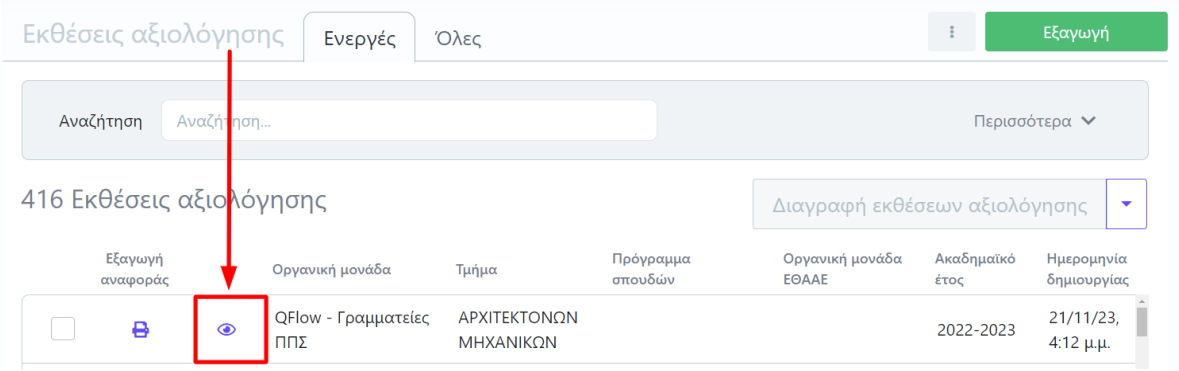

*Εικόνα 5.1.4*

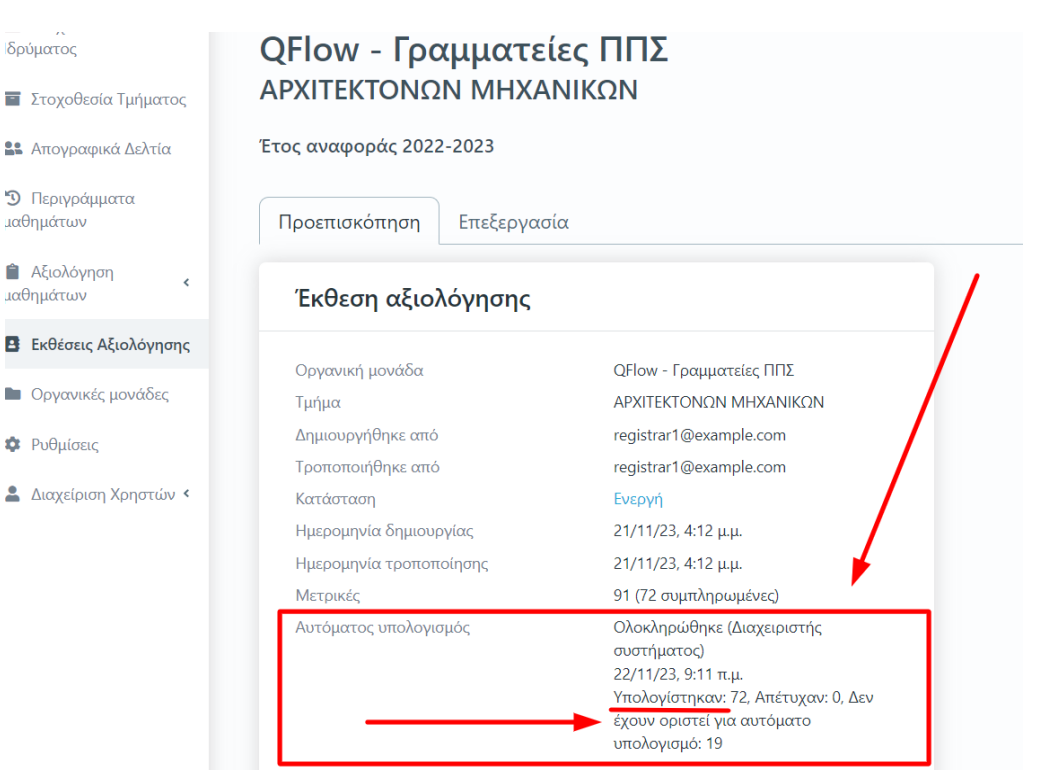

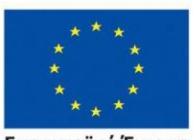

Ευρωπαϊκή Ένωση αϊκό Κοινωνικό Ταμείο Eup

*Εικόνα 5.1.5*

Επιχειρησιακό Πρόγραμμα Ανάπτυξη Ανθρώπινου Δυναμικού, Εκπαίδευση και Διά Βίου Μάθηση

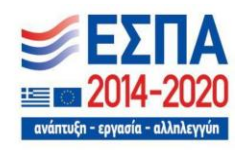

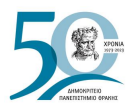

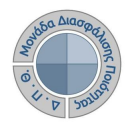

Για τη συμπλήρωση των μετρικών της έκθεσης αξιολόγησης που δεν αντλούνται αυτόματα, επιλέγετε την καρτέλα **Επεξεργασία**, όπου εμφανίζεται προς συμπλήρωση η φόρμα αξιολόγησης. Συμπληρώνετε όλα τα στοιχεία της/του Υπηρεσίας/Τμήματός σας στα πεδία της που εμφανίζονται με το σήμα της **υποχρεωτικής συμπλήρωσης (\*)** (Εικόνα 5.1.6).

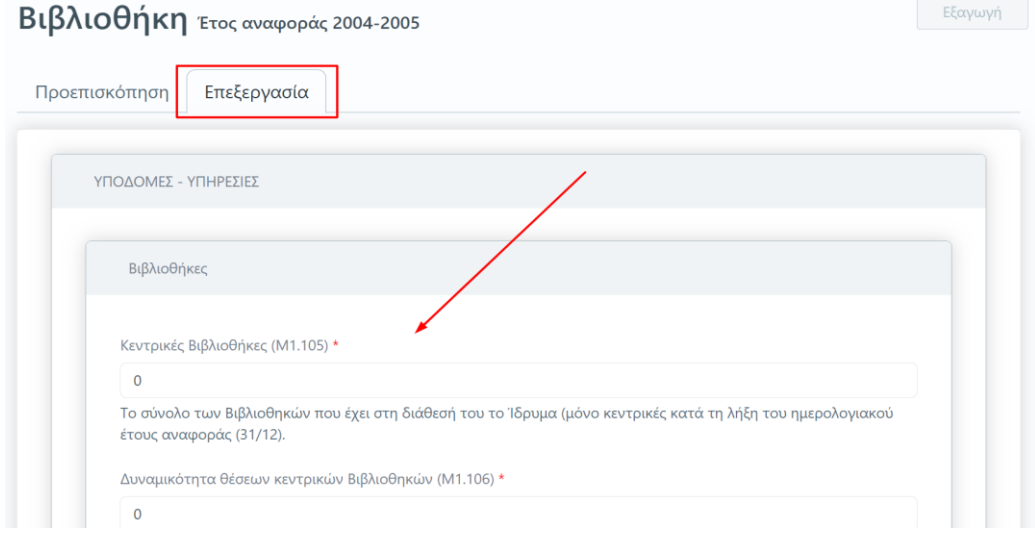

*Εικόνα 5.1.6*

**Για κάθε πεδίο που πρέπει να συμπληρωθεί υπάρχει διαθέσιμη η επεξήγησή του**. **Οι ονομασίες και οι περιγραφές των μετρικών ακολουθούν το Εγχειρίδιο Ποιότητας της ΕΘΑΑΕ**. Με την ολοκλήρωση της συμπλήρωσης όλων των πεδίων σε κάθε καρτέλα της έκθεσης αξιολόγησης, επιλέγετε **Υποβολή** για να αποθηκευτούν τα στοιχεία που καταχωρίσατε (Εικόνα 5.1.7).

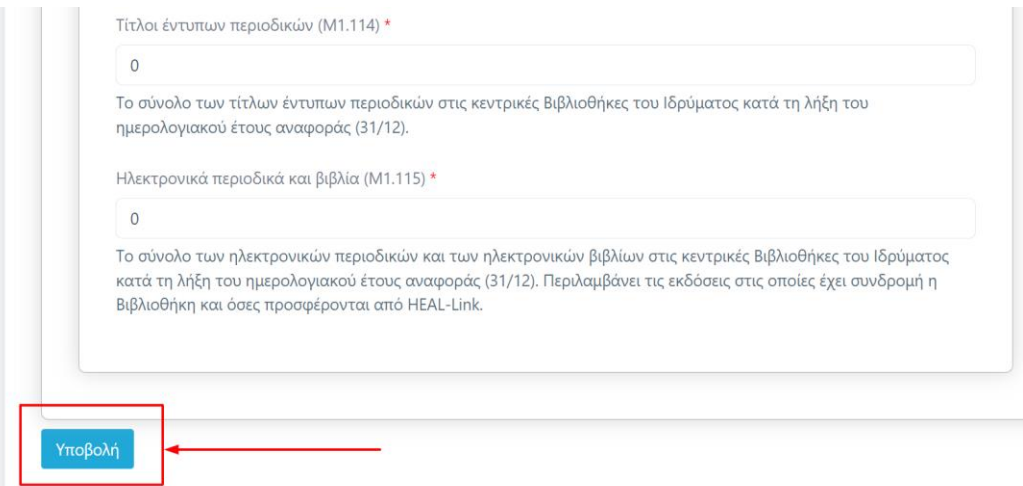

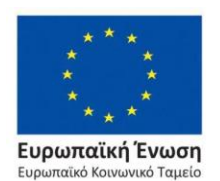

Επιχειρησιακό Πρόγραμμα Ανάπτυξη Ανθρώπινου Δυναμικού, Εκπαίδευση και Διά Βίου Μάθηση

*Εικόνα 5.1.7*

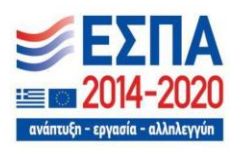

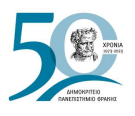

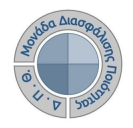

Το σύστημα σας μεταφέρει απευθείας στην καρτέλα της **Προεπισκόπησης**. Πατάτε **Οριστική Υποβολή**, αφού βεβαιωθείτε πως έχετε συμπληρώσει **όλες τις μετρικές σε όλες τις καρτέλες** της έκθεσης αξιολόγησης της/του Υπηρεσίας/Τμήματός σας (Εικόνα 5.1.8).

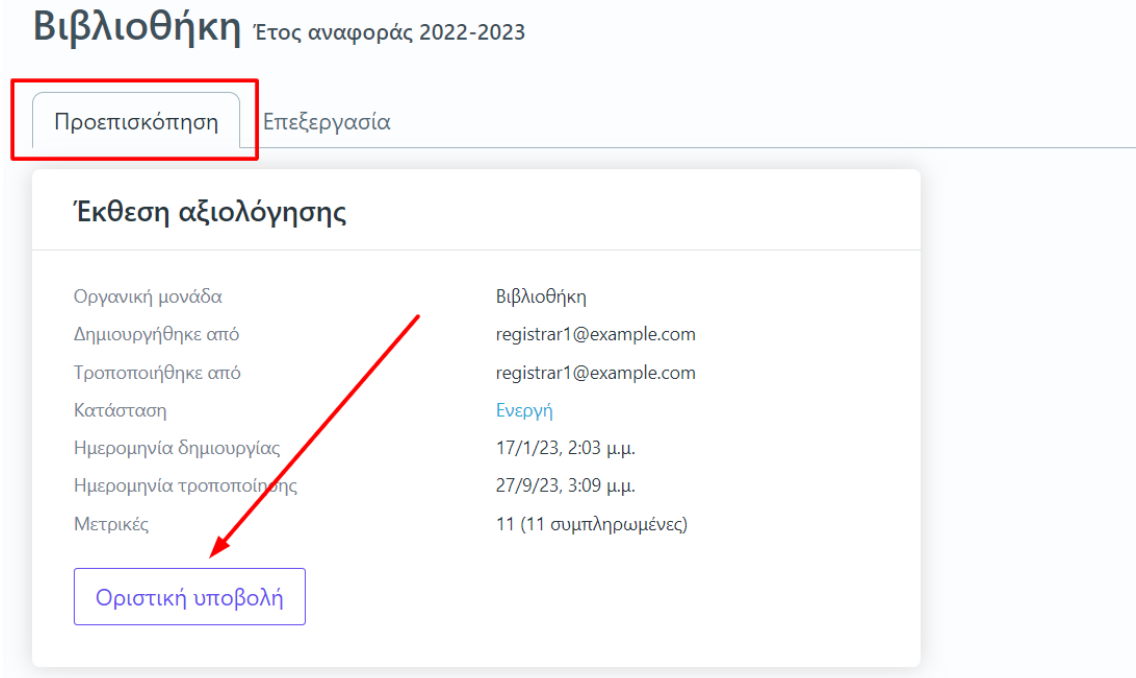

*Εικόνα 5.1.8*

Επιλέγετε **ΟΚ** στο επόμενο παράθυρο (Εικόνα 5.1.9).

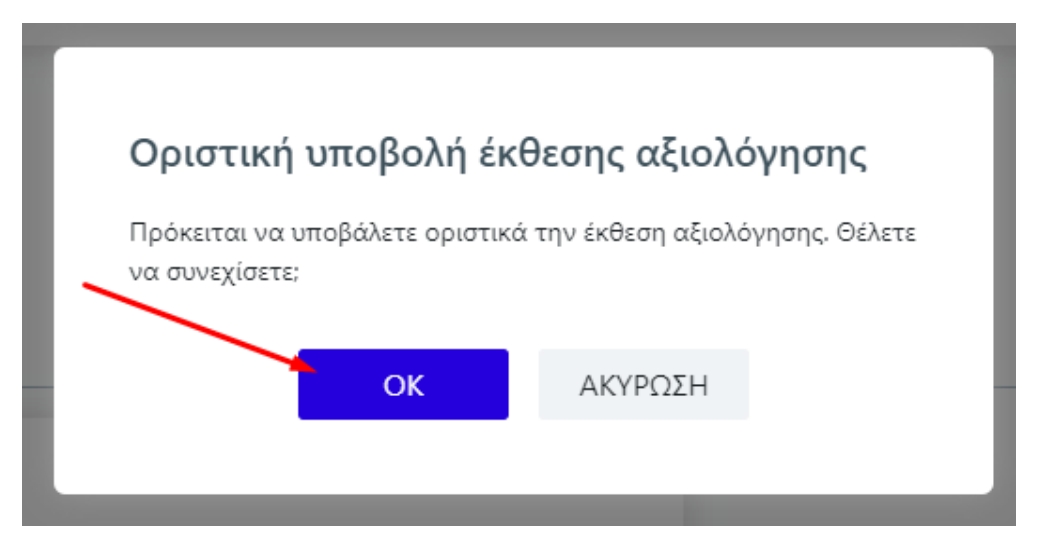

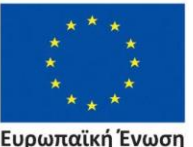

Ευρωπαϊκή Ένωση ταϊκό Κοινωνικό Ταμείο Eupu

Επιχειρησιακό Πρόγραμμα Ανάπτυξη Ανθρώπινου Δυναμικού, Εκπαίδευση και Διά Βίου Μάθηση

*Εικόνα 5.1.9*

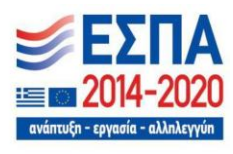

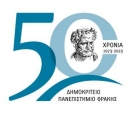

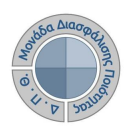

Η κατάσταση της έκθεσης αξιολόγησης αλλάζει αυτόματα από **Ενεργή** σε "**Υποβλήθηκε**".

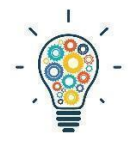

Υπάρχουν εκθέσεις αξιολόγησης Υπηρεσιών/Τμημάτων που περιλαμβάνουν περισσότερες από μία καρτέλες με στοιχεία προς συμπλήρωση. **Βεβαιωθείτε πως έχετε συμπληρώσει όλες τις μετρικές της/του Υπηρεσίας/Τμήματός σας σε όλες τις καρτέλες**. Θα πρέπει να υπάρχουν τιμές σε όλα τα πεδία,

προκειμένου η **Υποβολή** σε κάθε καρτέλα να γίνει επιτυχώς (Εικόνα 5.1.10).

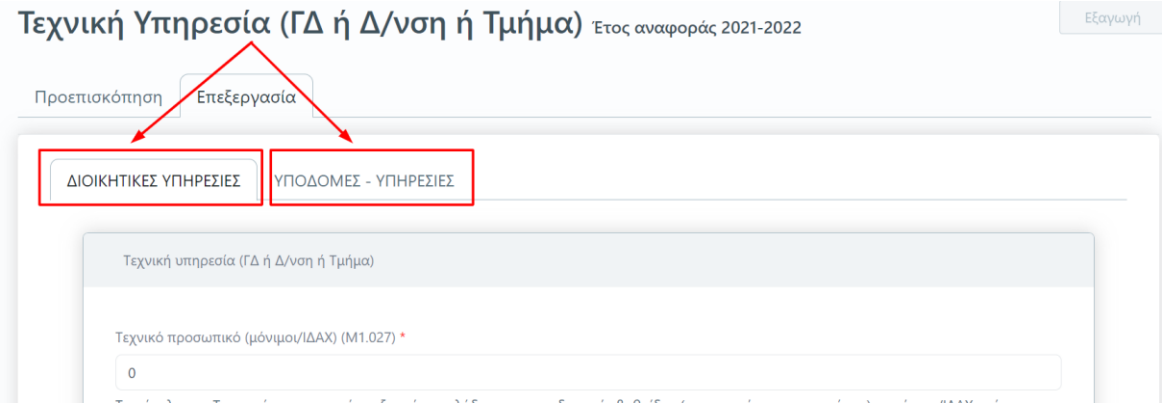

*Εικόνα 5.1.10*

Σε περίπτωση εκ νέου επεξεργασίας της έκθεσης αξιολόγησης της/του Υπηρεσίας/Τμήματός σας, **επιλέγετε από την καρτέλα της Προεπισκόπησης Επαναφορά σε ενεργή** (Εικόνα 5.1.11).

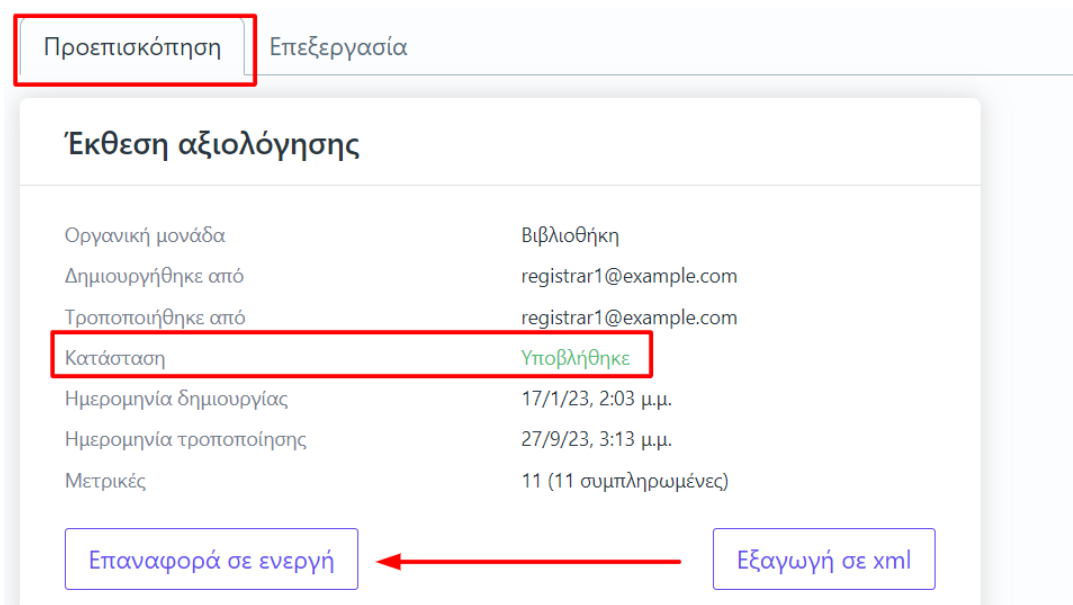

*Εικόνα 5.1.11*

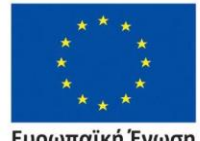

Ευρωπαϊκή Ένωση ταϊκό Κοινωνικό Ταμείο

Επιχειρησιακό Πρόγραμμα Ανάπτυξη Ανθρώπινου Δυναμικού, Εκπαίδευση και Διά Βίου Μάθηση

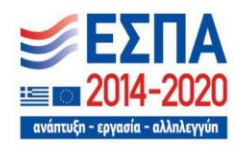

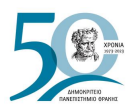

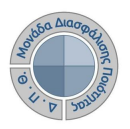

# **5.2 Αποστολή δεδομένων ποιότητας στην ΕΘΑΑΕ**

Το πληροφοριακό σύστημα της ΜΟΔΙΠ διασυνδέεται με το ΟΠΕΣΠ της ΕΘΑΑΕ στα πλαίσια της διαλειτουργικότητας για την αποστολή δεδομένων ποιότητας. Η αποστολή των δεδομένων των εκθέσεων αξιολόγησης από τους εξουσιοδοτημένους χρήστες μέσα από την εφαρμογή επιτυγχάνεται με δύο (2) τρόπους:

### **1ος Τρόπος αποστολής δεδομένων**

Για την αυτόματη καταχώριση των δεδομένων ποιότητας από το πληροφοριακό σύστημα της ΜΟΔΙΠ στο ΟΠΕΣΠ, οι εξουσιοδοτημένοι χρήστες επιλέγουν από την καρτέλα **Όλες** τις εκθέσεις αξιολόγησης, που έχουν υποβληθεί οριστικά, μαζικά ή μεμονωμένα και στη συνέχεια μέσα από το μενού **Αποστολή δεδομένων εκθέσεων αξιολόγησης (ΕΘΑΑΕ)** (Εικόνα 5.2.1).

|                        | Εκθέσεις αξιολόγησης |         | Ενεργές                                             | Εξαγωγή |                                    |                   |                                                                 |                                                      |  |  |  |  |
|------------------------|----------------------|---------|-----------------------------------------------------|---------|------------------------------------|-------------------|-----------------------------------------------------------------|------------------------------------------------------|--|--|--|--|
| Αναζήτηση<br>Αναζήτηση |                      |         |                                                     |         |                                    |                   | Περισσότερα $\vee$                                              |                                                      |  |  |  |  |
| 3 Εκθέσεις αξιολόγησης |                      |         |                                                     |         |                                    |                   |                                                                 | Διαγραφή εκθέσεων αξιολόγησης                        |  |  |  |  |
|                        | Εξαγωγή<br>αναφοράς  |         | Πρόγραμμα<br>Οργανική<br>Τμήμα<br>σπουδών<br>μονάδα |         | Οργανική<br>μονάδα<br><b>EOAAE</b> | Ακαδημαϊκ<br>έτος | Διαγραφή εκθέσεων αξιολόγησης<br>Αυτόματος υπολογισμός μετρικών |                                                      |  |  |  |  |
|                        | 8<br>$\odot$         |         | Υπηρεσία<br>Δικτύου και<br>Πληροφορικών             |         |                                    |                   | 2022-202                                                        | Αποστολή δεδομένων εκθέσεων αξιολόγησης (ΕΘΑΑΕ)      |  |  |  |  |
|                        |                      |         | Υποδομών                                            |         |                                    |                   |                                                                 | Επιλογή όλων                                         |  |  |  |  |
|                        | в                    | $\odot$ | Υπηρεσία<br>Δικτύου και<br>Πληροφορικών             |         |                                    |                   | 2021-2022                                                       | Αναίρεση επιλογής<br>Ενεργη<br>11.11<br>$\mathbf{u}$ |  |  |  |  |

*Εικόνα 5.2.1*

Στο επόμενο παράθυρο επιλέγετε **Έναρξη**, αφού διαβάσετε προσεκτικά τις οδηγίες (Εικόνες 5.2.2. και 5.2.3).

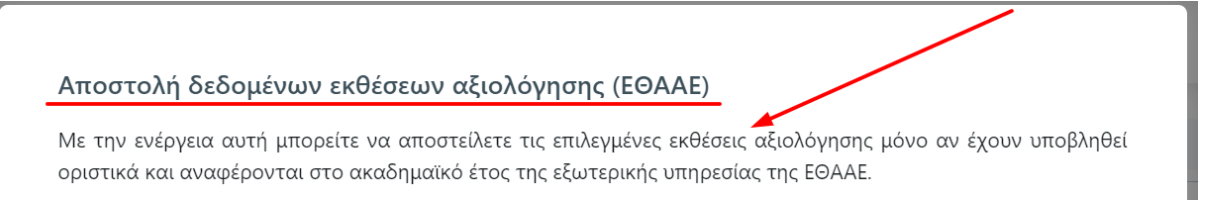

Έχετε επιλέξει ένα στοιχείο που ακολουθεί τις προϋποθέσεις της ενέργειας. Πατήστε το πλήκτρο Έναρξη για να ξεκινήσει η διαδικασία.

*Εικόνα 5.2.2*

Επιχειρησιακό Πρόγραμμα

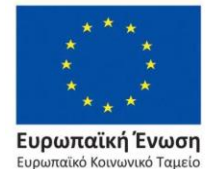

Ανάπτυξη Ανθρώπινου Δυναμικού, Εκπαίδευση και Διά Βίου Μάθηση

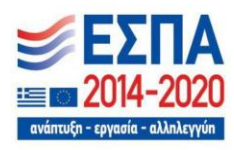

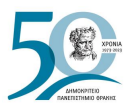

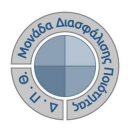

**Προσοχή:** Οι εκθέσεις αξιολόγησης των Υπηρεσιών και των Ακαδημαϊκών Μονάδων μπορούν να αποσταλούν:

- ➢ εφόσον έχουν υποβληθεί οριστικά
- ➢ εφόσον αναφέρονται στο ίδιο έτος με αυτό που έχει οριστεί από την ΕΘΑΑΕ.
- ➢ περισσότερες από μία φορές μέσα στο χρονικό διάστημα που έχει οριστεί και αναγράφεται στον πίνακα με τις **τρέχουσες ρυθμίσεις συλλογής δεδομένων (ΕΘΑΑΕ)**, οι οποίες έρχονται δυναμικά από την ΕΘΑΑΕ.

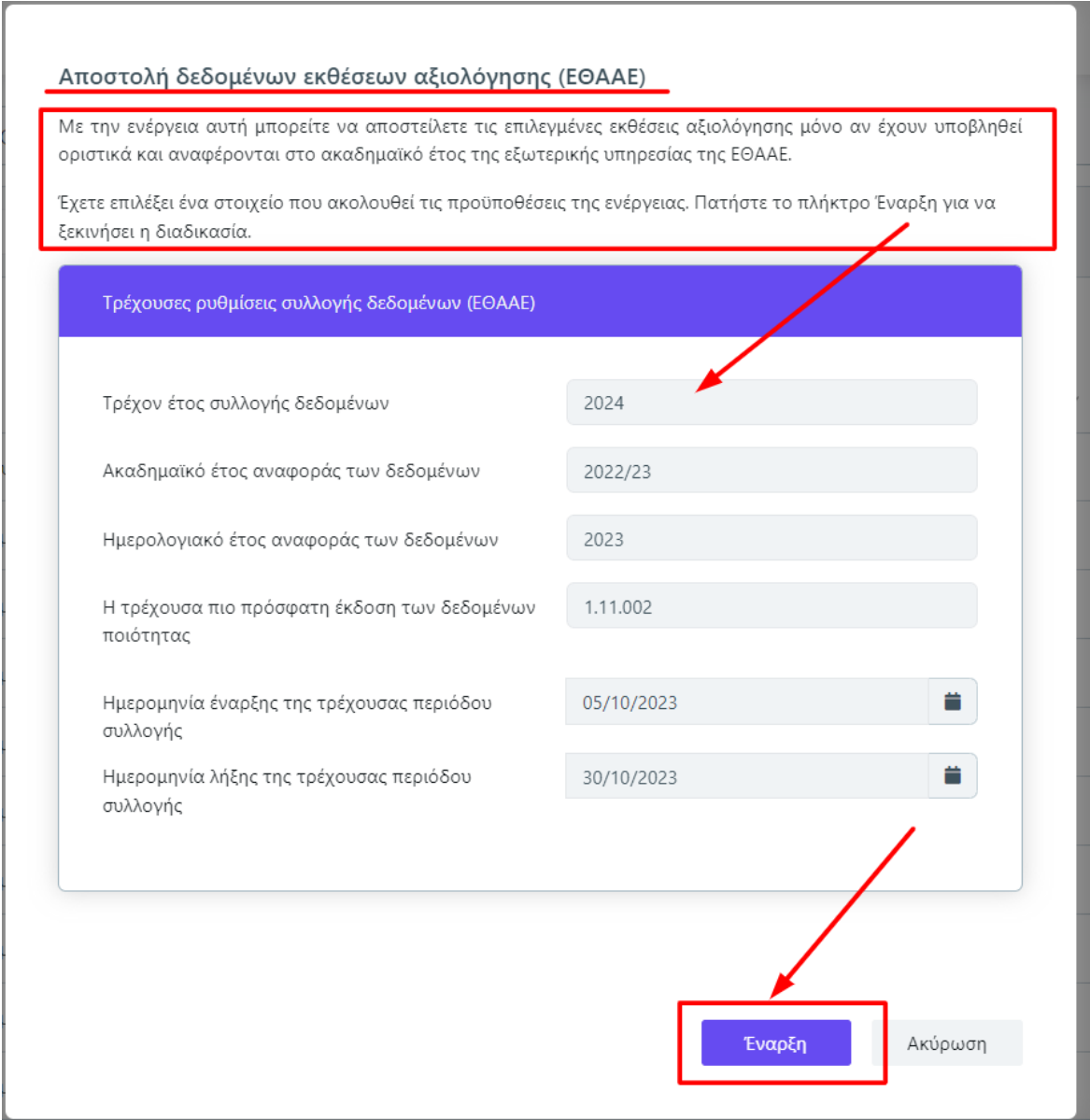

### *Εικόνα 5.2.3*

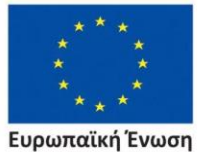

Ευρωπαϊκό Κοινωνικό Ταμείο

### Επιχειρησιακό Πρόγραμμα Ανάπτυξη Ανθρώπινου Δυναμικού, Εκπαίδευση και Διά Βίου Μάθηση

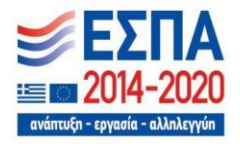

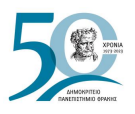

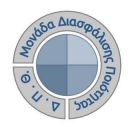

Για τον έλεγχο της επιτυχούς αποστολής των δεδομένων των εκθέσεων αξιολόγησης, επιλέγετε την καρτέλα **Προεπισκόπηση** (Εικόνα 5.2.4).

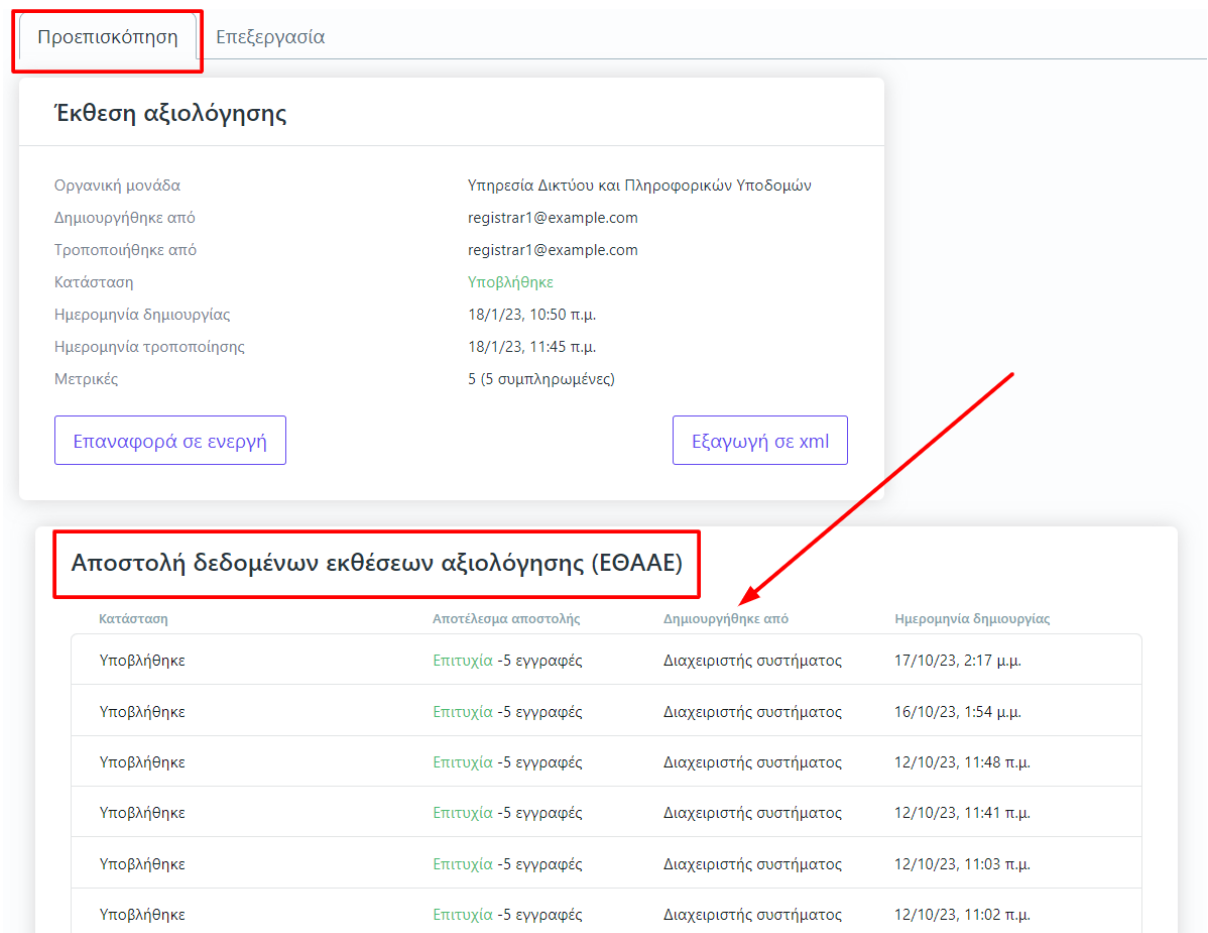

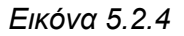

### **2ος Τρόπος αποστολής δεδομένων**

Για την αυτόματη καταχώριση των στοιχείων, που υποβλήθηκαν στις εκθέσεις αξιολόγησης, στο Ολοκληρωμένο Πληροφοριακό Εθνικό Σύστημα Ποιότητας της ΕΘΑΑΕ, υπάρχει η δυνατότητα εξαγωγής των δεδομένων σε μορφή αρχείου .xml.

Για κάθε έκθεση αξιολόγησης Υπηρεσίας/Τμήματος, οι εξουσιοδοτημένοι χρήστες από την καρτέλα **Προεπισκόπηση** επιλέγουν **Εξαγωγή σε xml**. Η δυνατότητα αυτή ενεργοποιείται **μόνο μετά την οριστική υποβολή** της έκθεσης αξιολόγησης (Εικόνα 5.2.5).

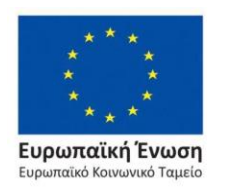

Επιχειρησιακό Πρόγραμμα Ανάπτυξη Ανθρώπινου Δυναμικού, Εκπαίδευση και Διά Βίου Μάθηση

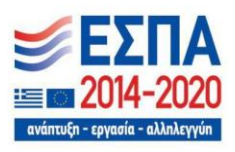

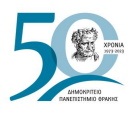

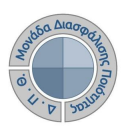

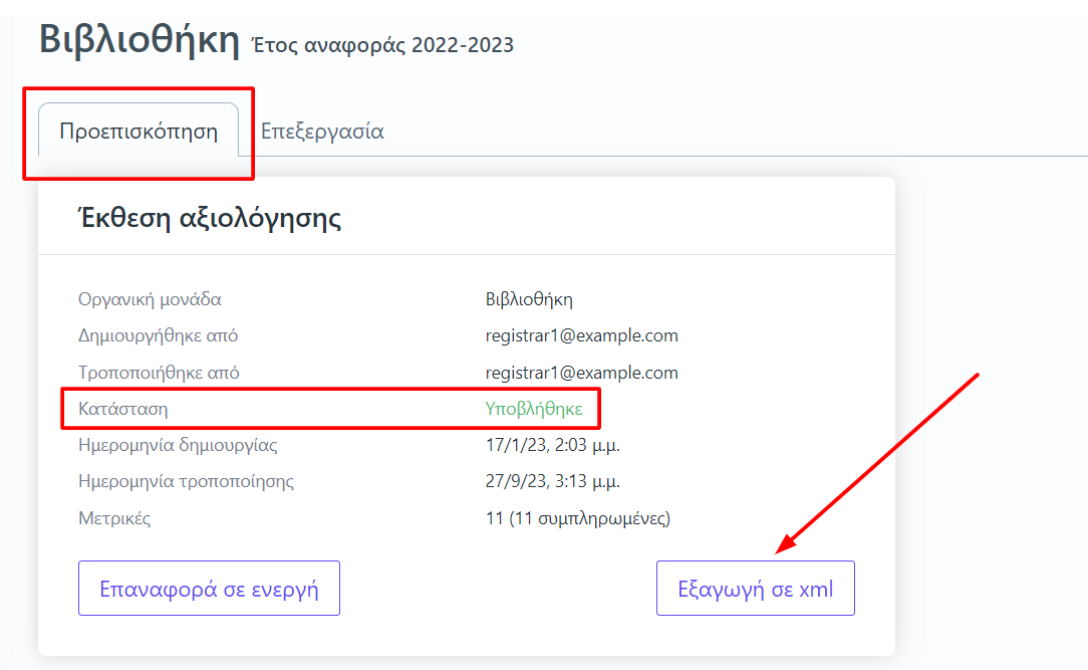

*Εικόνα 5.2.5*

# **5.3 Εξαγωγή αναφορών**

Υπάρχει δυνατότητα εξαγωγής των αναφορών των εκθέσεων αξιολόγησης. Οι εξουσιοδοτημένοι χρήστες εξάγουν για κάθε έκθεση αξιολόγησης την αναφορά με τα καταχωρισμένα στοιχεία.

Η εξαγωγή πραγματοποιείται από την καρτέλα **Όλες** για τις εκθέσεις αξιολόγησης Υπηρεσιών και Τμημάτων που έχουν υποβληθεί οριστικά από το εικονίδιο της εκτύπωσης (Εικόνα 5.3.1).

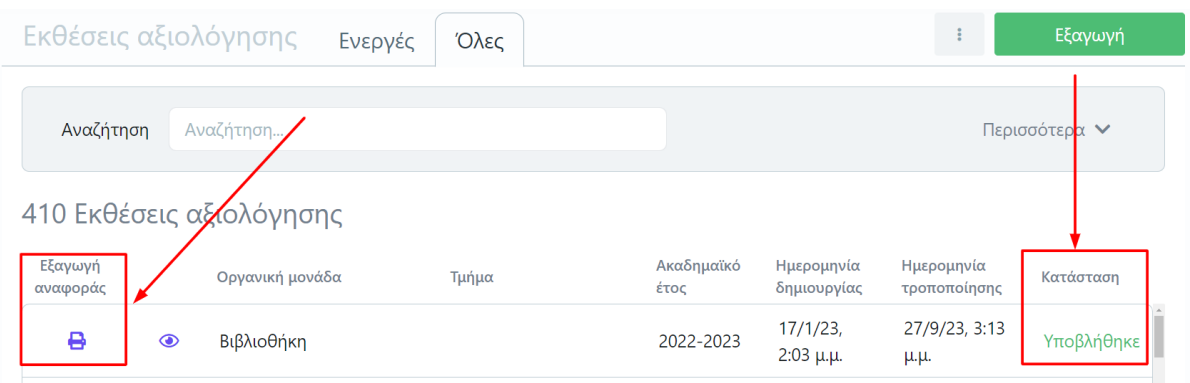

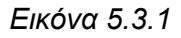

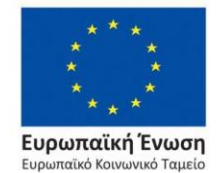

Επιχειρησιακό Πρόγραμμα Ανάπτυξη Ανθρώπινου Δυναμικού, Εκπαίδευση και Διά Βίου Μάθηση

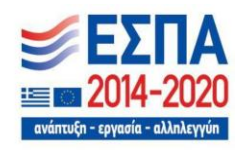

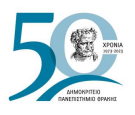

Από το επόμενο παράθυρο επιλέγετε το πρότυπο αναφοράς προς εξαγωγή και στη συνέχεια **Επόμενο** (Εικόνα 5.3.2).

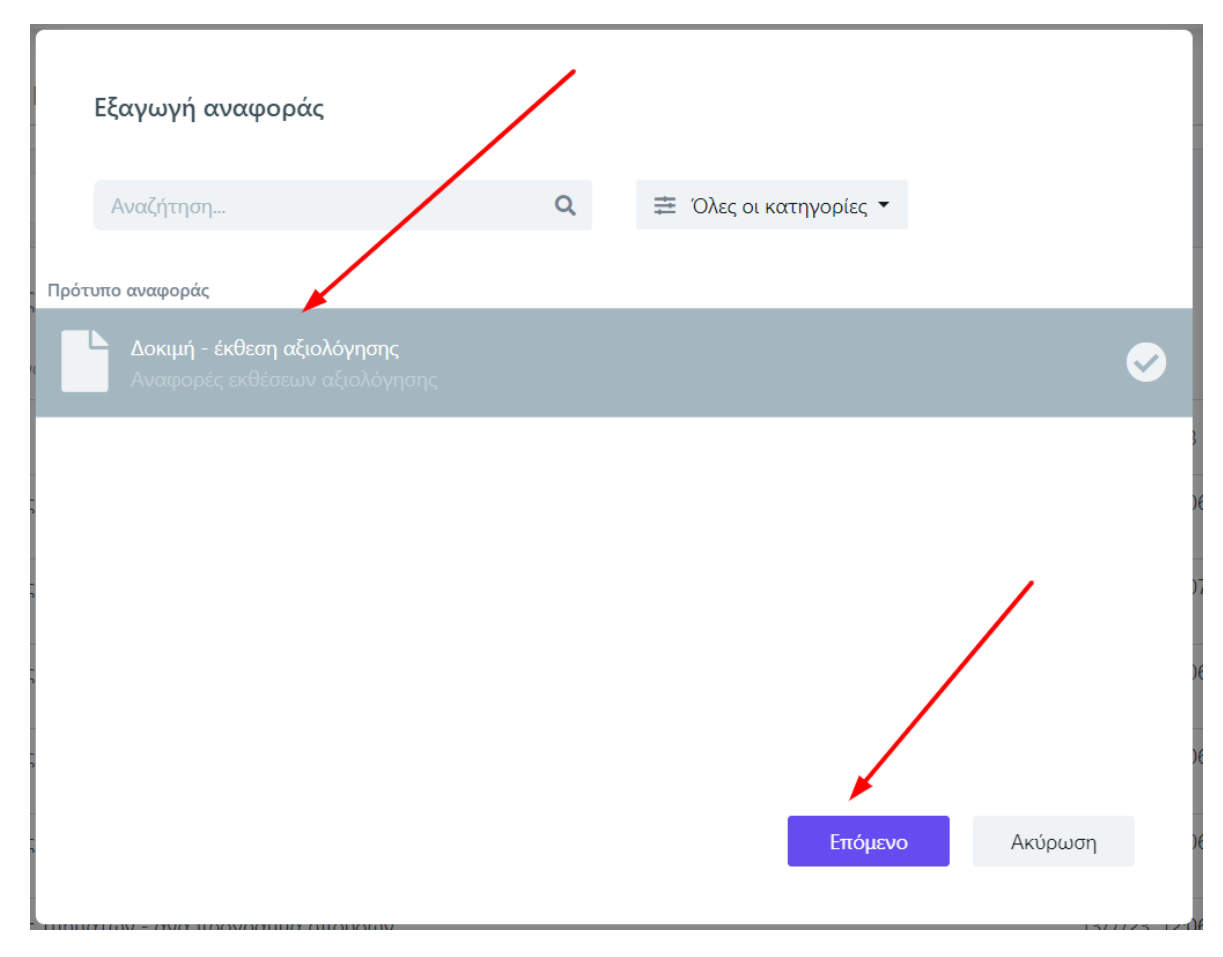

*Εικόνα 5.3.2*

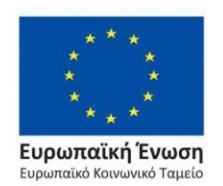

Επιχειρησιακό Πρόγραμμα Ανάπτυξη Ανθρώπινου Δυναμικού, Εκπαίδευση και Διά Βίου Μάθηση

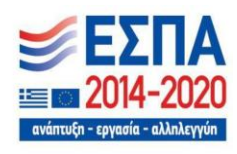

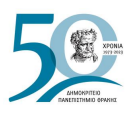

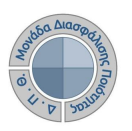

### Τέλος, επιλέγετε **Εξαγωγή** για να κάνετε προβολή της έκθεσης αξιολόγησης (Εικόνα 5.3.3).

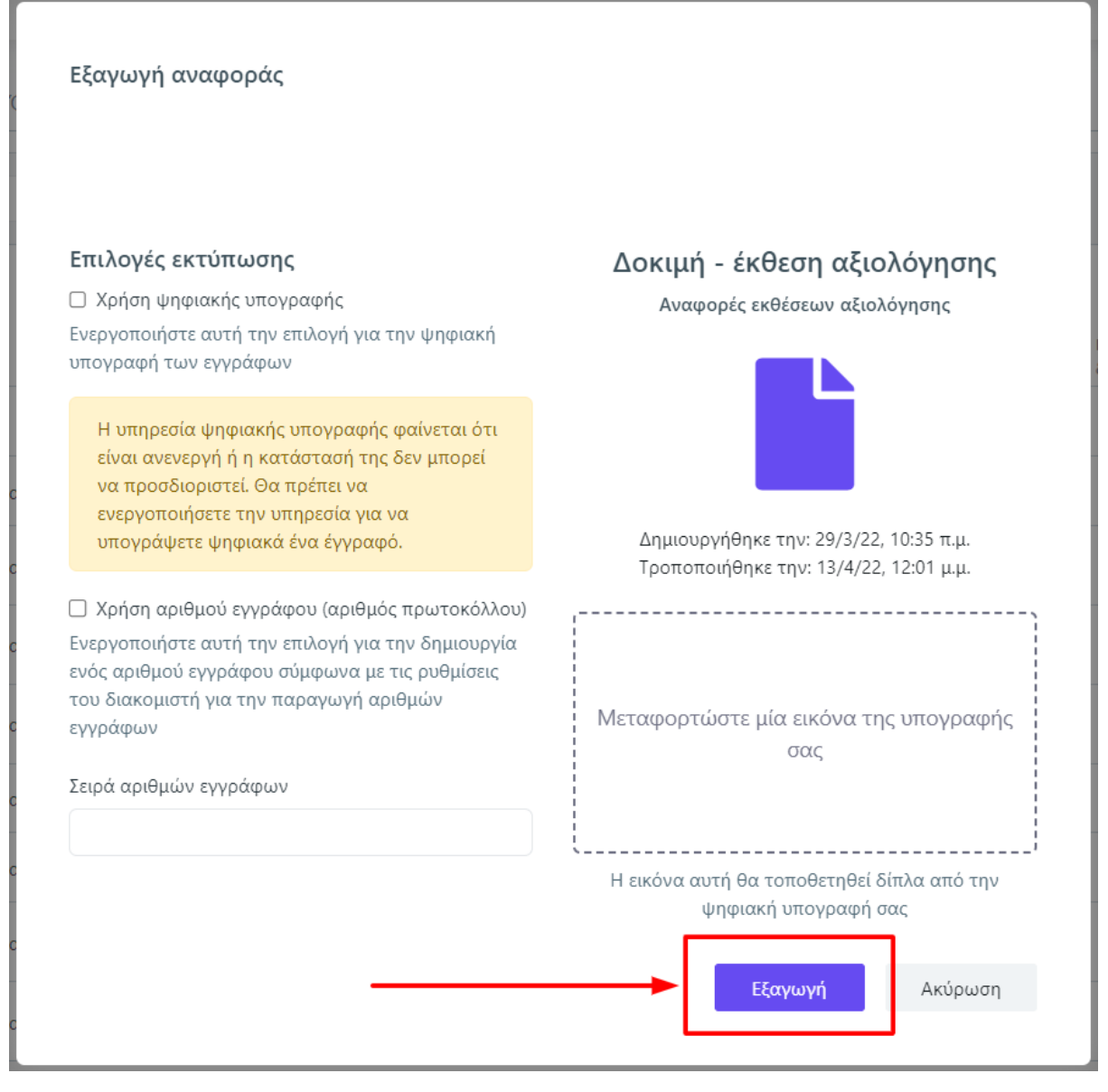

*Εικόνα 5.3.3*

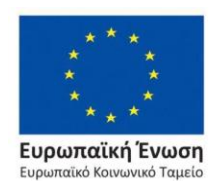

Επιχειρησιακό Πρόγραμμα Ανάπτυξη Ανθρώπινου Δυναμικού, Εκπαίδευση και Διά Βίου Μάθηση

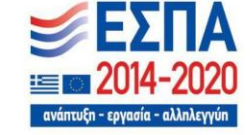
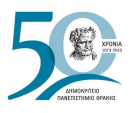

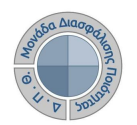

Γίνεται λήψη και εκτύπωση της αναφοράς από τα αντίστοιχα εικονίδια (Εικόνα 5.3.4).

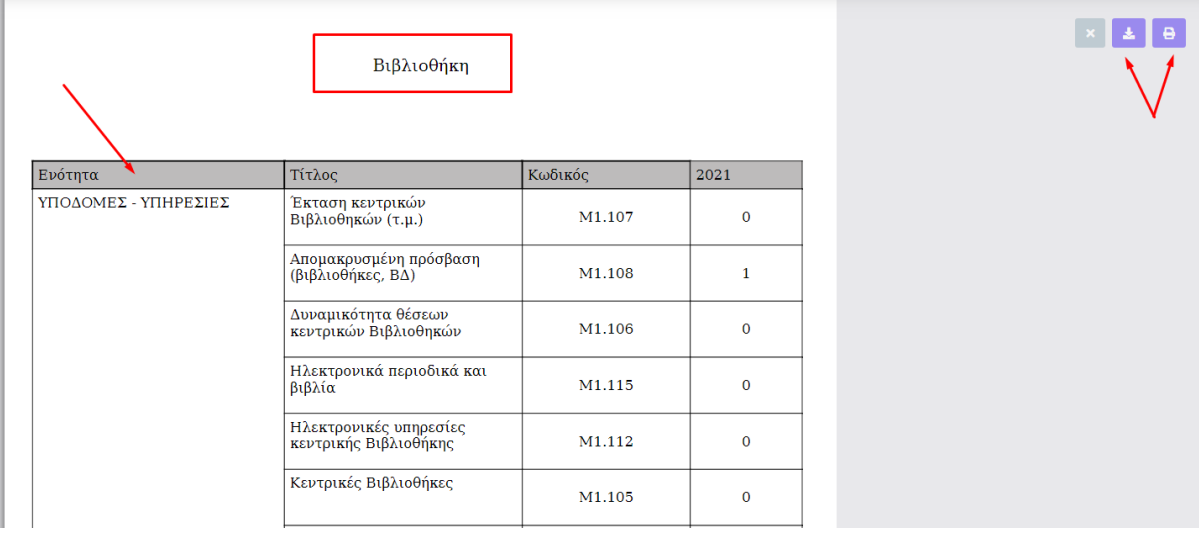

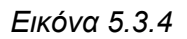

Η δυνατότητα της εξαγωγής δίνεται μέσα και από τις δύο καρτέλες της κάθε έκθεσης αξιολόγησης, **Προεπισκόπηση** και **Επεξεργασία**. Η ένδειξη ενεργοποιείται **μόνο** όταν έχει γίνει **οριστική υποβολή** της έκθεσης αξιολόγησης (Εικόνες 5.3.5, 5.3.6 και 5.3.7).

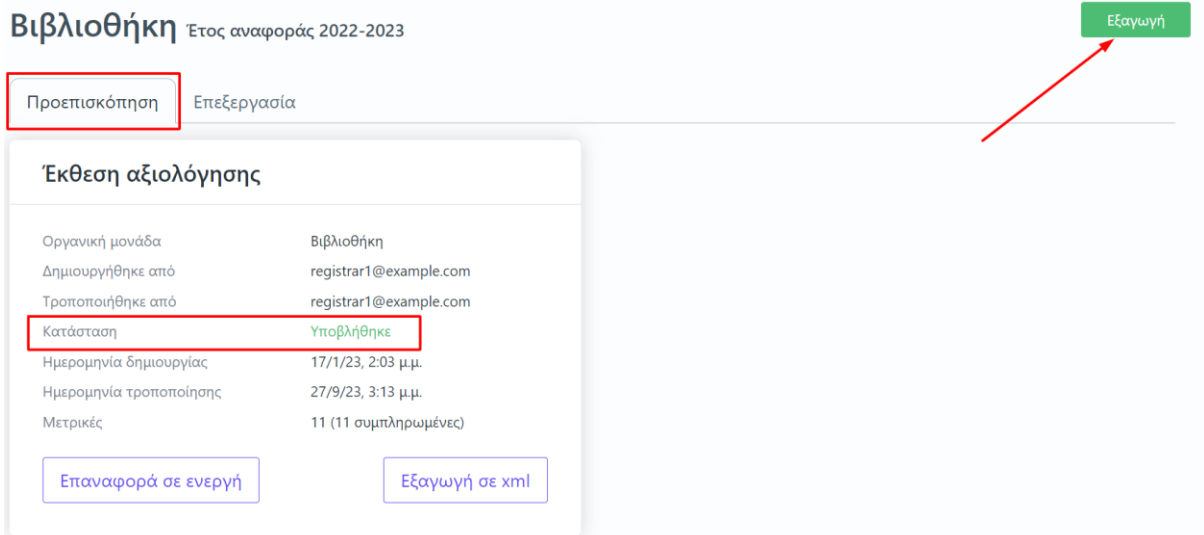

*Εικόνα 5.3.5*

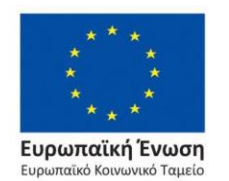

Επιχειρησιακό Πρόγραμμα Ανάπτυξη Ανθρώπινου Δυναμικού, Εκπαίδευση και Διά Βίου Μάθηση

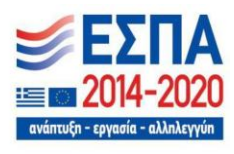

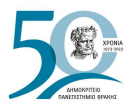

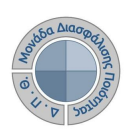

# Βιβλιοθήκη Έτος αναφοράς 2022-2023

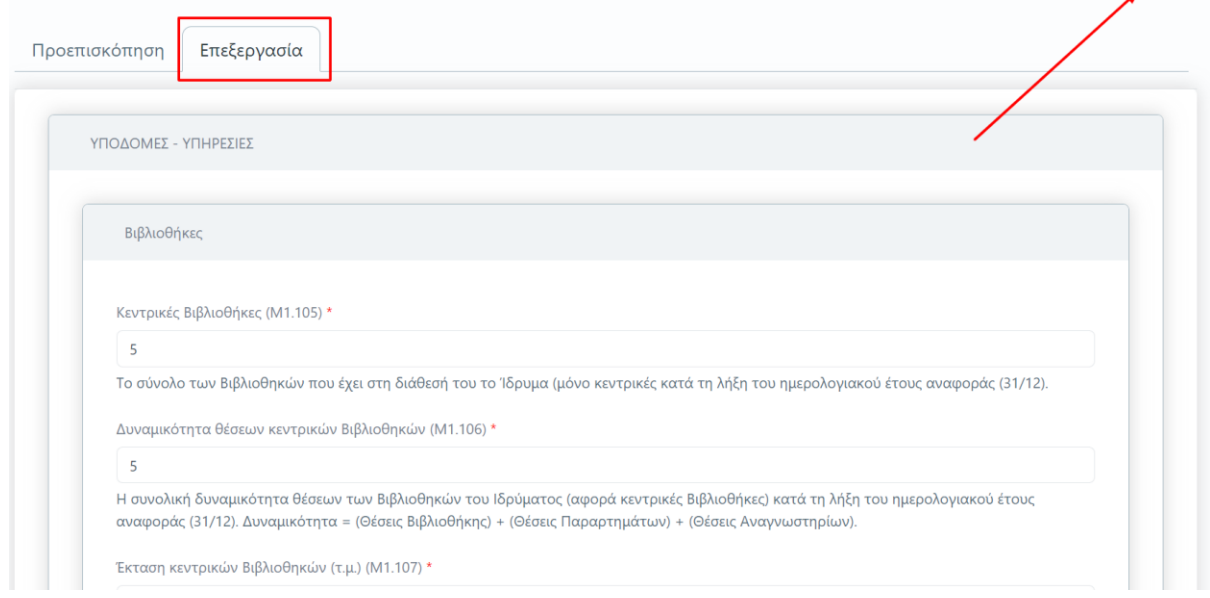

*Εικόνα 5.3.6*

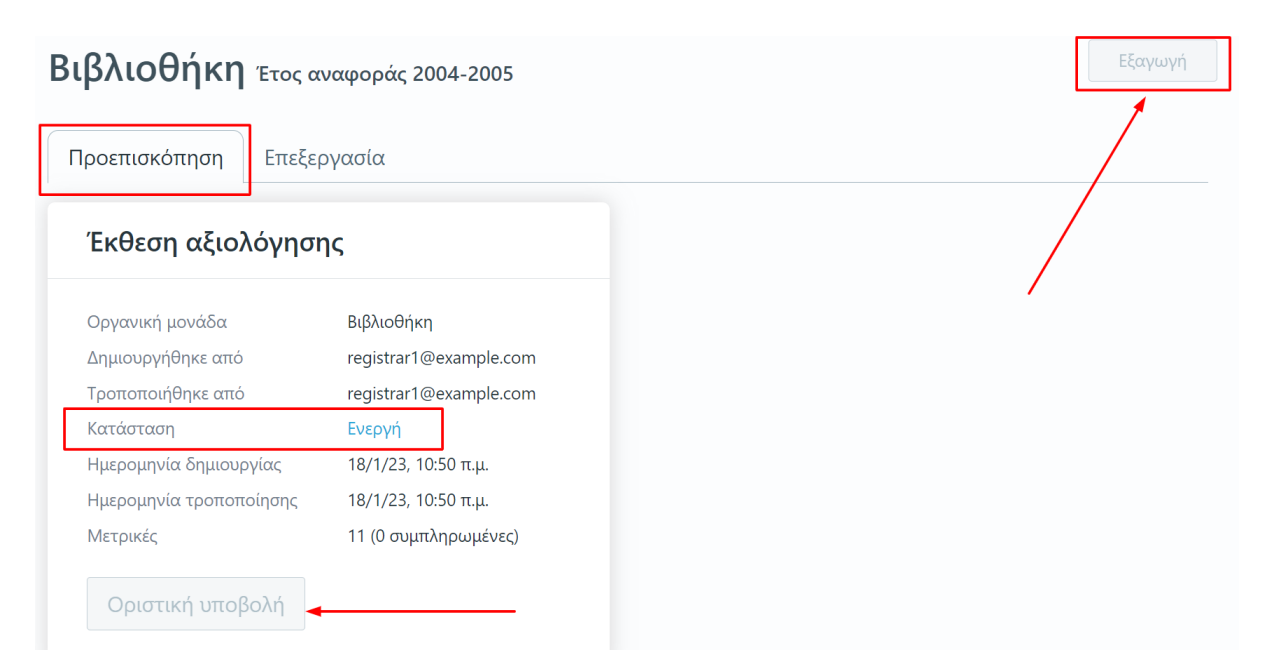

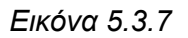

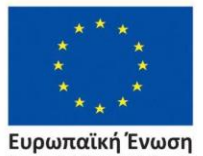

**Ευρωπαϊκή Ένωση**<br>Ευρωπαϊκό Κοινωνικό Ταμείο

Επιχειρησιακό Πρόγραμμα Ανάπτυξη Ανθρώπινου Δυναμικού, Εκπαίδευση και Διά Βίου Μάθηση

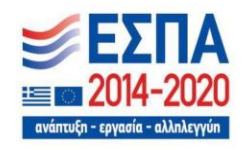

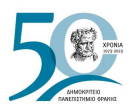

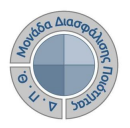

Οι εξουσιοδοτημένοι χρήστες μπορούν να διαγράψουν τις **ενεργές** εκθέσεις αξιολόγησης οργανικών μονάδων, που δημιούργησαν, αν αυτό κριθεί αναγκαίο. Επιλέγετε τις εκθέσεις αξιολόγησης που επιθυμείτε να διαγράψετε μεμονωμένα ή μαζικά και έπειτα **Διαγραφή εκθέσεων αξιολόγησης** (Εικόνα 5.3.8).

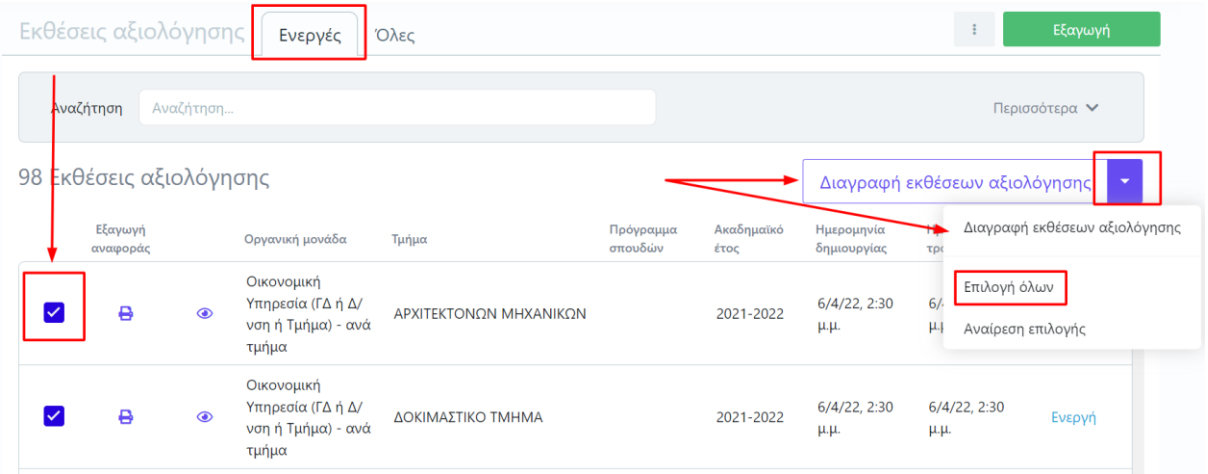

*Εικόνα 5.3.8*

Στο επόμενο παράθυρο επιλέγετε **Έναρξη** για την ολοκλήρωση της ενέργειά σας (Εικόνα 5.3.9).

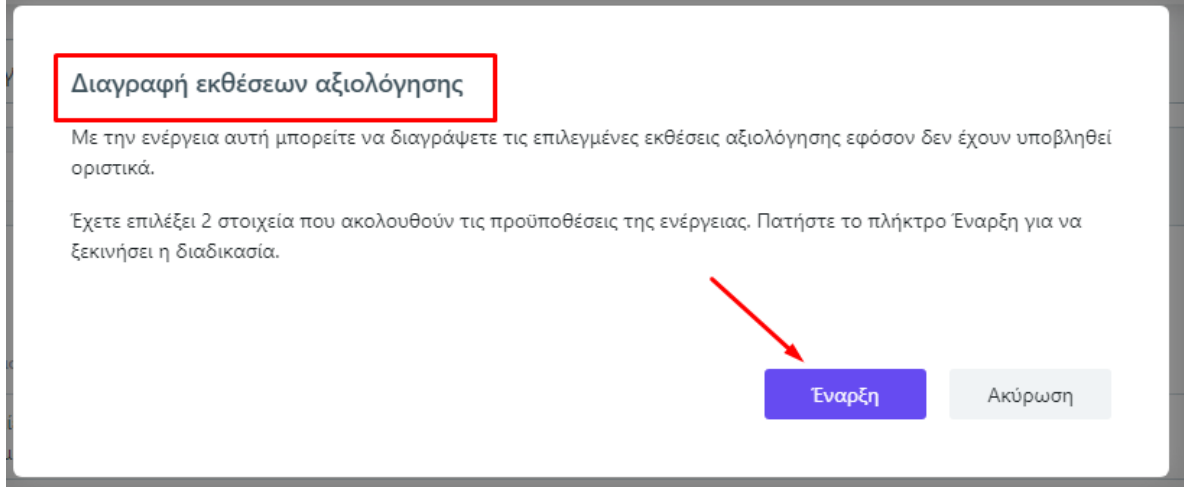

*Εικόνα 5.3.9*

**⁂⁂⁂**

Επιχειρησιακό Πρόγραμμα Ανάπτυξη Ανθρώπινου Δυναμικού,

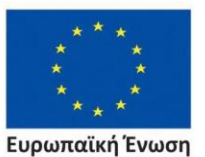

Εκπαίδευση και Διά Βίου Μάθηση Ευρωπαϊκό Κοινωνικό Ταμείο

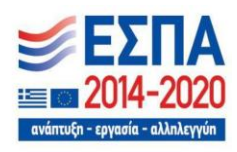

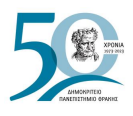

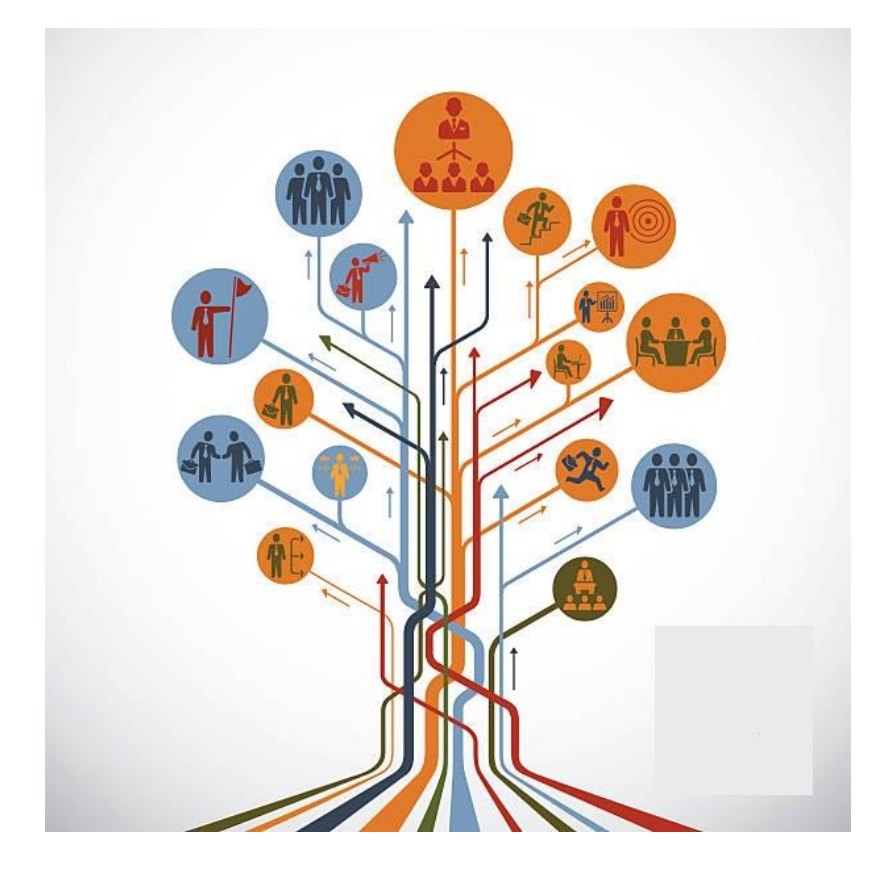

# **ΟΡΓΑΝΙΚΕΣ ΜΟΝΑΔΕΣ**

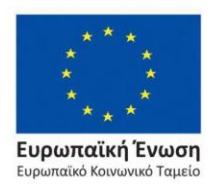

Επιχειρησιακό Πρόγραμμα Ανάπτυξη Ανθρώπινου Δυναμικού, Εκπαίδευση και Διά Βίου Μάθηση

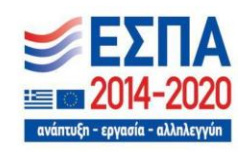

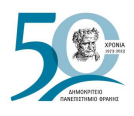

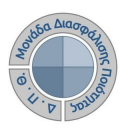

# **6. Οργανικές Μονάδες**

## Οι *Οργανικές μονάδες* αποτελούν τις **Διοικητικές Υπηρεσίες και τα Ακαδημαϊκά Τμήματα** του Ιδρύματος (Εικόνες 6.1 και 6.2).

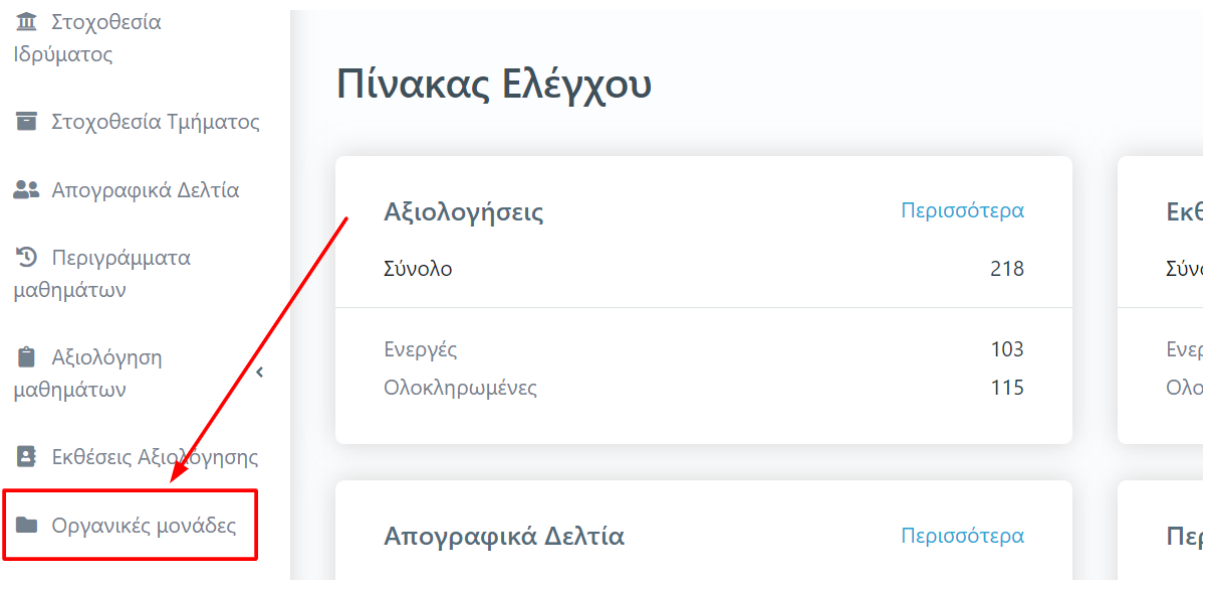

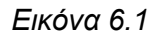

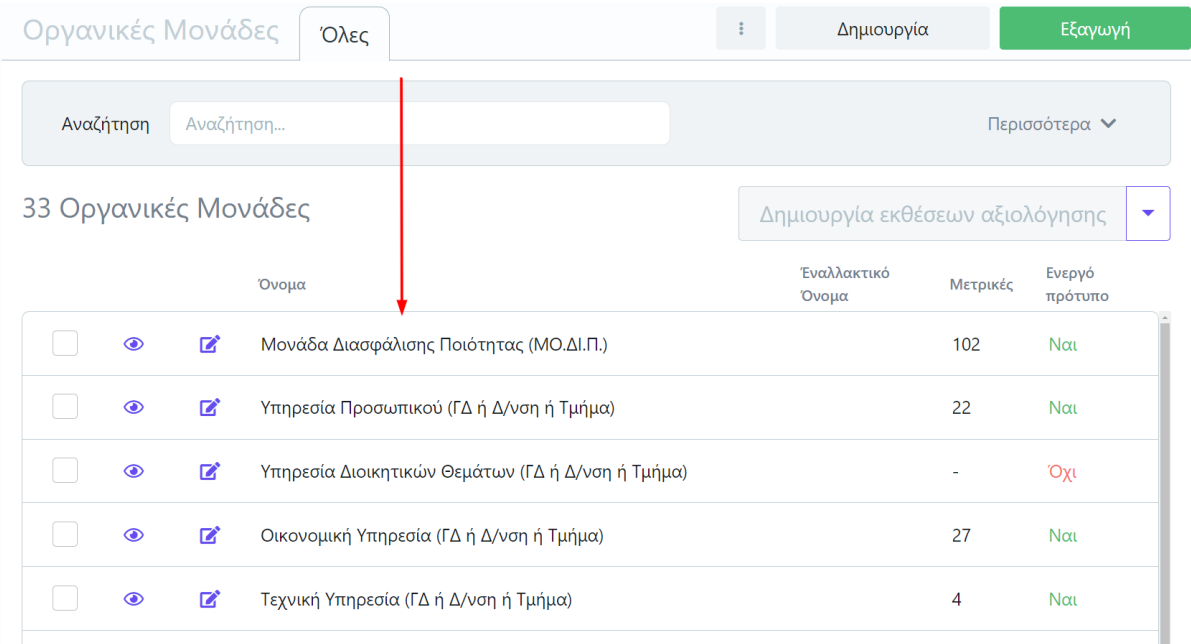

### *Εικόνα 6.2*

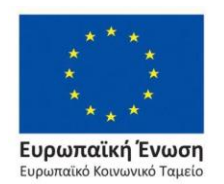

#### Επιχειρησιακό Πρόγραμμα Ανάπτυξη Ανθρώπινου Δυναμικού, Εκπαίδευση και Διά Βίου Μάθηση

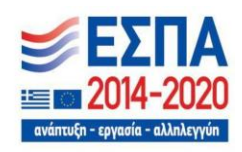

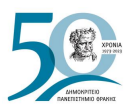

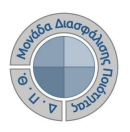

**Οι Διαχειριστές του συστήματος** από την ενότητα των *Οργανικών μονάδων* έχουν τη συνολική διαχείρισή τους με δυνατότητες:

- δημιουργίας νέων οργανικών μονάδων ή επεξεργασίας των υφιστάμενων
- δημιουργίας προτύπων εκθέσεων αξιολόγησης
- δημιουργίας εκθέσεων αξιολόγησης Υπηρεσιών και Τμημάτων
- ορισμού χρηστών-υπεύθυνων καταχώρισης δεδομένων ποιότητας

# **6.1 Διαχείριση οργανικών μονάδων**

Κάθε οργανική μονάδα, που εμφανίζεται στη λίστα, παρουσιάζει πληροφορίες σχετικά με το σύνολο των **μετρικών**, που έχουν συνδεθεί με αυτήν, και με την ύπαρξη ενεργού προτύπου έκθεσης αξιολόγησης (Εικόνα 6.1.1).

Η σύνδεση των μετρικών με τις οργανικές μονάδες γίνεται από τις *Ρυθμίσεις* της εφαρμογής και το παραμετρικό [Μετρικές](#page-140-0) και δηλώνει το σύνολο των δεδομένων ποιότητας που πρέπει να συμπληρώσει κάθε Υπηρεσία/Τμήμα.

| Οργανικές Μονάδες    |         |              | Όλες                                              | $\mathbb{E}^{\mathbb{P}^1}$ | Δημιουργία                      |                | Εξαγωγή            |                          |
|----------------------|---------|--------------|---------------------------------------------------|-----------------------------|---------------------------------|----------------|--------------------|--------------------------|
| Αναζήτηση            |         | Αναζήτηση    |                                                   |                             |                                 |                | Περισσότερα $\vee$ |                          |
| 33 Οργανικές Μονάδες |         |              |                                                   |                             | Δημιουργία εκθέσεων αξιολόγησης |                |                    | $\overline{\phantom{a}}$ |
|                      |         |              | Όνομα                                             |                             | Έναλλακτικό<br>Όνομα            | Μετρικές       | Ενεργό<br>πρότυπο  |                          |
|                      | $\odot$ | $\mathbf{z}$ | Μονάδα Διασφάλισης Ποιότητας (ΜΟ.ΔΙ.Π.)           |                             |                                 | 102            | Ναι                |                          |
|                      | $\odot$ | $\mathbf{z}$ | Υπηρεσία Προσωπικού (ΓΔ ή Δ/νση ή Τμήμα)          |                             |                                 | 22             | Ναι                |                          |
|                      | $\odot$ | $\mathbf{z}$ | Υπηρεσία Διοικητικών Θεμάτων (ΓΔ ή Δ/νση ή Τμήμα) |                             |                                 | ÷,             | Όχι                |                          |
|                      | $\odot$ | $\mathbf{z}$ | Οικονομική Υπηρεσία (ΓΔ ή Δ/νση ή Τμήμα)          |                             |                                 | 27             | Ναι                |                          |
|                      | $\odot$ | 屠            | Τεχνική Υπηρεσία (ΓΔ ή Δ/νση ή Τμήμα)             |                             |                                 | $\overline{4}$ | Ναι                |                          |
|                      | $\odot$ | $\mathbf{z}$ | Υπηρεσία Δικτύου και Πληροφορικών Υποδομών        |                             |                                 | 5              | Ναι                |                          |
|                      | $\odot$ | $\mathbf{z}$ | Ειδικός Λογαριασμός Κονδυλίων Έρευνας (Ε.Λ.Κ.Ε.)  |                             |                                 | 61             | $N\alpha$          |                          |

*Εικόνα 6.1.1*

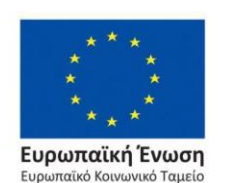

Επιχειρησιακό Πρόγραμμα Ανάπτυξη Ανθρώπινου Δυναμικού, Εκπαίδευση και Διά Βίου Μάθηση

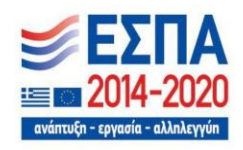

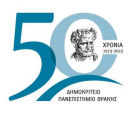

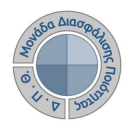

Για τη δημιουργία μιας νέας οργανικής μονάδας του Ιδρύματος και την προσθήκη της στη λίστα επιλέγετε τη δυνατότητα της **Δημιουργίας** πάνω δεξιά (Εικόνα 6.1.2).

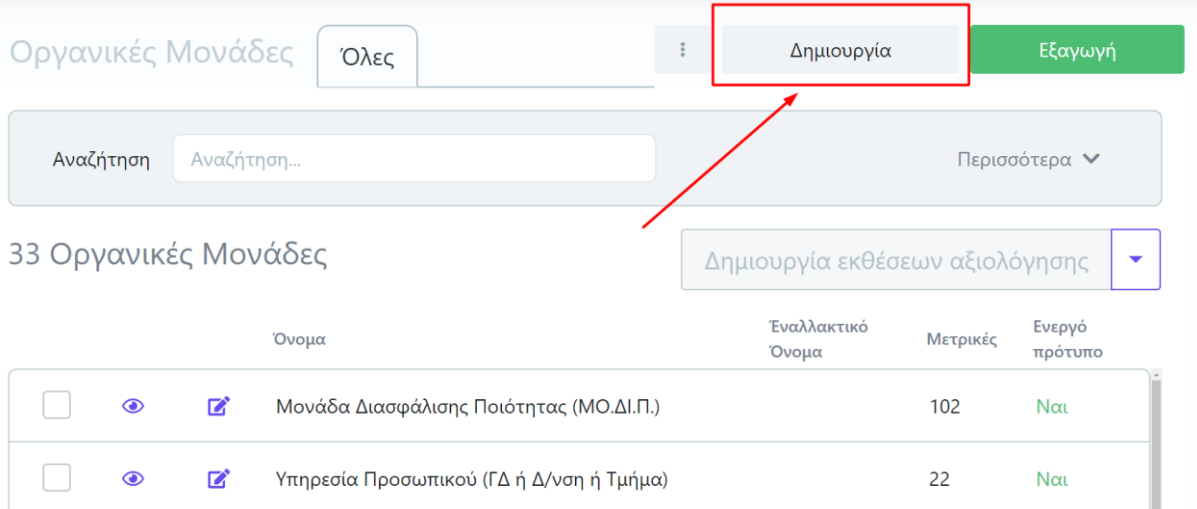

*Εικόνα 6.1.2*

Συμπληρώνετε το όνομα της οργανικής μονάδας στο επόμενο παράθυρο και το εναλλακτικό της όνομα (αν υπάρχει) και έπειτα **Υποβολή** (Εικόνα 6.1.3).

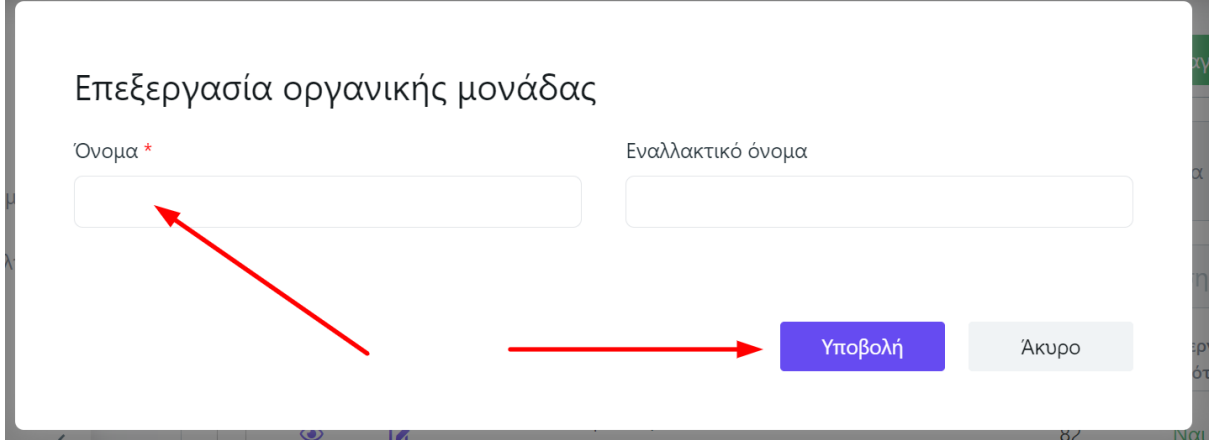

*Εικόνα 6.1.3*

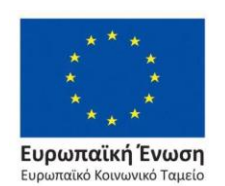

Επιχειρησιακό Πρόγραμμα Ανάπτυξη Ανθρώπινου Δυναμικού, Εκπαίδευση και Διά Βίου Μάθηση

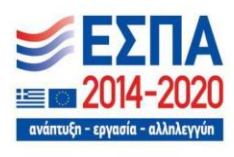

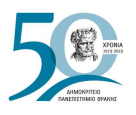

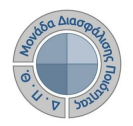

Για την επεξεργασία του ονόματος μιας οργανικής μονάδας που υπάρχει ήδη καταχωρισμένη

στο σύστημα επιλέγετε το εικονίδιο της επεξεργασίας (μολύβι) που βρίσκεται μπροστά από κάθε οργανική μονάδα (Εικόνα 6.1.4).

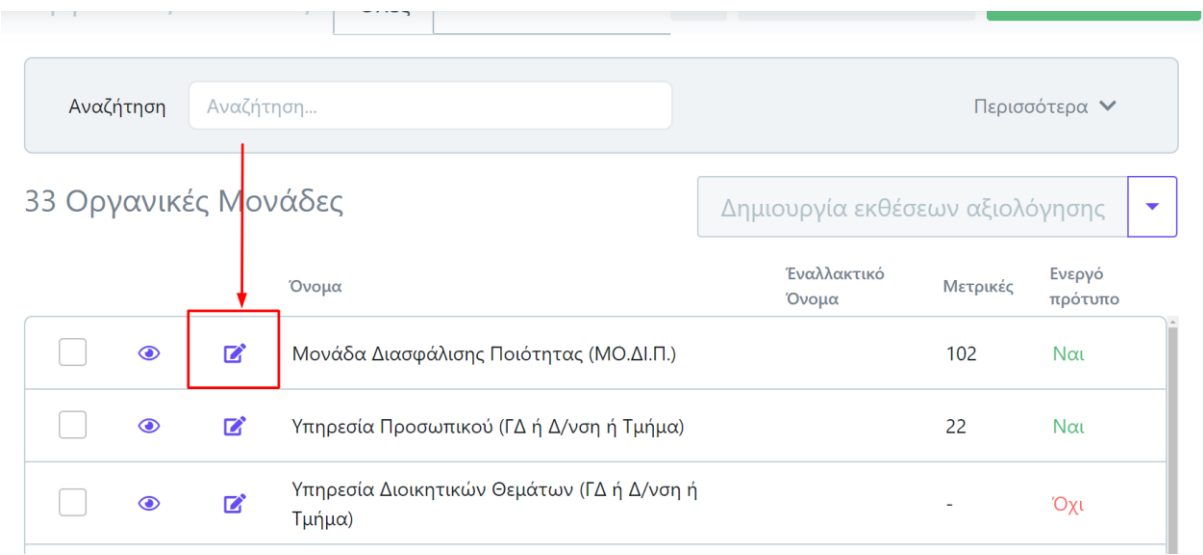

*Εικόνα 6.1.4*

Από το παράθυρο τροποποιείτε το όνομα της οργανικής μονάδας και τέλος **Υποβολή** (Εικόνα 6.1.5).

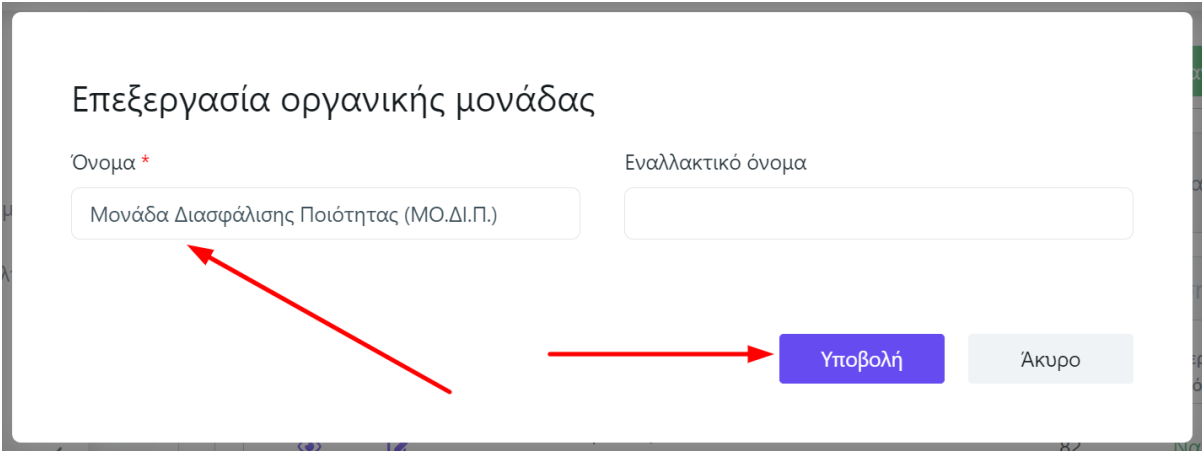

*Εικόνα 6.1.5*

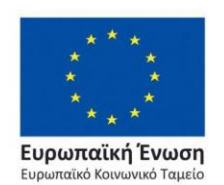

Επιχειρησιακό Πρόγραμμα Ανάπτυξη Ανθρώπινου Δυναμικού, Εκπαίδευση και Διά Βίου Μάθηση

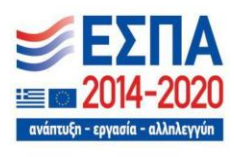

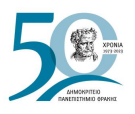

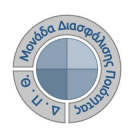

Για την αναζήτηση των οργανικών μονάδων διαθέσιμα είναι το πλαίσιο αναζήτησης και ο πίνακας κριτηρίων (Εικόνες 6.1.6 και 6.1.7).

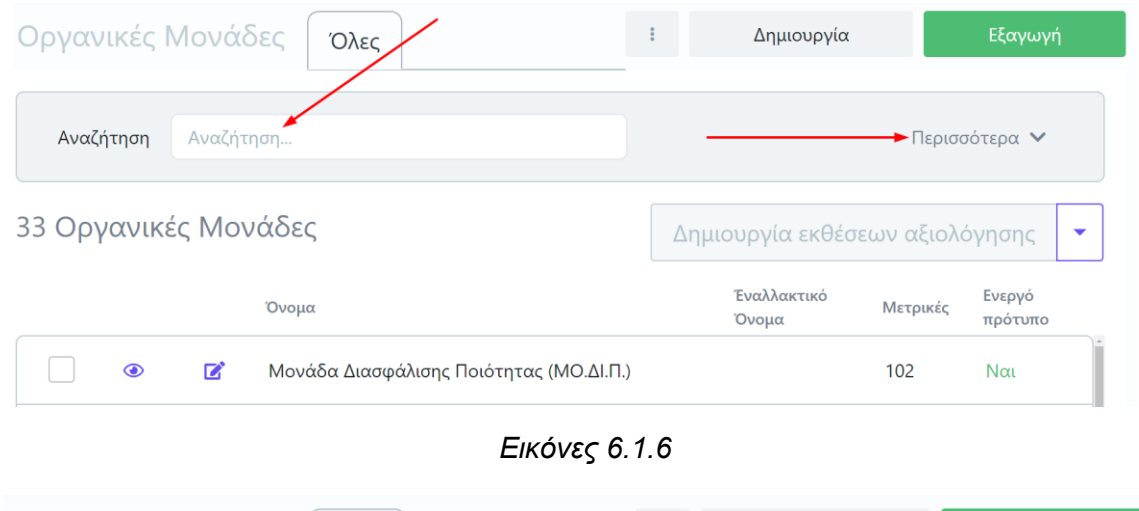

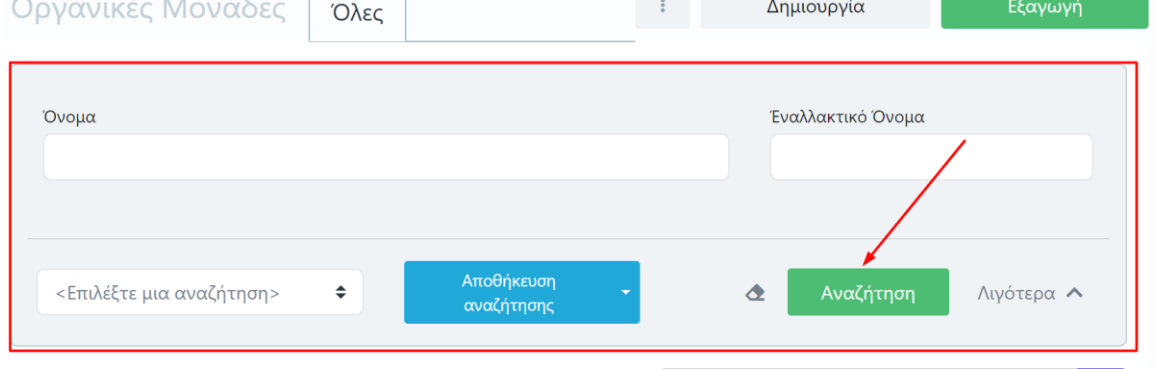

*Εικόνες 6.1.7*

Υπάρχει δυνατότητα εξαγωγής της λίστας των οργανικών μονάδων σε μορφή αρχείου .xlsx από την ένδειξη της **Εξαγωγής** (Εικόνα 6.1.8).

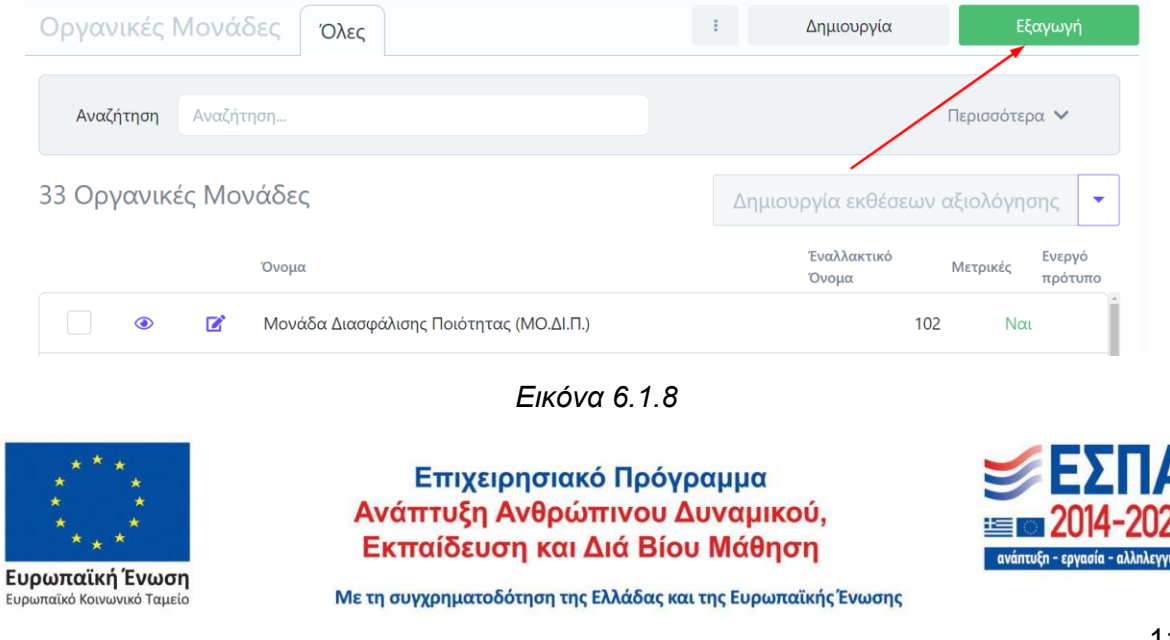

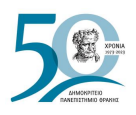

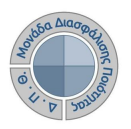

# **6.2 Δημιουργία προτύπων εκθέσεων αξιολόγησης**

Οι εκθέσεις αξιολόγησης για τις Υπηρεσίες/Τμήματα του Ιδρύματος δημιουργούνται βάσει προτύπων. Οι διαχειριστές της εφαρμογής μπορούν να δημιουργούν (βάσει των συνδεδεμένων μετρικών) τα πρότυπα των εκθέσεων αξιολόγησης για όλες τις μονάδες του Ιδρύματος, τα οποία αυτόματα ενημερώνονται σε κάθε αλλαγή/προσθήκη/κατάργηση μετρικής για το είδος της Μονάδας (Τμήμα, Επίπεδο Σπουδών, Πρόγραμμα Σπουδών, Διοικητική Μονάδα κλπ).

Η δημιουργία προτύπων εκθέσεων αξιολόγησης πραγματοποιείται επιλέγοντας τις οργανικές μονάδες μεμονωμένα ή μαζικά (Εικόνα 6.2.1) και έπειτα από το μενού στα δεξιά τη δυνατότητα **Δημιουργία προτύπων** (Εικόνα 6.2.2).

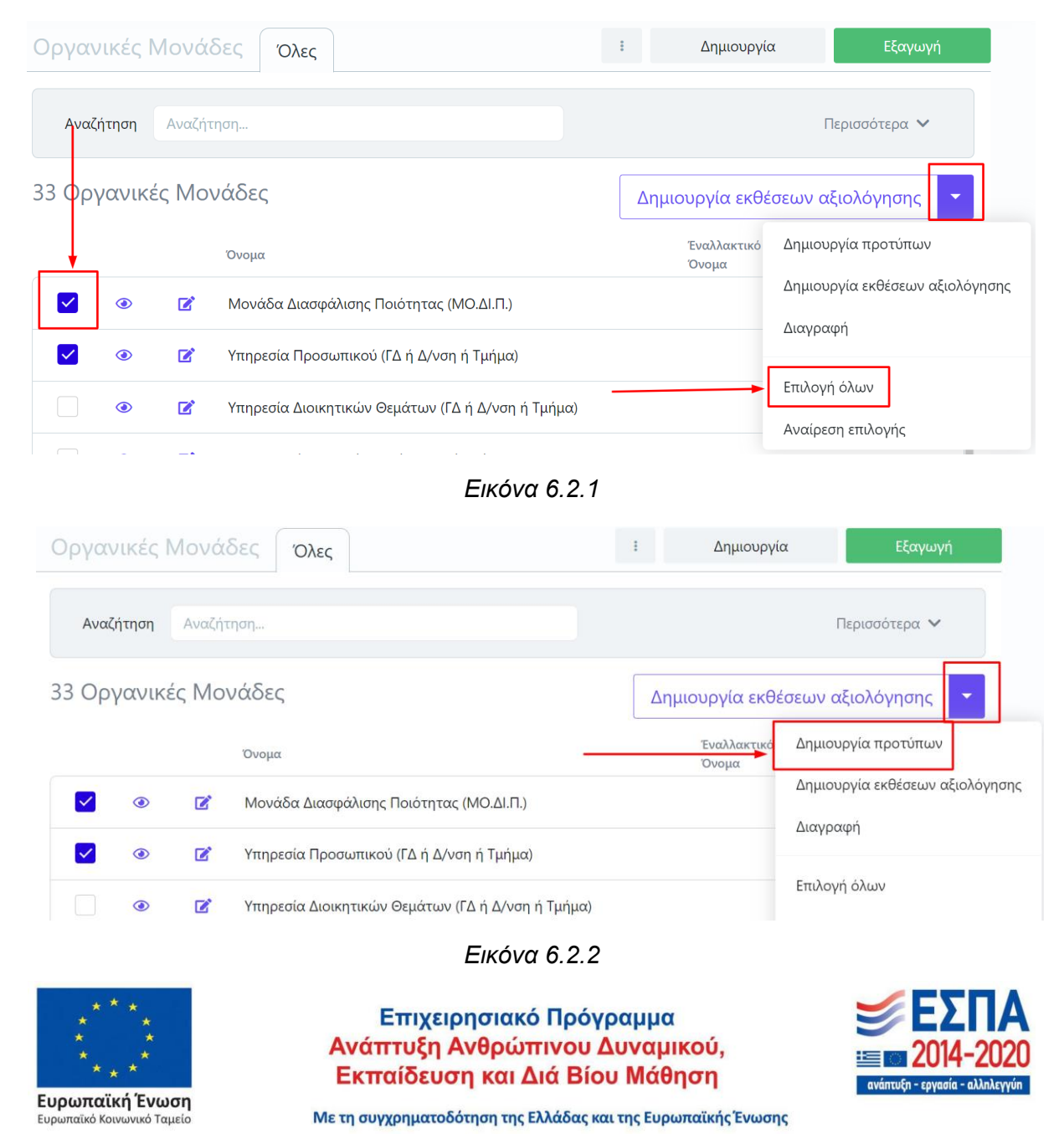

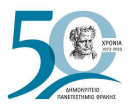

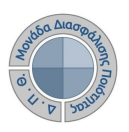

## Στο επόμενο παράθυρο επιλέγετε **Έναρξη** (Εικόνα 6.2.3)

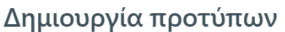

Με την ενέργεια αυτή μπορείτε να δημιουργήσετε πρότυπα για τις εκθέσεις αξιολόγησης για τις επιλεγμένες οργανικές μονάδες. Μπορεί να δημιουργηθεί πρότυπο μόνο για τις οργανικές μονάδες που έχουν μετρικές. Αν υπάρχει ήδη ενεργό πρότυπο θα απενεργοποιηθεί.

Έχετε επιλέξει ένα στοιχείο που ακολουθεί τις προϋποθέσεις της ενέργειας. Πατήστε το πλήκτρο Έναρξη για να ξεκινήσει η διαδικασία.

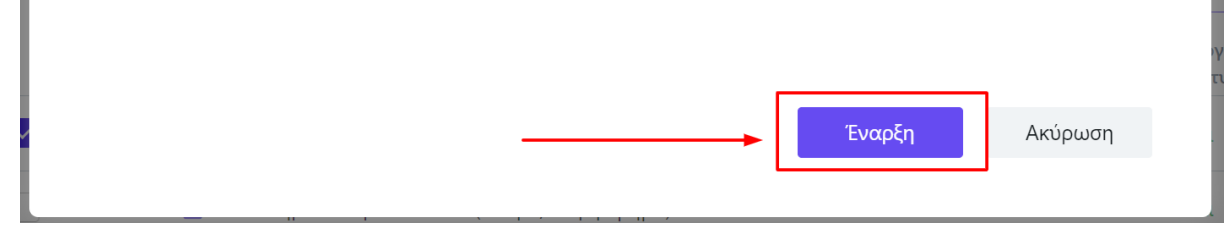

*Εικόνα 6.2.3*

Το **ενεργό** πρότυπο για κάθε οργανική μονάδα μπορεί να είναι **ένα** κάθε φορά και σύμφωνα με αυτό δημιουργούνται οι εκθέσεις αξιολόγησης της οργανικής μονάδας.

**Σημαντικό**: Προηγείται η δημιουργία προτύπων από τη δημιουργία εκθέσεων αξιολόγησης σε περιπτώσεις που υπάρχουν αλλαγές στις μετρικές.

Για την προβολή των προτύπων για κάθε Υπηρεσία/Τμήμα επιλέγετε το εικονίδιο της προβολής της οργανικής μονάδας (Εικόνα 6.2.4).

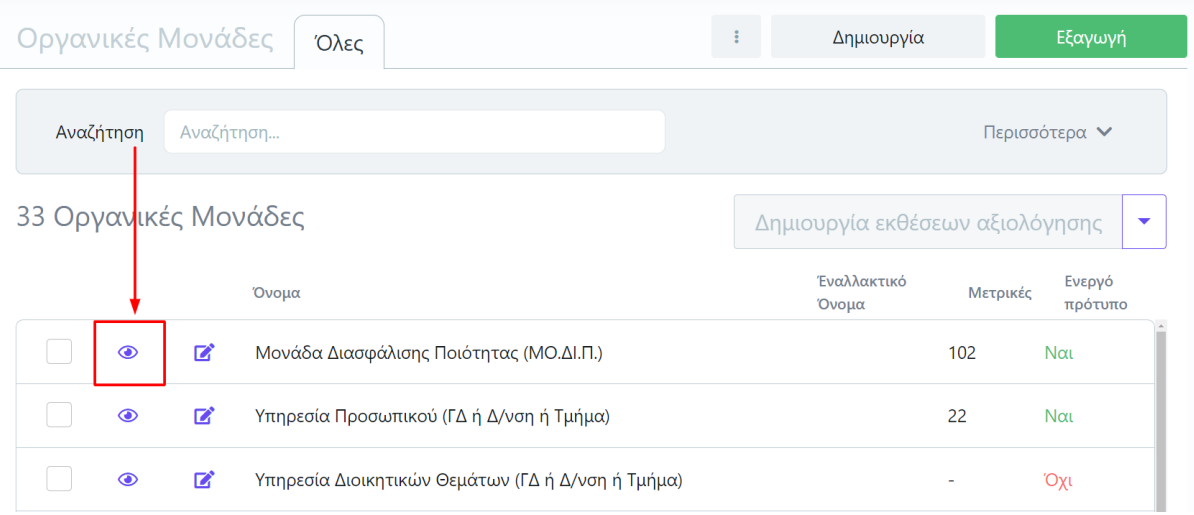

*Εικόνα 6.2.4*

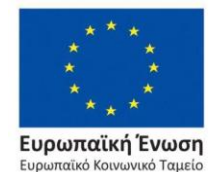

Επιχειρησιακό Πρόγραμμα Ανάπτυξη Ανθρώπινου Δυναμικού, Εκπαίδευση και Διά Βίου Μάθηση

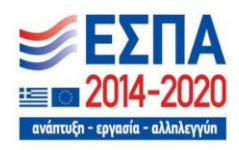

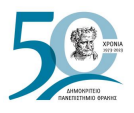

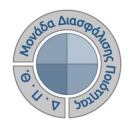

Από την καρτέλα **Στοιχεία** κάνετε προβολή του προτύπου της έκθεσης αξιολόγησης από το εικονίδιο με το ματάκι  $\bullet$  (Εικόνες 6.2.5 και 6.2.6).

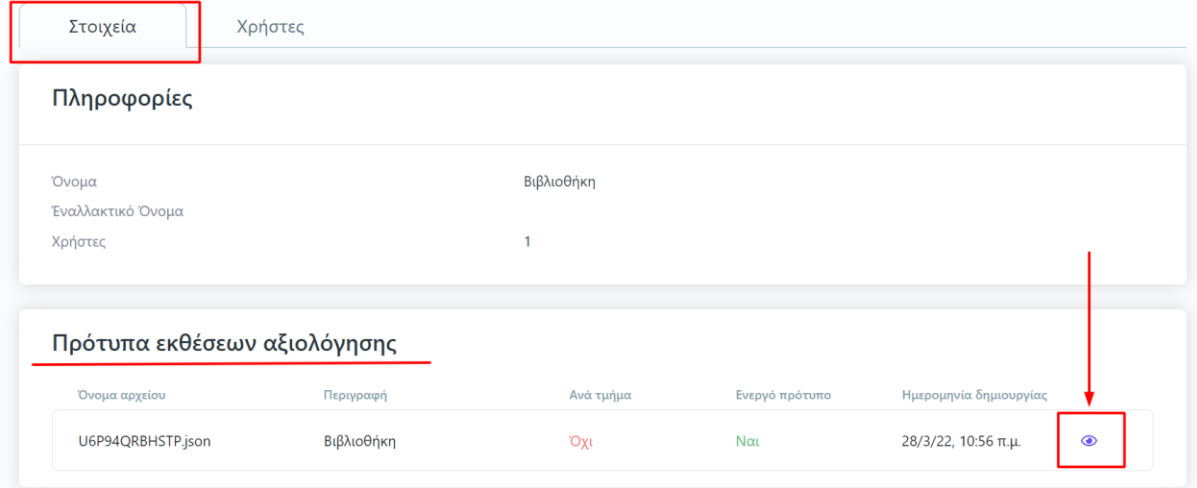

*Εικόνα 6.2.5*

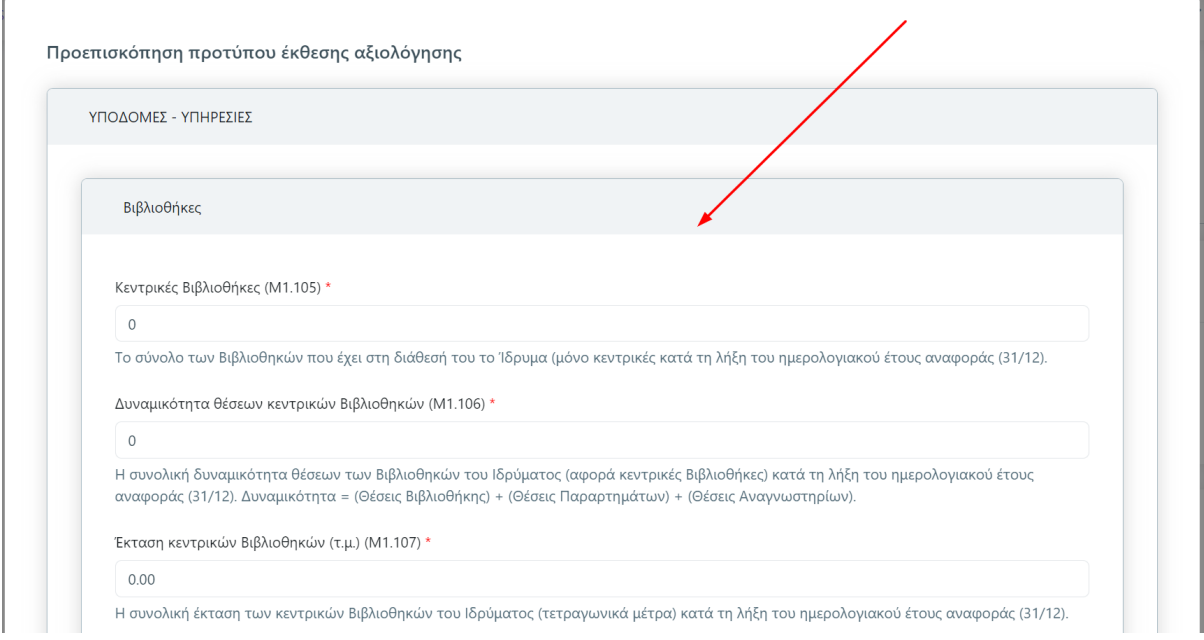

*Εικόνα 6.2.6*

**Προσοχή:** Μπορούν να δημιουργηθούν πρότυπα αξιολόγησης **μόνο** σε οργανικές μονάδες που έχουν συνδεθεί με Μετρικές.

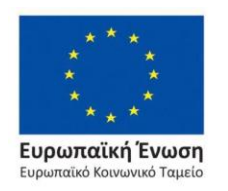

Επιχειρησιακό Πρόγραμμα Ανάπτυξη Ανθρώπινου Δυναμικού, Εκπαίδευση και Διά Βίου Μάθηση

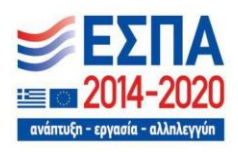

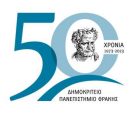

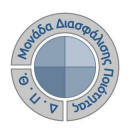

# **6.3 Δημιουργία εκθέσεων αξιολόγησης**

Οι διαχειριστές της εφαρμογής, αφού έχουν ελέγξει τα πρότυπα των εκθέσεων αξιολόγησης των Υπηρεσιών/Τμημάτων, επιλέγουν μεμονωμένα ή μαζικά τις οργανικές μονάδες και στη συνέχεια τη **Δημιουργία εκθέσεων αξιολόγησης**, δυνατότητα που δίνεται και μέσα από το μενού (Εικόνα 6.3.1).

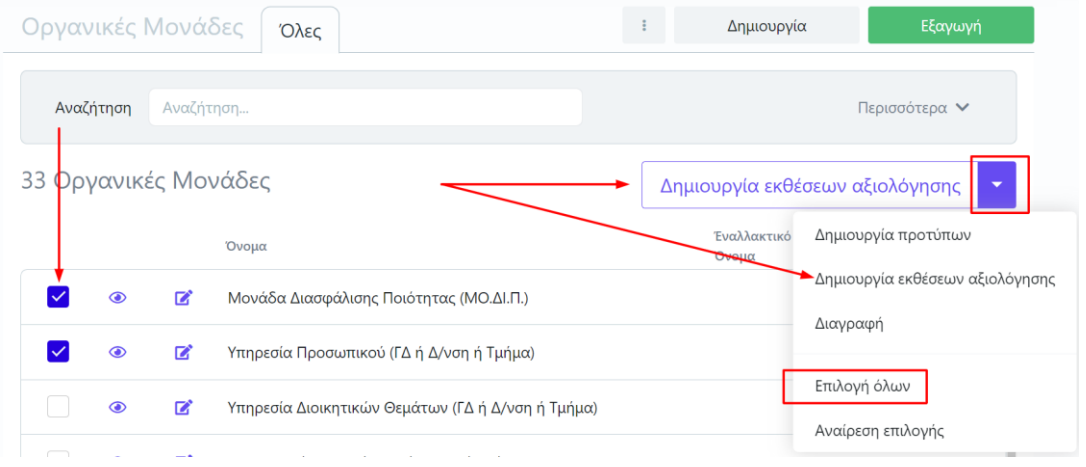

*Εικόνα 6.3.1*

Στο επόμενο παράθυρο ορίζετε το ακαδημαϊκό έτος το οποίο αφορά τις εκθέσεις αξιολόγησης και τέλος **Έναρξη** (Εικόνα 6.3.2). Κάνετε προβολή των δημιουργούμενων εκθέσεων αξιολόγησης των Υπηρεσιών και Ακαδημαϊκών Μονάδων από την ενότητα [Εκθέσεις](#page-96-0)  [Αξιολόγησης.](#page-96-0)

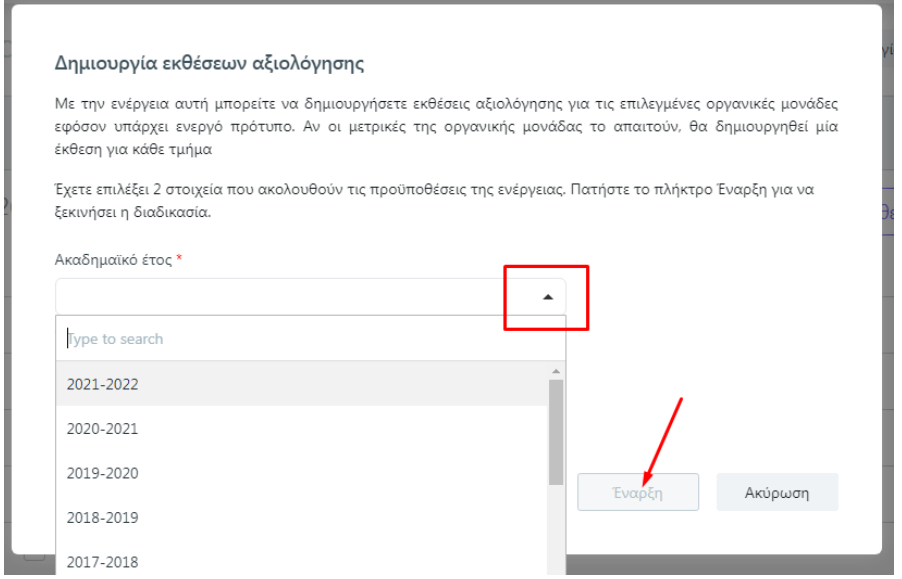

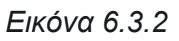

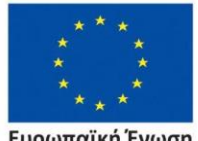

Ευρωπαϊκή Ένωση Ευρωπαϊκό Κοινωνικό Ταμείο

Επιχειρησιακό Πρόγραμμα Ανάπτυξη Ανθρώπινου Δυναμικού, Εκπαίδευση και Διά Βίου Μάθηση

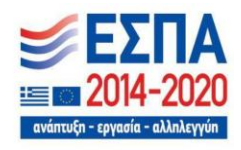

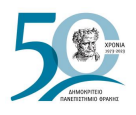

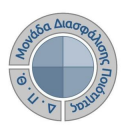

# **6.4 Ορισμός χρηστών**

Οι υπεύθυνοι καταχώρισης των δεδομένων έχουν τη δυνατότητα να συμπληρώσουν εντός του συστήματος τις μετρικές που συνδέονται με την έκθεση αξιολόγησης της μονάδας τους.

Η διαχείριση των εξουσιοδοτημένων χρηστών της κάθε οργανικής μονάδας με δικαιώματα καταχώρισης στοιχείων για τις Υπηρεσίες/Τμήματα γίνεται από την καρτέλα **Χρήστες** μέσα από την οργανική μονάδα και το εικονίδιο με το ματάκι <sup>3</sup> (Εικόνες 6.4.1 και 6.4.2).

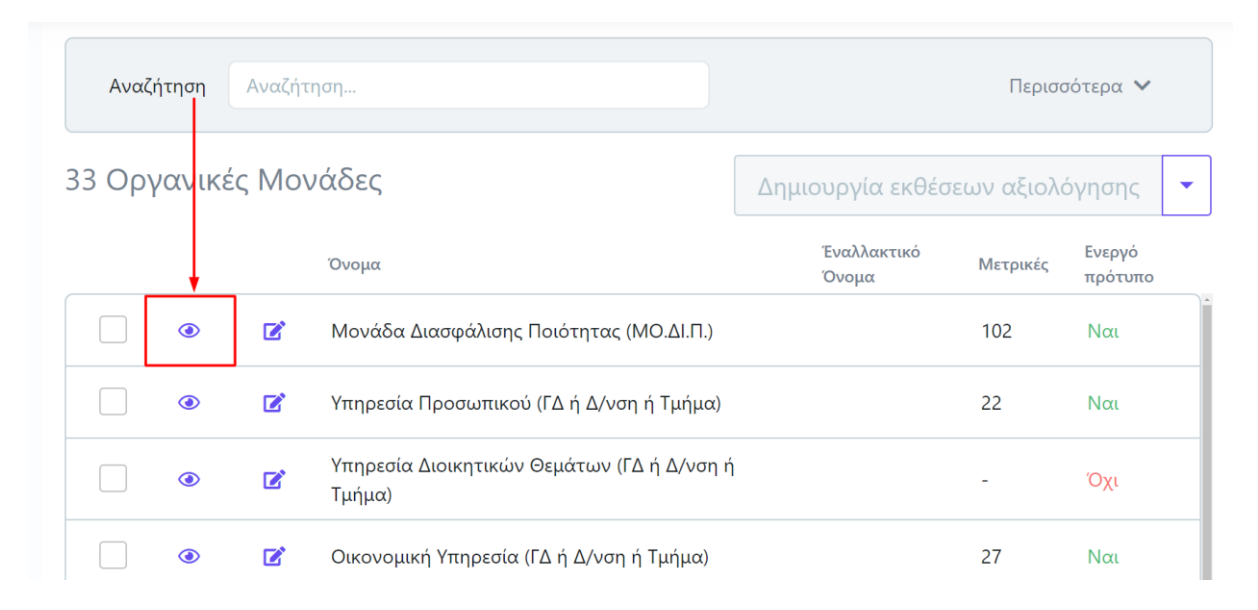

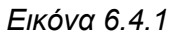

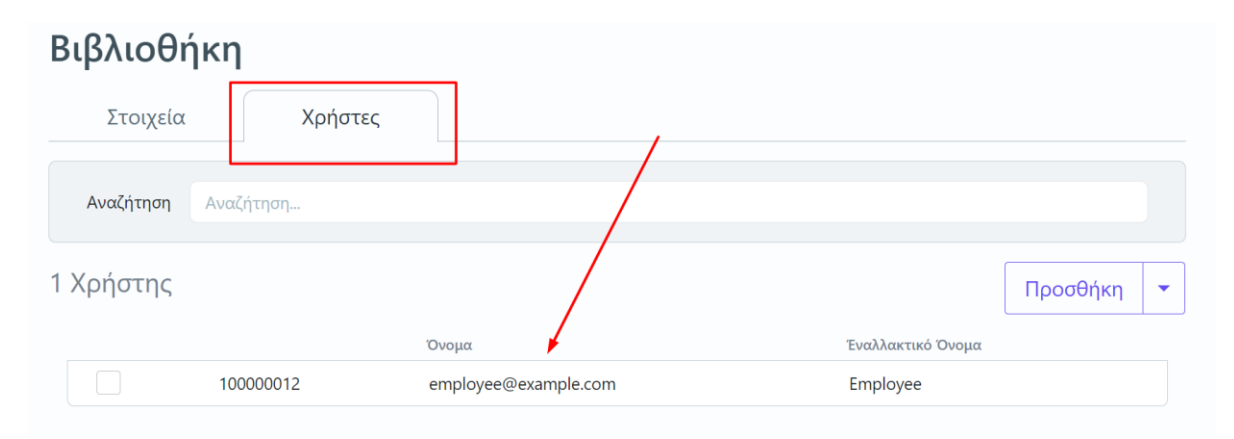

*Εικόνα 6.4.2*

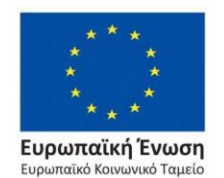

Επιχειρησιακό Πρόγραμμα Ανάπτυξη Ανθρώπινου Δυναμικού, Εκπαίδευση και Διά Βίου Μάθηση

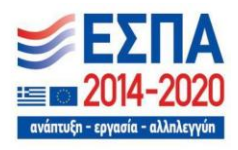

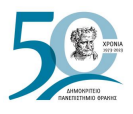

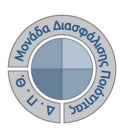

Για την προσθήκη χρηστών επιλέγετε την ένδειξη **Προσθήκη** (Εικόνα 6.4.3).

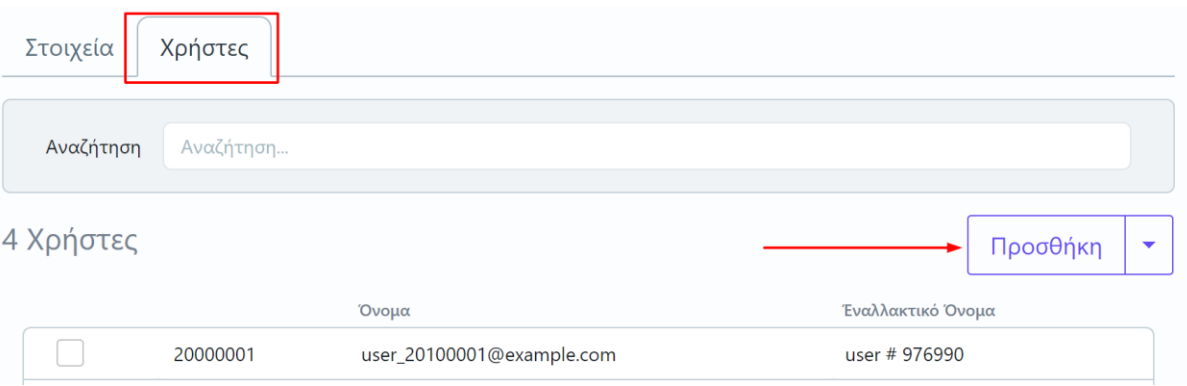

*Εικόνα 6.4.3*

Στο επόμενο παράθυρο επιλέγετε το χρήστη και κάνετε **Εφαρμογή** (Εικόνα 6.4.4). Για την αναζήτηση των χρηστών διαθέσιμο είναι και το πλαίσιο αναζήτησης.

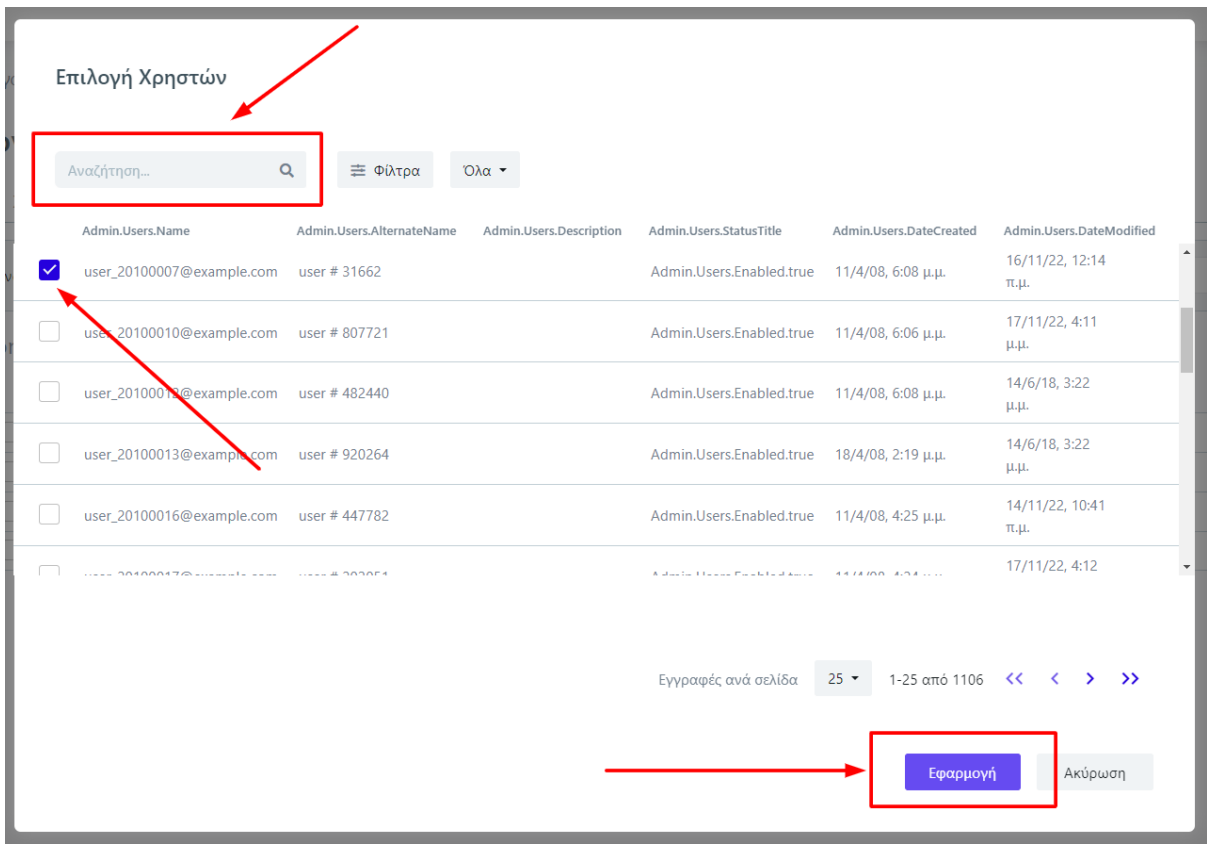

*Εικόνα 6.4.4*

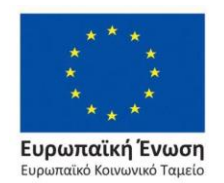

Επιχειρησιακό Πρόγραμμα Ανάπτυξη Ανθρώπινου Δυναμικού, Εκπαίδευση και Διά Βίου Μάθηση

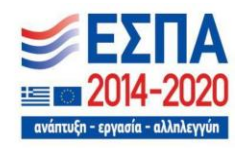

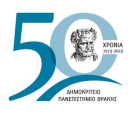

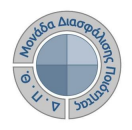

Για την αφαίρεση ενός χρήστη, τον επιλέγετε από τη λίστα και στη συνέχεια από το μενού της **Προσθήκης** επιλέγετε **Αφαίρεση** (Εικόνα 6.4.5). Τέλος καλείστε να επιβεβαιώσετε τη συγκεκριμένη ενέργεια πατώντας **ΟΚ** διαφορετικά **ΑΚΥΡΩΣΗ** (Εικόνα 6.4.6).

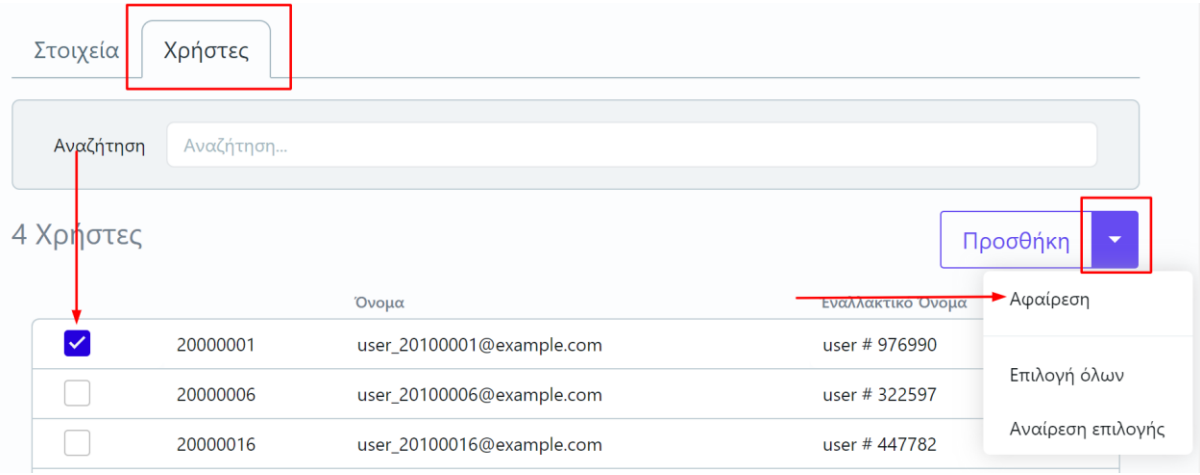

*Εικόνα 6.4.5*

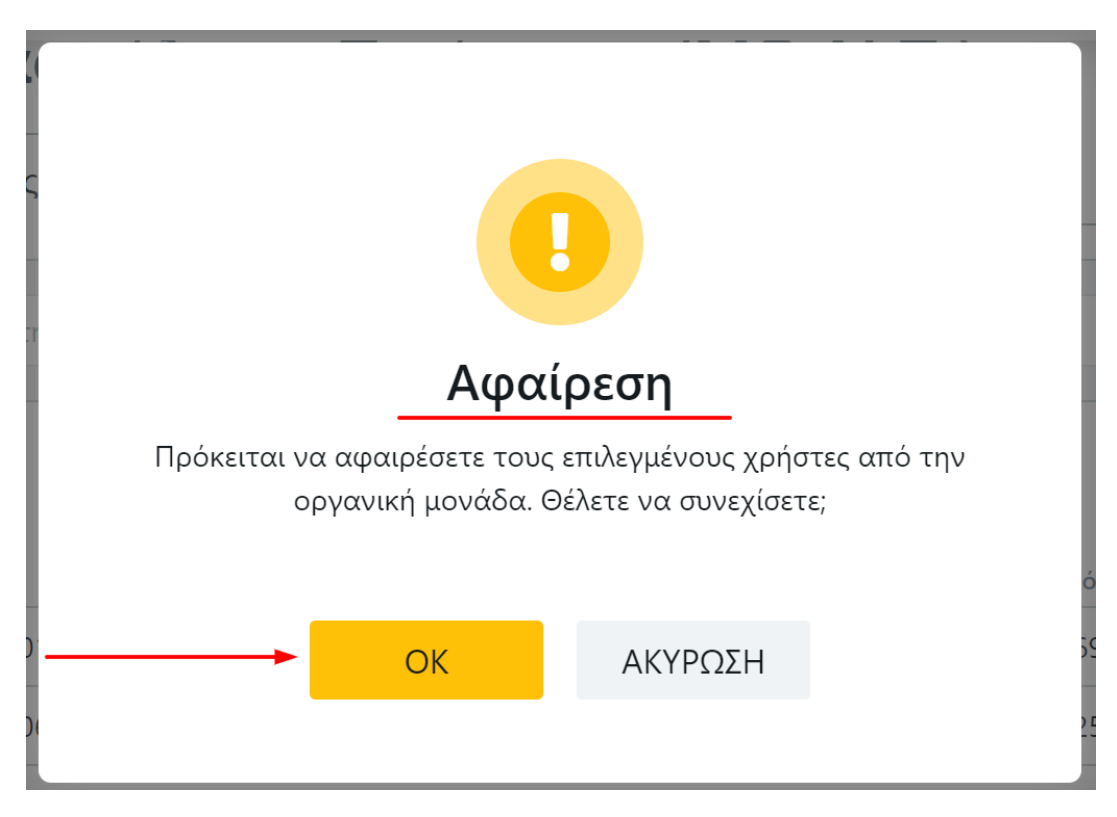

*Εικόνα 6.4.6*

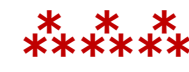

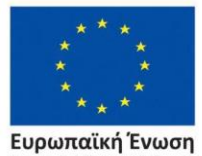

.<br>.<br>αϊκό Κοινωνικό Ταμείο Eup

Επιχειρησιακό Πρόγραμμα Ανάπτυξη Ανθρώπινου Δυναμικού, Εκπαίδευση και Διά Βίου Μάθηση

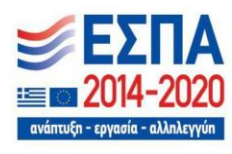

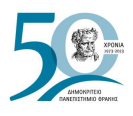

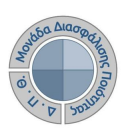

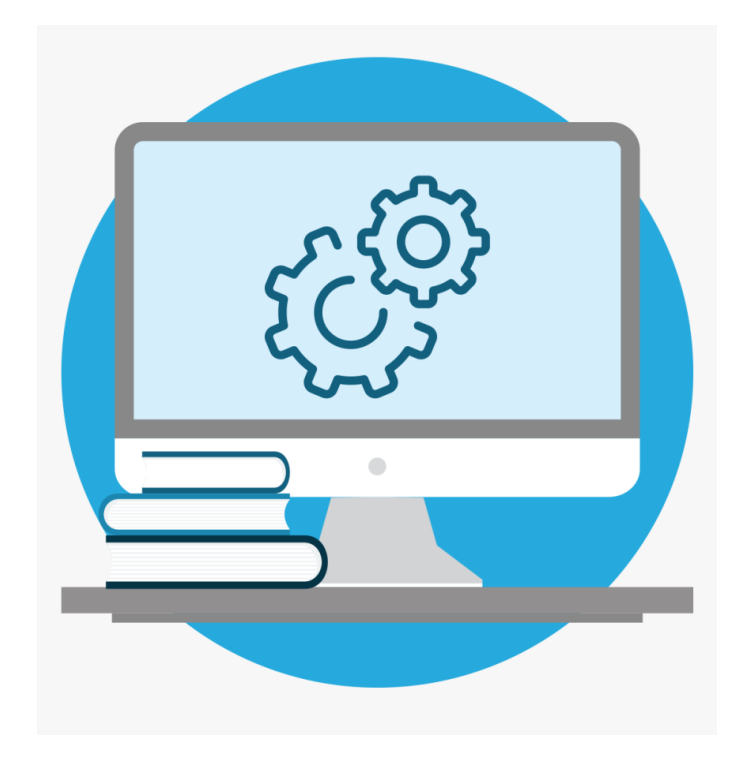

# **ΡΥΘΜΙΣΕΙΣ**

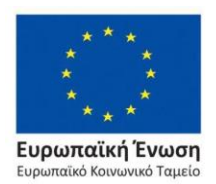

Επιχειρησιακό Πρόγραμμα Ανάπτυξη Ανθρώπινου Δυναμικού, Εκπαίδευση και Διά Βίου Μάθηση

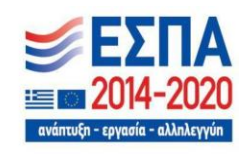

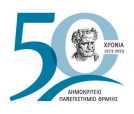

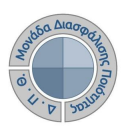

# **7. Ρυθμίσεις**

Ο σχεδιασμός του συστήματος παρέχει εγγενώς την απαραίτητη ευελιξία που επιτρέπει την παραμετροποίησή του για την προσθήκη νέων διαδικασιών από τους χρήστες του. Η παραμετροποίηση του συστήματος γίνεται από τις *Ρυθμίσεις*. Η ενότητα περιλαμβάνει λίστες παραμετρικών στοιχείων που χρησιμοποιούνται στις οντότητες της εφαρμογής (Εικόνα 7.1).

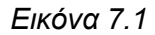

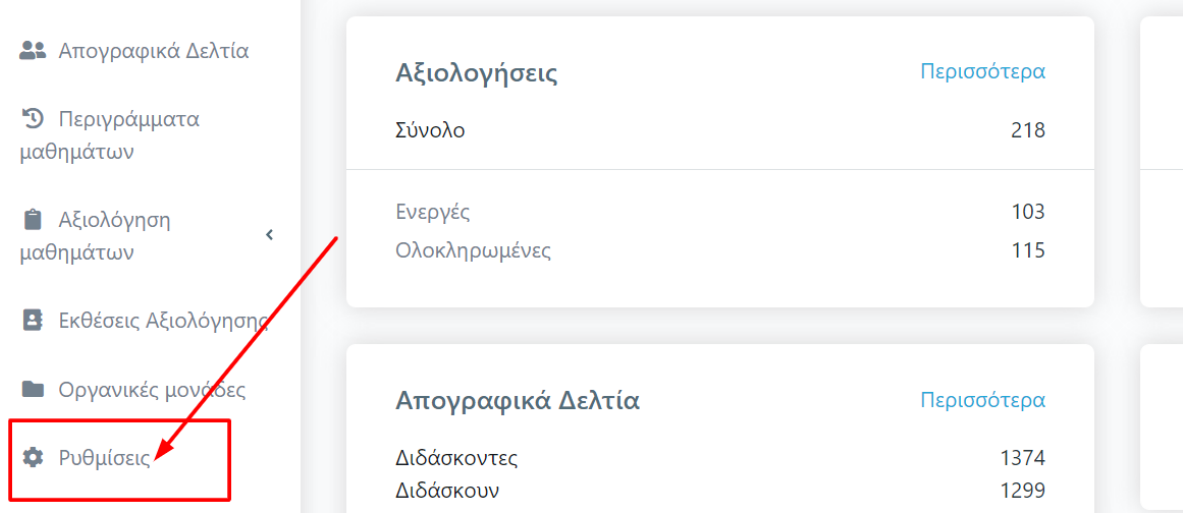

Οι λίστες των *Ρυθμίσεων* εμφανίζονται αλφαβητικά ενώ μπορεί να γίνει εύρεσή τους και από το πλαίσιο αναζήτησης (Εικόνα 7.2).

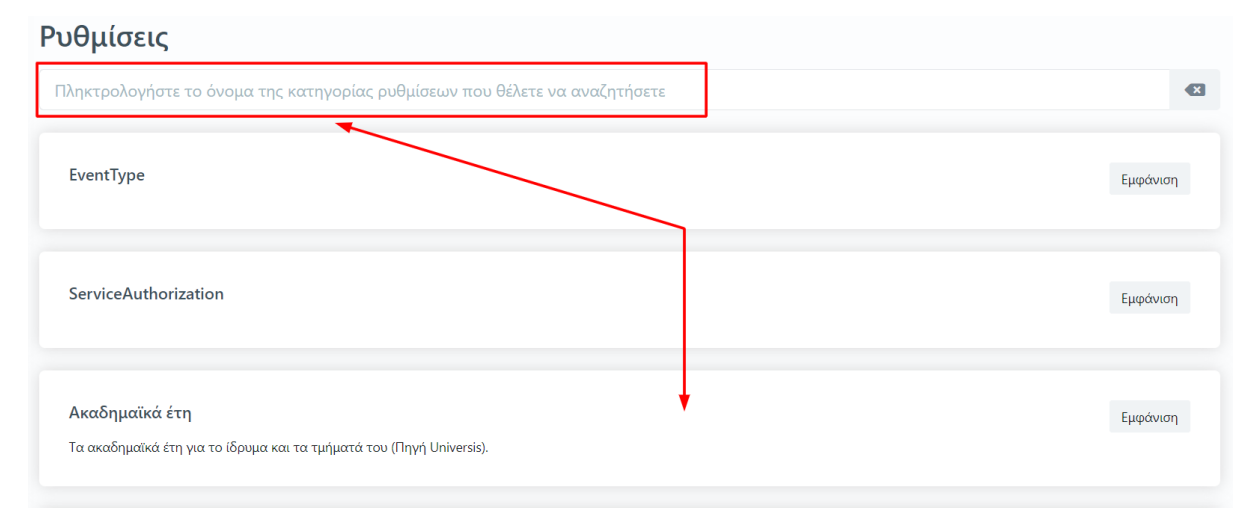

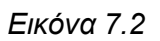

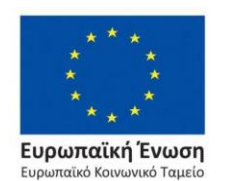

Επιχειρησιακό Πρόγραμμα Ανάπτυξη Ανθρώπινου Δυναμικού, Εκπαίδευση και Διά Βίου Μάθηση

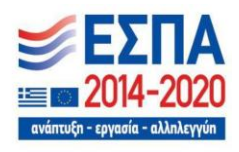

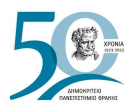

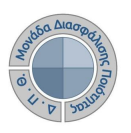

Πρόσβαση στις *Ρυθμίσεις* έχουν εξουσιοδοτημένοι χρήστες ανάλογα με το ρόλο και τα δικαιώματα που τους έχουν δοθεί.

Μπορείτε να κάνετε προβολή των παραμετρικών στοιχείων από την ένδειξη **Εμφάνιση** (Εικόνα 7.3).

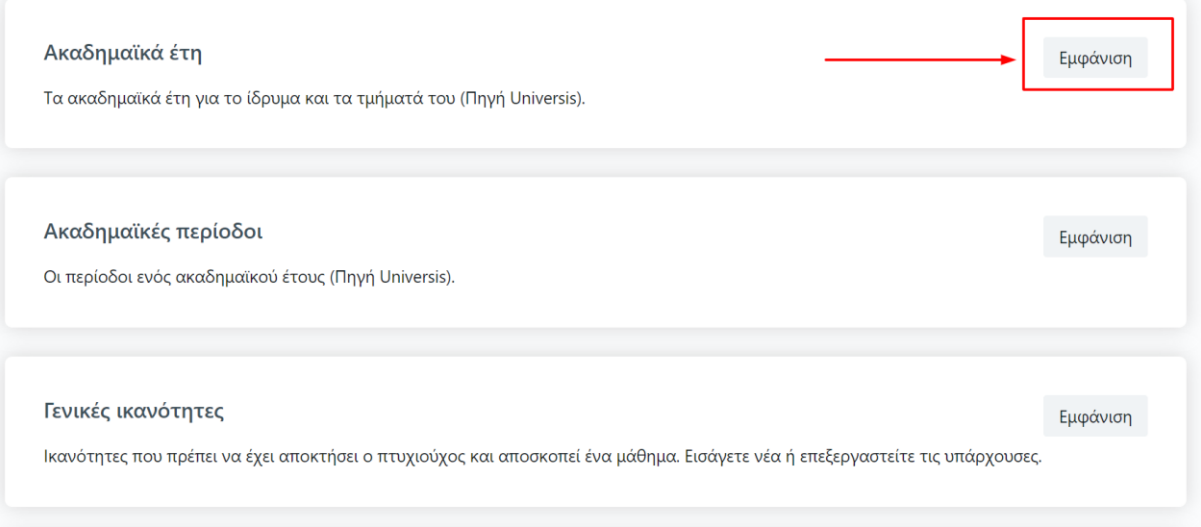

*Εικόνα 7.3*

Σε όλες τις παραμετρικές λίστες δίνεται η δυνατότητα επεξεργασίας από το αντίστοιχο εικονίδιο

και προσθήκης νέων στοιχείων από την ένδειξη **+ Προσθήκη στοιχείου**, ενώ υπάρχουν λίστες, οι οποίες παραλαμβάνουν τα δεδομένα μέσω τρίτων συστημάτων.

Η επικοινωνία με τρίτα συστήματα για την παραλαβή δεδομένων επιτυγχάνεται στα πλαίσια των κανόνων της διαλειτουργικότητας. Πρόκειται για διαδικασίες παραλαβής δεδομένων από τρίτα συστήματα, τα οποία διαθέτουν την πρωτογενή πληροφορία.

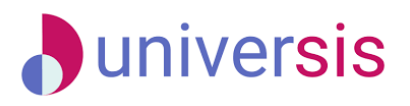

Το βασικότερο πληροφοριακό σύστημα για την αυτόματη παραλαβή δεδομένων, σχετικά με στοιχεία φοιτητών, διδασκόντων, τάξεων μαθημάτων, προγραμμάτων σπουδών, δηλώσεων φοιτητών, αποτελεί το **Universis**.

Πρόκειται για το Πληροφοριακό Σύστημα Ηλεκτρονικής Γραμματείας του Ιδρύματος, που αφορά τη διαχείριση των ακαδημαϊκών διαδικασιών. Η παραλαβή δεδομένων, η οποία γίνεται με τη χρήση υπηρεσιών που προσφέρονται από το σύστημα του φοιτητολογίου, πραγματοποιείται σε πραγματικό χρόνο, χωρίς την ανάγκη ενεργοποίησης διαδικασιών συγχρονισμού.

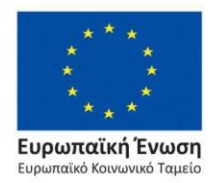

Επιχειρησιακό Πρόγραμμα Ανάπτυξη Ανθρώπινου Δυναμικού, Εκπαίδευση και Διά Βίου Μάθηση

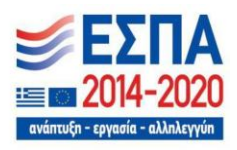

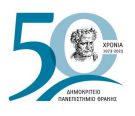

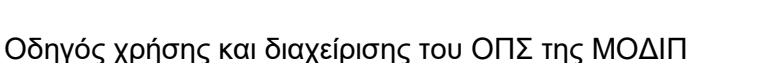

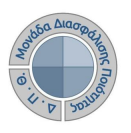

Ειδικότερα, οι λίστες των *Ρυθμίσεων* με την ένδειξη **Πηγή Universis**, οι οποίες παραλαμβάνουν δυναμικά τα δεδομένα από το σύστημα **Universis**, είναι οι ακόλουθες (Εικόνα 7.4):

- ➢ *Ακαδημαϊκά έτη*
- ➢ *Ακαδημαϊκές περίοδοι*
- ➢ *Εξάμηνα*
- ➢ *Καταστάσεις τάξεων*

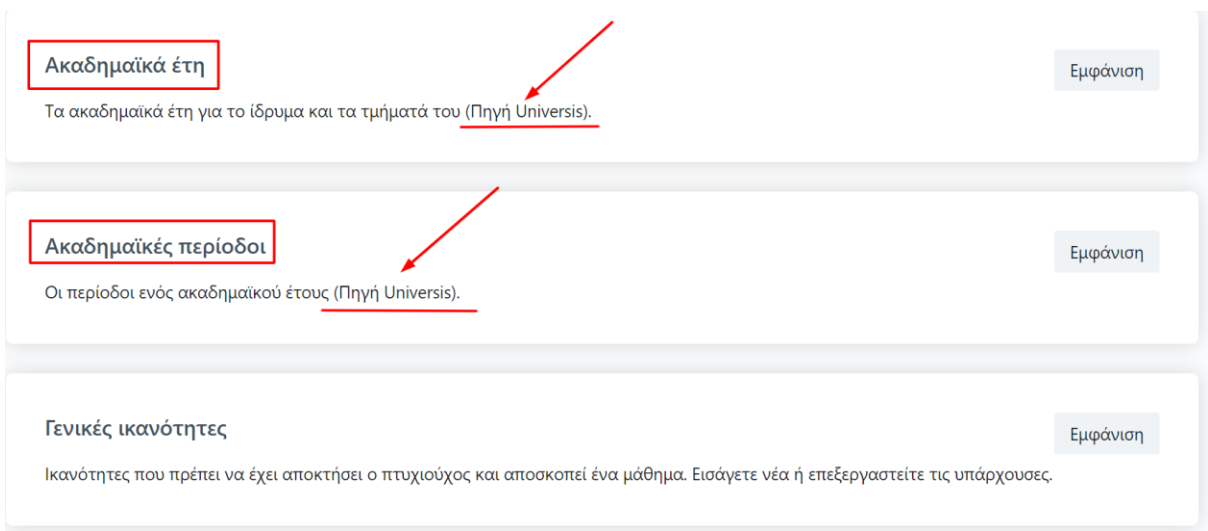

*Εικόνα 7.4*

Επιπλέον, υπάρχουν λίστες που χρησιμοποιούνται εσωτερικά από το σύστημα και δεν ενδείκνυται η επεξεργασία τους. Η τροποποίηση των παρακάτω λιστών δεν είναι απαραίτητη από το χρήστη. Βοηθούν στη λειτουργία του συστήματος:

- ➢ *Επίπεδα σπουδών*
- ➢ *Καταστάσεις αρχειοθετημένων εγγράφων*
- ➢ *Καταστάσεις γεγονότων*
- ➢ *Καταστάσεις ενεργειών*
- ➢ *Κατηγορίες αναφορών*
- ➢ *Πρότυπα αναφορών*
- ➢ *Τρόποι αυθεντικοποίησης με εξωτερικά συστήματα*
- ➢ *Τύποι εξαγόμενων αρχείων*
- ➢ *Τύποι επισυνάψεων*
- ➢ *Τύποι γεγονότων*

## **Σημειώνεται ότι δεν ενδείκνυται η διαγραφή στοιχείων από τις** *Ρυθμίσεις* **της εφαρμογής.**

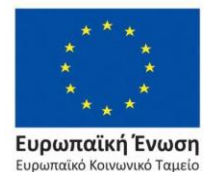

Επιχειρησιακό Πρόγραμμα Ανάπτυξη Ανθρώπινου Δυναμικού, Εκπαίδευση και Διά Βίου Μάθηση

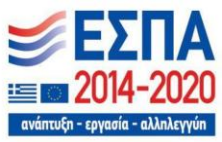

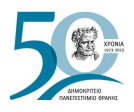

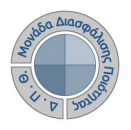

# **7.1 Λίστες παραμετρικών στοιχείων**

Λίστες παραμετρικών στοιχείων που χρησιμοποιούνται στη συμπλήρωση του περιγράμματος μαθήματος είναι οι εξής:

# <span id="page-128-0"></span>**7.1.1 Γενικές ικανότητες**

Η λίστα **Γενικές Ικανότητες** χρησιμοποιείται στη συμπλήρωση του περιγράμματος μαθήματος από τον διδάσκοντα. Η προσθήκη νέων στοιχείων στη λίστα των γενικών ικανοτήτων γίνεται από την ένδειξη **+ Προσθήκη στοιχείου** (Εικόνα 7.1.1.1).

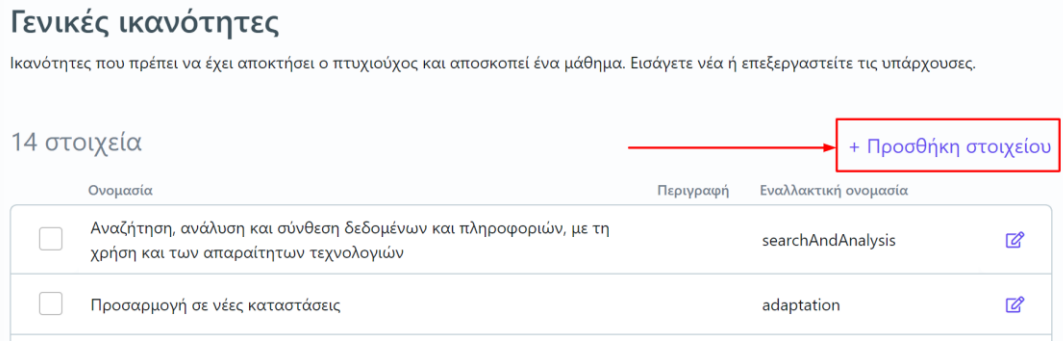

*Εικόνα 7.1.1.1*

Στο επόμενο παράθυρο συμπληρώνετε τα υποχρεωτικά πεδία **Όνομα** με την ονομασία της γενικής ικανότητας και **Εναλλακτικό όνομα** με λατινικούς χαρακτήρες χωρίς κενό και τέλος **Υποβολή** (Εικόνα 7.1.1.2).

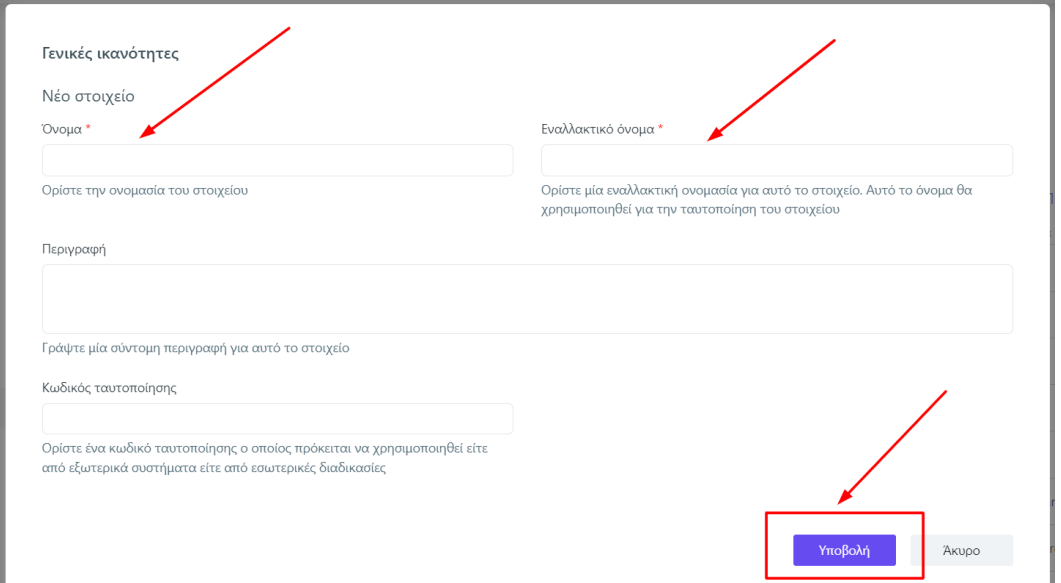

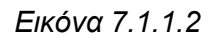

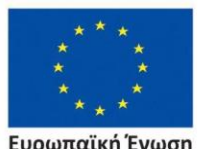

Ευρωπαϊκή Ένωση παϊκό Κοινωνικό Ταμεί<mark>ο</mark>

Επιχειρησιακό Πρόγραμμα Ανάπτυξη Ανθρώπινου Δυναμικού, Εκπαίδευση και Διά Βίου Μάθηση

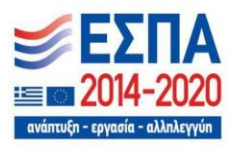

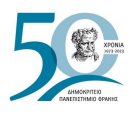

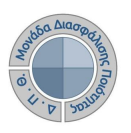

Μετά την εισαγωγή του νέου στοιχείου, μπορείτε να ορίσετε και την αγγλική του ονομασία

επιλέγοντας το εικονίδιο της επεξεργασίας και την καρτέλα "**Άλλες γλώσσες**". Τέλος επιλέγετε **Υποβολή** (Εικόνες 7.1.1.3 και 7.1.1.4).

# Γενικές ικανότητες

Ικανότητες που πρέπει να έχει αποκτήσει ο πτυχιούχος και αποσκοπεί ένα μάθημα. Εισάγετε νέα ή επεξεργαστείτε τις υπάρχουσες.

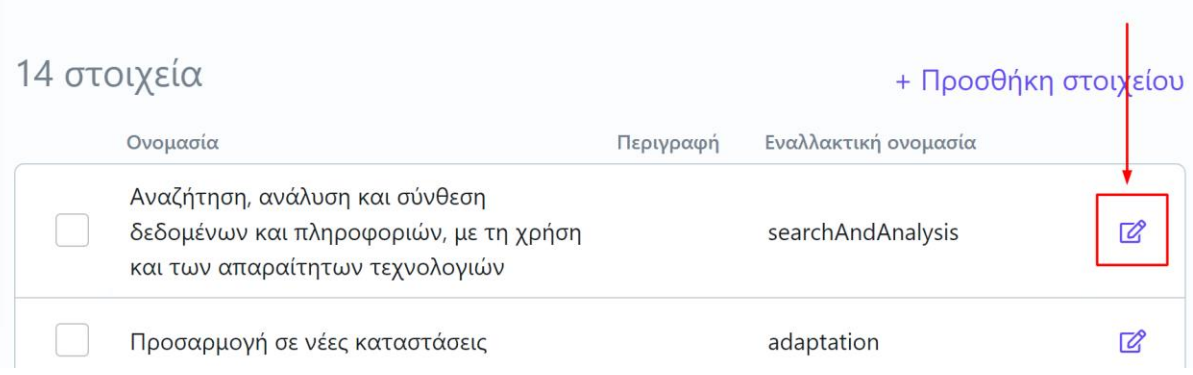

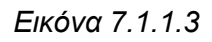

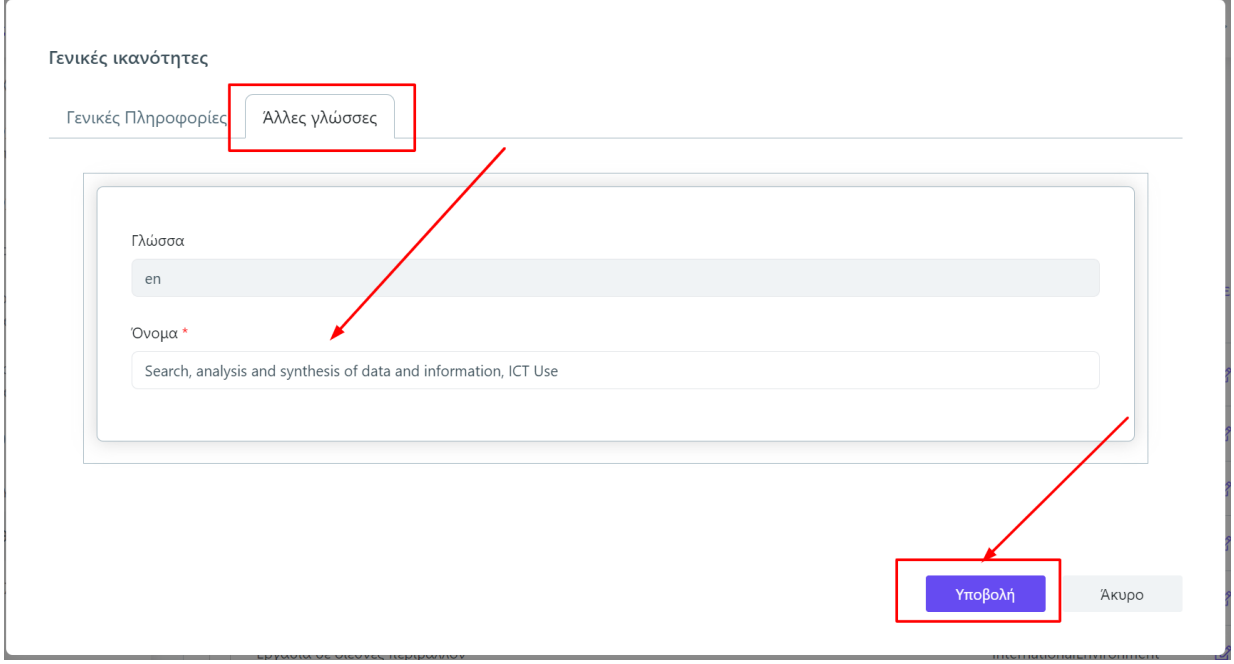

### *Εικόνα 7.1.1.4*

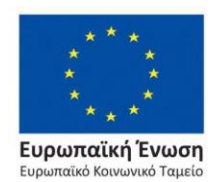

Επιχειρησιακό Πρόγραμμα Ανάπτυξη Ανθρώπινου Δυναμικού, Εκπαίδευση και Διά Βίου Μάθηση

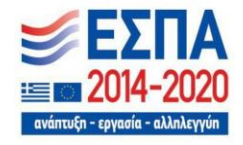

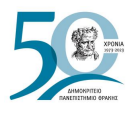

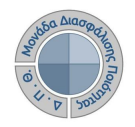

Για τη διαγραφή ενός στοιχείου από τη λίστα, επιλέγετε τη γενική ικανότητα που επιθυμείτε από το αντίστοιχο κουτάκι του και στη συνέχεια την ένδειξη - Διαγραφή στοιχείου (Εικόνα 7.1.1.5). Τέλος, καλείστε να επιβεβαιώσετε τη συγκεκριμένη ενέργεια πατώντας **ΟΚ** (Εικόνα 7.1.1.6).

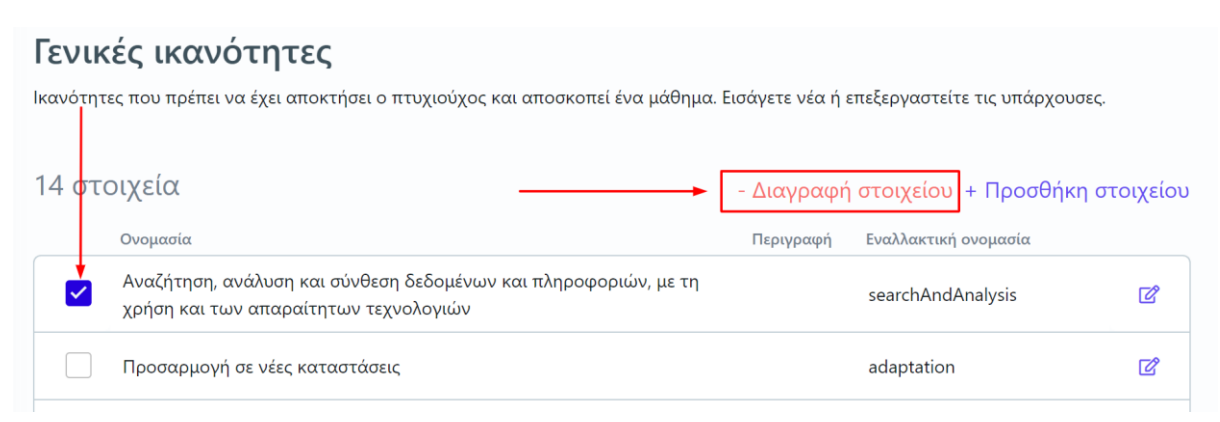

*Εικόνα 7.1.1.5*

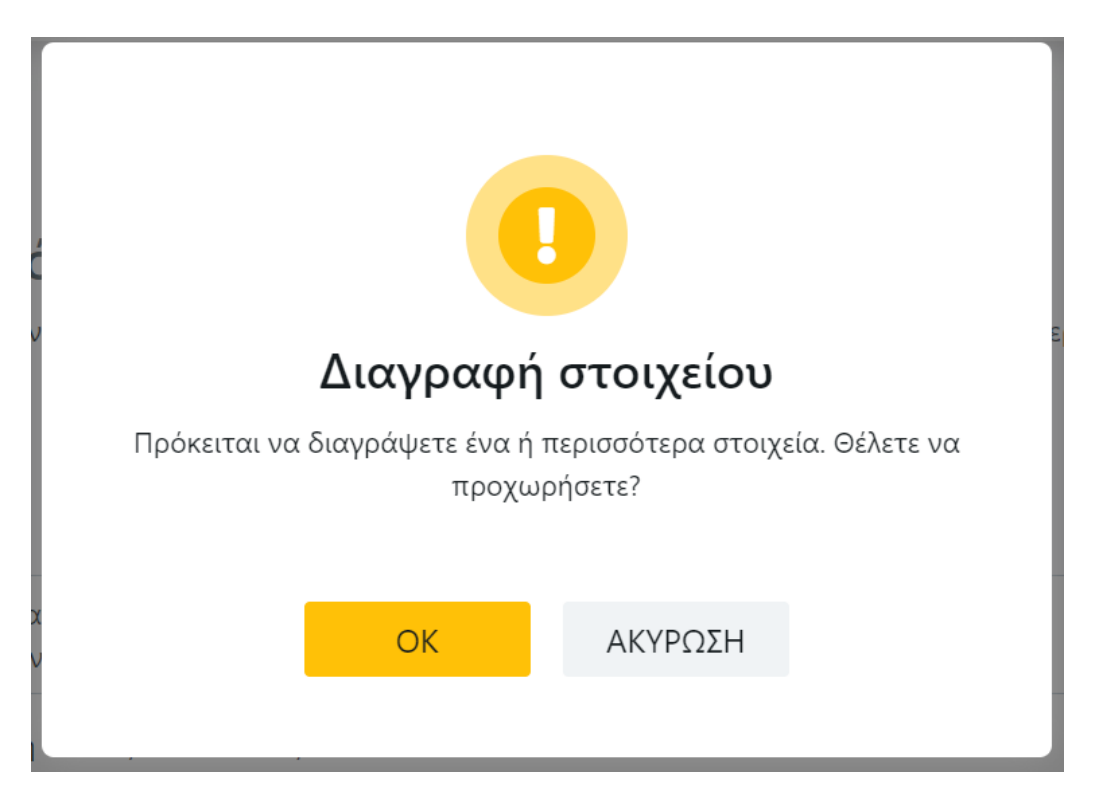

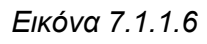

## **Προσοχή**: **Δεν ενδείκνυται η διαγραφή στοιχείων των ρυθμίσεων της εφαρμογής**.

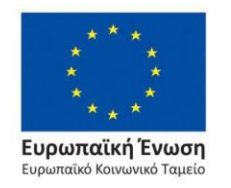

Επιχειρησιακό Πρόγραμμα Ανάπτυξη Ανθρώπινου Δυναμικού, Εκπαίδευση και Διά Βίου Μάθηση

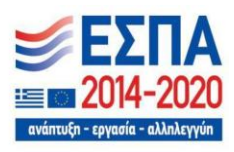

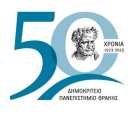

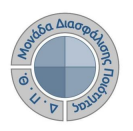

# **7.1.2 Γλώσσες διδασκαλίας και Εξετάσεων**

Η συγκεκριμένη λίστα ορίζει τις γλώσσες υλοποίησης και εξέτασης των μαθημάτων (Εικόνα 7.1.2.1).

#### Γλώσσες διδασκαλίας και Εξετάσεων

Διαχειριστείτε τις γλώσσες διδασκαλίας και εξετάσεων, προσθέστε νέες γλώσσες ή επεξεργαστείτε τις υπάρχοντες.

| 6 στοιχεία |           |           |                      | + Προσθήκη στοιχείου |
|------------|-----------|-----------|----------------------|----------------------|
|            | Ονομασία  | Περιγραφή | Εναλλακτική ονομασία |                      |
|            | Ελληνικά  |           | e                    | ☑                    |
|            | Αγγλικά   |           | en                   | $\mathbb{Z}$         |
|            | Γαλλικά   |           | fr                   | ☑                    |
|            | Γερμανικά |           | de                   | ☑                    |
|            | Ιταλικά   |           | it                   | $\mathbb{Z}$         |
|            | Ρώσικα    |           | ru                   | ☑                    |

*Εικόνα 7.1.2.1*

## **7.1.3 Επίπεδα εκπαίδευσης (ISCED, International Standard Classification of Education)**

Το παραμετρικό **Επίπεδα Εκπαίδευσης** περιλαμβάνει τα επίπεδα εκπαίδευσης, έτσι όπως έχουν οριστεί από το Εθνικό Πλαίσιο Προσόντων, για τη συμπλήρωση του πεδίου "**Επίπεδο Σπουδών**" στα περιγράμματα μαθημάτων (Εικόνα 7.1.3.1).

Επίπεδα εκπαίδευσης (ISCED, International Standard Classification of Education)

Διαχειριστείτε τα διαθέσιμα επίπεδα εκπαίδευσης για χρήση στο περίγραμμα μαθήματος, προσθέστε νέα ή επεξεργαστείτε τα υπάρχοντα.

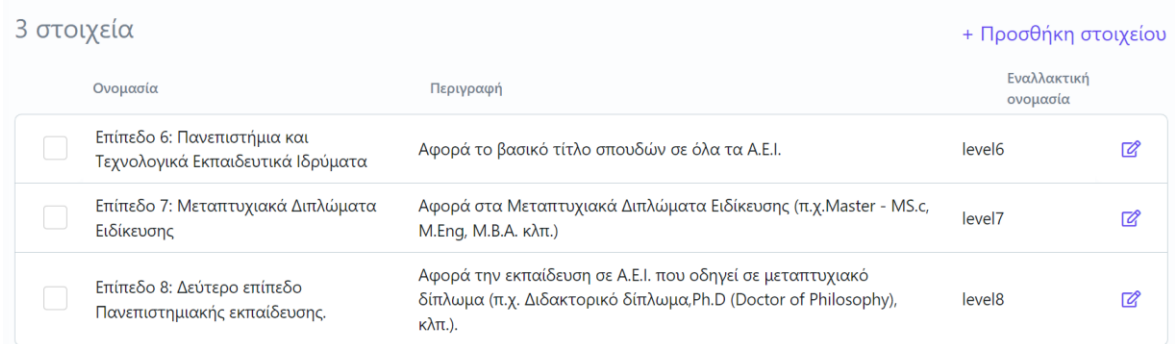

*Εικόνα 7.1.3.1*

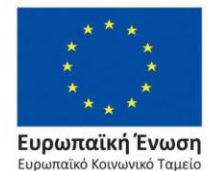

Επιχειρησιακό Πρόγραμμα Ανάπτυξη Ανθρώπινου Δυναμικού, Εκπαίδευση και Διά Βίου Μάθηση

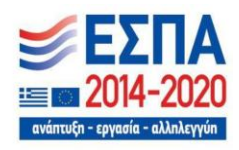

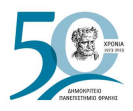

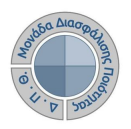

## **7.1.4 Ηλεκτρονική διάθεση μαθήματος - Τύποι**

Πρόκειται για τους διαθέσιμους τύπους ηλεκτρονικής διάθεσης της διδασκαλίας ενός μαθήματος (Εικόνα 7.1.4.1).

#### Ηλεκτρονική διάθεση μαθήματος - Τύποι

Διαχειριστείτε τους τύπους ηλεκτρονικής διάθεσης μαθημάτων (Ηλεκτρονική σελίδα μαθήματος, eLearning κλπ.), προσθέστε νέους τύπους ή επεξεργαστείτε τους υπάρχοντες.

| 5 στοιχεία | + Προσθήκη στοιχείου         |           |                      |              |
|------------|------------------------------|-----------|----------------------|--------------|
| Ονομασία   |                              | Περιγραφή | Εναλλακτική ονομασία |              |
|            | Ηλεκτρονική σελίδα μαθήματος |           | url                  | ☑            |
|            | eLearning                    |           | eLearning            | $\boxtimes$  |
|            | eLearning (Moodle)           |           | eLearning (Moodle)   | $\mathbb{Z}$ |
|            | OpenCourses (eClass)         |           | OpenCourses (eClass) | $\mathbb{Z}$ |
|            | Άλλη                         |           | Άλλη                 | ☑            |

*Εικόνα 7.1.4.1*

## **7.1.5 Μέθοδοι αξιολόγησης φοιτητών**

Μέθοδοι αξιολόνησης φοιτητών

Υπάρχει διαθέσιμη η επεξήγηση των μεθόδων αξιολόγησης φοιτητών στο περιβάλλον του διδάσκοντα (**universis-teachers**), από όπου συμπληρώνεται το περίγραμμα μαθήματος (Εικόνα 7.1.5.1)*.*

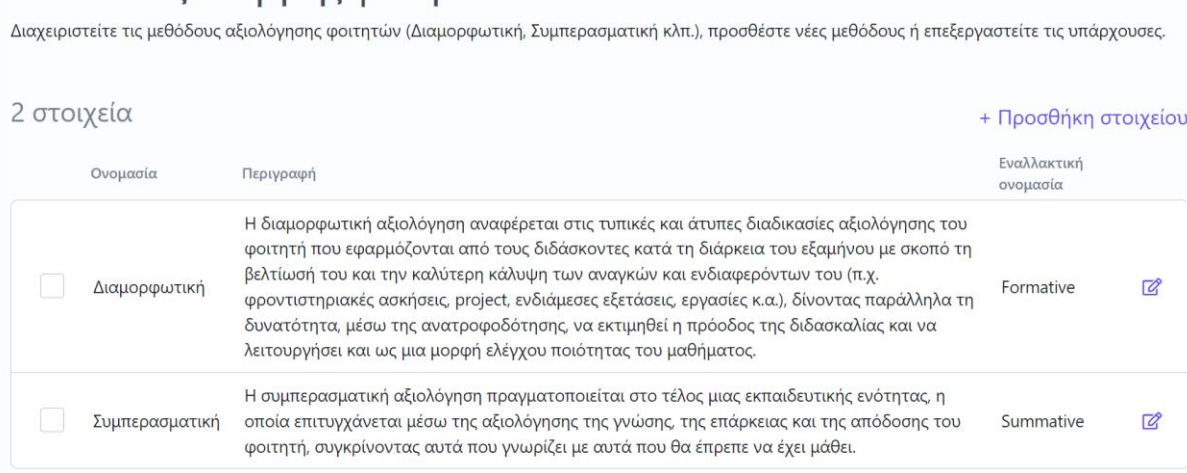

*Εικόνα 7.1.5.1*

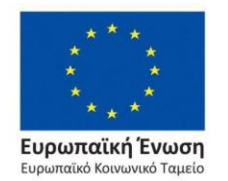

Επιχειρησιακό Πρόγραμμα Ανάπτυξη Ανθρώπινου Δυναμικού, Εκπαίδευση και Διά Βίου Μάθηση

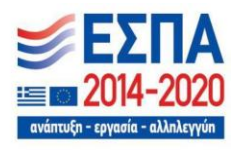

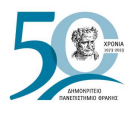

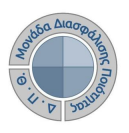

## **7.1.6 Οργάνωση διδασκαλίας - Τύποι**

Η λίστα περιέχει τους τρόπους και τις μεθόδους διδασκαλίας βάσει των οποίων ο διδάσκων οργανώνει και υλοποιεί το μάθημά του (π.χ. διαλέξεις, σεμινάρια, κτλ.) (Εικόνα 7.1.6.1).

# Οργάνωση διδασκαλίας - Τύποι

Διαχειριστείτε τους τύπους διδασκαλίας (Διαλέξεις, Σεμινάρια κλπ.), προσθέστε νέους τύπους ή επεξεργαστείτε τους υπάρχοντες.

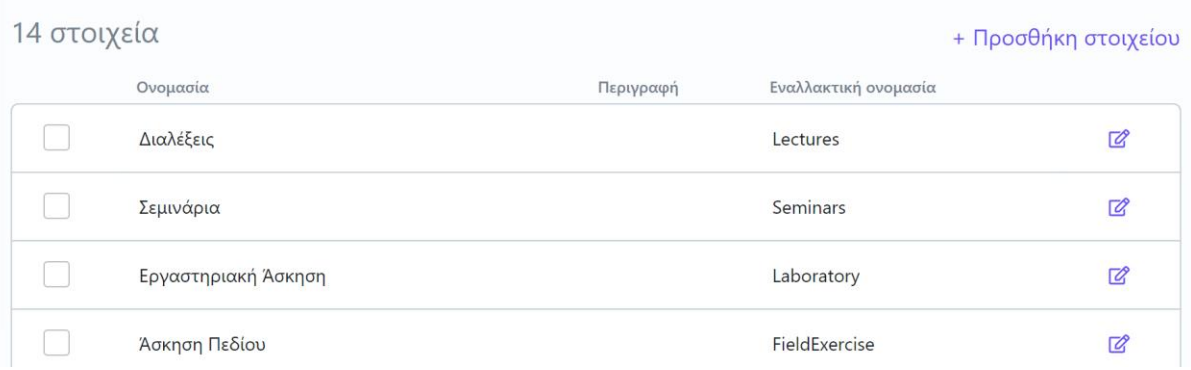

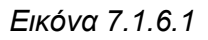

# **7.1.7 Τρόποι Παράδοσης**

Ενδεικτικά αναφέρονται οι τρόποι παράδοσης των μαθημάτων (Εικόνα 7.1.7.1).

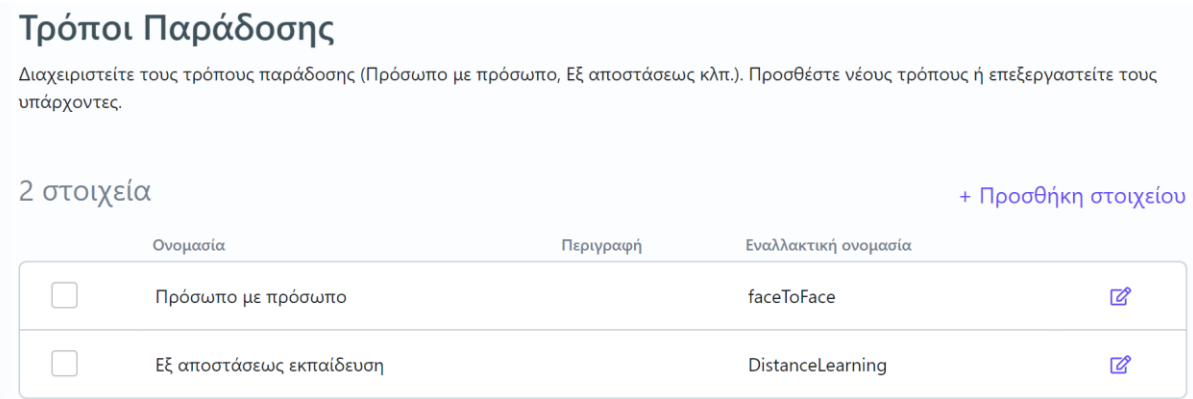

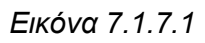

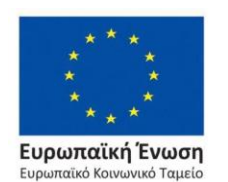

Επιχειρησιακό Πρόγραμμα Ανάπτυξη Ανθρώπινου Δυναμικού, Εκπαίδευση και Διά Βίου Μάθηση

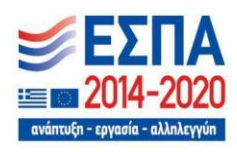

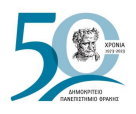

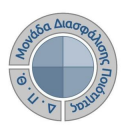

# **7.1.8 Τύποι αξιολόγησης φοιτητών**

Η λίστα **Τύποι αξιολόγησης φοιτητών** περιλαμβάνει μία σειρά από προτεινόμενους τρόπους αξιολόγησης των φοιτητών από τους οποίους οι διδάσκοντες καλούνται να επιλέξουν, με βάση τις μεθόδους που έχουν ορίσει για την αξιολόγηση των φοιτητών (π.χ. γραπτή εργασία, προφορική εξέταση, δημόσια παρουσίαση κτλ.) (Εικόνα 7.1.8.1).

# Τύποι αξιολόγησης φοιτητών

Διαχειριστείτε τους τύπους αξιολόγησης φοιτητών (Γραπτή εργασία, προφορική εξέταση κλπ.), προσθέστε νέους τύπους αξιολόγησης ή επεξεργαστείτε τους υπάρχοντες.

| 13 στοιχεία<br>+ Προσθήκη στοιχείου |                                                |           |                             |    |
|-------------------------------------|------------------------------------------------|-----------|-----------------------------|----|
|                                     | Ονομασία                                       | Περιγραφή | Εναλλακτική ονομασία        |    |
|                                     | Γραπτή εξέταση με δοκιμασία πολλαπλής επιλογής |           | <b>MultipleChoice</b>       | 72 |
|                                     | Γραπτή Εξέταση με Ερωτήσεις Σύντομης Απάντησης |           | <b>ShortAnswerQuestions</b> | 7  |
|                                     | Γραπτή Εξέταση με Ερωτήσεις Ανάπτυξης Δοκιμίων |           | EssayDevelopmentQuestions   | 72 |

*Εικόνα 7.1.8.1*

# **7.1.9 Τύποι εκπαιδευτικού υλικού**

## Τύποι εκπαιδευτικού υλικού

Διαχειριστείτε τους τύπους εκπαιδευτικού υλικού, προσθέστε νέους τύπους ή επεξεργαστείτε τους υπάρχοντες.

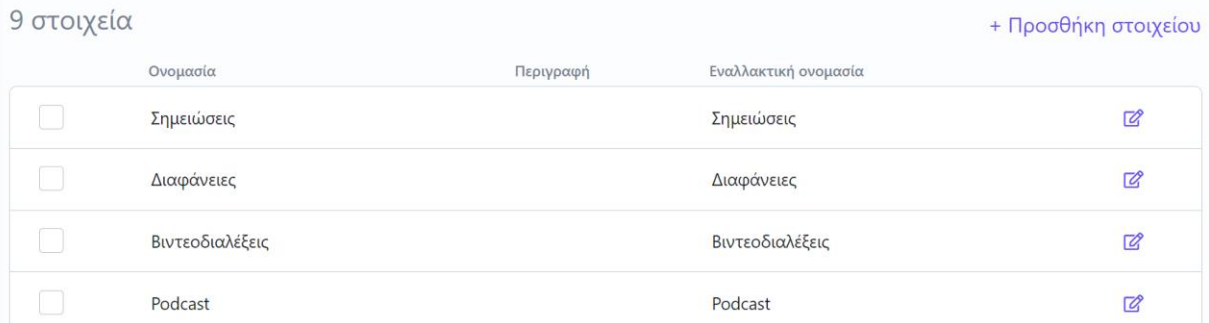

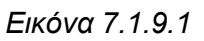

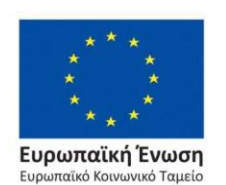

#### Επιχειρησιακό Πρόγραμμα Ανάπτυξη Ανθρώπινου Δυναμικού, Εκπαίδευση και Διά Βίου Μάθηση

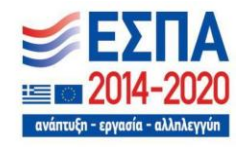

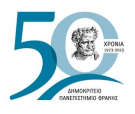

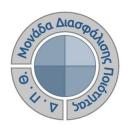

## **7.1.10 Τύποι μαθημάτων**

Η λίστα **Τύποι μαθημάτων** περιέχει τους τύπους των μαθημάτων βάσει των οποίων οι διδάσκοντες καλούνται να χαρακτηρίσουν τα μαθήματά τους στα Περιγράμματα μαθημάτων (π.χ. Υποβάθρου, Γενικών Γνώσεων) (Εικόνα 7.10.1.1).

| Τύποι μαθημάτων                                                                                                    |                        |           |                      |                      |  |  |  |
|----------------------------------------------------------------------------------------------------|------------------------|-----------|----------------------|----------------------|--|--|--|
| Διαχειριστείτε τους τύπους μαθημάτων (Υποβάθρου, Γενικών Γνώσεων κλπ.), προσθέστε νέους τύπους ή επεξεργαστείτε τους υπάρχοντες. |                        |           |                      |                      |  |  |  |
|                                                                                                    |                        |           |                      |                      |  |  |  |
| 4 στοιχεία                                                                                                    |                        |           |                      | + Προσθήκη στοιχείου |  |  |  |
|                                                                                                    | Ονομασία               | Περιγραφή | Εναλλακτική ονομασία |                      |  |  |  |
|                                                                                                    | Υποβάθρου              |           | background           | ☑                    |  |  |  |
|                                                                                                    | Γενικών Γνώσεων        |           | generalKnowledge     | $\mathbb{Z}$         |  |  |  |
|                                                                                                    | Επιστημονικής Περιοχής |           | scientificArea       | ☑                    |  |  |  |
|                                                                                                    | Ανάπτυξης Δεξιοτήτων   |           | skillDevelopment     | ☑                    |  |  |  |

*Εικόνα 7.1.10.1*

## **7.1.11 Χρήση τεχνολογιών πληροφορίας & επικοινωνιών - Τύποι**

Τα στοιχεία αναφέρονται στη χρήση και αξιοποίηση των τεχνολογικών μέσων που χρησιμοποιούνται από τον διδάσκοντα κατά τη διδασκαλία του και εμπίπτουν στις διδακτικές και μαθησιακές μεθόδους του περιγράμματος μαθήματος (Εικόνα 7.1.11.1).

### Χρήση τεχνολογιών πληροφορίας & επικοινωνιών - Τύποι

Διαχειριστείτε τους τύπους τεχνολογιών πληροφορίας & επικοινωνιών (Χρήση Τ.Π.Ε. στην Εργαστηριακή Εκπαίδευση, στη Διδασκαλία κλπ.), προσθέστε νέους τύπους ή επεξεργαστείτε τους υπάρχοντες.

| 3 στοιχεία | + Προσθήκη στοιχείου                           |           |                      |    |
|------------|------------------------------------------------|-----------|----------------------|----|
|            | Ονομασία                                       | Περιγραφή | Εναλλακτική ονομασία |    |
|            | Χρήση Τ.Π.Ε. στη Διδασκαλία                    |           | ucelCTTeaching       | 12 |
|            | Χρήση Τ.Π.Ε. στην Εργαστηριακή Εκπαίδευση      |           | ucelCTLaboratory     | 72 |
|            | Χρήση Τ.Π.Ε. στην Επικοινωνία με τους φοιτητές |           | ucelCTCommunication  | 72 |

*Εικόνα 7.1.11.1*

Για την προσθήκη και την επεξεργασία των στοιχείων των παραπάνω παραμετρικών λιστών ακολουθείται η διαδικασία όπως περιγράφεται στις [Γενικές Ικανότητες.](#page-128-0)

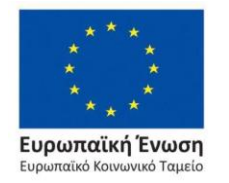

Επιχειρησιακό Πρόγραμμα Ανάπτυξη Ανθρώπινου Δυναμικού, Εκπαίδευση και Διά Βίου Μάθηση

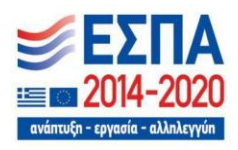

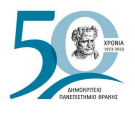

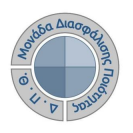

Για τη Στοχοθεσία Ιδρύματος/Τμήματος χρησιμοποιούνται οι παρακάτω παραμετρικές λίστες:

# **7.1.12 Δείκτες**

Το παραμετρικό **Δείκτες** περιέχει λίστα με όλους τους δείκτες βάσει του Εγχειριδίου Δεικτών της ΕΘΑΑΕ, οι οποίοι χρησιμοποιούνται για τη δημιουργία της Στοχοθεσίας Ποιότητας σε επίπεδο Ιδρύματος και Τμήματος (Εικόνα 7.1.12.1).

### Δείκτες

Διαχειριστείτε τους διαθέσιμους δείκτες των εκθέσεων αξιολόγησης, προσθέστε νέους ή επεξεργαστείτε τους υπάρχοντες.

| 262 στοιχεία |  |                                                                                 |                                                                                                    |                         | + Προσθήκη στοιχείου |
|--------------|--|---------------------------------------------------------------------------------|----------------------------------------------------------------------------------------------------|-------------------------|----------------------|
|              |  | Ονομασία                                                                        | Περιγραφή                                                                                                    | Εναλλακτική<br>ονομασία |                      |
|              |  | Ετήσιο ποσοστό ενεργών προπτυχιακών<br>φοιτητών στο σύνολο των<br>εγγεγραμμένων | Ποσοστό του πλήθους των ενεργών προπτυχιακών φοιτητών ως<br>προς το σύνολο των εγγεγραμμένων προπτυχιακών φοιτητών.              | $\Delta$ 1.003-21       |                      |
|              |  | Ετήσιο ποσοστό αποφοίτων ΠΠΣ στο<br>σύνολο των ενεργών φοιτητών των ΠΠΣ         | Ποσοστό του πλήθους των αποφοίτων των ΠΠΣ του Ιδρύματος ως<br>προς το σύνολο των ενεργών προπτυχιακών φοιτητών του<br>Ιδρύματος. | $\Delta$ 1.006-21       | 72                   |
|              |  | Ενεργά ΠΜΣ προς ΠΠΣ                                                             | Αναλογία των ενεργών ΠΜΣ προς τα ΠΠΣ του Ιδρύματος                                                                               | $\Delta$ 1.002          | 72                   |

*Εικόνα 7.1.12.1*

Οι δείκτες είναι ομαδοποιημένοι και με συγκεκριμένη παραμετροποίηση που επιτρέπει την προσθήκη δεικτών και εκτός ΟΠΕΣΠ. Το Ίδρυμα μπορεί να προβεί στη δημιουργία δεικτών για την κάλυψη των αναγκών του.

Η προσθήκη νέου δείκτη γίνεται από την ένδειξη **+ Προσθήκη στοιχείου** (Εικόνα 7.1.12.2).

### Δείκτες

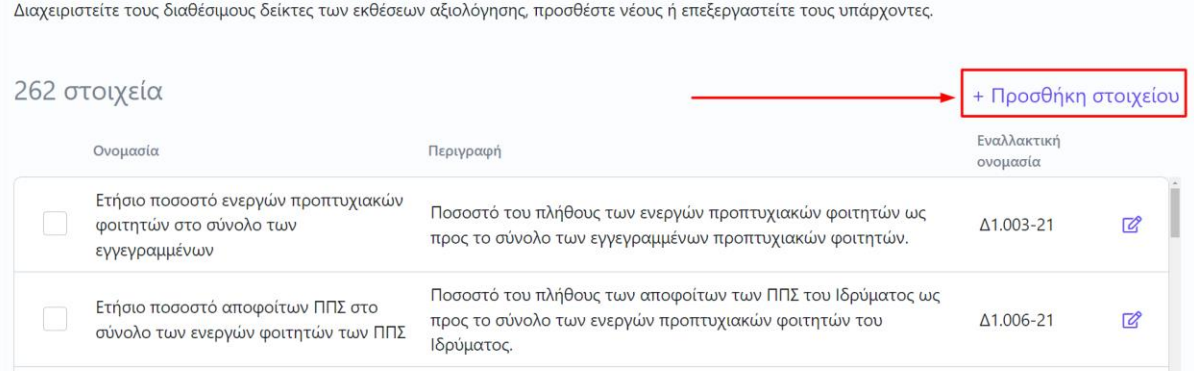

*Εικόνα 7.1.12.2*

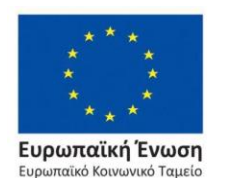

Επιχειρησιακό Πρόγραμμα Ανάπτυξη Ανθρώπινου Δυναμικού, Εκπαίδευση και Διά Βίου Μάθηση

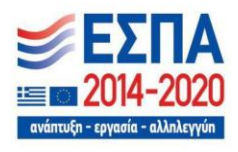

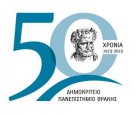

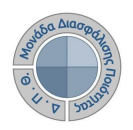

Στο επόμενο παράθυρο συμπληρώνετε τα πεδία **Όνομα** με τον τίτλο του δείκτη, το πεδίο **Εναλλακτικό όνομα** με τον κωδικό του και το πεδίο **Περιγραφή** με τη διατύπωσή του. Τέλος επιλέγετε **Υποβολή** (Εικόνα 7.1.12.3).

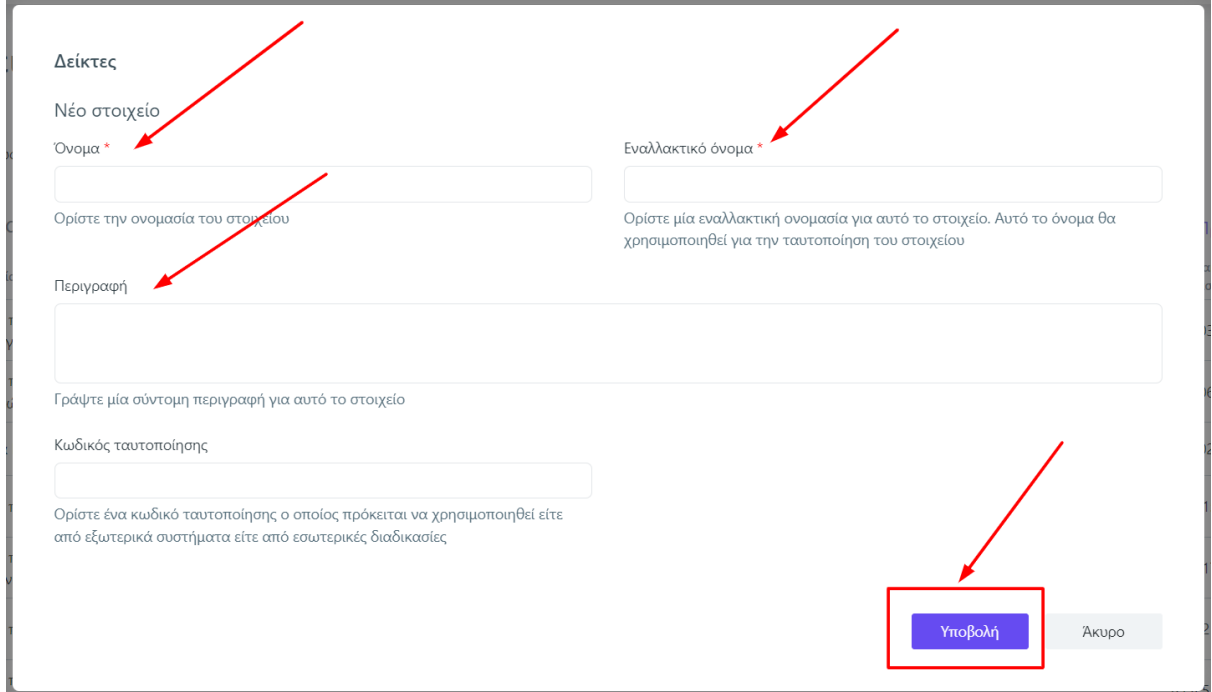

*Εικόνα 7.1.12.3*

Για την επεξεργασία των δεικτών επιλέγετε το εικονίδιο με το μολύβι (Εικόνα 7.1.12.4).

# Δείκτες

Διαχειριστείτε τους διαθέσιμους δείκτες των εκθέσεων αξιολόγησης, προσθέστε νέους ή επεξεργαστείτε τους υπάρχοντες.

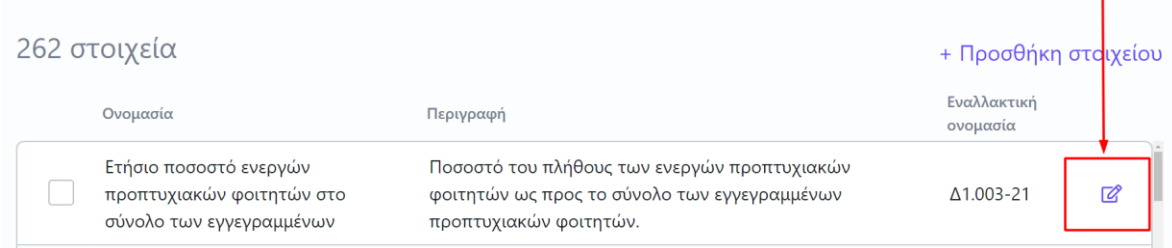

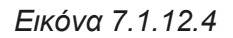

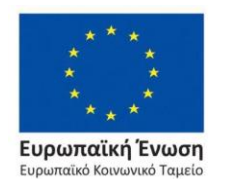

Επιχειρησιακό Πρόγραμμα Ανάπτυξη Ανθρώπινου Δυναμικού, Εκπαίδευση και Διά Βίου Μάθηση

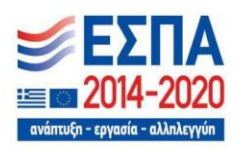

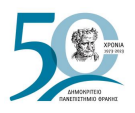

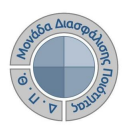

**Σημαντικό**: Τονίζεται ότι ο δείκτης θα πρέπει να καταχωρίζεται με τον κωδικό και τον τίτλο του ΟΠΕΣΠ (π.χ. Δ4.20 Δείκτης προτίμησης ΠΠΣ). Εάν πρόκειται για δείκτη ο οποίος δεν αντλείται από το ΟΠΕΣΠ, τότε θα πρέπει να καταχωρίζεται με τον κωδικό που του έχει αποδοθεί, ώστε να είναι ευχερέστερη η αναφορά σε αυτόν, και τη σύντομη περιγραφή του (π.χ. ΕΔ1 Ποσοστό συμμετοχής των φοιτητών/τριών στην αξιολόγηση). Υπενθυμίζεται ότι κάθε δείκτης στο πεδίο της **Περιγραφής** θα πρέπει να έχει διατύπωση μέτρησης.

# **7.1.13 Δείκτες - Κατηγορίες δεικτών**

Πρόκειται για κατηγορίες δεικτών σύμφωνα με το Εγχειρίδιο Δεικτών Ποιότητας της ΕΘΑΑΕ (Εικόνα 7.1.13.1).

## Δείκτες - Κατηγορίες δεικτών

Διαχειριστείτε τις κατηγορίες των δεικτών αξιολόγησης, προσθέστε νέες ή επεξεργαστείτε τις υπάρχουσες.

| 31 στοιχεία                                    |           | + Προσθήκη στοιχείου    |     |
|------------------------------------------------|-----------|-------------------------|-----|
| Ονομασία                                       | Περιγραφή | Εναλλακτική<br>ονομασία |     |
| Δ1. Δείκτες Ιδρύματος                          |           | d <sub>1</sub>          | ☞   |
| Δ3. Δείκτες Τμήματος                           |           | d <sub>3</sub>          | Г2? |
| Δ4. Δείκτες Προγράμματος Προπτυχιακών Σπουδών  |           | d <sub>4</sub>          | 72  |
| Δ5. Δείκτες Προγράμματος Μεταπτυχιακών Σπουδών |           | d <sub>5</sub>          | 72  |

*Εικόνα 7.1.13.1*

# **7.1.14 Στόχοι**

Η λίστα αποτελείται από στρατηγικούς και ποιοτικούς στόχους (Εικόνα 7.14.1).

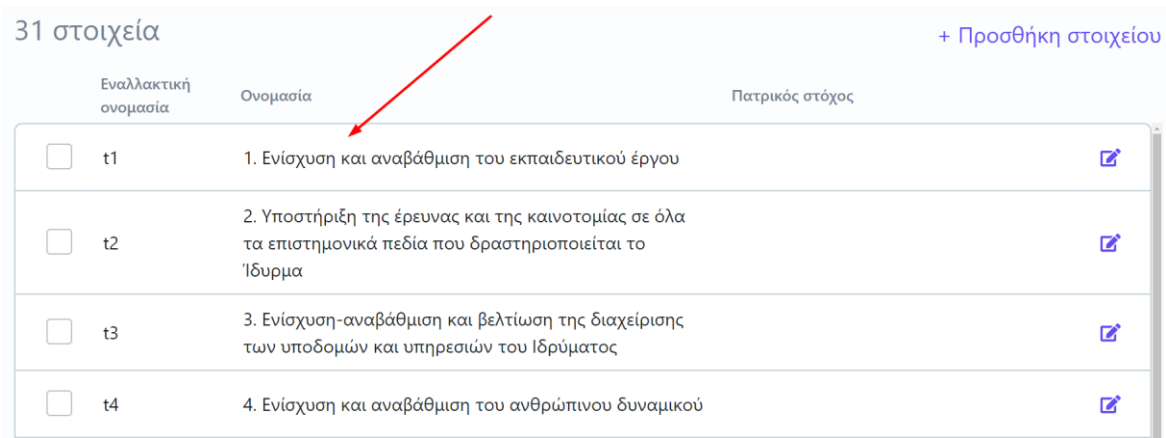

## *Εικόνα 7.1.14.1*

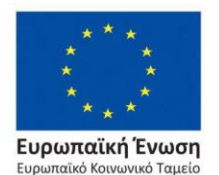

Επιχειρησιακό Πρόγραμμα Ανάπτυξη Ανθρώπινου Δυναμικού, Εκπαίδευση και Διά Βίου Μάθηση

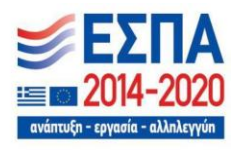

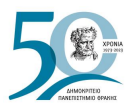

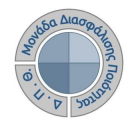

Μέσα από το παραμετρικό **Στόχοι** συμπληρώνονται οι **Ενέργειες/δράσεις** και ο **Υπεύθυνος** παρακολούθησης και υλοποίησης των στόχων (Εικόνα 7.1.14.2).

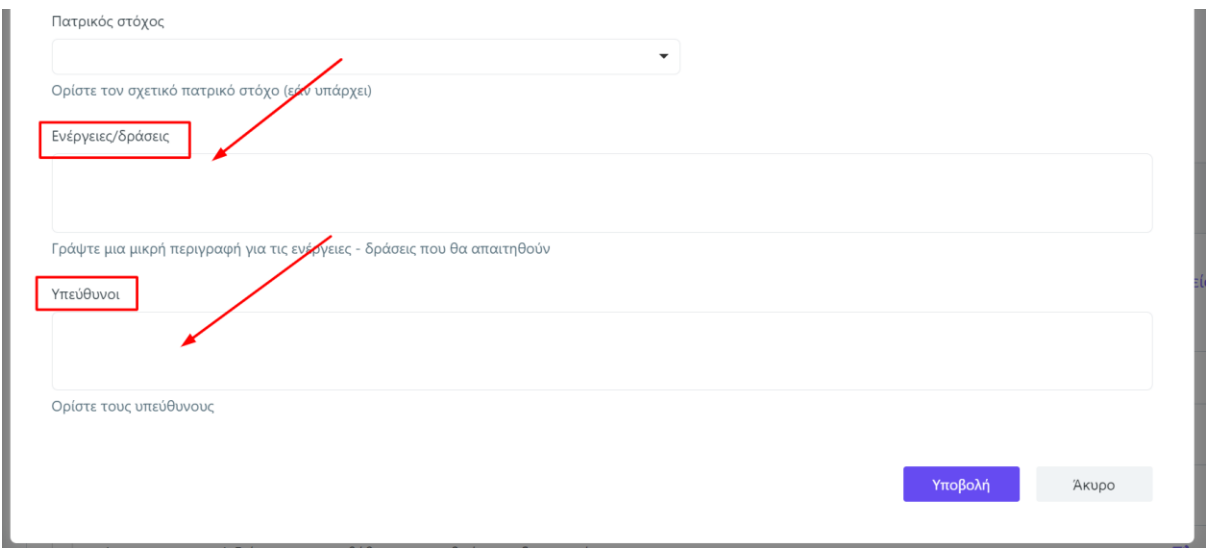

*Εικόνα 7.1.14.2*

Για την αναζήτηση των στόχων, διαθέσιμα είναι το πλαίσιο αναζήτησης και ο πίνακας κριτηρίων (Εικόνες 7.1.14.3 και 7.1.14.4).

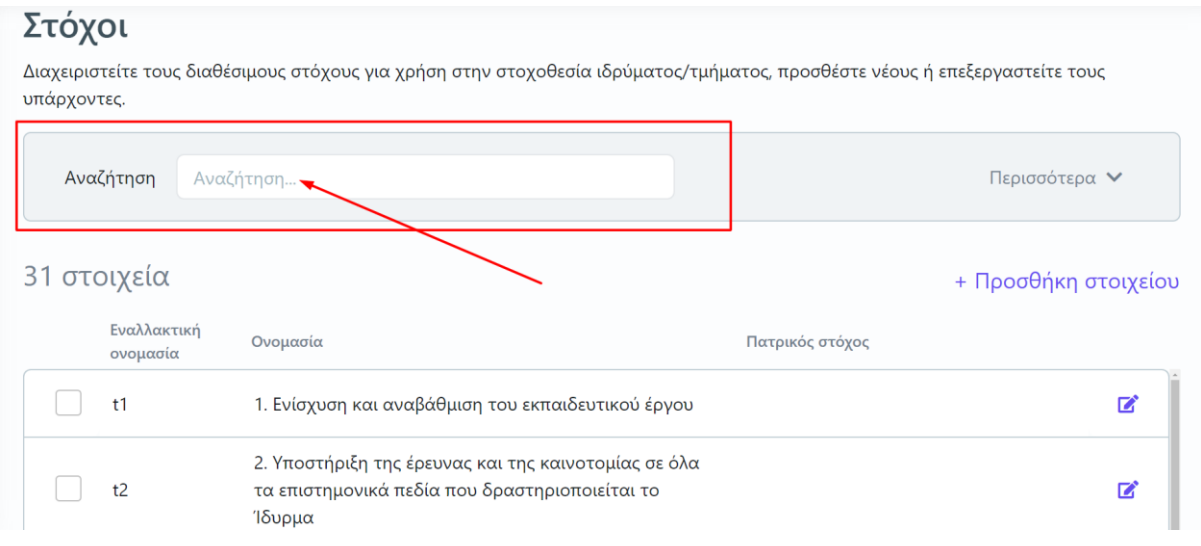

*Εικόνα 7.1.14.3*

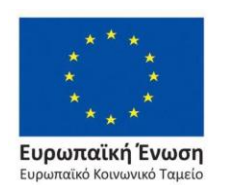

Επιχειρησιακό Πρόγραμμα Ανάπτυξη Ανθρώπινου Δυναμικού, Εκπαίδευση και Διά Βίου Μάθηση

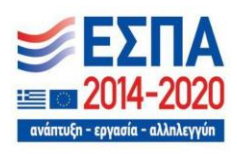

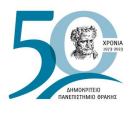

#### Στόχοι

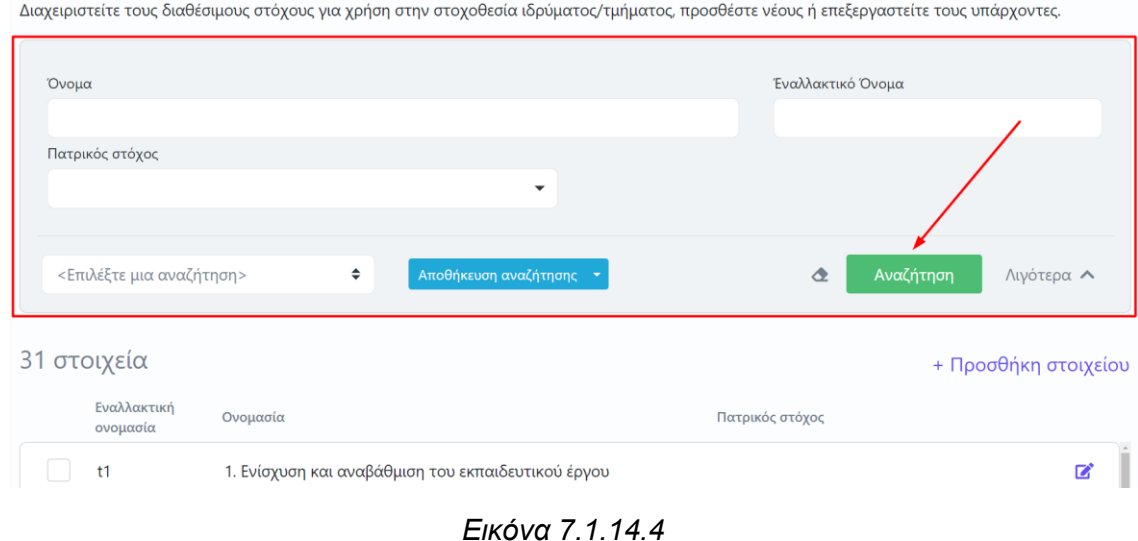

Τα παραμετρικά στοιχεία των εκθέσεων αξιολόγησης είναι:

# <span id="page-140-0"></span>**7.1.15 Μετρικές**

Η παραμετρική λίστα **Μετρικές** περιλαμβάνει τα δεδομένα ποιότητας (δείκτες αναφοράς "Μ#"), σύμφωνα με το Εγχειρίδιο Δεδομένων Ποιότητας της ΕΘΑΑΕ. Τα δεδομένα ποιότητας ομαδοποιούνται ανά θεματική κατηγορία και ανά επίπεδο αναφοράς, δηλώνοντας πως τα Μ1 αφορούν στοιχεία του Ιδρύματος, τα Μ3 απευθύνονται στα Τμήματα, τα Μ4 στα Προγράμματα Προπτυχιακών Σπουδών, τα Μ5 στα Προγράμματα Μεταπτυχιακών Σπουδών και τα Μ6 στα Προγράμματα Διδακτορικών Σπουδών (Εικόνα 7.1.15.1).

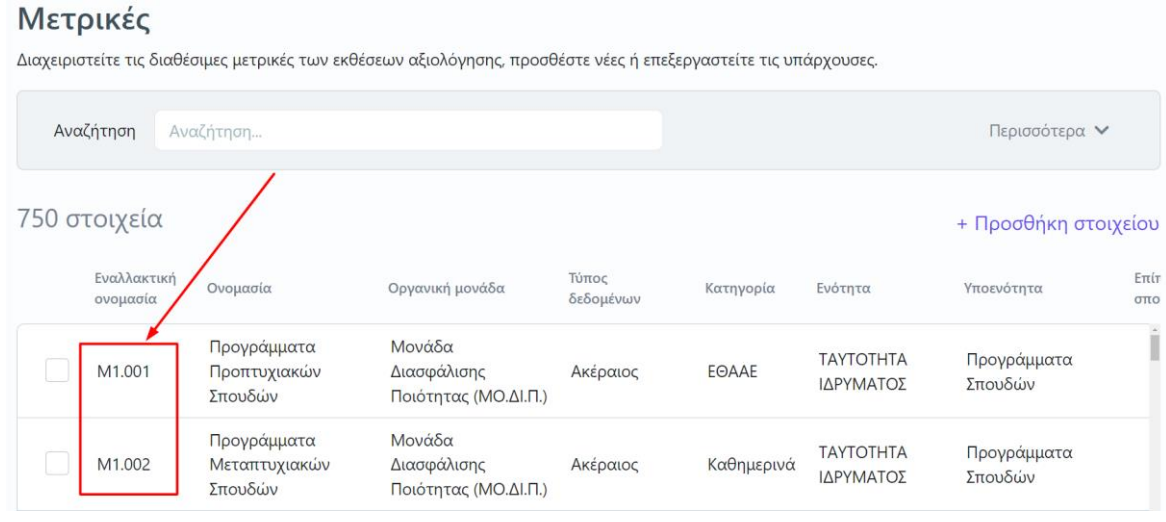

### *Εικόνα 7.1.15.1*

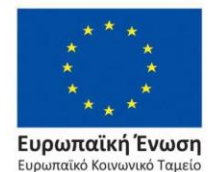

Επιχειρησιακό Πρόγραμμα Ανάπτυξη Ανθρώπινου Δυναμικού, Εκπαίδευση και Διά Βίου Μάθηση

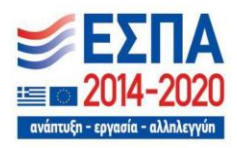

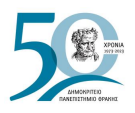

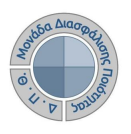

Οι μετρικές χρησιμοποιούνται για τη δημιουργία των εκθέσεων αξιολόγησης των Ακαδημαϊκών Υπηρεσιών και Τμημάτων του Ιδρύματος σε ετήσια βάση για τη συλλογή των δεδομένων και την αποστολή τους στην ΕΘΑΑΕ.

Η λίστα με τις μετρικές, βάσει του Εγχειριδίου Δεδομένων Ποιότητας της ΕΘΑΑΕ, παρουσιάζει πληροφορίες σχετικά με την οργανική μονάδα που καλείται να συμπληρώσει τις μετρικές, για το αν είναι ενεργές ή όχι κτλ.

Για απλή αναζήτηση μετρικών, διαθέσιμο είναι το πλαίσιο αναζήτησης (Εικόνα 7.1.15.2), ενώ για μια πιο σύνθετη αναζήτηση υπάρχει και ο πίνακας κριτηρίων, από όπου γίνεται ομαδοποίηση των στοιχείων ανάλογα με το είδος της αναζήτησης που θέλει να πραγματοποιησει ο χρήστης (Εικόνα 7.1.15.3).

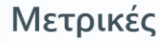

Διαχειριστείτε τις διαθέσιμες μετρικές των εκθέσεων αξιολόγησης, προσθέστε νέες ή επεξεργαστείτε τις υπάρχουσες.

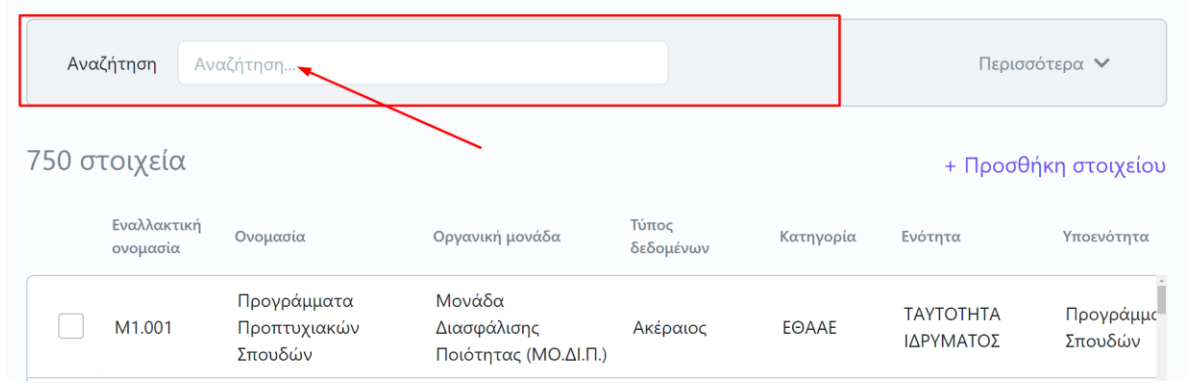

*Εικόνα 7.1.15.2*

## Μετρικές

Διαχειριστείτε τις διαθέσιμες μετρικές των εκθέσεων αξιολόγησης, προσθέστε νέες ή επεξεργαστείτε τις υπάρχουσες. Όνομα Έναλλακτικό Όνομα Οργανική μονάδα Ενότητα Υποενότητα ٠ Κατηγορία Ενεργή Χρησιμοποιείται από τα τμήματα Ανά πρόγραμμα σπουδών Επίπεδο σπουδών  $\div$ <Επιλέξτε μια αναζήτηση> θήκευση αναζήτησ ð \ιγότερα ∧

*Εικόνα 7.1.15.3*

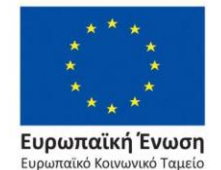

Επιχειρησιακό Πρόγραμμα Ανάπτυξη Ανθρώπινου Δυναμικού, Εκπαίδευση και Διά Βίου Μάθηση

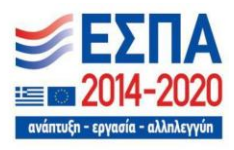

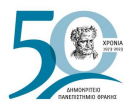

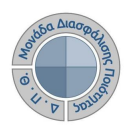

## Η προσθήκη νέων μετρικών γίνεται από την ένδειξη **+ Προσθήκη στοιχείου** (Εικόνα 7.1.15.4).

#### Μετρικές

Διαχειριστείτε τις διαθέσιμες μετρικές των εκθέσεων αξιολόγησης, προσθέστε νέες ή επεξεργαστείτε τις υπάρχουσες.

| Αναζήτηση               | Αναζήτηση                               |                                               |                    |            |                               | Περισσότερα $\vee$                    |              |
|-------------------------|-----------------------------------------|-----------------------------------------------|--------------------|------------|-------------------------------|---------------------------------------|--------------|
| 750 στοιχεία            |                                         |                                               |                    |            |                               | + Προσθήκη στοιχείου                  |              |
| Εναλλακτική<br>ονομασία | Ονομασία                                | Οργανική μονάδα                               | Τύπος<br>δεδομένων | Κατηγορία  | Ενότητα                       | Υποενότητα                            | Επίτ<br>OTTO |
| M1.001                  | Προγράμματα<br>Προπτυχιακών<br>Σπουδών  | Μονάδα<br>Διασφάλισης<br>Ποιότητας (ΜΟ.ΔΙ.Π.) | Ακέραιος           | EOAAE      | <b>TAYTOTHTA</b><br>ΙΔΡΥΜΑΤΟΣ | Προγράμματα<br>Σπουδών                | n            |
| M1.002                  | Προγράμματα<br>Μεταπτυχιακών<br>Σπουδών | Μονάδα<br>Διασφάλισης<br>Ποιότητας (ΜΟ.ΔΙ.Π.) | Ακέραιος           | Καθημερινά | <b>TAYTOTHTA</b><br>ΙΔΡΥΜΑΤΟΣ | Προγράμματα<br>Σπουδών                |              |
| M1.003                  | Αριθμός πόλεων                          | Μονάδα<br>Διασφάλισης<br>Ποιότητας (ΜΟ.ΔΙ.Π.) | Ακέραιος           | Καθημερινά | <b>TAYTOTHTA</b><br>ΙΔΡΥΜΑΤΟΣ | Χωροταξία -<br>γεωγραφική<br>κατανομή |              |

*Εικόνα 7.1.15.4*

Στο επόμενο παράθυρο συμπληρώνετε τα πεδία της νέας μετρικής. Τα πεδία συμπληρώνονται βάσει του Εγχειριδίου Δεδομένων Ποιότητας της ΕΘΑΑΕ, ενώ κάτω από κάθε πλαίσιο υπάρχουν διευκρινίσεις ως προς τη συμπλήρωσή τους. Έτσι καταχωρίζεται:

- ➢ το **Όνομα** της Μετρικής που αντιστοιχεί με τη στήλη **Τίτλος** του πίνακα του Εγχειριδίου Δεδομένων Ποιότητας της ΕΘΑΑΕ,
- ➢ ο **Κωδικός**, ο οποίος να έχει **λατινικούς χαρακτήρες**,
- ➢ η **Περιγραφή**, έτσι όπως διατυπώνεται στο Εγχειρίδιο Δεδομένων Ποιότητας
- ➢ **ο Τύπος δεδομένων** π.χ. ακέραιος, δεκαδικός κλπ.,
- ➢ **η Οργανικές μονάδες** που καλούνται να τη συμπληρώσουν,
- ➢ η **Κατηγορία,**
- ➢ η **Ενότητα** και **Υποενότητα** (αν αυτές υπάρχουν στο εγχειρίδιο),
- ➢ αν είναι **Ενεργή** ή όχι,
- ➢ αν χρησιμοποιείται από το **Ίδρυμα** ή από τα **Τμήματα**,
- ➢ η **Ηλεκτρονική διεύθυνση**, όπου ορίζεται η ηλεκτρονική διεύθυνση μιας υπηρεσίας, η οποία υπολογίζει και επιστρέφει αυτόματα τις τιμές των μετρικών για την αυτόματη συμπλήρωση των εκθέσεων αξιολόγησης.

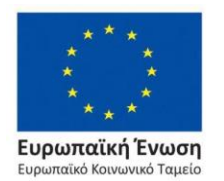

Επιχειρησιακό Πρόγραμμα Ανάπτυξη Ανθρώπινου Δυναμικού, Εκπαίδευση και Διά Βίου Μάθηση

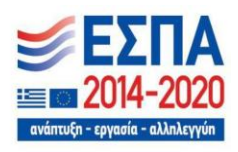

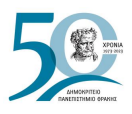

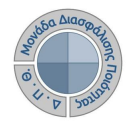

Τέλος επιλέγετε **Υποβολή** για να ολοκληρωθεί η διαδικασία της προσθήκης της νέας Μετρικής (Εικόνα 7.1.15.5).

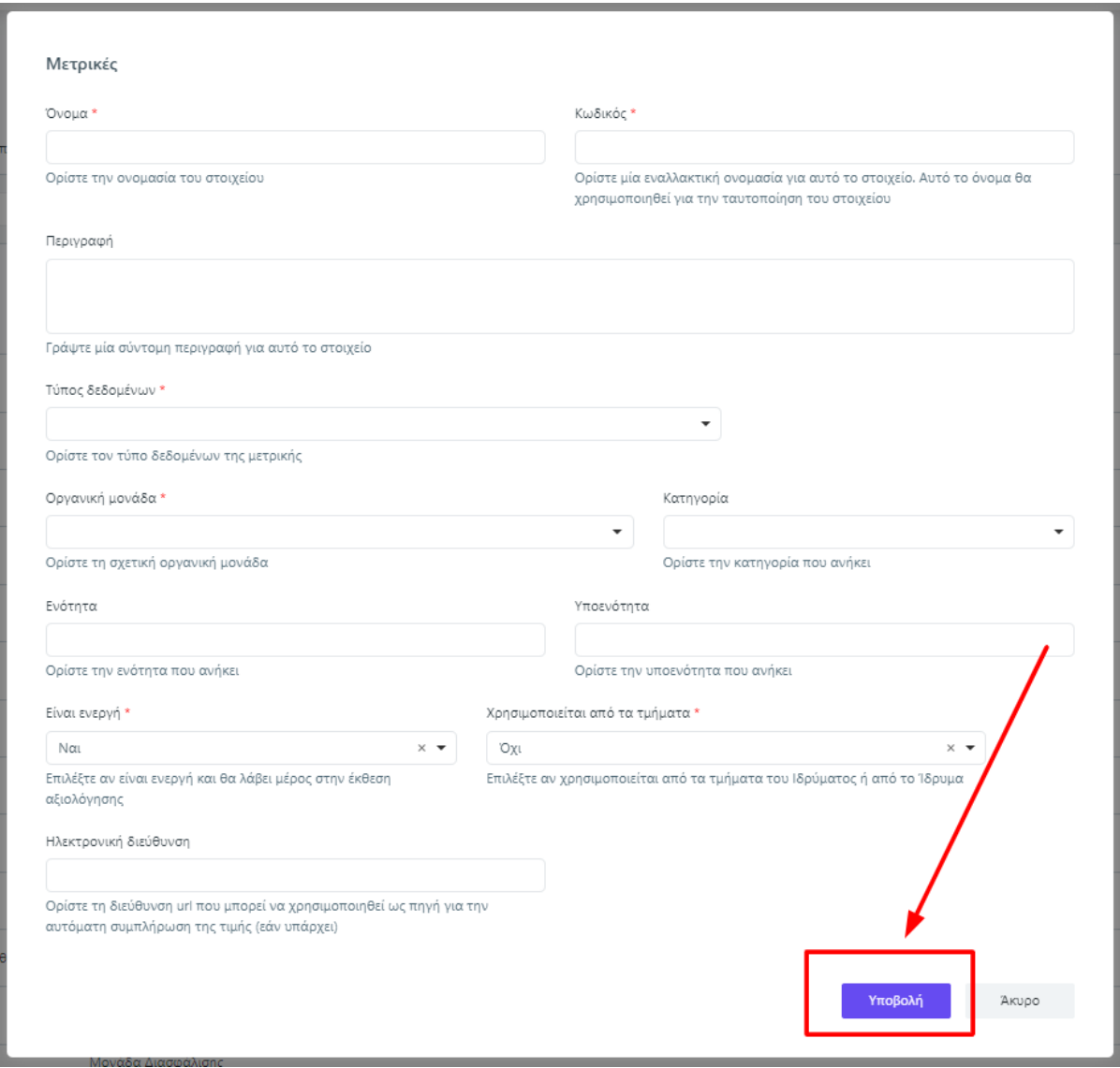

*Εικόνα 7.1.15.5*

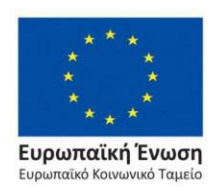

Επιχειρησιακό Πρόγραμμα Ανάπτυξη Ανθρώπινου Δυναμικού, Εκπαίδευση και Διά Βίου Μάθηση

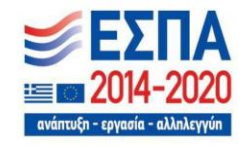
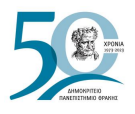

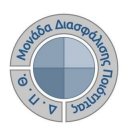

Για την επεξεργασία των μετρικών επιλέγετε το εικονίδιο της επεξεργασίας <sup>το</sup> (Εικόνα 7.1.15.6).

| Ρυθμίσεις                                                                                                    |                    |            |                               |                        |                    |        |                                      |                             |                                           |                |
|----------------------------------------------------------------------------------------------------|--------------------|------------|-------------------------------|------------------------|--------------------|--------|--------------------------------------|-----------------------------|-------------------------------------------|----------------|
| Μετρικές<br>Εξαγωγή<br>Διαχειριστείτε τις διαθέσιμες μετρικές των εκθέσεων αξιολόγησης, προσθέστε νέες ή επεξεργαστείτε τις υπάρχουσες. |                    |            |                               |                        |                    |        |                                      |                             |                                           |                |
| Αναζήτηση                                                                                                    | Αναζήτηση          |            |                               |                        |                    |        |                                      |                             | Περισσότερα                               |                |
| 749 στοιχεία<br>+ Προσθήκη στοιχείου                                                                                                    |                    |            |                               |                        |                    |        |                                      |                             |                                           |                |
| Οργανική μονάδα                                                                                                    | Τύπος<br>δεδομένων | Κατηγορία  | Ενότητα                       | Υποενότητα             | Επίπεδο<br>σπουδών | Ενεργή | Χρησιμοποιείται<br>από τα<br>τμήματα | Ανά<br>πρόγραμμα<br>σπουδών | Ανά<br>οργανική<br>μονάδα<br><b>EOAAE</b> |                |
| Μονάδα<br>Διασφάλισης<br>Ποιότητας (ΜΟ.ΔΙ.Π.)                                                                                           | Ακέραιος           | EOAAE      | <b>TAYTOTHTA</b><br>ΙΔΡΥΜΑΤΟΣ | Προγράμματα<br>Σπουδών |                    | Ναι    | Όχι                                  | Όχι                         | Όχι                                       | L,             |
| Ο Flow - Μονάδα<br>Διασφάλισης<br>Ποιότητας (ΜΟ.ΔΙ.Π.)                                                                                  | Ακέραιος           | Καθημερινά | <b>TAYTOTHTA</b><br>ΙΔΡΥΜΑΤΟΣ | Προγράμματα<br>Σπουδών |                    | Ναι    | Όχι                                  | Όχι                         | Όχι                                       | $\mathbb{Z}^*$ |

*Εικόνα 7.1.15.6*

Μπορείτε να εμφανίσετε τα στοιχεία της εκάστοτε Μετρικής και να επέμβετε στο αναγκαίο πεδίο προς μεταβολή. Μετά την οποιαδήποτε αλλαγή επιλέγετε **Υποβολή** για να αποθηκευτούν οι αλλαγές που πραγματοποιείτε (Εικόνα 7.1.15.7).

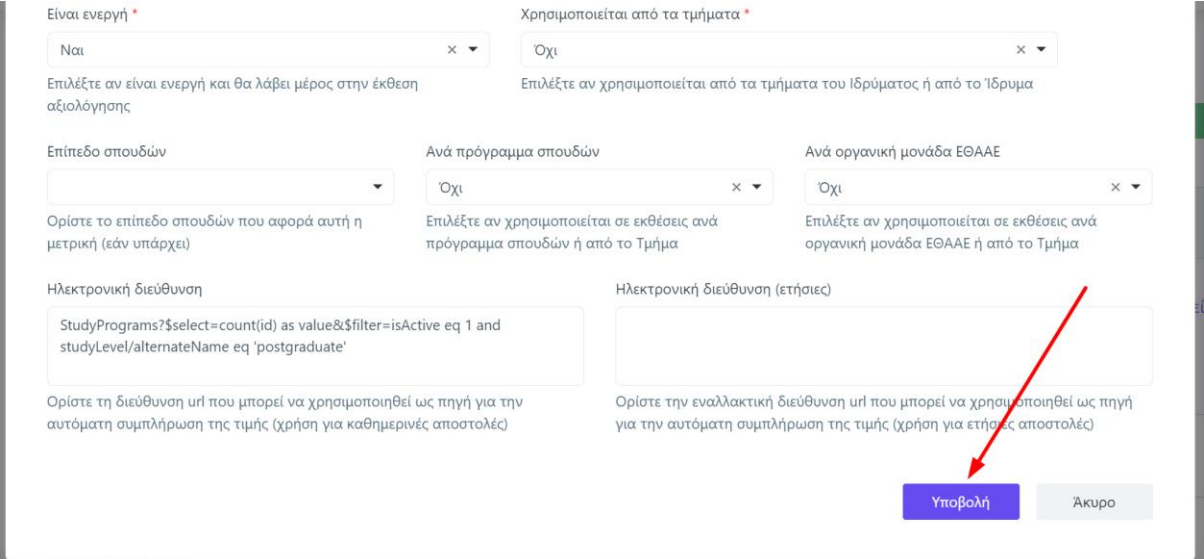

*Εικόνα 7.1.15.7*

**Προσοχή:** Τα σημεία με αστεράκι (\*) θα πρέπει να είναι **πάντοτε** συμπληρωμένα.

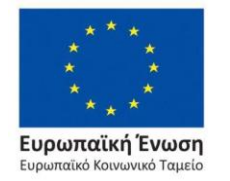

Επιχειρησιακό Πρόγραμμα Ανάπτυξη Ανθρώπινου Δυναμικού, Εκπαίδευση και Διά Βίου Μάθηση

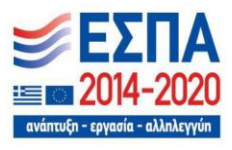

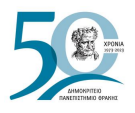

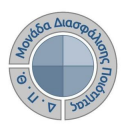

Όσον αφορά τη διαγραφή τους, επισημαίνεται εκ νέου ότι **δεν προτείνεται** η μόνιμη διαγραφή οποιουδήποτε στοιχείου από τα παραμετρικά των *Ρυθμίσεων*. Όταν ένα δεδομένο ποιότητας (Μ) παύει να υφίσταται, σύμφωνα με το Εγχειρίδιο Ποιότητας της ΕΘΑΑΕ, τότε καθίσταται **μη ενεργό**.

Η διαδικασία της διαγραφής έχει ως εξής:

- 1. Επιλέγετε τη μετρική που έχει καταργηθεί
- 2. Για την εμφάνιση των στοιχείων της μετρικής επιλέγετε το εικονίδιο της επεξεργασίας  $\overline{\mathcal{C}}$
- 3. Στο παράθυρο που εμφανίζεται ορίζετε το πεδίο της μετρικής με τίτλο **Είναι ενεργή**  ως **Όχι** και πατώντας **Υποβολή** απενεργοποιείται η μετρική. Αυτό σημαίνει πως δεν θα συμπεριληφθεί στις εκθέσεις αξιολόγησης προς συμπλήρωση (Εικόνα 7.1.15.8).

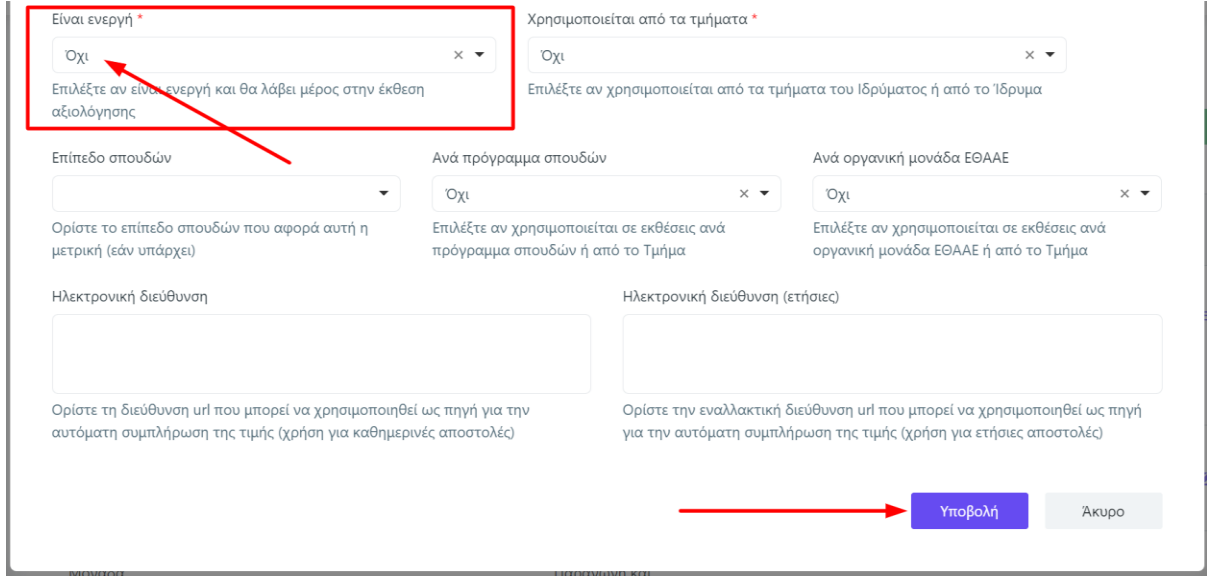

#### *Εικόνα 7.1.15.8*

Με τον ίδιο τρόπο, εάν μία μετρική τεθεί σε εφαρμογή με την εισαγωγή της ή μετά από τροποποίηση του Εγχειριδίου Δεδομένων Ποιότητας της ΕΘΑΑΕ, τότε από το πεδίο **Είναι ενεργή** ορίζετε **Ναι** και πατάτε **Υποβολή** επαναφέροντάς την σε ισχύ.

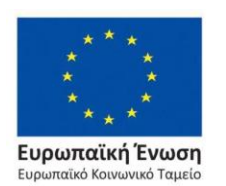

Επιχειρησιακό Πρόγραμμα Ανάπτυξη Ανθρώπινου Δυναμικού, Εκπαίδευση και Διά Βίου Μάθηση

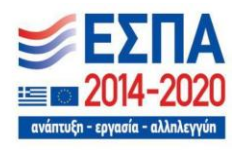

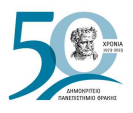

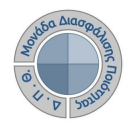

Η οριστική διαγραφή μιας μετρικής δύναται να συμβεί με την επιλογή της συγκεκριμένης μετρικής και στη συνέχεια την ένδειξη - Διαγραφή στοιχείου (Εικόνα 7.1.15.9).

#### Μετρικές Διαχειριστείτε τις διαθέσιμες μετρικές των εκθέσεων αξιολόγησης, προσθέστε νέες ή επεξεργαστείτε τις υπάρχουσες. Αναζήτηση Αναζήτηση.. Περισσότερα V 262 στοιχεία - Διαγραφή στοιχείου + Προσθήκη στοιχείου Εναλλακτική Επίπεδο Ονομασία Οργανική μονάδα Υποενότητα Ενεργή Κατηγορία Ενότητα πρόγραμμα ονομασία อ๊ะอ็ดแล้งผง σπουδών σπουδών Προγράμματα Μονάδα ΤΑΥΤΟΤΗΤΑ Προγράμματα  $\checkmark$ M1.001 Προπτυγιακών Διασφάλισης Ακέραιος  $N\alpha$ Oxi ΙΔΡΥΜΑΤΟΣ Σπουδών Ποιότητας (ΜΟ.ΔΙ.Π.) Σπουδών

*Εικόνα 7.1.15.8*

Τέλος, καλείστε να επιβεβαιώσετε τη συγκεκριμένη ενέργεια πατώντας **ΟΚ** (Εικόνα 7.1.15.10).

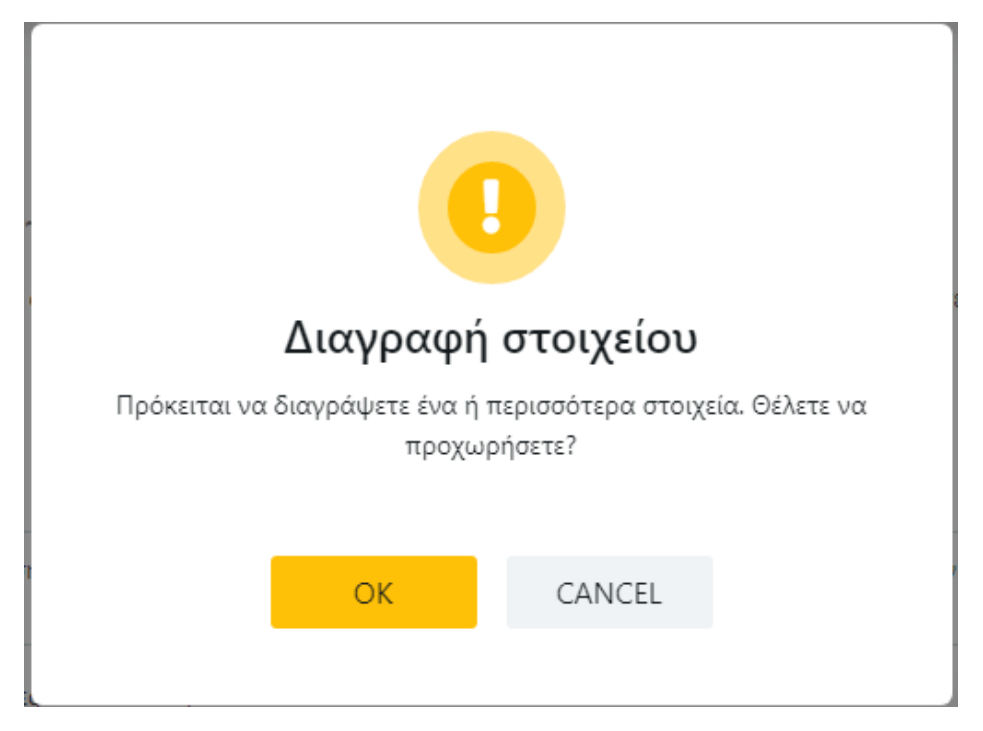

*Εικόνα 7.1.15.10*

**Ωστόσο, δεν ενδείκνυται η ενέργεια της διαγραφής.**

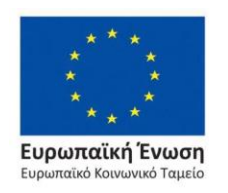

Επιχειρησιακό Πρόγραμμα Ανάπτυξη Ανθρώπινου Δυναμικού, Εκπαίδευση και Διά Βίου Μάθηση

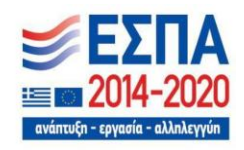

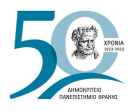

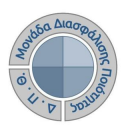

#### **7.1.16 Μετρικές - Κατηγορίες μετρικών**

#### Μετρικές - Κατηγορίες μετρικών

Διαχειριστείτε τις κατηγορίες των μετρικών αξιολόγησης, προσθέστε νέες ή επεξεργαστείτε τις υπάρχουσες.

| 2 στοιχεία |              |           |                      | + Προσθήκη στοιχείου |
|------------|--------------|-----------|----------------------|----------------------|
|            | Ονομασία     | Περιγραφή | Εναλλακτική ονομασία |                      |
|            | <b>EOAAE</b> |           | ethaae               | ☑                    |
|            | Καθημερινά   |           | daily                | ☑                    |

*Εικόνα 7.1.16.1*

Η συγκεκριμένη κατηγορία ορίζεται μέσα από τα στοιχεία των μετρικών και το πεδίο **Κατηγορία** (Εικόνα 7.1.16.2).

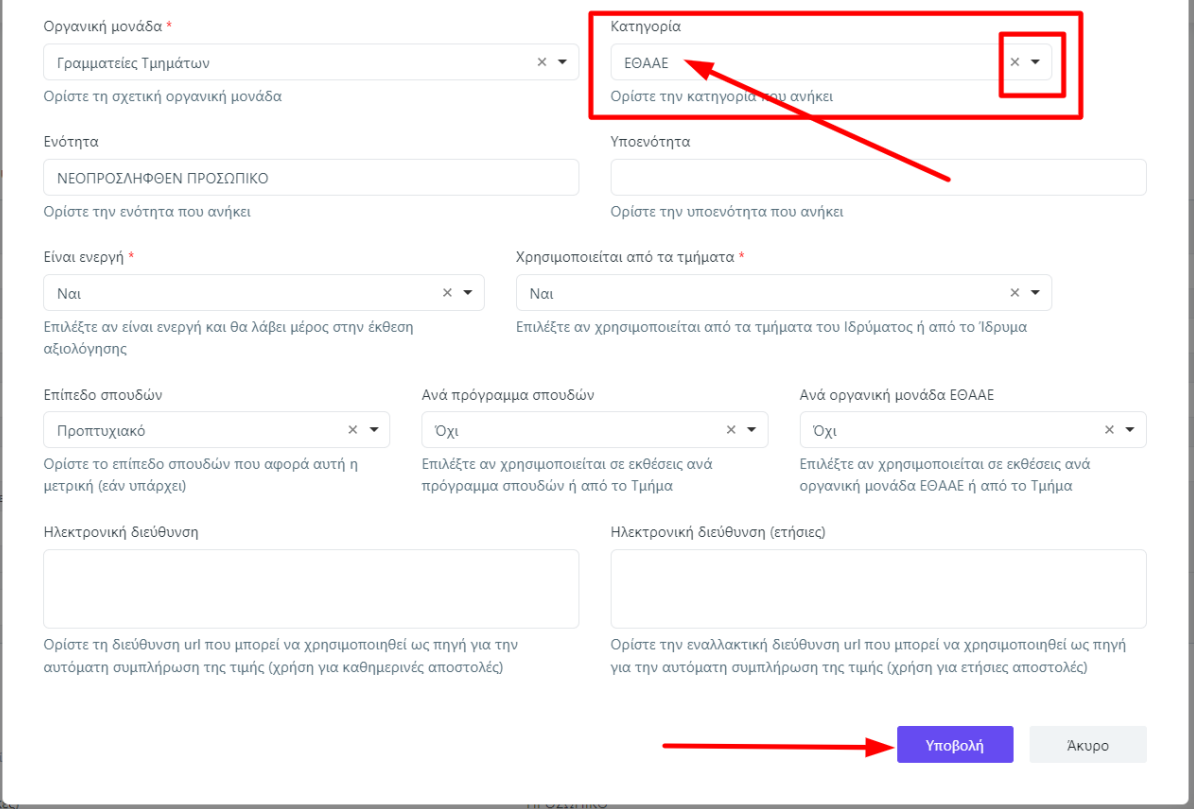

*Εικόνα 7.1.16.2*

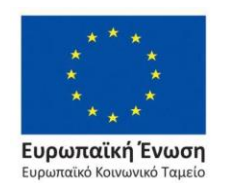

Επιχειρησιακό Πρόγραμμα Ανάπτυξη Ανθρώπινου Δυναμικού, Εκπαίδευση και Διά Βίου Μάθηση

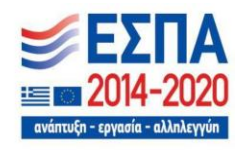

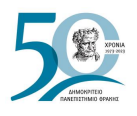

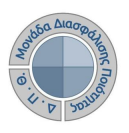

#### **7.1.17 Μετρικές - Τύποι δεδομένων**

Η λίστα περιέχει τους τύπους δεδομένων των Μετρικών. Σύμφωνα με το Εγχειρίδιο Δεδομένων Ποιότητας της ΕΘΑΑΕ η τιμή της κάθε Μετρικής αποθηκεύεται στο σύστημα παίρνοντας τη μορφή ενός συγκεκριμένου τύπου (Εικόνα 7.1.17.1).

| Μετρικές - Τύποι δεδομένων<br>Διαχειριστείτε τους τύπους δεδομένων των μετρικών αξιολόγησης, προσθέστε νέους ή επεξεργαστείτε τους υπάρχοντες. |                           |           |                      |                          |  |  |  |  |
|----------------------------------------------------------------------------------------------------|---------------------------|-----------|----------------------|--------------------------|--|--|--|--|
|                                                                                                    | 7 στοιχεία                |           |                      |                          |  |  |  |  |
|                                                                                                    | Ονομασία                  | Περιγραφή | Εναλλακτική ονομασία |                          |  |  |  |  |
|                                                                                                    | Ακέραιος                  |           | Integer              | $\overline{a}$           |  |  |  |  |
|                                                                                                    | Ακέραιος (ΕΕΕΕ)           |           | Year                 | $\overline{\mathbb{Z}}$  |  |  |  |  |
|                                                                                                    | Δεκαδικός                 |           | Number               | $\overline{\mathscr{Q}}$ |  |  |  |  |
|                                                                                                    | Δεκαδικός (0,00 - 100,00) |           | PercentageNumber     | $\mathbb{Z}$             |  |  |  |  |
|                                                                                                    | Αλφαριθμητικό             |           | varchar              | 7                        |  |  |  |  |

*Εικόνα 7.1.17.1*

Ανάλογα με τις ανάγκες και το είδος της εξαγωγής των αποτελεσμάτων των Μετρικών, τα στοιχεία στη λίστα μπορούν να τροποποιηθούν, ή να προστεθούν νέα, με τις ίδιες διαδικασίες επεξεργασίας και προσθήκης, όπως αυτές αναλύονται παραπάνω (βλ. [Μετρικές\)](#page-140-0).

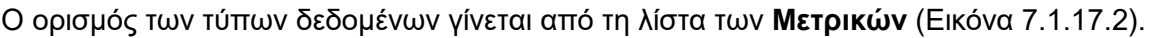

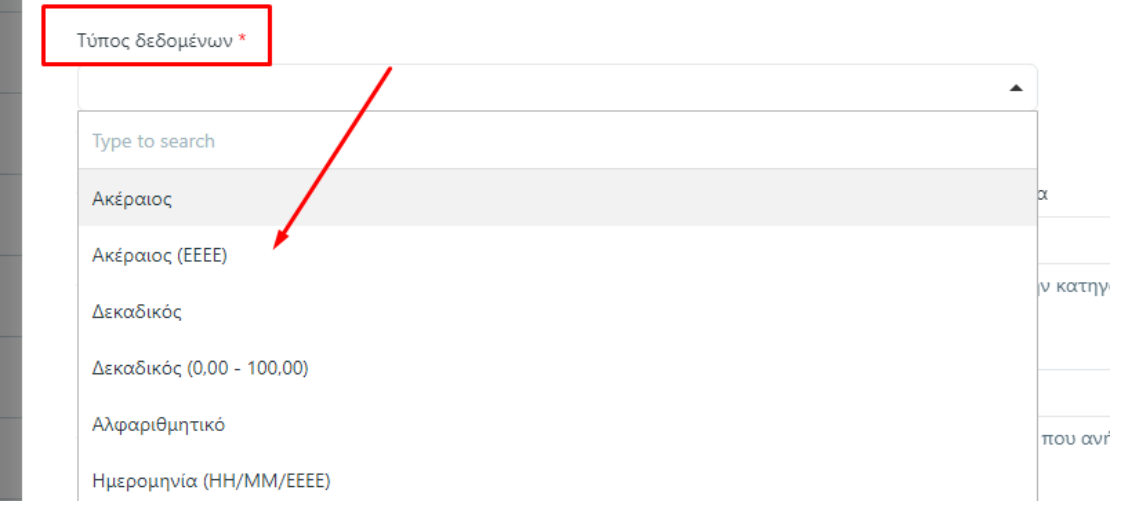

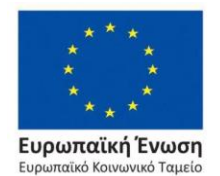

Επιχειρησιακό Πρόγραμμα Ανάπτυξη Ανθρώπινου Δυναμικού,

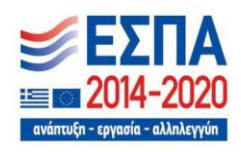

Με τη συγχρηματοδότηση της Ελλάδας και της Ευρωπαϊκής Ένωσης

*Εικόνα 7.1.17.2*

Εκπαίδευση και Διά Βίου Μάθηση

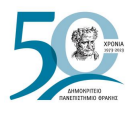

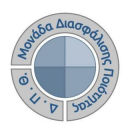

Οι παραμετρικές λίστες που αφορούν τα απογραφικά δελτία των διδασκόντων είναι οι παρακάτω:

#### **7.1.18 Πηγές δημοσιεύσεων**

Η λίστα περιλαμβάνει τις διεθνείς διαδικτυακές ακαδημαϊκές βάσεις δεδομένων, όπως η Google Scholar, η Scopus και η Web of Science, από τις οποίες μπορεί να αντληθεί το συγγραφικό και ερευνητικό έργο του διδακτικού προσωπικού του Ιδρύματος για τη συμπλήρωση του Απογραφικού Δελτίου (Εικόνα 7.1.18.1).

#### Πηγές δημοσιεύσεων

Διαχειριστείτε τις πηγές δημοσιεύσεων, προσθέστε νέες ή επεξεργαστείτε τις υπάρχουσες.

| 3 στοιχεία |                |           |                      | + Προσθήκη στοιχείου |
|------------|----------------|-----------|----------------------|----------------------|
|            | Ονομασία       | Περιγραφή | Εναλλακτική ονομασία |                      |
|            | Google Scholar |           |                      | ☑                    |
|            | Scopus         |           |                      | ☑                    |
|            | Web of Science |           |                      | ☑                    |

*Εικόνα 7.1.18.1*

## **7.1.19 Τύποι δημοσιεύσεων**

#### Τύποι δημοσιεύσεων

Διαχειριστείτε τους τύπους δημοσιεύσεων, προσθέστε νέους ή επεξεργαστείτε τους υπάρχοντες.

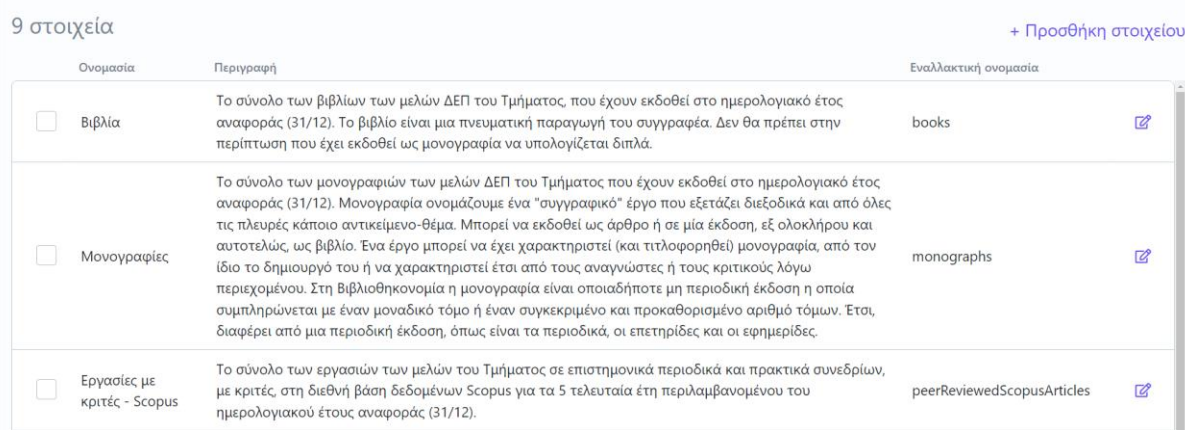

*Εικόνα 7.1.19.1*

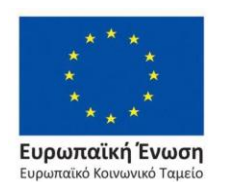

Επιχειρησιακό Πρόγραμμα Ανάπτυξη Ανθρώπινου Δυναμικού, Εκπαίδευση και Διά Βίου Μάθηση

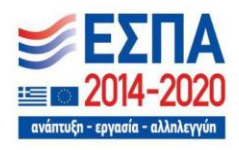

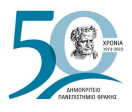

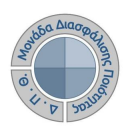

### **7.1.20 Τύποι ερευνητικού έργου**

#### Τύποι ερευνητικού έργου

|            |                                 | Διαχειριστείτε τους τύπους ερευνητικού έργου, προσθέστε νέους ή επεξεργαστείτε τους υπάρχοντες.                                                                                                    |                         |                          |
|------------|---------------------------------|----------------------------------------------------------------------------------------------------|-------------------------|--------------------------|
| 5 στοιχεία |                                 |                                                                                                    | + Προσθήκη στοιχείου    |                          |
|            | Ονομασία                        | Περιγραφή                                                                                                    | Εναλλακτική<br>ονομασία |                          |
|            | Ετεροαναφορές<br>Scopus         | Το σύνολο των ετεροαναφορών των δημοσιεύσεων των μελών του Τμήματος στο Scopus που αντιστοιχούν στο<br>ημερολογιακό έτος αναφοράς (31/12). Υπολογίζεται για κάθε μέλος το άθροισμα των ετεροαναφορών των<br>δημοσιεύσεων του ημερολογιακού έτους αναφοράς (31/12). Το εν λόγω πεδίο συμπληρώνεται με την τιμή που<br>εμφανίζει η διεθνής βάση δεδομένων Scopus στις 31/12 για το ημερολογιακό έτος αναφοράς. | scopusCitations         | $\overline{\mathscr{O}}$ |
|            | Ετεροαναφορές Web<br>of Science | τεστ                                                                                                    | wosCitations            | $\overline{a}$           |
|            | Αναφορές Scopus                 | Το σύνολο των αναφορών των δημοσιεύσεων των μελών του Τμήματος στο Scopus που αντιστοιχούν στο<br>ημερολογιακό έτος αναφοράς (31/12). Υπολογίζεται για κάθε μέλος το άθροισμα των αναφορών των<br>δημοσιεύσεων του ημερολογιακού έτους αναφοράς (31/12). Το εν λόγω πεδίο συμπληρώνεται με την τιμή που<br>εμφανίζει η διεθνής βάση δεδομένων Scopus στις 31/12 για το ημερολογιακό έτος αναφοράς.           | scopusReferences        | ☑                        |

*Εικόνα 7.1.20.1*

Για την επεξεργασία και την προσθήκη νέων στοιχείων ακολουθείτε τις διαδικασίες όπως περιγράφονται στις [Γενικές ικανότητες.](#page-128-0)

#### **7.1.21 Πρότυπα αξιολογήσεων**

Από το παραμετρικό στοιχείο **Πρότυπα αξιολογήσεων** μπορείτε να προσθέσετε πρότυπα αξιολογήσεων για τη διενέργεια εσωτερικών διαδικασιών αξιολογήσεων του Ιδρύματος (Εικόνα 7.1.21.1).

#### Ρυθμίσεις

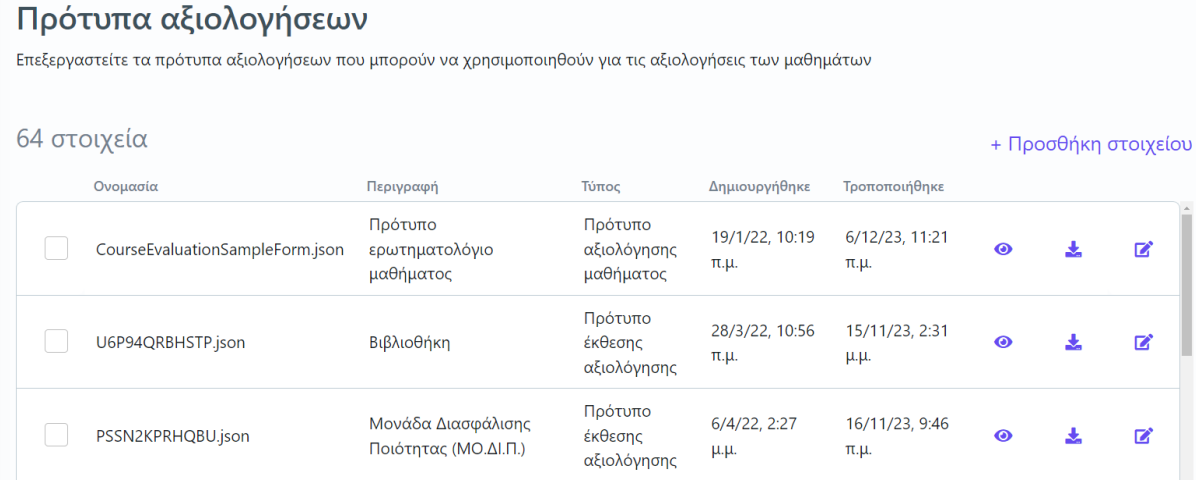

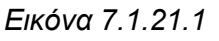

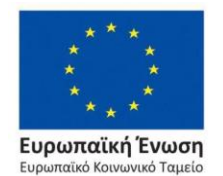

#### Επιχειρησιακό Πρόγραμμα Ανάπτυξη Ανθρώπινου Δυναμικού, Εκπαίδευση και Διά Βίου Μάθηση

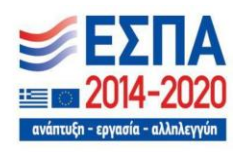

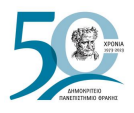

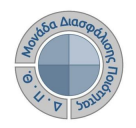

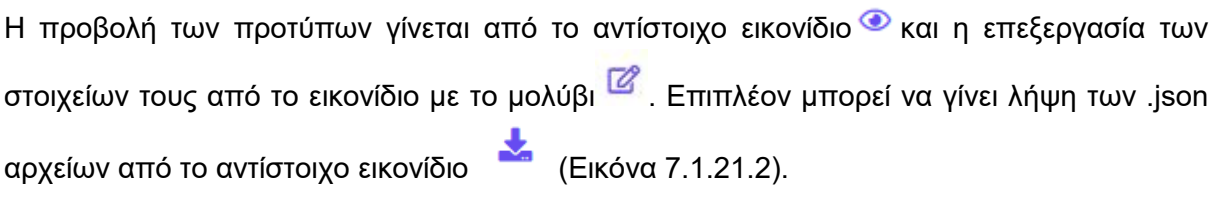

#### Ρυθμίσεις

#### Πρότυπα αξιολογήσεων

Επεξεργαστείτε τα πρότυπα αξιολογήσεων που μπορούν να χρησιμοποιηθούν για τις αξιολογήσεις των μαθημάτων

| 64 στοιχεία |                                 |                                        |                                     |                        |                              |           |  | + Προσθήκη στοιχείου |
|-------------|---------------------------------|----------------------------------------|-------------------------------------|------------------------|------------------------------|-----------|--|----------------------|
|             | Ονομασία                        | Περιγραφή                              | Τύπος                               | Δημιουργήθηκε          | Τροποποιήθηκε                |           |  |                      |
|             | CourseEvaluationSampleForm.json | Πρότυπο<br>ερωτηματολόγιο<br>μαθήματος | Πρότυπο<br>αξιολόγησης<br>μαθήματος | 19/1/22, 10:19<br>π.μ. | 6/12/23, 11:21<br>$\pi.\mu.$ | $\bullet$ |  |                      |
|             |                                 |                                        | Πρότυπο                             | 20.02023322            | $4.5$ /4.4 /3.3. 3.3.4       |           |  |                      |

*Εικόνα 7.1.21.2*

Σχετικά με το πρότυπο αξιολόγησης του διδακτικού έργου από τους φοιτητές, οι εξουσιοδοτημένοι χρήστες μπορούν είτε να δημιουργήσουν πολλαπλά πρότυπα ερωτηματολόγια και συνεπώς την ηλεκτρονική φόρμα που θα συμπληρώνουν οι χρήστες. Με αυτόν τον τρόπο υποστηρίζεται η δημιουργία διαφορετικών προτύπων ερωτηματολογίων λόγω ιδιαιτεροτήτων που πιθανόν αντιμετωπίζει κάποιο Τμήμα του Ιδρύματος.

Η διαμόρφωση του πρότυπου ερωτηματολογίου μπορεί να γίνει με online σχεδιαστή φόρμας όπως για παράδειγμα:<https://formio.github.io/angular-demo/#/forms/builder> (βλ. Αξιολόγηση μαθημάτων[>Δημιουργία ερωτηματολογίου αξιολόγησης\)](#page-90-0).

Για την προσθήκη ενός ερωτηματολογίου αξιολόγησης επιλέγετε την ένδειξη **+ Προσθήκη στοιχείου** (Εικόνα 7.1.21.3).

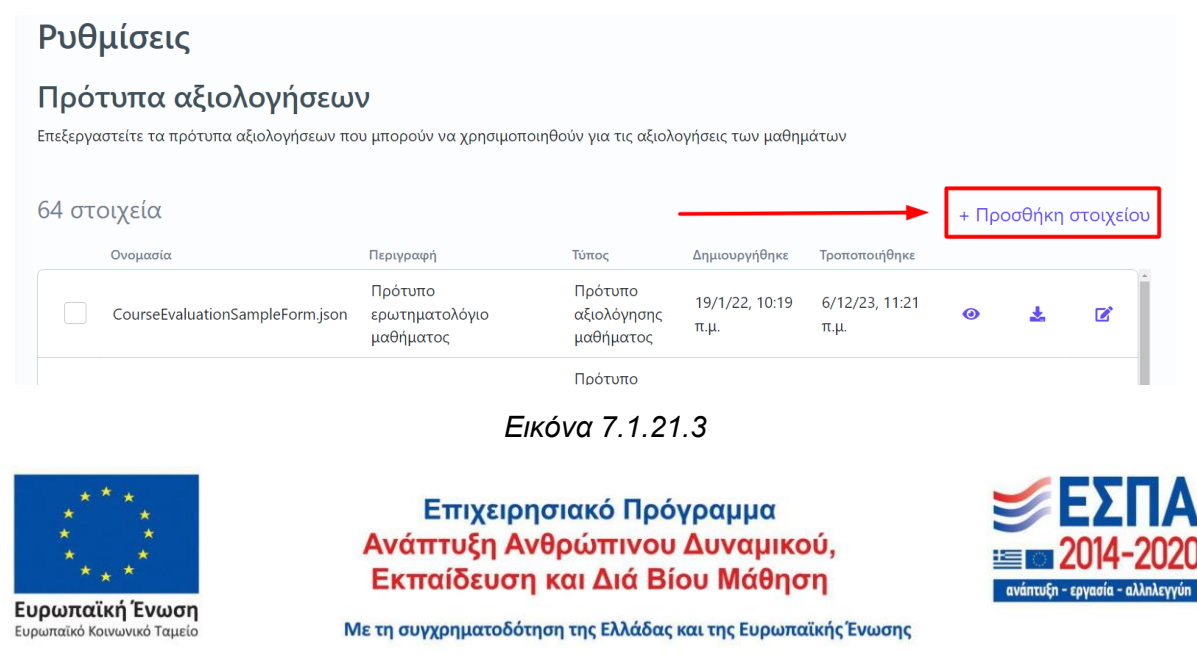

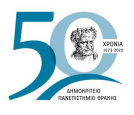

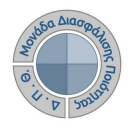

Στο επόμενο παράθυρο συμπληρώνετε τα πεδία **Όνομα** και **Περιγραφή** και έπειτα εισάγετε το πρότυπο που έχετε δημιουργήσει σε μορφή αρχείου .json και τέλος **ΟΚ** (Εικόνα 7.1.21.4).

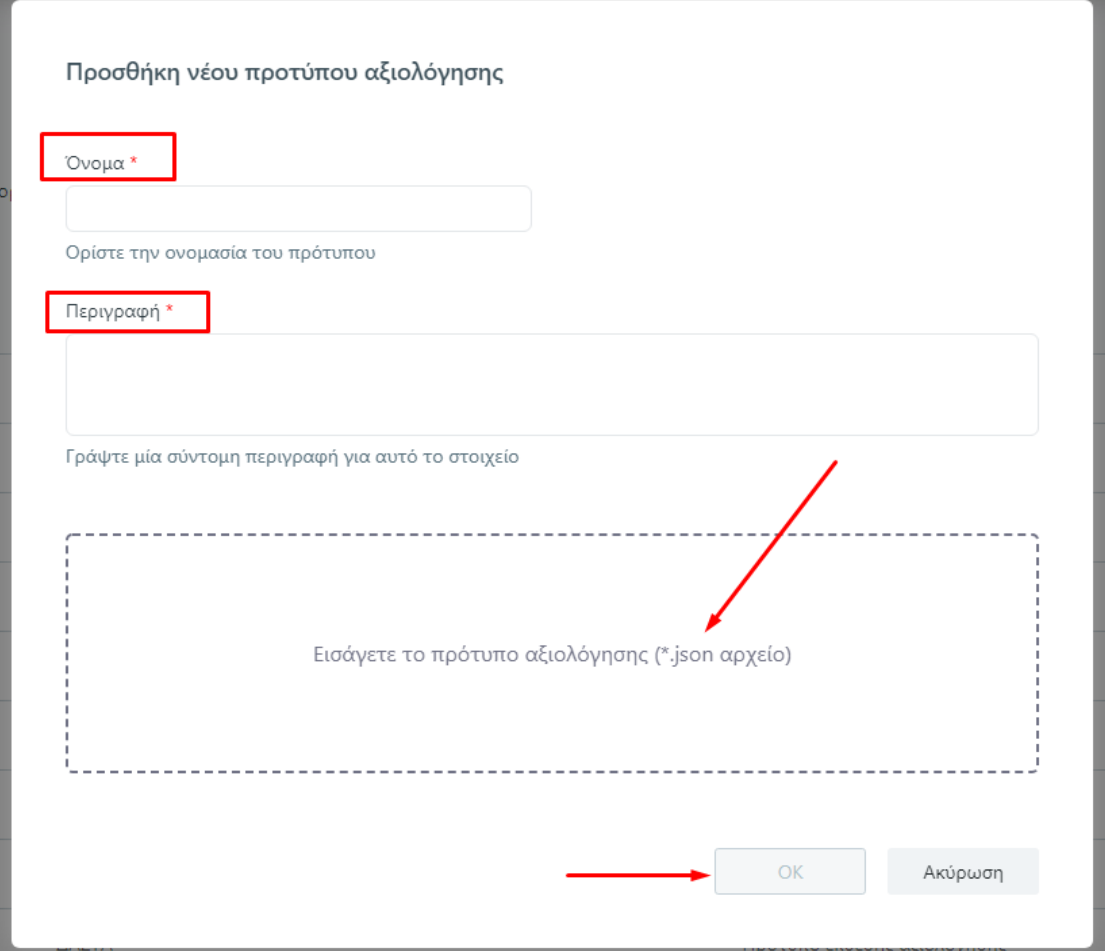

*Εικόνα 7.1.21.4*

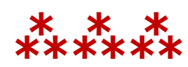

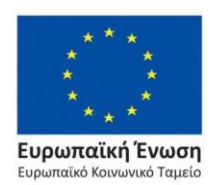

Επιχειρησιακό Πρόγραμμα Ανάπτυξη Ανθρώπινου Δυναμικού, Εκπαίδευση και Διά Βίου Μάθηση

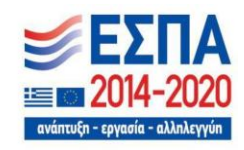

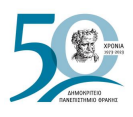

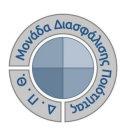

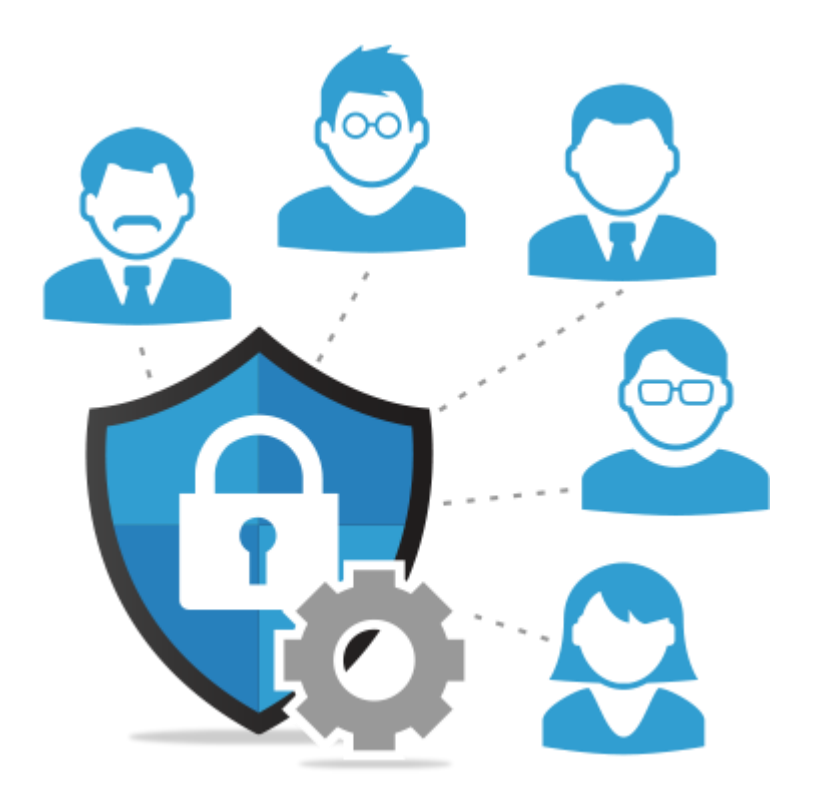

# **ΔΙΑΧΕΙΡΙΣΗ ΧΡΗΣΤΩΝ**

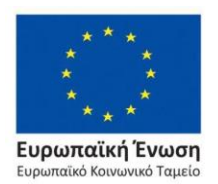

Επιχειρησιακό Πρόγραμμα Ανάπτυξη Ανθρώπινου Δυναμικού, Εκπαίδευση και Διά Βίου Μάθηση

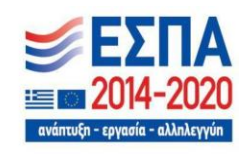

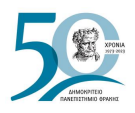

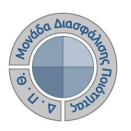

# **8. ΔΙΑΧΕΙΡΙΣΗ ΧΡΗΣΤΩΝ**

Η εφαρμογή της ΜΟΔΙΠ περιλαμβάνει σύστημα διαχείρισης χρηστών, το οποίο προσφέρει δυνατότητες δημιουργίας ειδικών ρόλων και χρηστών με ορισμό δικαιωμάτων πρόσβασης σε συγκεκριμένες ενέργειες, όπως ορίζουν οι ανάγκες του Ιδρύματος. Καθώς ένα μεγάλο μέρος των δεδομένων του πληροφοριακού συστήματος μπορούν να χαρακτηριστούν ως ευαίσθητα προσωπικά δεδομένα, είναι διαθέσιμα μόνο σε εκείνους τους χρήστες που είναι εξουσιοδοτημένοι για την επεξεργασία και τη διαχείρισή τους. Η πιστοποίηση της δικαιοδοσίας των χρηστών βασίζεται πάνω σε ένα καθορισμένο σύστημα ρόλων. Κάθε ρόλος αποκτά δικαιώματα, τα οποία του αποδίδονται είτε από τους διαχειριστές του συστήματος είτε από την ιδιότητά τους, έτσι όπως αυτή είναι αποτυπωμένη στα δεδομένα του συστήματος.

Οι εξουσιοδοτημένοι χρήστες βλέπουν τις ενότητες της εφαρμογής που αντιστοιχούν στο ρόλο τους, βάσει των δικαιωμάτων που τους έχουν δοθεί από τους διαχειριστές του ΟΠΣ.

# **8.1 Διαχείριση χρηστών**

Η διαχείριση των χρηστών για την πρόσβασή τους στην εφαρμογή γίνεται από την ενότητα *Διαχείριση Χρηστών* και την υποενότητα **Χρήστες** (Εικόνα 8.1.1). Πρόσβαση στην ενότητα αυτή έχουν οι διαχειριστές του συστήματος.

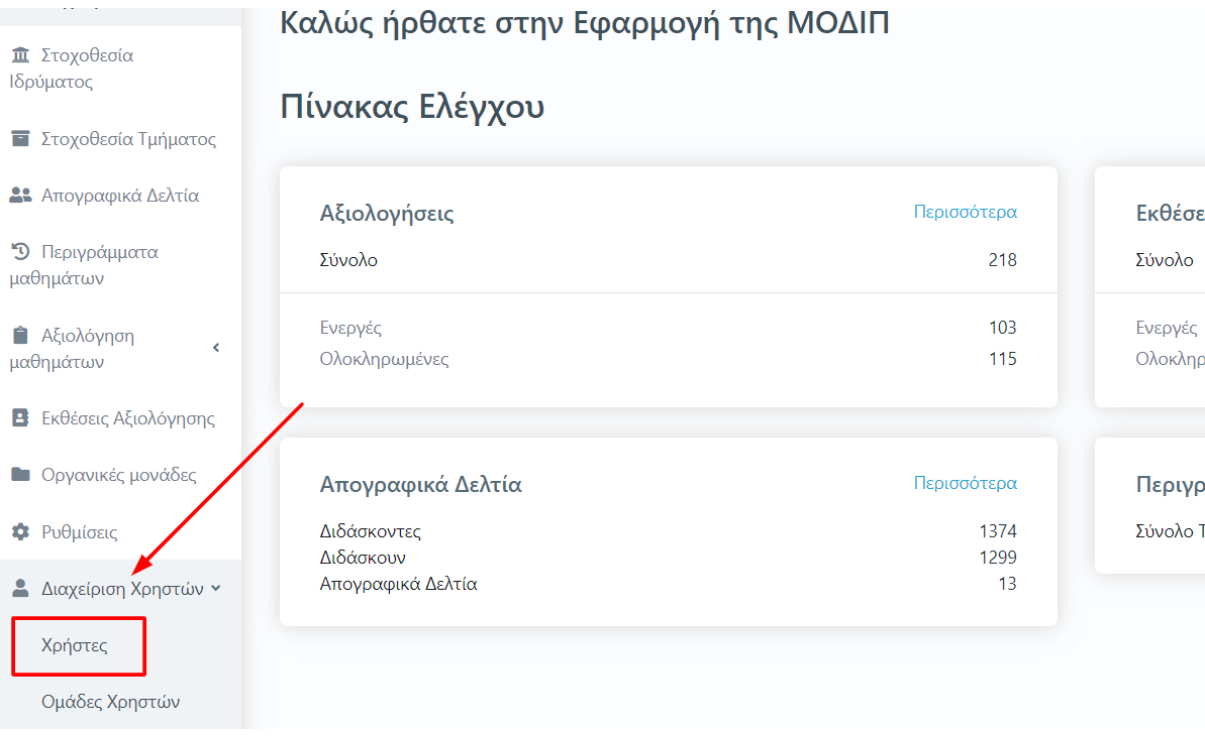

*Εικόνα 8.1.1*

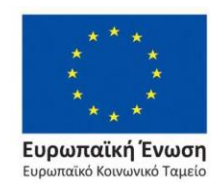

Επιχειρησιακό Πρόγραμμα Ανάπτυξη Ανθρώπινου Δυναμικού, Εκπαίδευση και Διά Βίου Μάθηση

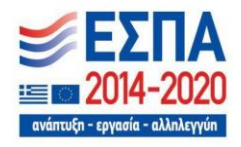

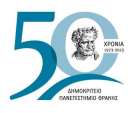

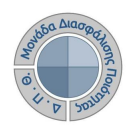

Η υποενότητα **Χρήστες** εμφανίζει λίστα με τους χρήστες και τα στοιχεία τους, όπως το **Ονοματεπώνυμο**, το **username** και την **ομάδα** στην οποία ανήκουν (Εικόνα 8.1.2).

| Χρήστες |                         |                           |           |           |                            |                             |                           |
|---------|-------------------------|---------------------------|-----------|-----------|----------------------------|-----------------------------|---------------------------|
|         | Αναζήτηση               | Αναζήτηση                 |           |           |                            |                             | Περισσότερα $\vee$        |
|         | 1149 Χρήστες            |                           |           |           |                            |                             | + Δημιουργία χρήστη       |
|         | Εναλλακτική<br>ονομασία | Όνομα Χρήστη              | Περιγραφή | Κατάσταση | Ομάδες                     | Δημουργήθηκε<br><b>TNV</b>  | Τροποποιήθηκε<br>την      |
| $\odot$ | user #<br>322597        | user 20100006@example.com |           | Ενεργός   | Instructors                | 11/4/08, 4:28<br>μ.μ.       | 14/6/18, 3:22<br>μ.μ.     |
| $\odot$ | user #31662             | user_20100007@example.com |           | Ενεργός   | QualityAssuranceDepartment | 11/4/08, 6:08<br>$\mu.\mu.$ | 16/11/22,<br>$12:14$ π.μ. |
| $\odot$ | user #95875             | user_20100009@example.com |           | Ανενεργός | Registrar                  | 11/4/08, 4:16<br>$\mu.\mu.$ | 14/6/18, 3:22<br>μ.μ.     |
| $\odot$ | user#<br>807721         | user 20100010@example.com |           | Ενεργός   | Registrar                  | 11/4/08, 6:06<br>μ.μ.       | 17/11/22, 4:11<br>μ.μ.    |

*Εικόνα 8.1.2*

Σε παραγωγικό περιβάλλον η στήλη **Εναλλακτική ονομασία** παρουσιάζει το **ονοματεπώνυμο του χρήστη** και η στήλη **Όνομα Χρήστη** το **username** του (Εικόνα 8.1.3).

|         | Χρήστες                 |                           |           |                     |                            |                       |                                             |  |  |  |
|---------|-------------------------|---------------------------|-----------|---------------------|----------------------------|-----------------------|---------------------------------------------|--|--|--|
|         | Αναζήτηση               | Αναζήτηση                 |           |                     | Περισσότερα $\vee$         |                       |                                             |  |  |  |
|         | 1149 Χρήστες            |                           |           | + Δημιουργία χρήστη |                            |                       |                                             |  |  |  |
|         | Εναλλακτική<br>ονομασία | Όνομα Χρήστη              | Περιγραφή | Κατάσταση           | Ομάδες                     | Δημουργήθηκε<br>την   | Τροποποιήθηκε<br>την                        |  |  |  |
| $\odot$ | user #<br>322597        | user_20100006@example.com |           | Ενεργός             | Instructors                | 11/4/08, 4:28<br>μ.μ. | $\hat{\mathbf{r}}$<br>14/6/18, 3:22<br>μ.μ. |  |  |  |
| $\odot$ | user # 31662            | user_20100007@example.com |           | Ενεργός             | QualityAssuranceDepartment | 11/4/08, 6:08<br>μ.μ. | 16/11/22,<br>$12:14$ π.μ.                   |  |  |  |
| ◉       | user # 95875            | user_20100009@example.com |           | Ανενεργός           | Registrar                  | 11/4/08, 4:16<br>μ.μ. | 14/6/18, 3:22<br>μ.μ.                       |  |  |  |
| $\odot$ | user $#$<br>807721      | user 20100010@example.com |           | Ενεργός             | Registrar                  | 11/4/08, 6:06<br>μ.μ. | 17/11/22, 4:11<br>μ.μ.                      |  |  |  |

*Εικόνα 8.1.3*

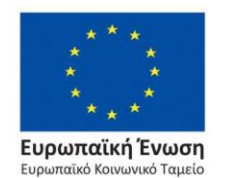

Επιχειρησιακό Πρόγραμμα Ανάπτυξη Ανθρώπινου Δυναμικού, Εκπαίδευση και Διά Βίου Μάθηση

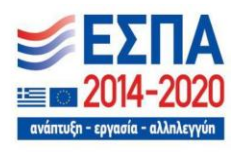

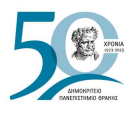

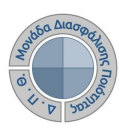

Για την αναζήτηση και εύρεση χρηστών διαθέσιμο είναι το πλαίσιο αναζήτησης, γράφοντας το ονοματεπώνυμο ή το username του χρήστη καθώς και ο πίνακας κριτηρίων από την ένδειξη **Περισσότερα** (Εικόνα 8.1.4).

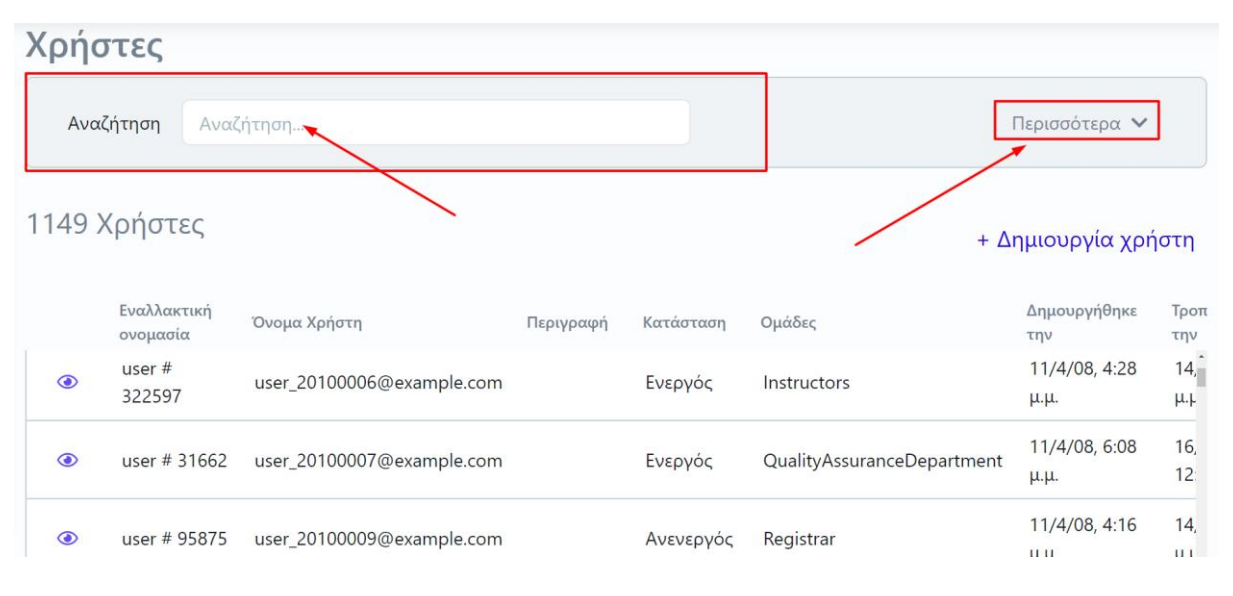

*Εικόνα 8.1.4*

#### Ορίζετε τα κριτήρια που επιθυμείτε και επιλέγετε **Αναζήτηση** (Εικόνα 8.1.5).

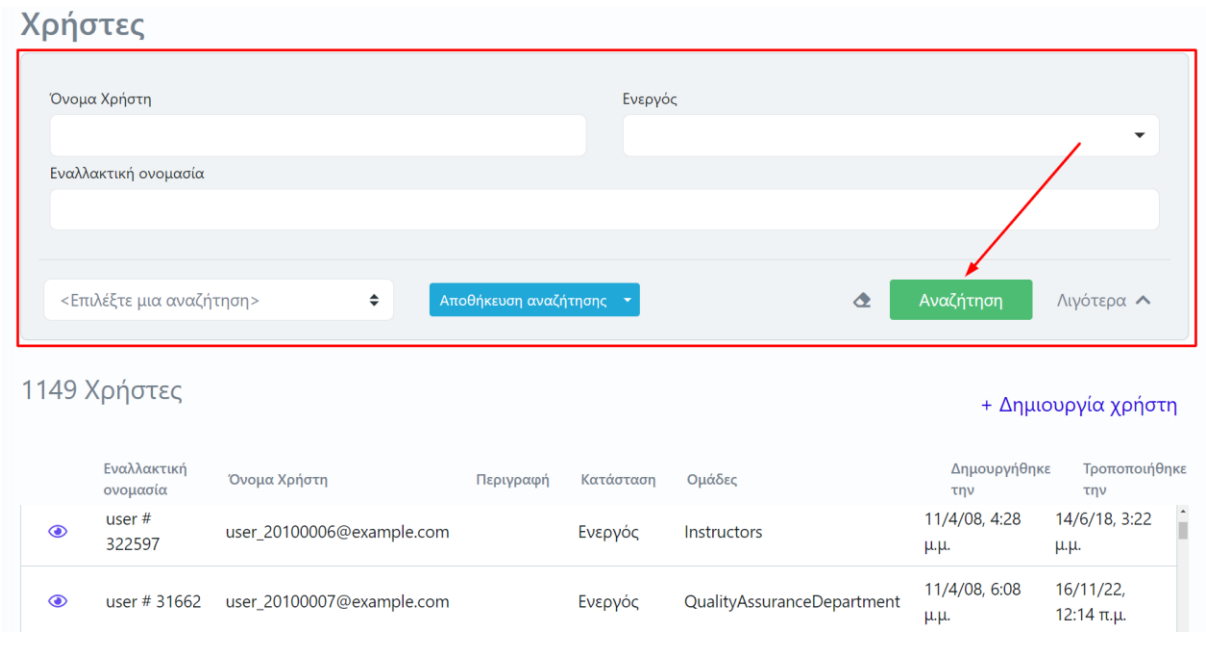

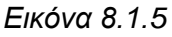

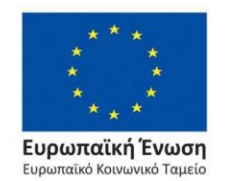

Επιχειρησιακό Πρόγραμμα Ανάπτυξη Ανθρώπινου Δυναμικού, Εκπαίδευση και Διά Βίου Μάθηση

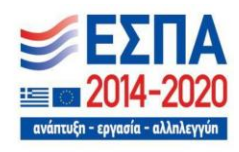

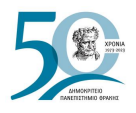

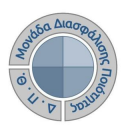

#### **8.1.1 Δημιουργία χρηστών**

Για τη δημιουργία ενός χρήστη που δεν υπάρχει στο σύστημα επιλέγετε τη δυνατότητα **+ Δημιουργία χρήστη** (Εικόνα 8.1.1.1).

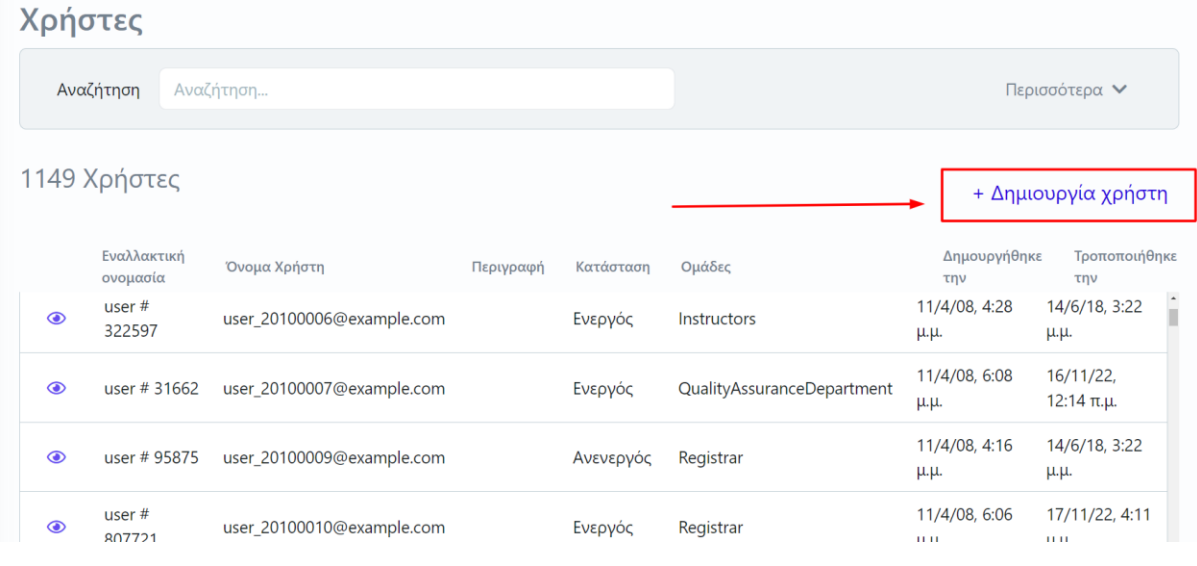

*Εικόνα 8.1.1.1*

Στο αναδυόμενο παράθυρο συμπληρώνετε τα υποχρεωτικά πεδία με το **Όνομα Χρήστη** και το **Εναλλακτικό όνομα χρήστη**. Στο πεδίο **Όνομα Χρήστη** γράφετε το username του (με το οποίο θα κάνει είσοδο στην εφαρμογή) και στο πεδίο **Εναλλακτικό όνομα χρήστη** γράφετε το ονοματεπώνυμό του. Το πεδίο **Είναι ενεργός** είναι ήδη προσυμπληρωμένο. Τέλος επιλέγετε **Υποβολή** (Εικόνα 8.1.1.2).

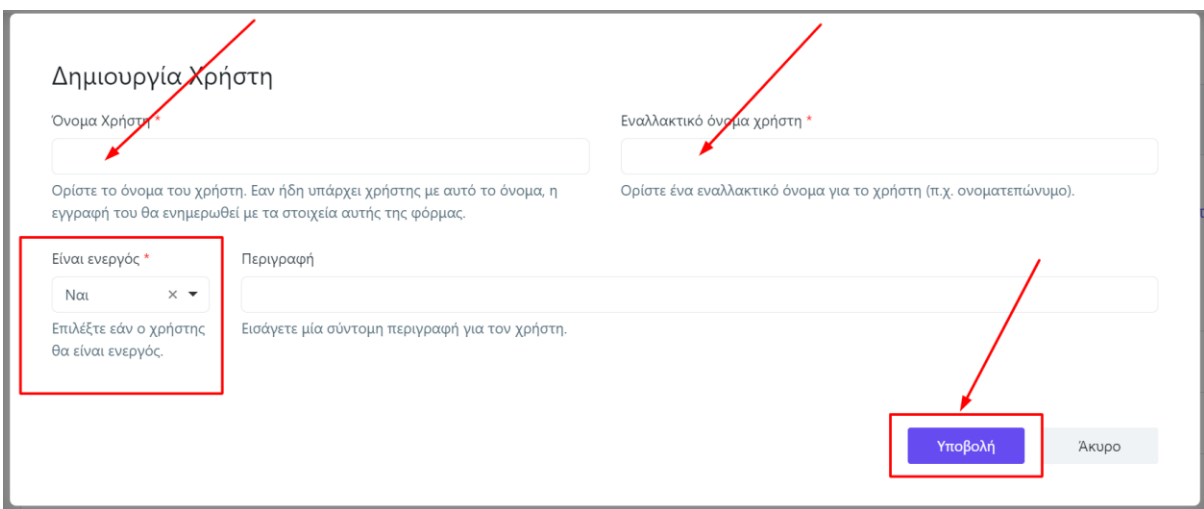

#### *Εικόνα 8.1.1.2*

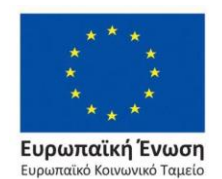

Επιχειρησιακό Πρόγραμμα Ανάπτυξη Ανθρώπινου Δυναμικού, Εκπαίδευση και Διά Βίου Μάθηση

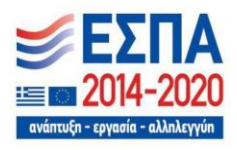

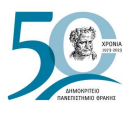

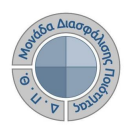

#### **Προσοχή**:

- ➢ Είναι σημαντικό το username να οριστεί σωστά στο πεδίο **Όνομα Χρήστη** καθώς δεν δίνεται η δυνατότητα διόρθωσής του.
- ➢ Όλοι οι χρήστες πρέπει να έχουν ιδρυματικό λογαριασμό.

Για την προβολή της καρτέλας του χρήστη και τον ορισμό των δικαιωμάτων επιλέγετε το εικονίδιο της προβολής (ματάκι)  $\bullet$  (Εικόνα 8.1.1.3).

| Χρήστες |                                |                           |           |           |                    |                           |                                         |  |
|---------|--------------------------------|---------------------------|-----------|-----------|--------------------|---------------------------|-----------------------------------------|--|
|         | Αναζήτηση                      | Αναζήτηση                 |           |           | Περισσότερα $\vee$ |                           |                                         |  |
|         | Χρήστες<br>+ Δημιουργία χρήστη |                           |           |           |                    |                           |                                         |  |
|         | Εναλλακτική<br>ονομασία        | Όνομα Χρήστη              | Περιγραφή | Κατάσταση | Ομάδες             | Δημουργήθηκε<br>$\tau$ nv | Τροποποιήθηκε<br>την                    |  |
| $\odot$ | user $#$<br>660686             | user_20100002@example.com |           | Ενεργός   | Registrar          | 11/4/08, 6:05<br>μ.μ.     | Î<br>17/11/22,<br>12:04 $\mu$ . $\mu$ . |  |
| $\odot$ | user #<br>888452               | user 20100003@example.com |           | Ανενεργός | Registrar          | 11/4/08, 6:09<br>μ.μ.     | 14/6/18, 3:22<br>μ.μ.                   |  |
| $\odot$ | user $#$<br>322597             | user_20100006@example.com |           | Ενεργός   | Instructors        | 11/4/08, 4:28<br>μ.μ.     | 14/6/18, 3:22<br>μ.μ.                   |  |

*Εικόνα 8.1.1.3*

Στη συνέχεια, επιλέγετε την καρτέλα **Ομάδες** και τη δυνατότητα **+ Εισαγωγή Ομάδας** (Εικόνα 8.1.1.4).

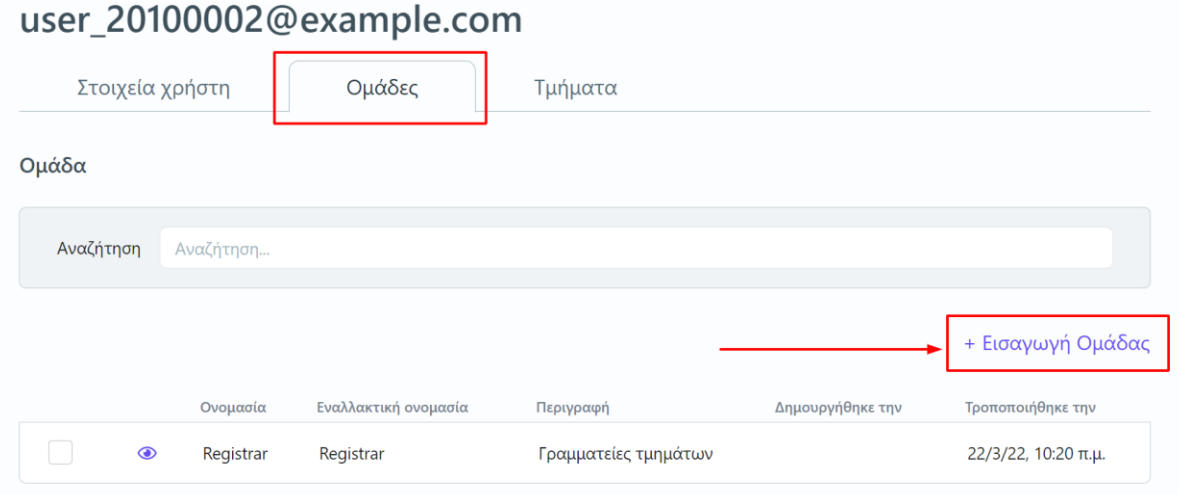

*Εικόνα 8.1.1.4*

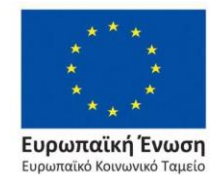

Επιχειρησιακό Πρόγραμμα Ανάπτυξη Ανθρώπινου Δυναμικού, Εκπαίδευση και Διά Βίου Μάθηση

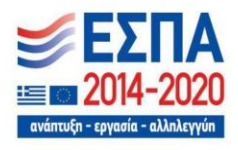

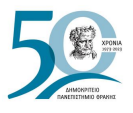

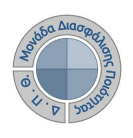

Στο επόμενο παράθυρο επιλέγετε την **Ομάδα** στην οποία επιθυμείτε να καταχωρίσετε το χρήστη και τέλος **Εφαρμογή** (Εικόνα 8.1.1.5).

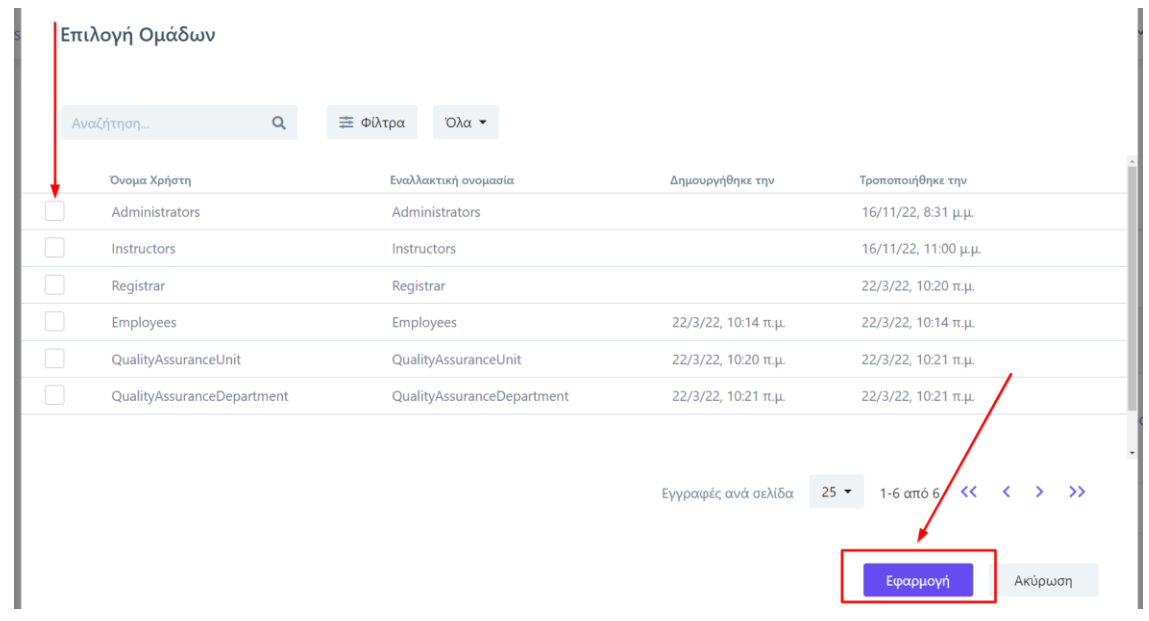

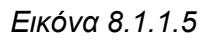

#### **Σημαντικό**: **Κάθε ομάδα-ρόλος παρέχει πρόσβαση σε συγκεκριμένες ενέργειες στους χρήστες της.**

Από την ίδια καρτέλα μπορεί να γίνει και η αφαίρεση της ομάδας. Με την επιλογή της ομάδας εμφανίζεται η δυνατότητα - Διαγραφή (Εικόνα 8.1.1.6).

#### user\_100001@example.com

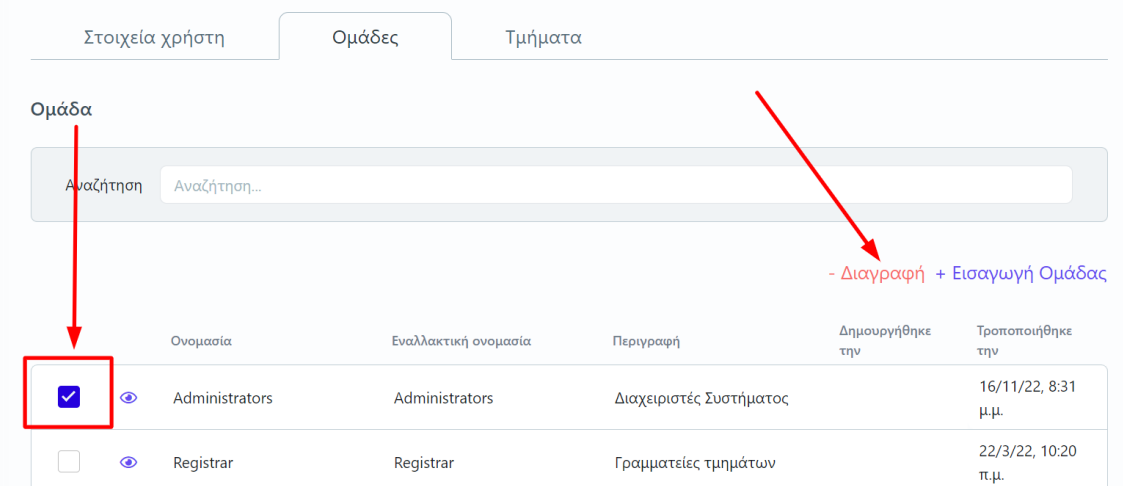

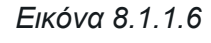

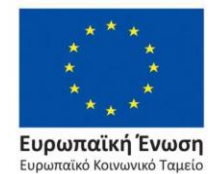

Επιχειρησιακό Πρόγραμμα Ανάπτυξη Ανθρώπινου Δυναμικού, Εκπαίδευση και Διά Βίου Μάθηση

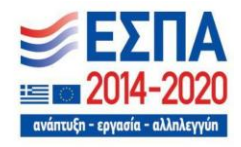

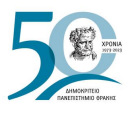

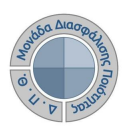

Στο επόμενο παράθυρο επιλέγετε **ΟΚ** (Εικόνα 8.1.1.7).

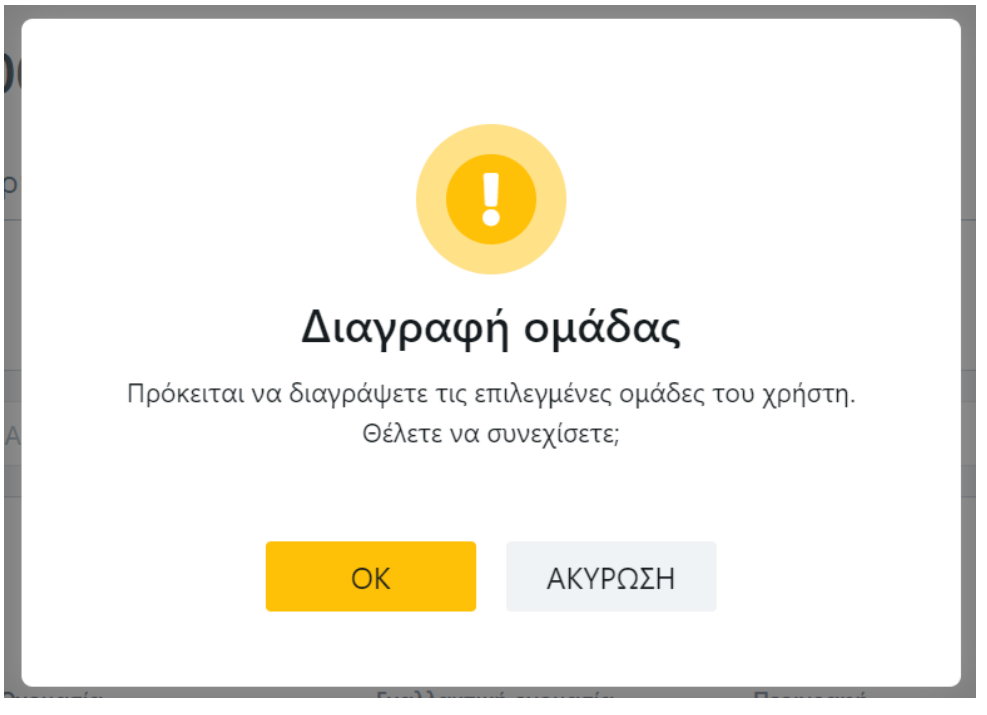

*Εικόνα 8.1.1.7*

Επιπλέον, για τη σύνδεση των χρηστών, βάσει του ρόλου τους, με τα Ακαδημαϊκά Τμήματα για τη διενέργεια διαδικασιών διασφάλισης ποιότητας, επιλέγετε την καρτέλα **Τμήματα** και τη δυνατότητα **+ Προσθήκη τμήματος** (Εικόνα 8.1.1.8). Η διαγραφή ενός Τμήματος γίνεται με τον τρόπο που πραγματοποιείται και για την ομάδα, όπως περιγράφεται παραπάνω.

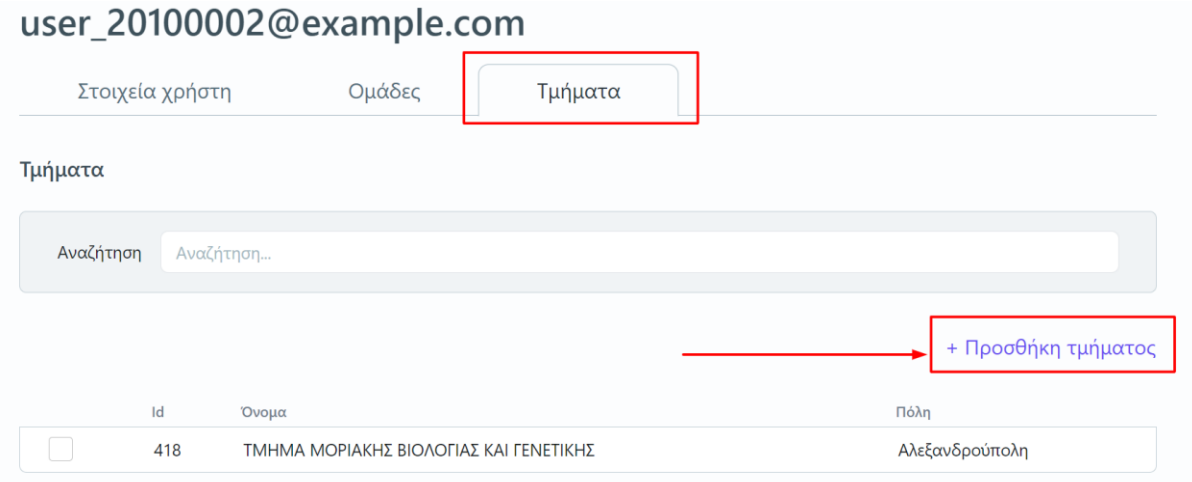

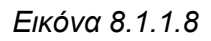

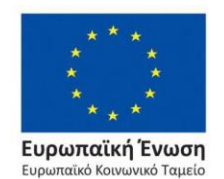

Επιχειρησιακό Πρόγραμμα Ανάπτυξη Ανθρώπινου Δυναμικού, Εκπαίδευση και Διά Βίου Μάθηση

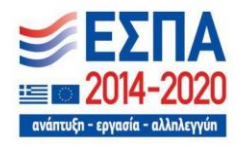

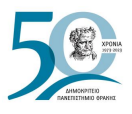

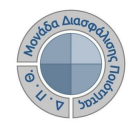

Στο επόμενο παράθυρο επιλέγετε το **Τμήμα** ή τα Τμήματα, στα οποία επιθυμείτε να δώσετε πρόσβαση στο χρήση και τέλος **Εφαρμογή** (Εικόνα 8.1.1.9).

| Αναζήτηση |                                               | $Q_{\rm c}$ | <b><math>\equiv</math></b> Φίλτρα | Όλα $\star$                                                 |                     |        |                   |                          |  |
|-----------|-----------------------------------------------|-------------|-----------------------------------|-------------------------------------------------------------|---------------------|--------|-------------------|--------------------------|--|
|           | Όνομα                                         |             |                                   |                                                             |                     | Πόλη   |                   |                          |  |
|           | ΤΜΗΜΑ ΕΠΙΣΤΗΜΗΣ ΦΥΣΙΚΗΣ ΑΓΩΓΗΣ ΚΑΙ ΑΘΛΗΤΙΣΜΟΥ |             |                                   |                                                             |                     |        | <b>KOMOTHNH</b>   |                          |  |
| n a       |                                               |             |                                   | ΤΜΗΜΑ ΓΛΩΣΣΑΣ, ΦΙΛΟΛΟΓΙΑΣ ΚΑΙ ΠΟΛΙΤΙΣΜΟΥ ΠΑΡΕΥΞΕΙΝΙΩΝ ΧΩΡΩΝ |                     |        | <b>KOMOTHNH</b>   |                          |  |
|           | ΤΜΗΜΑ ΜΟΡΙΑΚΗΣ ΒΙΟΛΟΓΙΑΣ ΚΑΙ ΓΕΝΕΤΙΚΗΣ        |             |                                   |                                                             |                     |        | Αλεξανδρούπολη    |                          |  |
|           | ΜΗΧΑΝΙΚΩΝ ΠΑΡΑΓΩΓΗΣ ΚΑΙ ΔΙΟΙΚΗΣΗΣ             |             |                                   |                                                             |                     |        | <b>EANOH</b>      |                          |  |
|           | ΤΜΗΜΑ ΝΟΜΙΚΗΣ                                 |             |                                   |                                                             |                     |        | <b>KOMOTHNH</b>   |                          |  |
|           | ΠΟΛΙΤΙΚΩΝ ΜΗΧΑΝΙΚΩΝ                           |             |                                   |                                                             |                     |        | <b>EANOH</b>      |                          |  |
|           | ΑΡΧΙΤΕΚΤΟΝΩΝ ΜΗΧΑΝΙΚΩΝ                        |             |                                   |                                                             |                     |        | Ξάνθη             |                          |  |
|           |                                               |             |                                   |                                                             | Εγγραφές ανά σελίδα | $25 -$ | 1-25 από 47<br>くく | $\rightarrow$<br>∢<br>Ŷ. |  |

*Εικόνα 8.1.1.9*

#### <span id="page-161-0"></span>**8.1.2 Αφαίρεση χρηστών**

Η αφαίρεση των χρηστών από τις ομάδες και κατ' επέκταση η αφαίρεση των δικαιωμάτων τους γίνεται από την υποενότητα **Ομάδες χρηστών** της *Διαχείρισης Χρηστών* (Εικόνα 8.1.2.1).

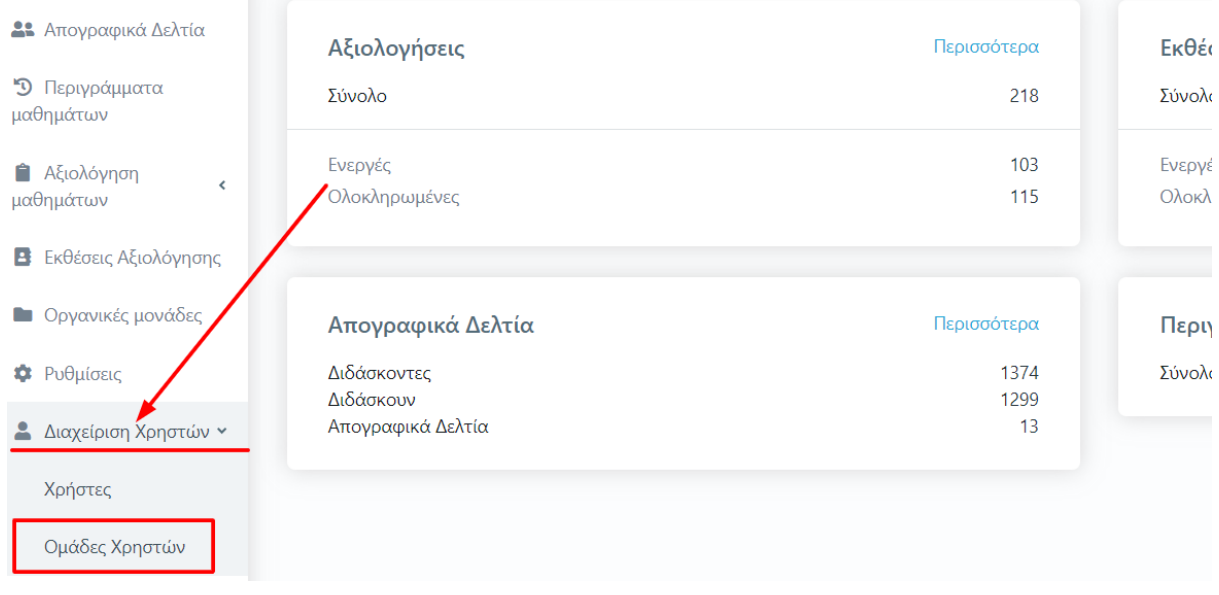

*Εικόνα 8.1.2.1*

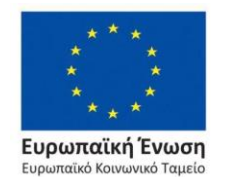

Επιχειρησιακό Πρόγραμμα Ανάπτυξη Ανθρώπινου Δυναμικού, Εκπαίδευση και Διά Βίου Μάθηση

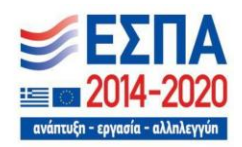

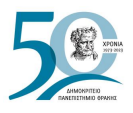

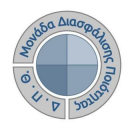

Κάνετε προβολή της ομάδας στην οποία ανήκει ο χρήστης από το εικονίδιο με το ματάκι (Εικόνα 8.1.2.2).

| Ομάδες         |                            |                            |           |                                       |                     |                      |
|----------------|----------------------------|----------------------------|-----------|---------------------------------------|---------------------|----------------------|
|                | Αναζήτηση<br>Αναζήτηση     |                            |           |                                       |                     |                      |
|                |                            |                            |           |                                       |                     | + Δημιουργία Ομάδας  |
|                | Ονομασία                   | Εναλλακτική ονομασία       | Περιγραφή | Δημουργήθηκε<br>την                   | Τροποποιήθηκε την   |                      |
| $\bullet$      | Administrators             | Administrators             |           | Διαχειριστές Συστήματος               |                     | 16/11/22, 8:31 μ.μ.  |
| $\odot$        | Instructors                | Instructors                |           | Εκπαιδευτικό προσωπικό                |                     | 16/11/22, 11:00 μ.μ. |
| $\circledcirc$ | Registrar                  | Registrar                  |           | Γραμματείες τμημάτων                  |                     | 22/3/22, 10:20 π.μ.  |
| $\bullet$      | Employees                  | Employees                  |           | Το διοικητικό προσωπικό του Ιδρύματος | 22/3/22, 10:14 π.μ. | 22/3/22, 10:14 π.μ.  |
| $\circ$        | QualityAssuranceUnit       | QualityAssuranceUnit       |           | Προσωπικό ΜΟ.ΔΙ.Π.                    | 22/3/22, 10:20 π.μ. | 22/3/22, 10:21 π.μ.  |
| $\circledcirc$ | QualityAssuranceDepartment | QualityAssuranceDepartment |           | Προσωπικό ΟΜΕΑ τμήματος               | 22/3/22, 10:21 π.μ. | 22/3/22, 10:21 π.μ.  |

*Εικόνα 8.1.2.2*

Έπειτα από την καρτέλα **Χρήστες** επιλέγετε το χρήστη ή τους χρήστες μεμονωμένα ή μαζικά που επιθυμείτε να αφαιρέσετε και στη συνέχεια από το μενού επιλέγετε **Αφαίρεση χρηστών** (Εικόνα 8.1.2.3).

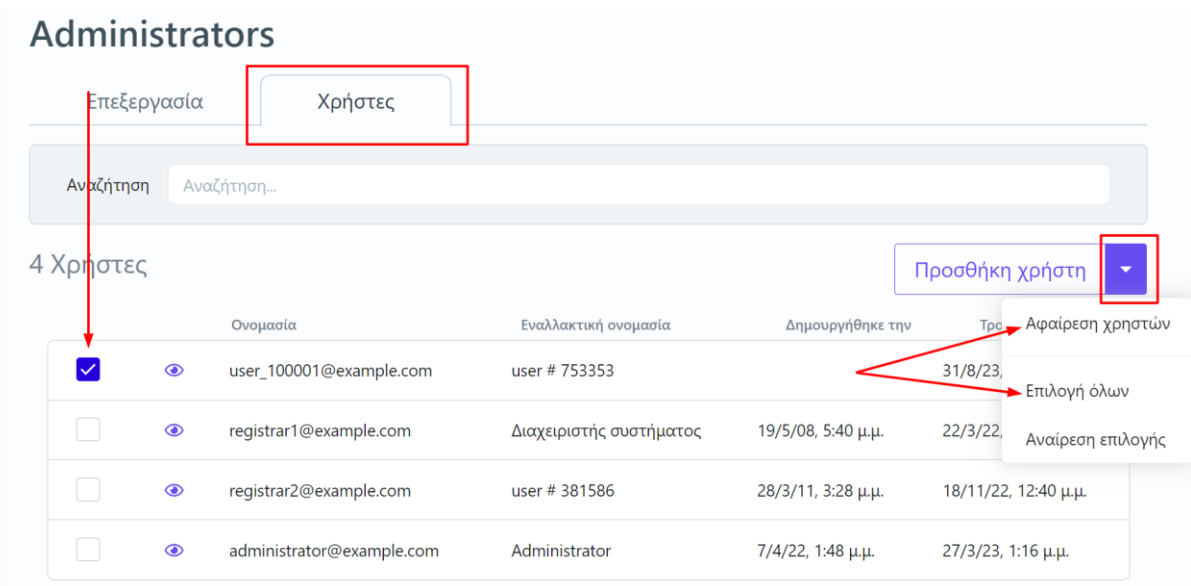

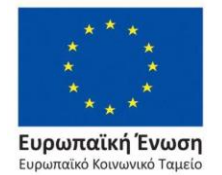

*Εικόνα 8.1.2.3*

Επιχειρησιακό Πρόγραμμα Ανάπτυξη Ανθρώπινου Δυναμικού, Εκπαίδευση και Διά Βίου Μάθηση

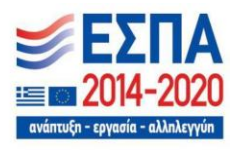

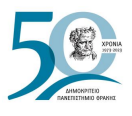

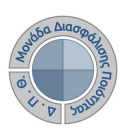

Τέλος επιλέγετε **ΟΚ** (Εικόνα 8.1.2.4).

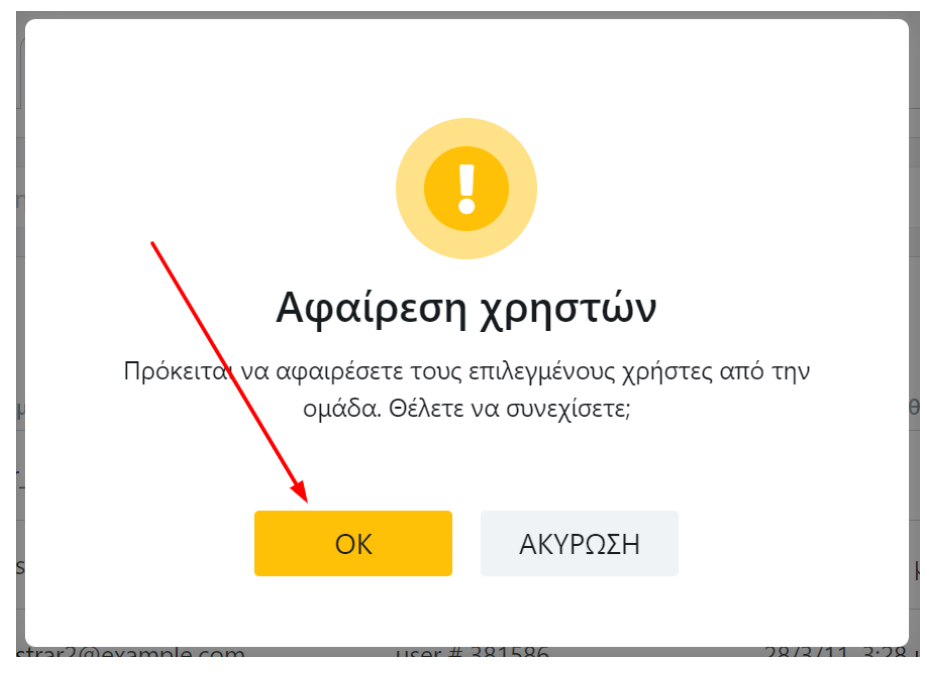

*Εικόνα 8.1.2.4*

# **8.2 Ομάδες χρηστών**

Πρόσβαση στην εφαρμογή της ΜΟΔΙΠ έχουν οι παρακάτω προκαθορισμένοι ρόλοι χρηστών:

- ❖ Διαχειριστές συστήματος
- ❖ Γραμματείες Τμημάτων
- ❖ Εκπαιδευτικό προσωπικό
- ❖ Προσωπικό ΟΜΕΑ Τμήματος
- ❖ Προσωπικό ΜΟΔΙΠ
- ❖ Το διοικητικό προσωπικό του Ιδρύματος

Οι χρήστες διαθέτουν μειωμένα διαχειριστικά δικαιώματα σε περιορισμένο προφίλ δεδομένων για εξυπηρέτηση μόνο του συγκεκριμένου ρόλου τους. Ο **Διαχειριστής του συστήματος** έχει πρόσβαση καθολικά σε όλες τις λειτουργίες και υπηρεσίες της εφαρμογής, ώστε να:

- ➢ **φροντίζει** συνολικά για την εύρυθμη λειτουργία του συστήματος, με παρακολούθηση ενδείξεων των υποσυστημάτων και μετρικών απόδοσης, ταχύτητας και απόκρισης.
- ➢ **εφαρμόζει πολιτικές ασφαλείας**, σχετικά με τη διάθεση δικαιωμάτων στους χρήστες.

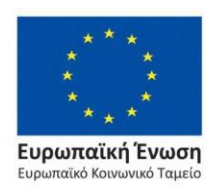

Επιχειρησιακό Πρόγραμμα Ανάπτυξη Ανθρώπινου Δυναμικού, Εκπαίδευση και Διά Βίου Μάθηση

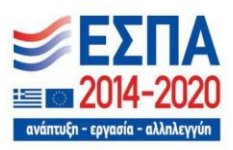

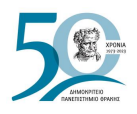

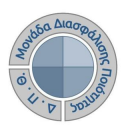

#### **8.2.1 Διαχείριση ομάδων χρηστών**

Η διαχείριση των ομάδων χρηστών του συστήματος της ΜΟΔΙΠ γίνεται από τους διαχειριστές του συστήματος και από την ενότητα *Διαχείριση Χρηστών* και την υποενότητα **Ομάδες Χρηστών** (Εικόνες 8.2.1.1 και 8.2.1.2).

| <b>21</b> Απογραφικά Δελτία                  | Αξιολογήσεις                                  | Περισσότερα        | Εκθές           |
|----------------------------------------------|-----------------------------------------------|--------------------|-----------------|
| <sup>5</sup> Περιγράμματα<br>μαθημάτων       | Σύνολο                                        | 218                | Σύνολο          |
| <b>A</b> ξιολόγηση<br>$\hat{C}$<br>μαθημάτων | Ενεργές<br>Ολοκληρωμένες                      | 103<br>115         | Ενεργέ<br>Ολοκλ |
| Εκθέσεις Αξιολόγησης<br>в                    |                                               |                    |                 |
| <b>Δ</b> Οργανικές μονάδες                   | Απογραφικά Δελτία                             | Περισσότερα        | Περιγ           |
| Φ Ρυθμίσεις<br>Διαχείριση Χρηστών γ<br>ᅩ     | Διδάσκοντες<br>Διδάσκουν<br>Απογραφικά Δελτία | 1374<br>1299<br>13 | Σύνολο          |
| Χρήστες                                      |                                               |                    |                 |
| Ομάδες Χρηστών                               |                                               |                    |                 |

*Εικόνα 8.2.1.1*

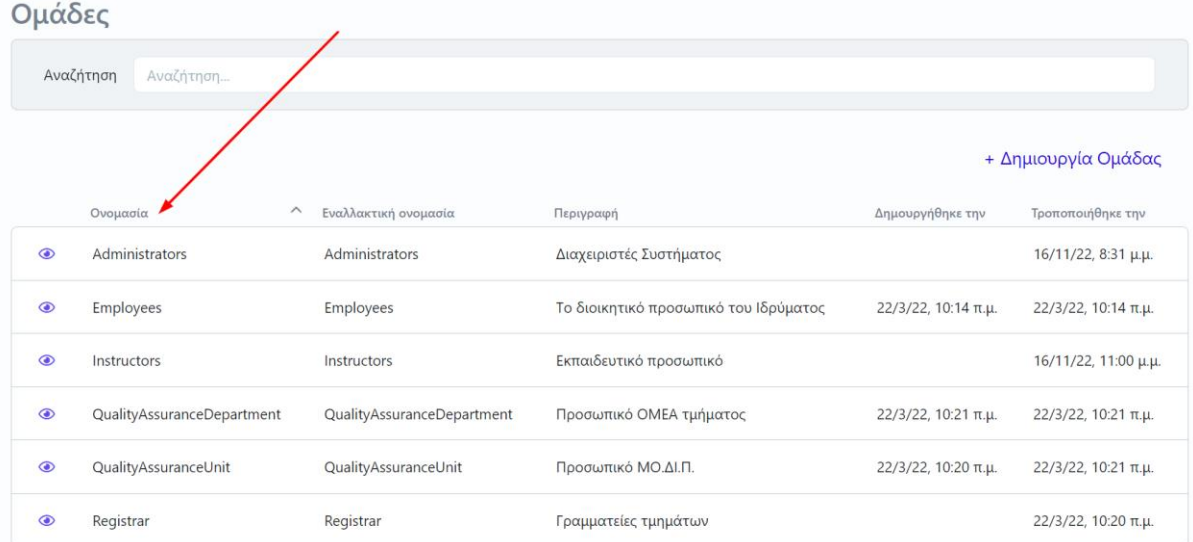

*Εικόνα 8.2.1.2*

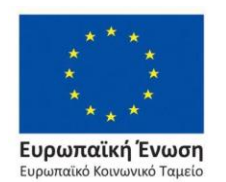

Επιχειρησιακό Πρόγραμμα Ανάπτυξη Ανθρώπινου Δυναμικού, Εκπαίδευση και Διά Βίου Μάθηση

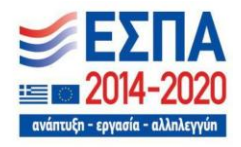

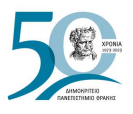

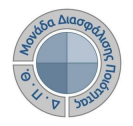

Από το εικονίδιο της προβολής <sup>ο</sup> και την καρτέλα **Χρήστες** μπορείτε να δείτε συνολικά τους χρήστες της κάθε ομάδας (Εικόνες 8.2.1.3 και 8.2.1.4).

| Ομάδες  |                            |                            |                                       |                               |                      |
|---------|----------------------------|----------------------------|---------------------------------------|-------------------------------|----------------------|
|         | Αναζήτηση<br>Αναζήτηση     |                            |                                       |                               |                      |
|         |                            |                            |                                       |                               | + Δημιουργία Ομάδας  |
|         | Ονομασία                   | Εναλλακτική ονομασία       | Περιγραφή                             | Δημουργήθηκε την              | Τροποποιήθηκε την    |
| $\odot$ | <b>Administrators</b>      | Administrators             | Διαχειριστές Συστήματος               |                               | 16/11/22, 8:31 μ.μ.  |
| $\odot$ | Instructors                | Instructors                | Εκπαιδευτικό προσωπικό                |                               | 16/11/22, 11:00 μ.μ. |
| $\odot$ | Registrar                  | Registrar                  | Γραμματείες τμημάτων                  |                               | 22/3/22, 10:20 π.μ.  |
| $\odot$ | <b>Employees</b>           | <b>Employees</b>           | Το διοικητικό προσωπικό του Ιδρύματος | $22/3/22$ , 10:14 $\pi.\mu$ . | 22/3/22, 10:14 π.μ.  |
| $\odot$ | QualityAssuranceUnit       | QualityAssuranceUnit       | Προσωπικό ΜΟ.ΔΙ.Π.                    | 22/3/22, 10:20 π.μ.           | 22/3/22, 10:21 π.μ.  |
| $\odot$ | QualityAssuranceDepartment | QualityAssuranceDepartment | Προσωπικό ΟΜΕΑ τμήματος               | 22/3/22, 10:21 π.μ.           | 22/3/22, 10:21 π.μ.  |

*Εικόνα 8.2.1.3*

|             | <b>Administrators</b> |                |                           |                         |                    |                      |  |  |
|-------------|-----------------------|----------------|---------------------------|-------------------------|--------------------|----------------------|--|--|
| Επεξεργασία |                       |                | Χρήστες                   |                         |                    |                      |  |  |
|             | Αναζήτηση             | Αναζήτηση      |                           |                         |                    |                      |  |  |
| 4 Χρήστες   |                       |                |                           |                         |                    | Προσθήκη χρήστη<br>٠ |  |  |
|             |                       |                | Ονομασία                  | Εναλλακτική ονομασία    | Δημουργήθηκε την   | Τροποποιήθηκε την    |  |  |
|             | a l                   | $\bullet$      | user_100001@example.com   | user #753353            |                    | 31/8/23, 6:59 π.μ.   |  |  |
|             |                       | $\bullet$      | registrar1@example.com    | Διαχειριστής συστήματος | 19/5/08, 5:40 μ.μ. | 22/3/22, 10:35 π.μ.  |  |  |
|             |                       | $\circledcirc$ | registrar2@example.com    | user #381586            | 28/3/11, 3:28 µ.µ. | 18/11/22, 12:40 μ.μ. |  |  |
|             | a T                   | $\circledcirc$ | administrator@example.com | Administrator           | 7/4/22, 1:48 μ.μ.  | 27/3/23, 1:16 µ.µ.   |  |  |
|             |                       |                |                           |                         |                    |                      |  |  |

*Εικόνα 8.2.1.4*

Μέσα από την καρτέλα **Χρήστες** γίνεται η [αφαίρεση χρηστών,](#page-161-0) όπως παρουσιάζεται παραπάνω, ενώ υπάρχει δυνατότητα προσθήκης ενός νέου χρήστη στην ομάδα από την αντίστοιχη ένδειξη **Προσθήκη χρήστη** (Εικόνα 8.2.1.5).

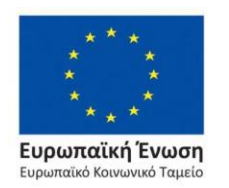

Επιχειρησιακό Πρόγραμμα Ανάπτυξη Ανθρώπινου Δυναμικού, Εκπαίδευση και Διά Βίου Μάθηση

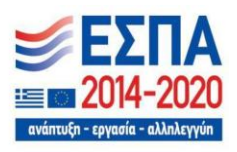

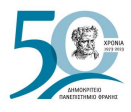

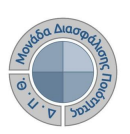

|           | <b>Administrators</b> |                |                           |                         |                                             |                      |  |
|-----------|-----------------------|----------------|---------------------------|-------------------------|---------------------------------------------|----------------------|--|
|           | Επεξεργασία           |                | Χρήστες                   |                         |                                             |                      |  |
|           | Αναζήτηση             | Αναζήτηση      |                           |                         |                                             |                      |  |
| 4 Χρήστες |                       |                |                           |                         | Προσθήκη χρήστη<br>$\overline{\phantom{a}}$ |                      |  |
|           |                       |                | Ονομασία                  | Εναλλακτική ονομασία    | Δημουργήθηκε την                            | Τροποποιήθηκε την    |  |
|           |                       | $\circledcirc$ | user_100001@example.com   | user # 753353           |                                             | 31/8/23, 6:59 π.μ.   |  |
|           |                       | $\bullet$      | registrar1@example.com    | Διαχειριστής συστήματος | 19/5/08, 5:40 μ.μ.                          | 22/3/22, 10:35 π.μ.  |  |
|           |                       | $\circledcirc$ | registrar2@example.com    | user #381586            | 28/3/11, 3:28 µ.µ.                          | 18/11/22, 12:40 μ.μ. |  |
|           |                       | $\circledcirc$ | administrator@example.com | Administrator           | 7/4/22, 1:48 μ.μ.                           | 27/3/23, 1:16 µ.µ.   |  |
|           |                       |                |                           |                         |                                             |                      |  |

*Εικόνα 8.2.1.5*

Στο επόμενο παράθυρο επιλέγετε το χρήστη με τη βοήθεια και του πλαισίου αναζήτησης και τέλος **Εφαρμογή** (Εικόνα 8.2.1.6).

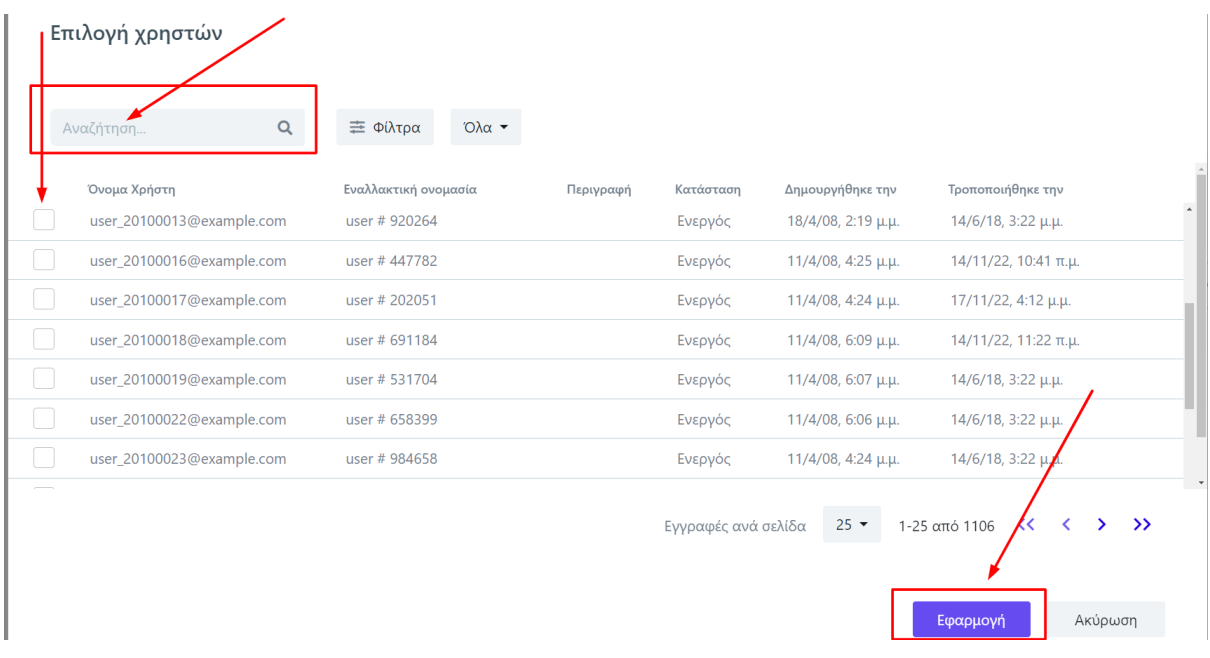

*Εικόνα 8.2.1.6*

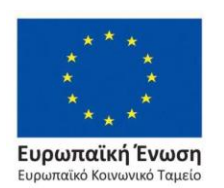

Επιχειρησιακό Πρόγραμμα Ανάπτυξη Ανθρώπινου Δυναμικού, Εκπαίδευση και Διά Βίου Μάθηση

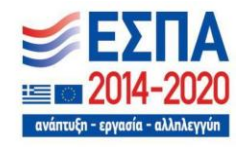

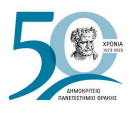

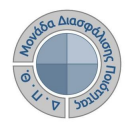

Για τη δημιουργία μιας νέας ομάδας χρηστών επιλέγετε τη δυνατότητα **+ Δημιουργία Ομάδας** (Εικόνα 8.2.1.7).

Ομάδες

|                | Αναζήτηση<br>Αναζήτηση     |                            |                                       |                     |                      |
|----------------|----------------------------|----------------------------|---------------------------------------|---------------------|----------------------|
|                |                            |                            |                                       |                     | + Δημιουργία Ομάδας  |
|                | Ονομασία                   | Εναλλακτική ονομασία       | Περιγραφή                             | Δημουργήθηκε την    | Τροποποιήθηκε την    |
| $\odot$        | Administrators             | Administrators             | Διαχειριστές Συστήματος               |                     | 16/11/22, 8:31 μ.μ.  |
| $\circledcirc$ | Instructors                | Instructors                | Εκπαιδευτικό προσωπικό                |                     | 16/11/22, 11:00 μ.μ. |
| $\circledcirc$ | Registrar                  | Registrar                  | Γραμματείες τμημάτων                  |                     | 22/3/22, 10:20 π.μ.  |
| $\odot$        | Employees                  | Employees                  | Το διοικητικό προσωπικό του Ιδρύματος | 22/3/22, 10:14 π.μ. | 22/3/22, 10:14 π.μ.  |
| $\circledcirc$ | QualityAssuranceUnit       | QualityAssuranceUnit       | Προσωπικό ΜΟ.ΔΙ.Π.                    | 22/3/22, 10:20 π.μ. | 22/3/22, 10:21 π.μ.  |
| $\odot$        | QualityAssuranceDepartment | QualityAssuranceDepartment | Προσωπικό ΟΜΕΑ τμήματος               | 22/3/22, 10:21 π.μ. | 22/3/22, 10:21 π.μ.  |

*Εικόνα 8.2.1.7*

Στο επόμενο παράθυρο συμπληρώνετε τα πεδία **Ονομασία ομάδας**, **Εναλλακτική ονομασία ομάδας** και **Περιγραφή**. Τέλος πατάτε **Εφαρμογή** (Εικόνα 8.2.1.8).

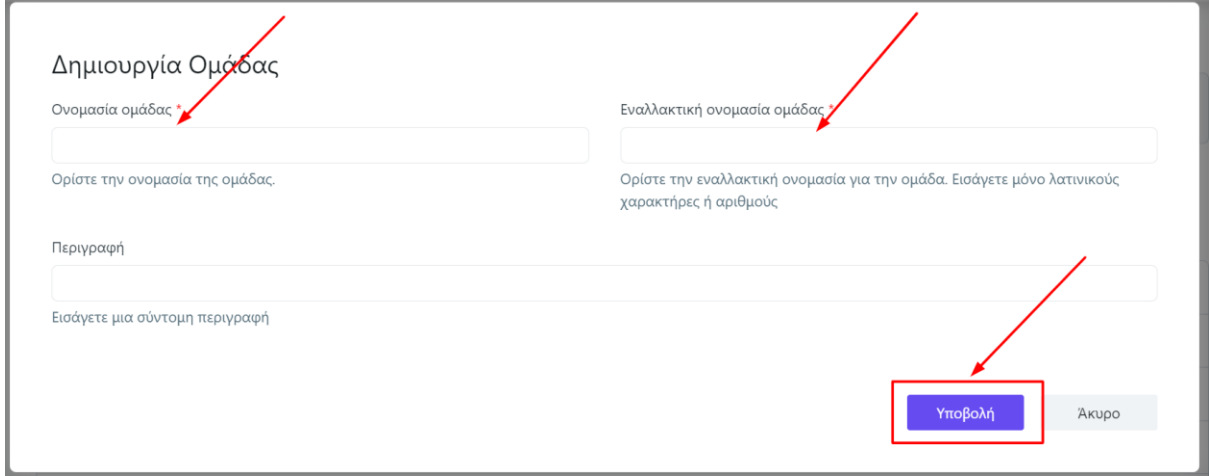

*Εικόνα 8.2.1.8*

**Προσοχή**: **Τα υποχρεωτικά πεδία δεν μπορούν να διορθωθούν για αυτό θα πρέπει να υπάρξει μεγάλη προσοχή ως προς την αρχική τους συμπλήρωση.** 

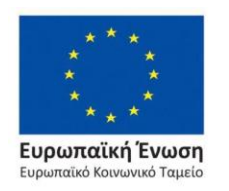

Επιχειρησιακό Πρόγραμμα Ανάπτυξη Ανθρώπινου Δυναμικού, Εκπαίδευση και Διά Βίου Μάθηση

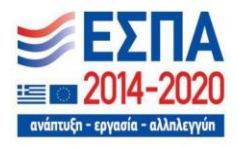